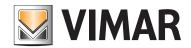

Installer manual

**01590** Well-Contact Suite Basic Software.

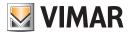

### Vimar end-user license contract

VIMAR SPA located in Marostica (VI), Viale Vicenza n. 14 (http://www.vimar.com), sole owner of the software named "Software Well-Contact Suite Basic", through this contract grants the license of use of the aforementioned program.

VIMAR SPA shall not be held liable for any damage caused by improper use of the aforementioned software, in particular for direct or indirect damage to persons, property, and/or animals due to economic loss that may occur as a result of the use of the software.

VIMAR SPA reserves the right to make any changes to improve the function of the aforementioned software without advance notice.

It is prohibited to modify, translate, adapt, or create applications based on the aforementioned software, without previous written consent from VIMAR.

The user must verify the suitability of the program to his needs, and interpret the results to verify the consequences of the choices of design made.

All risks concerning the results and performance of the program are assumed by the user.

VIMAR SPA holds the exclusive property right of the software.

Unauthorized duplication of the program is prohibited.

It is expressly forbidden to modify, translate, fit, change, disassembly in any way or to create by-products from the software.

The user is to be held responsible not to eliminate any information of the software relevant to the Copyright.

The software are protected under the Copyright laws in force in Italy and foreseen by the International treaties, therefore, any activity realized in contrast with what is stated above, will be prosecuted at the right place.

VIMAR SPA Viale Vicenza, 14 36063 Marostica VI - Italy http://www.vimar.com

Microsoft, Windows, Vista and Media Center are Microsoft Corporation trademarks in the USA and/or other countries.

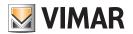

# **INDEX**

| THE WELL-CONTACT PLUS SYSTEM SOFTWARE.                                            |     |
|-----------------------------------------------------------------------------------|-----|
| DESCRIPTION OF THE WELL-CONTACT SUITE BASIC SOFTWARE (CODE 01590).                |     |
| Introduction                                                                      |     |
| Operations                                                                        |     |
| Security management in software usage                                             |     |
| MODELING OF VIMAR'S WELL-CONTACT PLUS SYSTEM KNX DEVICES                          |     |
| Detail view of the thermostat                                                     |     |
| The "simplified widget" of the thermostat                                         |     |
| The detailed view of the Well-Contact Plus system dimmer (Code 01538, Code 01544) |     |
| The detailed view of the Well-Contact Plus system rolling shutter                 |     |
| Modelling third-party KNX thermostats                                             |     |
| MODELLING OF VIMAR'S BY-ME PLUS SYSTEM DEVICES                                    |     |
| AUTOMATIC CREATION OF "THEMATIC" SUPERVISION PAGES                                |     |
| Introduction                                                                      |     |
| The "thermostats" view                                                            |     |
| The "Client presence in the room" view                                            |     |
| The "Windows opening status" view                                                 |     |
| The "Clean room status" view                                                      |     |
| The summary view                                                                  |     |
| SCENARIOS                                                                         |     |
| "FUNCTION MASTER" AND "ZONE MASTER"                                               |     |
| Introduction                                                                      |     |
| The "Function Master"                                                             |     |
| The "Zone Master"                                                                 |     |
| ALARM MANAGEMENT                                                                  |     |
| Introduction                                                                      |     |
| Alarm display                                                                     |     |
| Alarm notification by email                                                       |     |
| Resolving alarms                                                                  |     |
| Cancelling alarms from the bus system                                             |     |
| THE SUITE                                                                         |     |
| Introduction                                                                      |     |
| Configuration                                                                     |     |
| MANAGEMENT OF VIMAR TRANSPONDER CARD NFC/RFID ELECTRONIC READERS                  |     |
| Introduction                                                                      |     |
| Functions                                                                         |     |
| Configuration                                                                     | 22  |
| INSTALLATION SECTION                                                              | 23  |
| SYSTEM REQUIREMENTS                                                               | 24  |
| SOFTWARE REQUIREMENTS                                                             | 24  |
| Operating systems compatibility                                                   | 24  |
| Third-party software components                                                   | 24  |
| INSTALLATION TOPOLOGIES                                                           | 25  |
| Single reception                                                                  | 25  |
| Two or more receptions                                                            | 25  |
| HOW TO INSTALL THE SOFTWARE                                                       | 26  |
| THE INSTALLATION OF OPTIONAL ADDITIONAL CLIENT WORKSTATIONS                       | 31  |
| SOFTWARE REMOVAL                                                                  | 32  |
| SOFTWARE UPDATE                                                                   | 34  |
| CONFIGURATION SECTION                                                             | 0.5 |
| CONFIGURATION SECTION                                                             |     |
| INTRODUCTION                                                                      |     |
| FIRST START OF THE WELL-CONTACT SUITE SOFTWARE                                    |     |
| USER MANAGEMENT                                                                   |     |
| Introduction: software users                                                      |     |
| Mandatory configuration data for software users                                   |     |
| Optional configuration data for software users                                    |     |
| Setting up the language                                                           |     |
| Displaying the current user's username                                            | 41  |

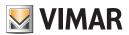

| Default User: Administrator                                                                     | 41 |
|-------------------------------------------------------------------------------------------------|----|
| Creating a software user                                                                        | 42 |
| Users Tab                                                                                       | 43 |
| Users Levels Tab                                                                                | 43 |
| How to create a new user                                                                        | 44 |
| Editing a software user                                                                         | 46 |
| Deleting a software user                                                                        | 46 |
| Environment visibility                                                                          | 47 |
| Viewing and editing levels of access to the software                                            | 48 |
| Access levels of the Well-Suite Contact Basic software                                          | 49 |
| List of the functions performed by different access levels                                      | 49 |
| Table with the default assignment of the functions performed by different access levels         | 50 |
| Editing the configuration of the functions performed by different access levels                 | 51 |
| GENERAL PARAMETERS CONFIGURATION                                                                | 52 |
| General                                                                                         | 53 |
| Client detail background                                                                        | 53 |
| Setting the background image                                                                    | 53 |
| Deleting the background image                                                                   | 53 |
| Default Check-In Time                                                                           | 53 |
| Default Check-Out Time                                                                          | 54 |
| Enabling/Disabling the display of the telegrams from the BUS, on the status bar of the software | 54 |
| General setting of temperature the unit of measurement used by the software                     | 54 |
| Connections status notifications via pop-up                                                     | 54 |
| Enable list and historical events refresh                                                       | 54 |
| View camera description on planner                                                              | 54 |
| Set up vertical scroll of the planner                                                           |    |
| Default settings for Automatick Check in                                                        | 54 |
| Default setting for Automatic Check out                                                         |    |
| Log                                                                                             |    |
| Log files                                                                                       | 55 |
| The historicization of events                                                                   |    |
| The settings for log files and for the historicization of events.                               |    |
| Enable KNX bus traffic log                                                                      |    |
| Export KNX telegrams                                                                            |    |
| Date - Time - System code                                                                       |    |
| System devices date update                                                                      |    |
| Setting of the address for sending the Date to the access points                                |    |
| Enter the date update                                                                           |    |
| System devices time update                                                                      |    |
| Setting of the address for sending the Time to the access points                                |    |
| Sending the time update                                                                         |    |
| Periodic sending of date, time and system code to the system devices                            |    |
| Setting the transponder readers' System Code                                                    |    |
| Generate a new system code                                                                      |    |
| Updating the system code                                                                        |    |
| Database                                                                                        |    |
| Update database to current version                                                              |    |
| Database connection parameters settings                                                         |    |
| The "Connection" section                                                                        |    |
| The "Advanced" section                                                                          |    |
| The "All Properties" section                                                                    |    |
| ·                                                                                               |    |
| Restoring the initial data of the database                                                      |    |
| Backup Schedule                                                                                 |    |
| Backups daily schedule                                                                          |    |
| Backups weekly schedule                                                                         |    |
| Backups monthly schedule                                                                        |    |
| Changing the periodic backup destination folder                                                 |    |
| Disabling the backup schedule                                                                   |    |
| Temporary saving of backup files                                                                | /1 |

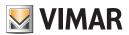

| WCS SERVER                                                                      | 72  |
|---------------------------------------------------------------------------------|-----|
| Setting the IP address of the server                                            | 72  |
| Setting the port used to communicate with the server                            | 72  |
| PROGRAMMER GATEWAY                                                              | 73  |
| Setting card sectors used for Well-Contact Plus system data                     | 74  |
| CRYPTOGRAPHY                                                                    | 75  |
| SMTP                                                                            | 75  |
| THERMOSTATS                                                                     | 76  |
| ETS CONFIGURATION                                                               | 77  |
| Introduction                                                                    | 77  |
| The structure of the "ETS Configuration" window                                 | 79  |
| The "AREAS" section                                                             | 80  |
| Introduction                                                                    | 80  |
| Structure view                                                                  | 81  |
| Creation of the items                                                           | 81  |
| Creating an area at the same hierarchical level as an existing area             | 81  |
| Creating an area at a lower hierarchical level than the existing area           | 82  |
| Editing items                                                                   | 83  |
| Deleting items                                                                  | 83  |
| Configuring the "Zone Master"                                                   | 84  |
| Creating a zone master                                                          | 84  |
| Method1: Association of existing functions masters with a zone master           | 86  |
| Method2: Creation of functions masters associated with a zone master            | 88  |
| Method3: Automatic creation of functions masters associated with a zone master. | 91  |
| Deleting a zone master                                                          | 93  |
| The "ENVIRONMENTS" section                                                      | 94  |
| Introduction                                                                    | 94  |
| Environments                                                                    | 95  |
| Devices                                                                         | 95  |
| Suite                                                                           | 95  |
| Group addresses                                                                 | 95  |
| Custom Environments                                                             | 95  |
| Functions Master                                                                | 95  |
| Structure view                                                                  | 95  |
| Viewing the characteristics of the environments                                 |     |
| Creating Environments                                                           |     |
| Inserting an environment in an area                                             | 97  |
| Deleting an environment                                                         | 98  |
| Editing environment data                                                        | 99  |
| Selected Environment                                                            | 99  |
| Environment Type                                                                | 99  |
| Environment number.                                                             | 100 |
| Environment Description                                                         | 100 |
| Configuring a Suite                                                             | 101 |
| Creating a suite                                                                | 101 |
| Deleting a suite                                                                | 102 |
| Editing the data of a suite                                                     | 102 |
| Configuring the "Functions Masters"                                             | 103 |
| Creating a functions masters of the "thermostat" type                           | 103 |
| Creating a functions masters of the "Address/Object" type                       | 106 |
| Creating a functions master of the "Blind/Shutter Actuator" type                |     |
| Creating a functions master of the "Dimmer" type                                | 110 |
| Viewing the configuration of a functions master                                 | 110 |
| Deleting a functions master                                                     | 110 |
| Deleting an item from a functions master                                        | 111 |
| Assigning a master as default for all the items associated with it              |     |
| Assigning a master as default for some of the items associated with it          |     |
| The "DEVICES" section                                                           |     |
| Display of all "modelled" devices in Well-Contact Suite                         | 114 |

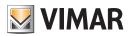

| NFC/RFID pocket configuration in Well-Contact Suite                                                                | 115 |
|----------------------------------------------------------------------------------------------------|-----|
| Selected device detail                                                                                             |     |
| List of devices to be used for "manually" creating/editing the topological representation of the automation system |     |
|                                                                                                    |     |
| Creating the functions masters                                                                                     |     |
| The ADDRESSES/OBJECTS section                                                                                      |     |
| Addresses/Objects Configuration.                                                                                   |     |
| Summary table of the properties of the CardHolder device of the Well-Contact Plus System                           |     |
| Summary table of the properties of the CardRead device of the Well-Contact Plus System                             |     |
| Summary table of the properties of the Thermostat device of the Well-Contact Plus System                           |     |
| The "Details" section                                                                                              | 123 |
| The "Import" button                                                                                                |     |
| The "Addresses/Objects Configuration" button                                                                       | 124 |
| The "Send Card Codes" push button                                                                                  | 125 |
| The "Device Definition" push button                                                                                | 126 |
| The "Exit" button                                                                                                  | 126 |
| The "By-me device definition" button                                                                               | 126 |
| The "Template functions association" button                                                                        | 126 |
| The "thermostats" button.                                                                                          | 127 |
| Entering KNX system data                                                                                           | 127 |
| Introduction                                                                                                    | 127 |
| Definition of generic (third-party) KNX devices: thermostats.                                                      | 127 |
| Import of ETS project data                                                                                         | 128 |
| The first import of the files created from ETS.                                                                    | 128 |
| Re-importing the files created from ETS                                                                            | 129 |
| Integrating system data imported from ETS                                                                          | 129 |
| Changing the topology of the system imported from ETS                                                              | 129 |
| DEFINING BY-ME DEVICES                                                                                             | 130 |
| Introduction                                                                                                    | 130 |
| The top button bar                                                                                                 | 131 |
| The Search button                                                                                                  | 131 |
| The Delete button                                                                                                  | 131 |
| The Duplicate button                                                                                               | 131 |
| The New button                                                                                                    | 131 |
| The tabs for selecting the device type                                                                             | 132 |
| Workspace: configuration table                                                                                     | 132 |
| The "Duplicate device" function                                                                                    | 133 |
| The "Duplicate address by column" function                                                                         | 137 |
| The "Set parameters by column" function                                                                            | 137 |
| The By-me thermostat configuration table                                                                           | 137 |
| The By-me dimmer configuration table                                                                               | 140 |
| The By-me roller shutter actuator configuration table                                                              | 141 |
| SCENARIOS CONFIGURATION                                                                                            | 143 |
| Introduction                                                                                                    | 143 |
| Field Scenario                                                                                                    | 144 |
| The ADDRESSES/OBJECTS section                                                                                      | 144 |
| Configuration buttons section                                                                                      | 145 |
| List of actions in the scenario section                                                                            | 145 |
| Accept or cancel the changes buttons section                                                                       | 146 |
| Creating a scenario                                                                                                | 146 |
| Changing the name of a scenario                                                                                    | 150 |
| Deletion of a scenario                                                                                             | 152 |
| Changing the configuration of a scenario                                                                           |     |
| Access to the configuration process of scheduling a scenario                                                       |     |
| SCHEDULING THE SCENARIOS                                                                                           |     |
| Introduction                                                                                                    |     |
| Creating a schedule                                                                                                | 156 |
| Enabling/Disabling a schedule                                                                                      | 157 |
| Deleting a schedule                                                                                                | 157 |
| Changing the configuration of a schedule                                                                           | 158 |

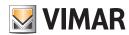

| ALERTS CONFIGURATION                                                                                              | 159 |
|----------------------------------------------------------------------------------------------------|-----|
| Introduction                                                                                                    | 159 |
| Definition of logical conditions                                                                                  | 162 |
| Introduction                                                                                                    | 162 |
| Logical conditions configuration window                                                                           | 163 |
| Area of the "OR" conditions                                                                                       | 164 |
| Area of the "List of OR logical conditions"                                                                       | 164 |
| Area of the "AND" conditions                                                                                      | 166 |
| Area of the "List of AND logical conditions"                                                                      | 167 |
| Alarm types definition                                                                                            | 169 |
| Introduction                                                                                                    | 169 |
| The "Alarm Types Configuration" window                                                                            | 169 |
| Alarm types list                                                                                                  | 170 |
| The "Alarm Type Details" zone                                                                                     | 170 |
| Alarm type creation                                                                                               | 172 |
| Alarm type editing                                                                                                | 172 |
| Alarm type deletion                                                                                               | 172 |
| Alarm configuration creation                                                                                      | 173 |
| "External transponder touch reader" device plate removal alarm                                                    | 178 |
| Plate removal alarm of the devices "KNX 4-button switch" (Code 21840) and "KNX 6-button switch" (Code 21860)      | 178 |
| DECISION LOGIC CREATION                                                                                           | 179 |
| Introduction                                                                                                    |     |
| Definition of logical conditions                                                                                  | 183 |
| Introduction                                                                                                    |     |
| Logical conditions configuration window                                                                           | 183 |
| Area of the "OR" conditions                                                                                       | 184 |
| Area of the "List of OR logical conditions"                                                                       | 184 |
| Area of the "AND" conditions                                                                                      | 187 |
| Area of the "List of AND logical conditions"                                                                      | 187 |
| Decision logic creation                                                                                           | 190 |
| USER PASSWORD MODIFICATION                                                                                        | 196 |
| BUS KNX ACCESS PARAMETERS CONFIGURATION                                                                           | 198 |
| Introduction                                                                                                    | 198 |
| The configuration                                                                                                 | 198 |
| KNXnet/IP secure connections                                                                                      | 199 |
| ADDRESS/OBJECT TYPE CONFIGURATION                                                                                 | 200 |
| Introduction                                                                                                    | 200 |
| The "Address/Object Configuration" dialog                                                                         | 200 |
| ROOMS/BOOKABLE ENVIRONMENTS PARAMETERS CONFIGURATION                                                              | 206 |
| Introduction                                                                                                    | 206 |
| The "Bedrooms Settings Configuration" window                                                                      | 206 |
| Values of Choice                                                                                                  | 207 |
| Adding a new value to the list of parameter values                                                                | 208 |
| Deleting a value from the list of parameter values                                                                | 209 |
| Bedrooms Features                                                                                                 | 210 |
| Checkout scene                                                                                                    | 212 |
| Bookable time                                                                                                    | 213 |
| CLEANING AND MINIBAR CONFIGURATOR                                                                                 | 214 |
| Introduction                                                                                                    | 214 |
| General settings                                                                                                  | 215 |
| Cleaning section                                                                                                  | 215 |
| Enable daily setup of the room as "to be cleaned"                                                                 | 215 |
| Enable room's setting as "To Be Cleaned" when there is a "Check Out"                                              |     |
| Send "To Be Cleaned" status to the bus depending on the configuration of the "Management through the bus"         |     |
| Minibar section                                                                                                   |     |
| Enables daily setup of the room as "Minibar to be checked"                                                        |     |
| Enables room's setting as "Minibar to be checked" when there is a "Check Out"                                     | 216 |
| Send "Minibar to be checked" status to the bus depending on the configuration of the "Management through the bus" |     |
| Environment settings                                                                                              | 217 |

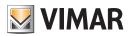

| Environments                                                                                                    | 217 |
|----------------------------------------------------------------------------------------------------|-----|
| Cleaning section                                                                                                    |     |
| Bus management Disabled                                                                                                   | 218 |
| Bus management Enabled                                                                                                    | 219 |
| Minibar section                                                                                                    | 220 |
| Bus management Disabled                                                                                                   | 220 |
| Bus management Enabled                                                                                                    | 221 |
| Preconditioning                                                                                                    | 222 |
| Introduction                                                                                                    | 222 |
| General settings                                                                                                    | 223 |
| Settings by room                                                                                                    | 224 |
| Disable preconditioning                                                                                                   | 224 |
| Conclusion of the preconditioning                                                                                         | 224 |
| MANAGING BOOKED/NOT BOOKED ROOMS                                                                                          | 225 |
| Introduction                                                                                                    | 225 |
| Table for managing Booked/Not booked rooms                                                                                | 226 |
| The "Search" button                                                                                                    | 227 |
| The "Set parameters by column" function                                                                                   | 228 |
| The "Rooms" section of the table                                                                                          | 228 |
| The "Managing Booked rooms" section of the table                                                                          | 228 |
| The "Managing Not Booked rooms" section of the table                                                                      | 228 |
| Priority in performing actions envisaged for managing rooms "Not Booked"                                                  | 229 |
| Use of managing "Not Booked" rooms or default functions masters for setting thermostats at check-out                      | 229 |
| The "Thermostat configuration" table                                                                                      | 230 |
| The "Search" button                                                                                                    | 231 |
| The "Set parameters by column" function                                                                                   | 231 |
| The "Thermostats" section of the table.                                                                                   | 231 |
| The "Managing thermostats via Functions Master" section of the table                                                      | 231 |
| The "Setting ON/OFF statuses for the simplified Widget button" section of the table                                       | 234 |
| CUSTOMIZING THE USER INTERFACE OF THE SYSTEM MONITORING SECTION                                                           | 235 |
| Introduction                                                                                                    | 235 |
| Graphical customization of the "detail view" of an environment                                                            | 235 |
| The detail view of an environment after the "ETS Configuration"                                                           | 235 |
| Area of the "Detail view of the environment"                                                                              | 236 |
| The "Move" button                                                                                                    | 236 |
| The "Edit" button                                                                                                    | 237 |
| The "Reload from ETS Configuration" button                                                                                | 238 |
| Moving and resizing devices/addresses/objects graphical symbols                                                           | 239 |
| Moving the graphical symbol of a device/address/object                                                                    | 239 |
| Resizing the graphical symbol of a device/address/object                                                                  | 240 |
| Changing the visibility of the graphical symbols of the devices                                                           | 241 |
| Introduction                                                                                                    | 241 |
| Changing the background of the detail window of an environment                                                            | 242 |
| Adding or changing a background to the detail view of an environment                                                      | 242 |
| Deleting a background from the detail view of an environment                                                              | 244 |
| Changing the visibility, the display mode, and the action linked to the left mouse button on the graphical symbols in use | 246 |
| Changing the display characteristics of the addresses/objects                                                             | 246 |
| Changing the display characteristics of the thermostats                                                                   | 252 |
| Changing the display characteristics of the Dimmer                                                                        | 254 |
| Changing the display characteristics of the Roller Shutter Actuators                                                      | 255 |
| Adding graphical symbols to devices that are not present in the detail view you are customizing                           | 256 |
| Adding an address/object in the current detail view                                                                       | 256 |
| Adding a thermostat in the current detail view                                                                            | 258 |
| Adding a Dimmer current detail view                                                                                       | 259 |
| Adding a Roller Shutter Actuator to the current detail view                                                               | 259 |
| Deleting graphical symbols from the current detail view.                                                                  |     |
| Deleting the graphical symbol of an address/object from the current detail view.                                          | 260 |
| Deleting the graphical symbol of a thermostat from the current detail view                                                |     |
| Deleting the graphic symbol of a Dimmer module from the current detail view                                               |     |
|                                                                                                    |     |

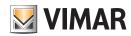

| Deleting the graphic symbol of a Roller Shutter Actuator module from the current detail view  | 261 |
|-----------------------------------------------------------------------------------------------|-----|
| COPY LAYOUT OF THE ROOM SUPERVISION PAGE                                                      | 262 |
| The principle of Copy layout of a room supervision page                                       | 263 |
| Configuration procedure                                                                       | 264 |
| Creating the TEMPLATE                                                                         | 265 |
| Associating the TEMPLATE with the rooms on which to copy the layout                           | 267 |
| Description of the association tree elements                                                  | 273 |
| Colour of the association tree elements                                                       | 275 |
| Assigning the FUNCTIONS to the TEMPLATE widgets                                               | 275 |
| Associating room devices/addresses with the TEMPLATE FUNCTIONS                                | 278 |
| Accessing the "Template functions association" window                                         | 279 |
| Description of the "Template functions association" window.                                   | 279 |
| Upper horizontal bar                                                                          | 279 |
| Tab bar for selecting the type of widgets to configure                                        | 280 |
| Workspace: configuration table                                                                | 280 |
| Address-type Template functions and addresses association table                               | 281 |
| The "Duplicate" function                                                                      | 282 |
| "Duplicate by column" function                                                                | 284 |
| Thermostat-type Template functions and thermostats association table                          | 285 |
| The "Set parameters by column" function                                                       | 286 |
| Dimmer-type Template functions and dimmer association table                                   | 288 |
| The "Set parameters by column" function                                                       | 289 |
| Roller shutter actuator-type Template functions and roller shutter actuator association table | 290 |
| The "Set parameters by column" function"                                                      | 291 |
| Disassociating a room from the Template                                                       | 291 |
| Deleting a Template                                                                           | 291 |
| THE MENU UTILITIES                                                                            | 292 |
| Introduction                                                                                  | 292 |
| Read card                                                                                     | 293 |
| Card kind counter                                                                             | 295 |
| Send to bus: date, time, system code                                                          | 296 |
| Backup                                                                                        | 297 |
| Restore                                                                                       | 298 |
| Operate Addresses/Object                                                                      | 299 |

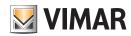

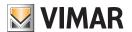

# The Well-Contact Plus system software

For the management and supervision of the Well-Contact Plus system, Vimar has developed a family of software products, to try and meet the demands of its clients' various types of systems.

Here follows a table of the Vimar products for managing and supervising the Well-Contact Plus system

| Code  | Extended Description                                                                                                    | Description                                 |
|-------|----------------------------------------------------------------------------------------------------|---------------------------------------------|
| 01589 | Well-Contact Suite Light Software for the management and control of the Well-Contact devices, complete with DVD-ROM and hardware-key         | Well-Contact Suite Light Software           |
| 01590 | Well-Contact Suite Basic Software for the management and control of the Well-Contact devices, complete with DVD-ROM and hardware-key         | Well-Contact Suite Basic Software           |
| 01591 | Well-Contact Suite Top Software for the management and control of the Well-Contact devices, complete with DVD-ROM and hardware-key           | Well-Contact Suite Top Software             |
| 01592 | Well-Contact Suite Client Software for the management and control of the Well-Contact devices, complete with DVD-ROM and hardware-key        | Well-Contact Suite client Software          |
| 01593 | Well-Contact Suite Office Software for the management and control of the Well-Contact devices, complete with DVD-ROM and hardware-key        | Well-Contact Suite Office Software          |
| 01594 | Well-Contact Suite client Office Software for the management and control of the Well-Contact devices, complete with DVD-ROM and hardware-key | Well-Contact Suite Office client Software   |
| 01595 | Well-Contact Suite integrated software for interfacing with administration management software                                               | Software for interfacing management systems |
| 01597 | HW key (for replacement)                                                                                                    | HW key (for replacement)                    |

The following table shows the differences between the Light version (01589) Basic version (01590) and the Top version (01591) of the Well-Contact Suite Software.

| Operation                                          | 01589 | 01590 | 01591                                                                                                    |
|----------------------------------------------------|-------|-------|----------------------------------------------------------------------------------------------------|
| Maximum manageable number of rooms                 | 15    | 50    | No limits (consistent with the resources of the computer where the Suite Well-Contact software is installed)                                                 |
| Maximum number of levels of access to the software | 5     | 5     | 7                                                                                                    |
| Maximum number of reception stations               | 2     | 2     | No limits (consistent with the resources of the computer where the Suite Well-Contact software and the LAN communication between the stations are installed) |

# Description of the Well-Contact Suite Basic Software (code 01590)

# Introduction

### **Operations**

- Management of the reservations
- Management of guest's data sheets
- Management of staff's data sheets
- Management of clients and staff's access to the various hotel premises: creation of cards for the access control system, management of the transponder readers for the part of the facility which takes care of access control, creation of lists with access history.
- Supervision of the hotel automation system: management of air-conditioning, activation of electric loads (lights on/off, dimmer lights, relays,...), access control management, alarm management, building of scenarios, scenarios activation schedule, decision logic reaction.

## Security management in software usage

Regarding the security management using the Well-Contact Suite software, here follow the strategies that were adopted in the implementation of the software:

- Software access allowed only to users previously configured in the software.
- Seven levels of software access "privileges" to assign to the software users.
- Encrypted data communication between server system and client systems.
- Encrypted "sensitive" information (e.g. software user passwords).
- Encrypted data communication between system and cards programmer.
- Use of MIFARE® Standard cards.

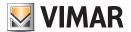

# Modeling of Vimar's Well-Contact Plus system KNX devices

The Well-Contact Suite software allows for the monitoring of an automation system made of KNX devices.

Typically a KNX device, from the point of view of monitoring by software applications, is viewed as a set of data points.

For each of them a graphical symbol is created by which the user can interact with the specific features of the device, using the graphical interface of the monitoring software itself.

Thus, usually, a KNX device is portrayed as a set of graphical symbols that represent all the data points of the device used during the configuration via the KNX ETS software. The Well-Contact Suite software provides a further representation of the device features for the devices inside its automation system Well-Contact Plus. In other words, the devices of Vimar's Well-Contact Plus system are recognized by the Well-Contact Suite software and are provided with user interfaces that combine their main features.

The modeling of Vimar's Well-Contact Plus system devices has the dual purpose of:

- Helping the staff configure the Well-Contact Suite software, allowing them to:
  - Simplify the creation of the graphical interface for the supervision of the Well-Contact Plus system's of the devices, at least for realising the monitoring windows that are usually made for users.
  - Reduce the time of creation of the graphical interface for the supervision of the Well-Contact Plus system's of the devices, at least for realising the monitoring windows that are usually made for users.
  - Automatically recognize the devices linked to the access control of the Well-Contact Plus system activating the Well-Contact Suite software modules dealing with the management.
  - Allow the automatic creation of "thematic views" of the devices installed within the Well-Contact Plus system environment. Such thematic views have been made for the monitoring graphical windows that are typically made for supervising the automation systems of hospitals and hotels.
- Provide default user interfaces with the specific features of the Well-Contact Plus system's thermostat that give an intuitive representation of the features of the thermostat itself.
- Provide the software user with "thematic views" of the main features of the devices installed in the premises, trying to facilitate the interpretation of the data provided by the devices and facilitate their control.

### Detail view of the thermostat

The Well-Contact Suite software offers a window that lists all of the features of the Well-Contact Plus system's thermostat (the graphical symbols of all the thermostat's datapoints are also available, as expected for all KNX devices).

In the chapter The Well-Contact system's thermostat setting window, of the user manual such window is described in detail and appears as shown in the picture below.

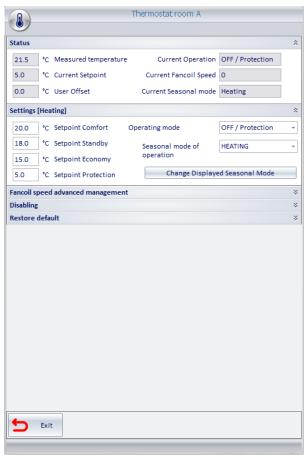

Note. The previous picture shows the main features of the thermostat, while the remaining can be displayed "expanding" their "panels." Some functions are not present in all types of Vimar KNX thermostats: Well-Contact Suite will display the functions of the specific type of thermostat that have been appropriately configured via the KNX ETS.

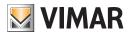

## The "simplified widget" of the thermostat

From version 1.27 of Well-Contact Suite, a new widget is available for managing thermostats in Vimar's Well-Contact Plus and By-me Plus systems. The new widget, which can be found in the room supervision page, is designed to display the main status data and perform the main settings on the thermostat. The new widget can be chosen as an alternative to the usual compact widget which can be found in the room supervision page.

N.B.: by updating Well-Contact suite to version 1.27, all the thermostats in the project will be displayed with the new "simplified widget". However, you can continue to use the usual compact widget of the thermostat by making a global setting (which affects all the thermostats in the project) or a specific setting on the individual thermostat.

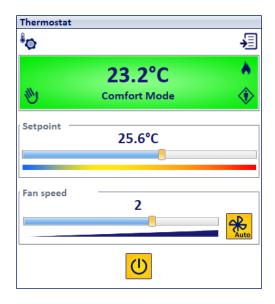

For a description of how the new "simplified widget" works, please refer to the chapter entitled "The new "simplified" widget for thermostats in Vimar's Well-Contact Plus and By-me Plus systems" in the user manual.

IMPORTANT NOTE: for the KNX thermostat in the Well-Contact Plus system to send the current setpoint update on the bus, following a change to the setpoint received by Well-Contact Suite (or in any case from a message travelling along the KNX bus), the "Send on change" parameter (present in the parameters section of the thermostat configuration via ETS) must NOT be set to Off: for the correct management via the simplified widget of Well-Contact Suite (and in general to benefit from the precise update of the setpoint) this parameter must be set to 0.1° ("Send on change"). In the event that the "Send on change" parameter is set to a value X°C above 0.1°C, a setpoint variation of at least X°C will be necessary before the thermostat can notify the setpoint change via the update of the "actual setpoint" datapoint.

*E.g.* If the "Send on change" parameter has been set to 1°C and the Well-Contact Suite widget is used to set a new setpoint value that differs from the current one by 0.6°C (value below the value of 1°C of the "Send on change" parameter), the thermostat that receives the setpoint change message from Well-Contact Suite correctly changes the setpoint to the correct value (current value + 0.6°C) but it does not send the "current setpoint" update message on the bus: in this case the thermostat operation is correct but Well-Contact Suite, since it does not receive the updated "current setpoint" value, will leave the setpoint value sent in red.

### The detailed view of the Well-Contact Plus system dimmer (Code 01538, Code 01544)

The Well-Contact Suite software provides a window with the main functions of the Well-Contact Plus system dimmer (Code 01538, Code 01544) (the graphic symbols of all the data points are still available, as expected for all KNX devices).

In the chapter The window for setting the Well-Contact Plus system dimmer (Code 01538, Code 01544) of the user manual, such window is described in detail and appears as shown in the picture below.

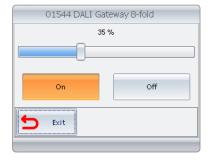

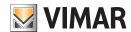

## The detailed view of the Well-Contact Plus system rolling shutter

The Well-Contact Suite software provides a window with the main functions of the Well-Contact Plus system rolling shutter (the graphic symbols of all the data points are still available, as expected for all KNX devices).

In the chapter The window for setting the Well-Contact Plus system rolling shutter of the user manual, such window is described in detail and appears as shown in the picture below.

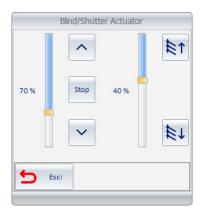

## Modelling third-party KNX thermostats

The Well-Contact Suite software, in addition to representing single communication objects, provides a graphical summary of the main data on the operating status of third-party KNX thermostats. The measured temperature data, current setpoint, and current operating mode are displayed on the "thematic" supervision pages ("Thermostats" view and summary view), as happens for Vimar KNX thermostats.

NOTE: However, the control of the third-party KNX thermostat takes place only through the graphic objects of the single thermostat datapoints.

# Modelling of Vimar's By-me Plus system devices

In version 1.27 of Well-Contact Suite the possibility of using specific widgets for managing the following types of By-me Plus system devices has been introduced: Thermostat, Dimmer actuator (white), Roller shutter actuator. Dimmer actuators and roller shutter actuators in the By-me Plus system are managed with the same widgets already available in Well-Contact Suite to manage similar Vimar KNX devices in the Well-Contact Plus system. Thermostats in the By-me Plus system are managed with "simplified widgets", which were introduced in version 1.27 of Well-Contact Suite. The management of widgets for the devices in Vimar's By-me Plus system envisages a specific Well-Contact Suite configuration procedure, which is described in this manual (in the chapter entitled "By-me device definition").

# Automatic creation of "Thematic" supervision pages

### Introduction

As noted above, the Well-Contact Suite software automatically creates graphical windows in the monitoring section.

In these windows all the accommodation areas are represented through graphical symbols that summarize the main features of the automation system devices installed in the premises.

The rooms are divided according to their use: rooms, common areas, technical areas.

For each type of environment one or more of the following "thematic views" are available.

A thematic view is a representation of the environment where a particular feature of the devices present into the same environment is highlighted.

The "thematic views" for the Well-Contact Suite software, which will be described later, are listed below:

- The "thermostats" view
- The "Client presence in the room" view
- The "Windows opening status" view
- The "Clean room status" view

In addition to the thematic views, a "summary view" displaying the main data of the same environment is automatically created

In addition to these views, the Well-Contact Suite software automatically creates a window with a "detail" view of the environment with the graphics symbols of the main features of the environment; the features automatically presented in the detail view of the environment and its characteristics can be customized according to specific user needs. In any case, the monitoring windows automatically created by the Well-Contact Suite software can be customized to meet the user's needs. You can also create specific monitoring windows in a personalized way.

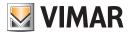

## The "thermostats" view

In this view the environments (those for which this view is expected) are represented by a graphical symbol that displays the main data of the thermostats in the same environments.

For a detailed description of the use of this view refer to the chapter *The thermostats view (temperature)*.

In the following window the view of the thermostats in all rooms is displayed.

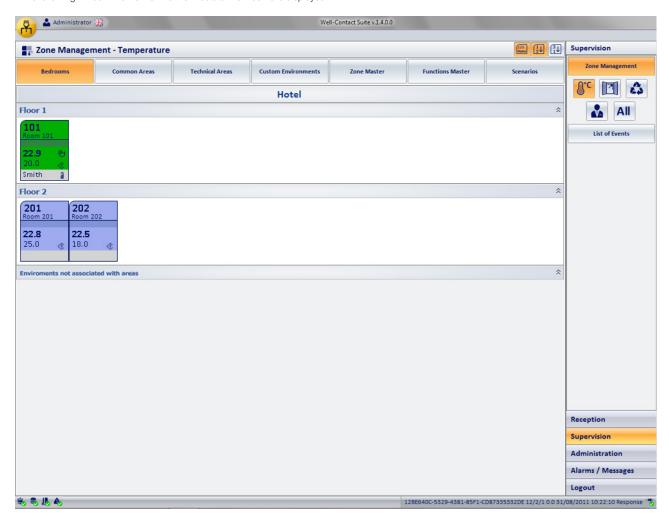

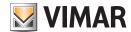

## The "Client presence in the room" view

In this view the environments (those for which this view is expected) are represented by a graphical symbol that displays the "client presence in the room" status.

For a detailed description of the use of this view refer to the chapter The presence in the room status view.

In the following window the view of the status of the clients' presence in the room is displayed.

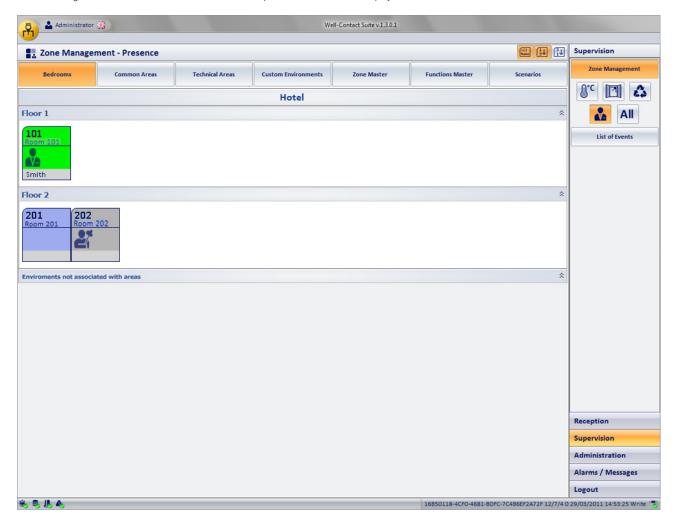

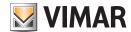

# The "Windows opening status" view

In this view the environments (those for which this view is expected) are represented by a graphical symbol that displays the "windows opening" status.

For a detailed description of the use of this view refer to the chapter *The windows opening status view (Windows)*. In the following window the view of the windows opening status is displayed.

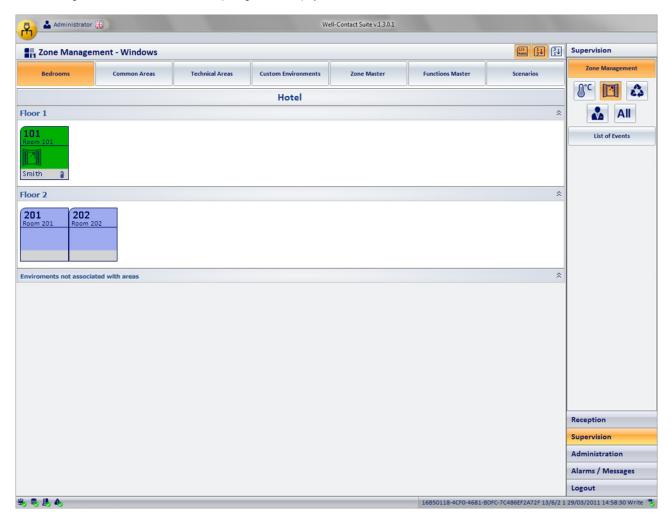

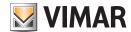

## The "Clean room status" view

In this view the environments (those for which this view is expected) are represented by a graphical symbol that displays the "clean room" status. For a detailed description of the use of this view refer to the chapter *The cleaning status view (Cleaning)*. In the following window the view of the cleaning status is displayed.

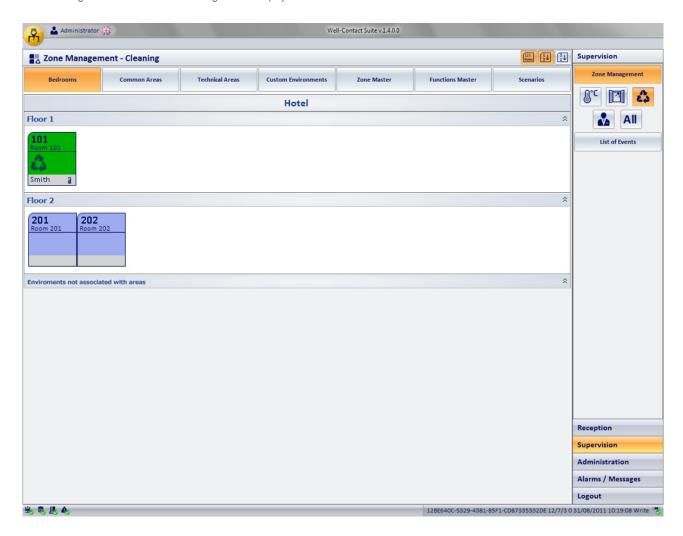

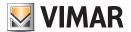

## The summary view

In this "summary" view the environments (those for which this view is expected) are represented by a graphical symbol that displays the main data of the room. For a detailed description of the use of this view refer to the chapter *The summary view (temperature)*.

In the following window a summary view of the rooms is displayed.

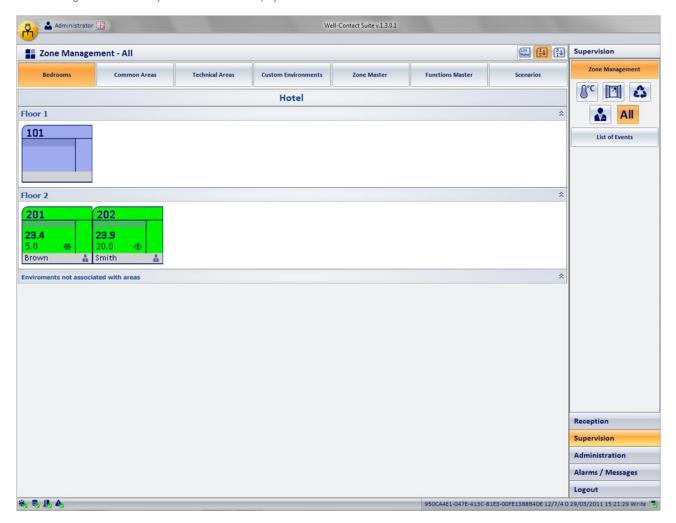

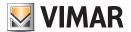

## **Scenarios**

One of the methods provided by the Well-Contact Suite software to send commands to a set of devices through a single action by the user is based on the use of scenarios.

A scenario can be seen as a list of commands to be sent to certain devices, to which a name is assigned (during the configuration of the scenario).

Then, the user running the scenario will send all the commands provided for that scenario with a single command.

The commands to be sent to the specific set of devices must be defined during the configuration.

## "Function Master" and "Zone Master"

### Introduction

In addition to the scenarios, the Well-Contact Suite software provides an additional tool for sending commands to a set of devices of the Well-Contact Plus system by Vimar. .

The difference between the scenarios and the master is that while in the scenarios the commands are provided during the configuration and the user can only "run" the scenario as it has been created, a master gives users the possibility to send all the commands (and their respective values) they want, to all devices that are associated with the master, as if they sent the desired command to a single device.

The master provided by the Well-Contact Suite software, which will be described in the next chapters, can be of two types:

- Function Masters
- Zone Masters

### The "Function Master"

A function master can be seen as a "virtual" device of a certain type (such as a thermostat which is associated to a set of "real" devices of the same type. The following picture schematizes the situation.

# Functions Master (thermostat)

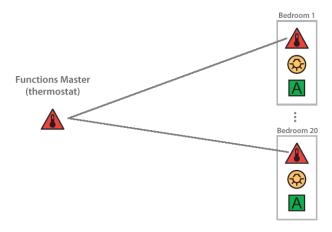

During the configuration such association is created and then, the users can operate all associated devices as if they were operating a single device of the same type.

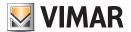

The following picture displays the command window function master of the thermostat type.

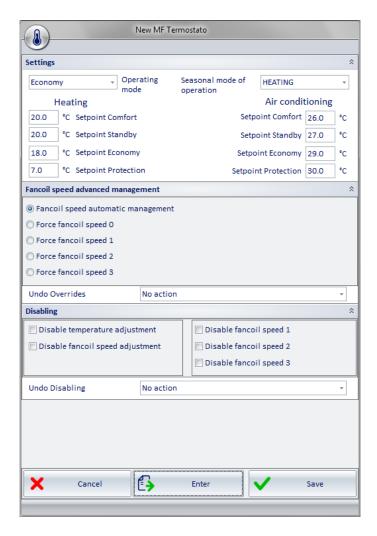

The function masters are used in two ways:

## • To send the same commands to a set of devices of the same type.

Operating the user interface of the function master (which includes all the commands for the device to which it is associated) is like operating the user interfaces of the real devices.

For the sending of commands, a real device can be associated with more than a function master of the same type.

## $\bullet$ To set the default values of the data about the use of a set of devices of the same type.

For a device you can define one and only one of the associated function master for the setting of its default parameters, which can be set automatically by the Well-Contact Suite software under certain (default) conditions.

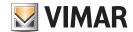

### The "Zone Master"

A zone master can be seen as a "virtual" environment which contains functions masters. The following picture schematizes the situation.

# Zone Master

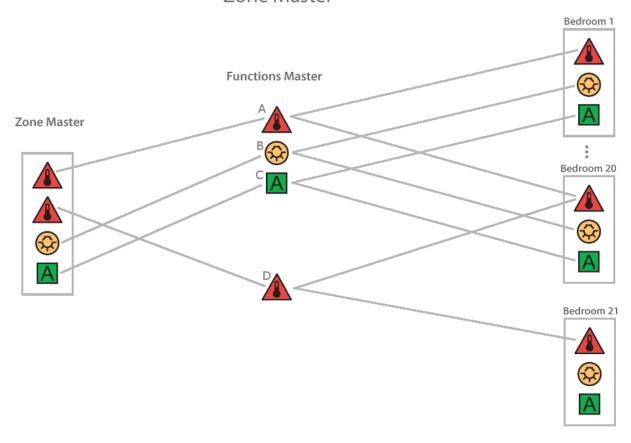

In the figure above the zone master contains four functions masters:

- Associated Functions Master. Function Master A: Through this function master you can control the thermostats in rooms 1, 2, .., 20.
- Associated Functions Master. Function Master B: Through this function master you can control the lights in rooms 1, 2, ..., 20.
- Associated Functions Master. Function Master C: Through this function master you can control the devices "A" (of a generic type) in rooms 1, 2, ..., 20.
- Associated Functions Master. Function Master D: Through this function master you can control the thermostats in rooms 21 and 22.

A zone master can be used (but not necessarily) to provide a virtual representation of a set of environments (zones) with the same characteristics, in terms of the installed devices you want to control in the same way.

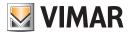

## Alarm management

### Introduction

The Well-Contact Suite software allows you to view alarm events created by the Well-Contact Plus system, to send a command to "reset" the alarm to the system and to create a historical record of such events.

You can define different types of alarm, together with their relative display priority.

### Alarm display

When an alarm event occurs, the Well-Contact Suite software displays the alarm condition in different ways:

- Pop-up window on the screen, starting from bottom right. These windows, semi-transparent, allow direct access to the alarm detail window. If not used, these windows disappear after a few seconds (refer to chapter Alarm Notification).
- Highlighting of the button related to the "Alarm" section.
- Updating of the list of active alarms. This list presents a list of all active alarms, meaning those that haven't been resolved yet, through the provided procedure.
- Viewing the detail alarm window. Through this window you can view the details of the alarm, as defined during the configuration.

### Alarm notification by email

You can configure the Well-Contact Suite software to report alarms by sending emails.

For each type of alarm you can enable sending email to a list of recipients.

### Resolving alarms

From a proper window, you can send the "alarm resolved" command to the system, which translates into:

- Switching of the alarm from the list of active alarms to the list of alarm historical records.
- Sending of the alarm "reset" message (if defined) to the Well-Contact Plus system.

### Cancelling alarms from the bus system

In case of alarm in progress, when a reset value (i.e. the one configured in the specific alarm) is received from the bus, WCS will resolve the alarm automatically without user intervention.

### The suite

## Introduction

The suite is understood as a set of two or more intercommunicating rooms that can be managed as a single room, in terns of booking, access, load activation, and HVAC control (only for Guest cards).

For service cards, room management does not take account of any suite configurations.

In the Well-Contact Suite software, the suite appears as a room with the following characteristics:

- The suite contains the devices of the rooms comprising it.
- A suite can be accessed via all the transponder readers of the rooms comprising it.
- The loads of a suite are activated by inserting the card into at least one of the pocket readers of the rooms comprising it: inserting the card into the pocket reader of one of the rooms comprising it enables the loads of all the rooms comprising it. The suite loads remain active as long as a card is inserted in at least one of the pocket readers of the suite.
- Booking a suite is restricted by the availability of the rooms comprising it.
  - Creating a suite booking automatically creates the bookings of the rooms comprising the suite as well.

The bookings of the rooms booked as a suite can be changed only by changing the booking of the entire suite. Refer to the user manual for a detailed description of suite booking management.

# Configuration

To configure a suite please refer to the "Suite Configuration" chapter.

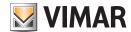

# Management of Vimar transponder card NFC/RFID electronic readers

### Introduction

The Vimar transponder card NFC/RFID electronic reader is a transponder card reader that recognises the presence in the room of either the client (GUEST) or staff (STAFF) according to the card inserted and can control its two relay outputs in a differentiated manner.

In its basic configuration, this device cannot communicate with an automation system based on KNX bus.

It is in any case possible to incorporate the device into a Well-Contact Plus system, connecting the two outputs to a compatible KNX binary input (refer to the specific Vimar documentation): in this way the activation information of the two reader relays can be conveyed (and thus the type of card inserted: GUEST or STAFF) into a Well-Contact Plus system to allow Well-Contact Suite to manage the device.

Remember that the cards are not programmed by the Vimar Well-Contact Plus system.

**IMPORTANT**: The Well-Contact Plus system is able to read the NFC/RFID electronic reader ONLY IF the relay outputs of the device are connected to a compatible KNX binary input and correctly configured with ETS.

#### **Functions**

Well-Contact Suite manages rooms with NFC/RFID pockets in a very similar manner to the management of rooms with Vimar KNX transponder pockets, with a few differences and limitations due to the specific information provided by the NFC/RFID pockets (via digital input).

The major difference derives from the fact that the cards are not created and written by the Well-Contact Plus system and it is not possible to link a specific card to a client, but only to distinguish the type of card: Guest or Staff.

The following functions are available:

• Display of presence in the room, providing information on the type of card inserted in the NFC/RFID pocket: Guest or Staff.

The presence in the room of the two types of user is represented by a different colour of the room representation in the supervisor views and by an icon in the bottom right-hand corder of the room object.

The colour used to represent a room in which a Guest (Client) card is inserted depends on the fact that the room is booked or not to a client in the Well-Contact Suite planner.

In particular, as regards the colour code used to represent a room with the card inserted:

- Grey: Staff present in the room.
- Pale blue (Cyan): Guest present in the room or no booking.
- Pale green: Guest present in the room and a booking made. In this case, the room representation will also show the surname of the client associated to the current booking for that room.
- Inclusion of the card present in the NFC/RFID pocket in the "List of Events Presence".

The following data is provided for each room presence interval:

- Start: Date and time the card was inserted in the pocket.
- End: Date and time the card was removed from the pocket.
- Room: room ID text.
- Device: NFC/RFID pocket reader ID text.
- Owner: card owner ID: "Staff" for Staff cards, "Guest" for client cards without booking, or the client name for the Guest cards and presence of a current booking.
- If the bookings are also managed via Well-Contact Suite, the following may be used:
  - Room pre-conditioning management.
  - Check-out scenario performance.

### Configuration

For the configuration procedure refer to the chapter on "NFC/RFID pocket configuration in Well-Contact Suite".

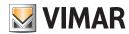

**INSTALLATION SECTION** 

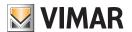

# System Requirements

**IMPORTANT**: the hardware requirements described below refer to a PC exclusively used for the Well Contact Software Suite. Vimar recommends using a PC exclusively for the Well-Contact Suite software.

Third-party software could compromise the correct functioning of Well-Contact Suite.

To install and run the software, you'll need:

- A Personal Computer (defined below as PC) with Intel i5 (or equivalent) processor or higher, with minimum 1280x800 resolution of the video card.
- If your PC's Operating System is Microsoft Windows 11 or Microsoft Windows 10, to install the software and use it subsequently, are required:
  - PC with dual core processor (quad Core recommended). Recommended above 1.5 GHz.
  - PC with 6 GByte of RAM (for art. 01591 and at least 16 Gbyte recommended, for the other articles, at least 8 GByte recommended).

    Important: for the correct operation of Well-Contact Suite at least 1.5 GByte of free RAM must always be available (during operation of Well-Contact Suite).
- PC with 5 GByte of hard disk storage (1 Gbyte for art. 01592 and 01594).
- Interface for connection to the KNX bus.

This interface is necessary so that the software can communicate with the devices on the automation system. If such interface is missing, the software may still be installed and started, but you won't be able to supervise the devices on the automation system.

The lack of communication with the KNX bus is reported by the software indicator.

We recommend the use of KNX/IP interface (or router) to connect the PC to the KNX bus.

- Network interface controller connected to a working LAN. The controller is not required if all the following conditions are met:
  - There's no need for additional clients.
  - There's no need for interfacing with third-party management software installed on other PC via TCP/IP.
  - KNX/IP interface (or router) is not used to access the KNX bus.

# Software Requirements

## Operating systems compatibility

IMPORTANT: Starting with version 1.22 the software can only be installed and used on PCs with 64 bit versions of Microsoft Windows. Starting with version 1.22 of Well-Contact Suite, it will no longer be possible to use it on systems with 32 bit versions of Microsoft Windows.

In the list of compatibility of Well-Contact Suite with Microsoft Windows versions, provided below, it is understood to mean: "64 bit version".

The software can be used on a PC with a Microsoft Windows 11 operating system and Microsoft Windows Server 2022.

The software is nevertheless back-compatible with the following operating systems (1): Microsoft Windows 10, Microsoft Windows server 2019, Microsoft Windows server 2016.

### Third-party software components

The Well-Contact Suite software uses some third-party software components which will be installed during the setup of the Well-Contact Suite software, if they're not already on the computer.

Below is the list of such software packages:

| Software product                                              | Manufacturer | Function                         |
|---------------------------------------------------------------|--------------|----------------------------------|
| Microsoft .NET Framework 1.1                                  | Microsoft    | Framework                        |
| Microsoft .NET Framework 2.0 SP2                              | Microsoft    | Framework                        |
| Microsoft .NET Framework 3.5                                  | Microsoft    | Framework                        |
| Microsoft .NET Framework 4                                    | Microsoft    | Framework                        |
| Microsoft SQL Server 2008 Express Edition SP3                 | Microsoft    | Database Management              |
| Microsoft SQL Server 2022 Express Edition                     | Microsoft    | Database Management              |
| Sentinel System Driver Installer 7.6.0"                       | THALES       | Hardware keys management         |
| Visual C++ SP1 Redistributable Package on x86 and x64 machine | Microsoft    | Libraries for software execution |
| SQL Native Client                                             | Microsoft    | Database Management              |

<sup>(1)</sup> The versions of Microsoft Windows included in the list refer solely to the 64 bit versions. From version 1.22 of Well-Contact Suite, 32 bit versions of Microsoft Windows are no longer supported.

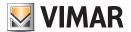

## Installation topologies

Depending on the type and size of the hotel where the automation system and its monitoring software are installed, you can use different topological structures, which are described below.

## Single reception

This topological configuration is typical of hotels where there is a single reception and the PC that communicates with the automation system bus is located at the reception.

The topological pattern is represented by the following scheme:

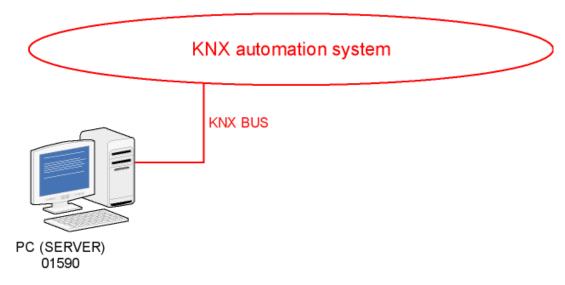

### Two or more receptions

This is the topological configuration to be used in the following cases:

- The hotel has more than one reception (and no more than two).. If you need a number of reception stations higher than two, you must use the Well-Contact Suite Top software (code 01591)..
- The hotel is equipped with a single reception and the PC connected to the automation system bus cannot be placed at the reception.

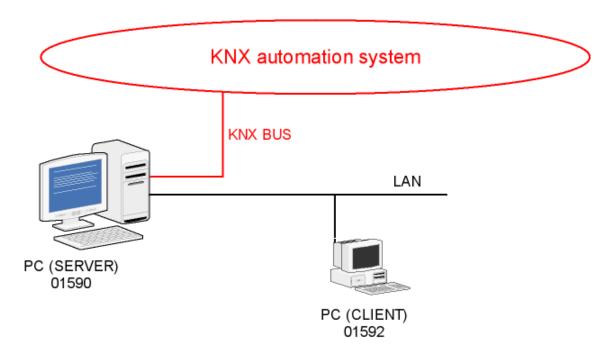

In these cases, the topological pattern represented by the following scheme will be adopted:

To install an additional client you'll need to purchase a Well-Contact Suite Client software license (code Vimar 01592).

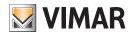

## How to install the software

After reviewing the minimum requirements for installing the Well-Contact Suite Software and checking that the computer on which you want to install the software meets these requirements, insert the FLASH USB stick with the Well-Contact Suite Software and run the setup exe program in the directory \PC\ in the FLASH USB stick.

The following pictures illustrate the sequence of the windows that are displayed and that you will use to install the Well-Contact Suite software.

After starting the installation, a window to choose the language for the installation appears:

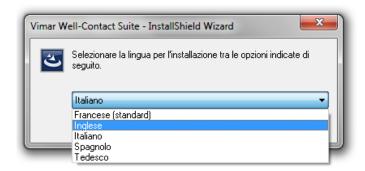

Choose the desired language and press "OK".

If the computer where you are installing the Well-Contact Suite software does not have all the prerequisite software components (see chapter *Third-party* software components), the installation of such software packages shall begin.

This phase of the installation can take several minutes and requires a reboot of your computer.

Regarding the "KNX Falcon Driver" component you can have the following cases:

a. On the system where you are installing the Well-Contact Suite software there is no version of the KNX Falcon driver libraries. In this case the Well-Contact Suite software installation wizard asks the user whether to proceed with the installation of the libraries.

IMPORTANT: If the client does not allow for the installation of the KNX Falcon libraries, the Well-Contact Suite software cannot access the KNX bus and, consequently, cannot handle their supervision.

- b. On the system there is a different version of the KNX Falcon libraries from v5. In this case the Well-Contact Suite software installation wizard asks the user whether to proceed with the installation of the v5 libraries. Before installing v5 you should contact your system administrator not to cause any compatibility issues with other programs.
- c. The system already has the KNX Falcon libraries v5. The installation wizard does not change the existing version of the KNX Falcon libraries.

Follow the instructions that appear on the warning windows.

After installing the prerequisite software packages, the Well-Contact Suite software will be installed.

The following window appears temporarily:

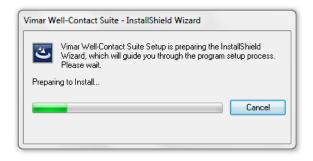

After the initial preparatory installation steps the following screen appears:

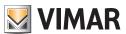

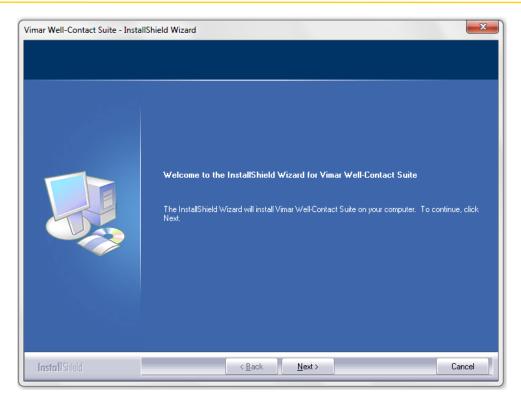

Press the "Next" button.

The window for reading and accepting the Well-Contact Suite software license agreement appears.

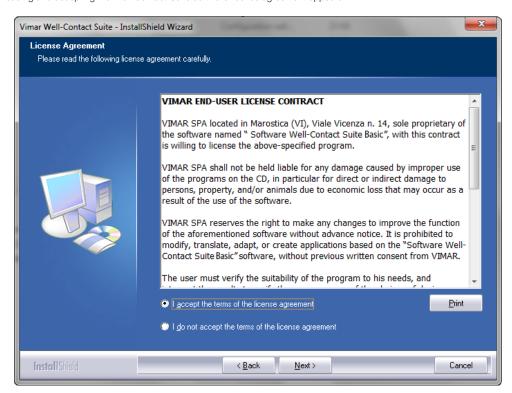

Read the license agreement. You can print the license agreement by pressing the "Print" button.

After reading and accepting the license agreement select "I accept the terms of the license agreement" and click Next to continue installing the Well-Contact Suite software.

If you select "I do not the terms of the license agreement," the "Next" button is disabled, the installation procedure is aborted without any installation and you can completely exit the installation by pressing the "Cancel" button.

Continuing with the installation, the window to enter the client data appears: User name and Company name. After entering the data continue with the installation pressing "Next".

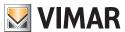

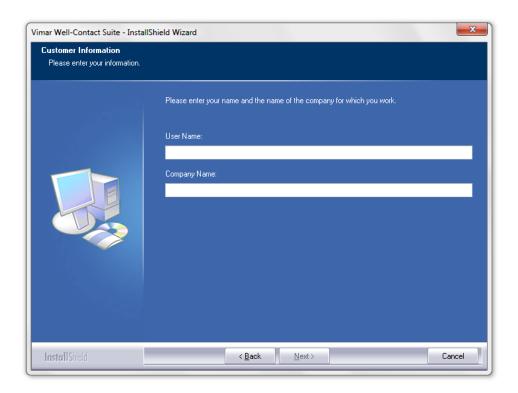

The next step is to choose the target folder for the installation files.

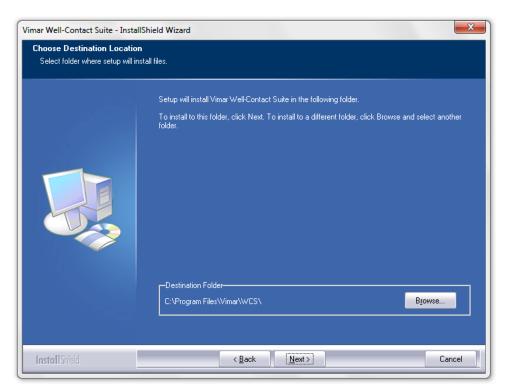

The default path is: C:\Program Files\Vimar\WCS\, but you can choose a different destination, pressing the "Browse" button and selecting the desired installation path from the next window.

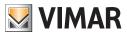

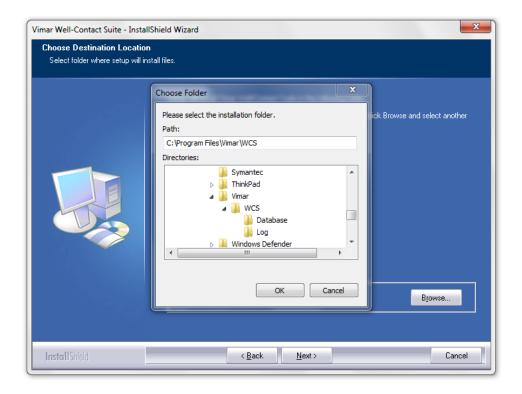

After choosing the installation path, press "Next" to continue with the installation.

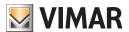

The procedure ends when the following window appears, which requires restarting the computer. Unless you restart the computer, the Well-Contact Suite software will not work correctly.

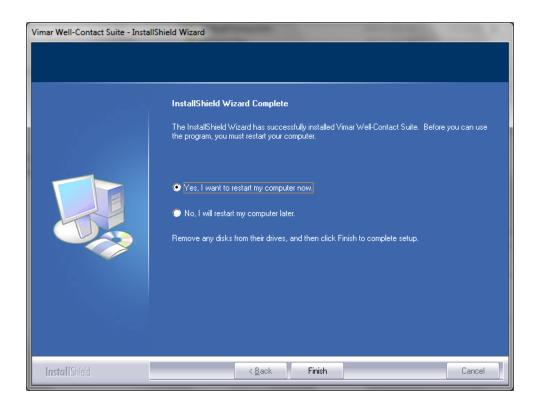

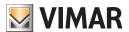

When you restart the computer you'll see:

• An icon on the desktop.

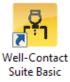

• A group of programs in the Windows "Start" menu

# The installation of optional additional client workstations

If the system provides a number of receptions higher than one, or if the computer where the Well-Suite Basic Contact software (Vimar code 01590) is installed is not physically located near the reception you can install an additional client station (optional) resulting in structures similar to those described in the chapter *Two or more receptions*.

In this case, on the computer that will serve as a "remote" reception station (compared with the computer where version 01590 is installed) you must install the Well-Contact client Suite software (Vimar code 01592) with its own user license.

For the realization of this model of communication between the various workstations and the central computer (the one where version 01590 is installed) requires that the affected computers are connected to the same LAN.

For installation and subsequent configuration of the software (Well-Contact Suite client, Vimar code 01592) on the "remote stations" or "client stations", refer to the instruction manual.

The installation procedure is similar to that described for the 01590 software. The only difference is the introduction of an additional data entry window for entering the name or IP address of the computer where the software 01590 is installed (which will act as a "server").

The window for entering the address (or name) of the server is shown in the picture below.

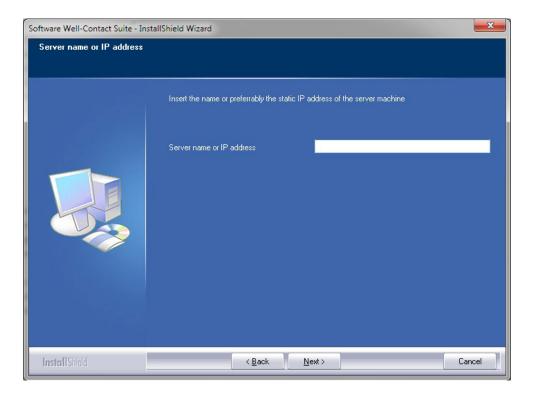

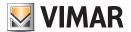

## Software Removal

To remove the software from the Well-Contact Suite system, proceed as follows:

- 1. From Windows "Control Panel" run "Programs and Features".
- 2. Select the row corresponding to "Vimar Well-Contact Suite"

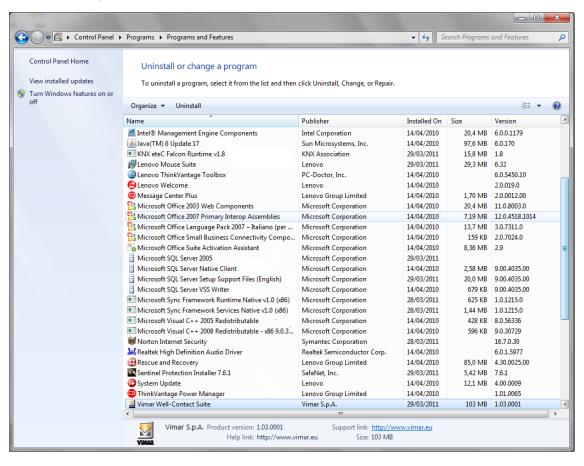

3. Press the "Remove" button. After the verification of the installed version, a window requesting confirmation of the uninstall of the Well-Contact Suite software appears. To continue and completely uninstall the software press "Yes"; to cancel the uninstall press "No",

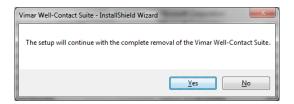

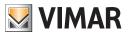

4. Continuing with the uninstall, a window appears showing the proper progress of the Well-Contact Suite software uninstall procedure.

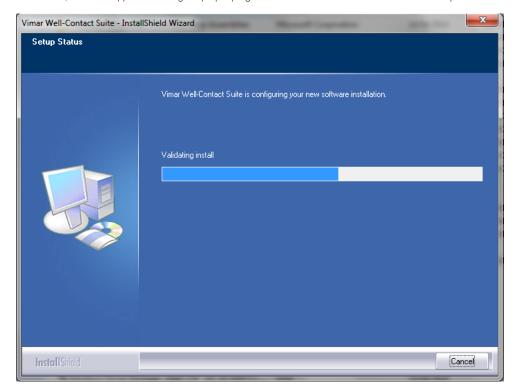

5. The uninstall procedure ends with the appearance of the window to request a system reboot. To complete the uninstall of the Well-Contact Suite software you must reboot the system.

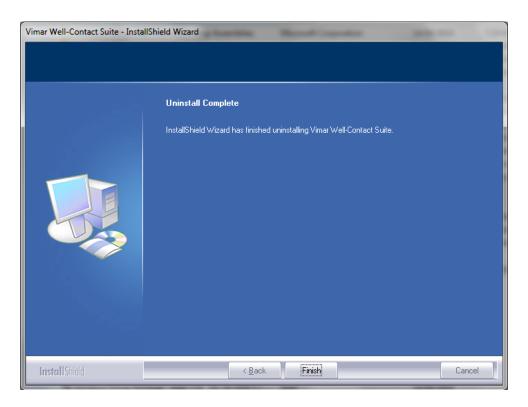

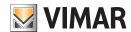

# Software update

To upgrade the software, proceed as follows:

- 1. Make a backup of the database, as described in the chapter *Backup*.
- 2. Uninstall the current version from the system (the computer where the version to upgrade of the Well-Contact Suite software is installed), as described in Software Removal.
- 3. Install the new version of the Well-Contact Suite software.
- 4. Restore the database backup created in step 1 of this procedure, as described in the chapter Restore.

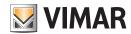

**CONFIGURATION SECTION** 

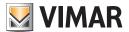

#### Introduction

After properly installing the Well-Contact Suite software, you need to perform some configurations to take advantage of all features.

These operations will be described in detail in the next chapters and divided by theme.

Some operations will be mandatory, regardless of the type of automation system you want to manage, while others may be run or not, depending on the type of system you want to manage or specific feature requests.

Some configuration tasks can be performed only by software users with high privileges to access the software itself (see the chapter *Viewing and editing the levels of software access*), while others may be performed by software users with privileges lower.

These differences are due to different severity of the problems that may arise in the management of the automation system due to incorrect configuration, and then consequently to the different degree of expertise required for different types of configuration.

In the following description of the system configuration, if necessary, the level of privilege required to perform the operation in question will be specified.

### First start of the Well-Contact Suite software

After installing the software Well-Contact Suite and restarting the system (as required by the installation) you can start the software using the following icon on the Windows desktop.

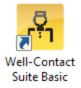

or using the link to the application included in the Windows programs menu.

Make sure you have correctly plugged the hardware key that came with the software to your system.

In the event that the Well-Contact Suite software does not detect the presence of a hardware key compatible with the software you are trying to run, an error message will appear as shown below.

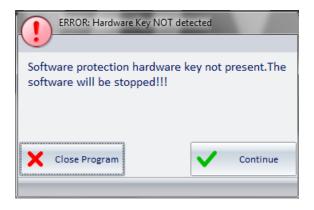

Pressing the "Close Program" button, the software will be closed.

Pressing the "Continue" button the software will check for the presence of the hardware key again; you can press it, then, if you want the software to check for presence of the hardware key again, after having plugged it or checked for proper plugging of the key.

In the event that the hardware key is properly installed on your computer and is compatible with the software you are trying to run, the window for entering the user login information appears.

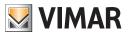

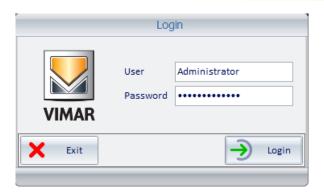

Enter the default user data (see chapter Default User: Administrator): Administrator):

User Administrator
Password: Administrator (3)

After entering the "Administrator" user data press "Login" to access the Well-Contact Suite software. After a few seconds the following window appears:

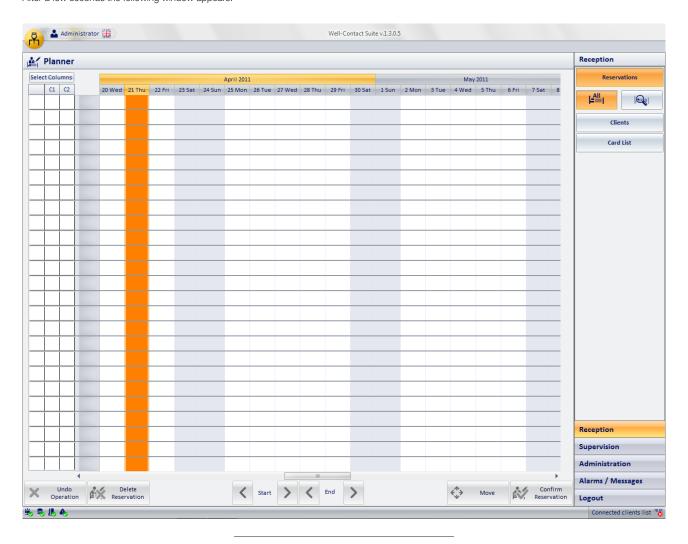

<sup>(3)</sup> For security reasons, the password characters are not displayed but are replaced by '•' and it is recommended to change the default user Administrator password.

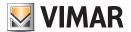

After the first start, as mentioned earlier in this chapter, you must perform some configuration to be able to access the various features of the Well-Contact Suite software.

#### IMPORTANT:

After the first start, you must first perform the ETS Configure (or restore a previous configuration using the Restore procedure) for the Well-Contact Suite software to communicate with the KNX bus and carry out other configuration procedures. It's still possible, even before the ETS configuration, to perform the configuration of the software users.

The next chapters describe the various configuration tasks, divided into thematic areas:

- Software Users Management
- Setting the password to access the software
- General parameters configuration
- Card programmer configuration
- ETS Configuration
- Scenarios Creation
- Scheduling the scenarios
- Alerts Configuration
- Bus access parameters Configuration
- Decision logic creation
- Rooms parameters configuration
- Customizing the User Interface of the system monitoring section
- Configuration parameters for the possible management of room cleaning
- Configuration parameters for the possible management of the minibar

Most of the setup procedures can be accessed through the menu shown in the picture below:

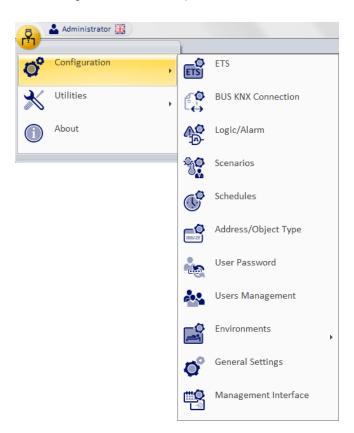

The menu items shown in the picture can be enabled or disabled depending on the user's access privileges to the software and/or the presence or absence of a specific piece of hardware (e.g. Card Programmer, KNX interface for connecting to the bus).

The user interface customization section of the system supervision section can be accessed, on the other hand, if you have the required access privileges, from the appropriate buttons in the supervision section, as described later (see chapter *Customization of the system supervision section's user interface*). These buttons are not visible if the user does not have the privileges required to access the software.

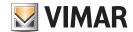

## **User Management**

#### Introduction: software users

The software can only be used by users who have been previously configured.

There is a particular user, by default, which is automatically created when you install the software: the user "Administrator" (see chapter Default User: Administrator):

- We recommend that you create, through the procedure described below, a user for each person who will use the software.
- This way, you can:

Restrict software access only to authorized users.

Diversify the level of privilege for each user, depending on their tasks and competence. This allows to:

- Diversify access to different parts of the software according to the task and responsibility of the individual user.
- Restrict access to certain information related to clients or staff to authorized users only.
- Reduce the risk of malfunction of the Well-Contact Plus system due to incorrect settings/configurations caused by insufficient technical knowledge.

Create the list of historical access to the software.

### Mandatory configuration data for software users

Each software user is defined by the following mandatory information:

#### Username

Alphanumeric string that identifies the user and which should be included in the "User" field, in the login window.

#### Password

Alphanumeric string that is used to protect user access to the software. The protection consists of not displaying the password "clearly"; each input character is displayed as '•'.

When creating a user the default string "1234" is used, which can be modified by the administrator, or can also be modified by the user (4). Changing the password implies knowing the old password.

#### Access level: access privileges to the software

Each user can be associated to an access level to software, through which you can define all the user can do with regard to the use of software. The Well-Contact Suite Basic Software (Vimar code 01590) provides five levels of software access, each with a set of features which are allowed and a set of features which are not allowed. Each of the seven access levels is associated with a default set of features which are allowed and a related set of features which are not allowed. However, you can customize, for each access level, the set of allowed and not allowed features (see chapter Customization of the system supervision section's user interface).

### Optional configuration data for software users

For each software user you can define the following options:

#### Last name

Alphanumeric string used to enter the last name of the software user.

#### Name

Alphanumeric string used to enter the name of the software user.

#### ien

Alphanumeric string used to insert the phone number of the software user.

#### Tel2

Alphanumeric string used to insert a second phone number of the software user.

#### E-mai

Alphanumeric string used to insert the email address of the software user.

<sup>(4)</sup> Changing your password is not mandatory. We recommend, however, any software user to change the password in order to increase the level of security achievable through the access with username and password. In that respect, it is also advisable to be careful when typing the password itself, in order to prevent anyone nearby from detecting the password while it's being typed, and being able to access the software using your authorized user data.

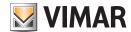

## Setting up the language

The Well-Contact Suite software allows you to set the language used by the program; each user can set the language independently of other users of the software.

After logging in, WCS loads the language set by the user.

To choose which language to use, click the flag displayed near the user's name on top left

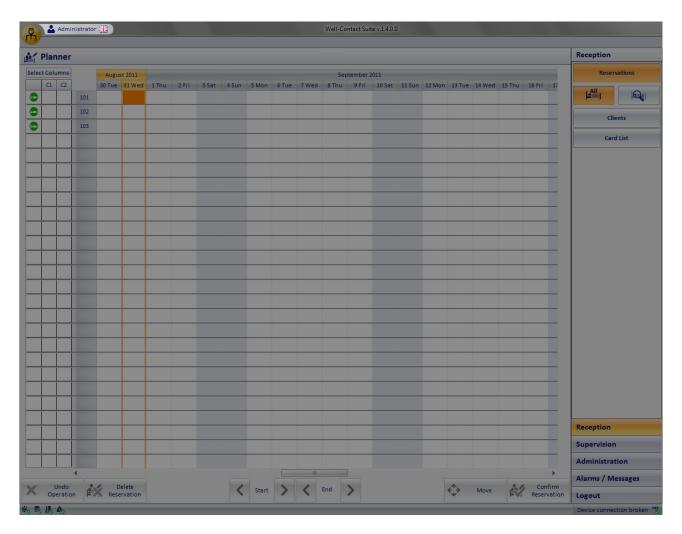

After clicking it, this menu will appear

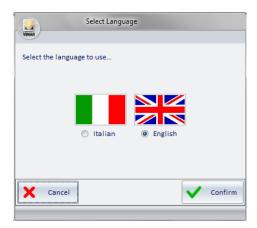

Pressing "Cancel" will reset the current language. If you want to change the language of the Well-Contact Suite software, simply click near the name of the desired language and press "Confirm". The change can be made from any screen, and will be in real time.

NOTE: The Well-Contact Suite Software uses the screens in common with the Microsoft Windows operating system; these screens will be linked to the installed language for the operating system, regardless of the language set in WCS.

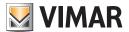

#### Displaying the current user's username

The Well-Contact Suite software displays the current user's username on the left side of the title bar at all times, as shown in the picture below.

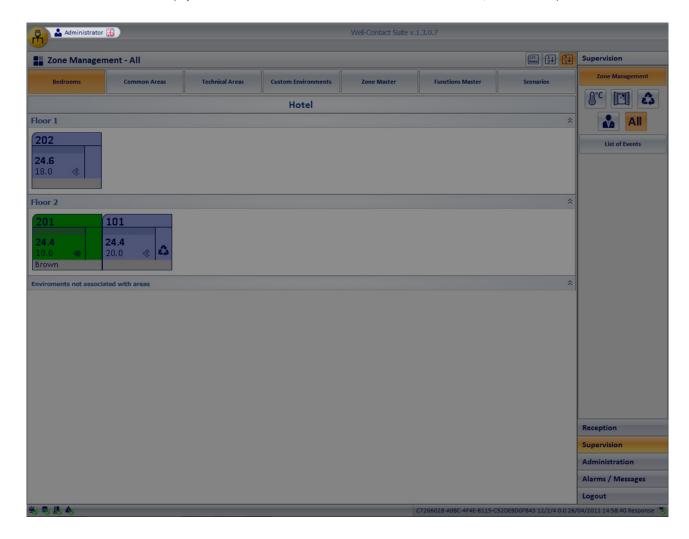

### **Default User: Administrator**

There is a default user on the Well-Contact Suite software.

It is a particular user, with the following characteristics:

It is created automatically during the installation of the software with the following information:

- Username: Administrator.
- Password: Administrator.
- Level of access to the software: Administrator. Administrator.

It is the highest level, which allows you to access all the functions of the software.

The level "Administrator" is not customizable.

You cannot delete the user Administrator.

You cannot change the username of the Administrator.

You can change the password for the Administrator. In order to allow only authorized personnel to access all features of the software you are strongly advised to change the password for the Administrator at the first start of the Well-Contact Suite software.

You cannot change the access level of the Administrator.

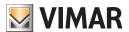

## Creating a software user

Go to the section "Users Management" from the menu "Configuration" as shown in the picture.

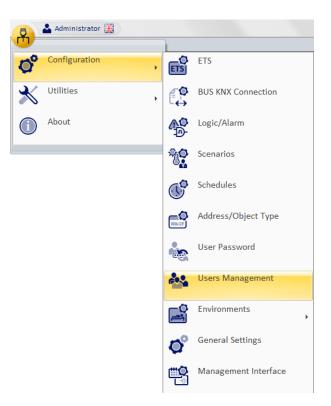

The window shown in the picture below appears.

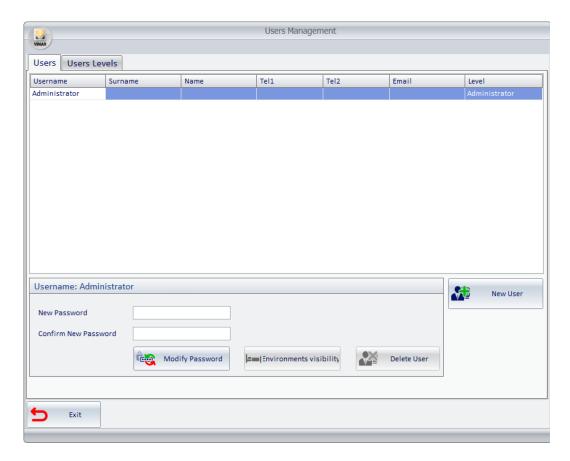

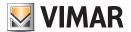

The "User Management" window has two tabs:

Users

Users Levels

#### **Users Tab**

This window has the following areas:

#### User table

In this table all the users who can access the software are created. Each table row represents a user. The columns of the table show the data entered for each user and represent the fields previously described in chapters *Mandatory configuration data for software users and Optional configuration data for software users*.

#### Password creation area

From this area you can create a new password for the selected user and delete the selected user.

#### "New User" button

With this button you can create new users.

#### **Users Levels Tab**

The tab "User Level" is shown in the picture below.

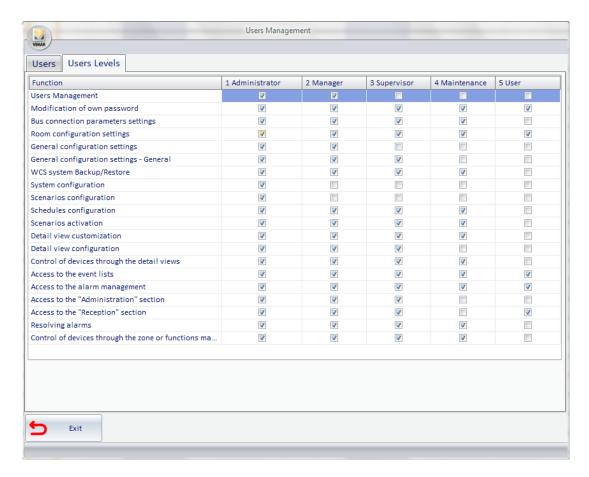

From this window you can view and modify, for each access level, the features that can be accessed. The Well-Contact Suite software offers a default configuration that can be tailored to specific client requirements.

The only level where you cannot change the privileges to access the various features of the software is the "Administrator" level, which allows access to all features of the Well-Contact Suite software.

For a description of this section, see chapter Editing the levels of software access.

In the table shown in the picture, the columns represent the access levels defined in the Well-Contact Suite Basic software (5 levels), while the rows represent the features (or groups of related features) that can be enabled or disabled for each level of access to the software.

NOTE: A user who can access the user management page can only edit/create/delete users with a level less than or equal to his own.

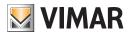

#### How to create a new user

To create a new user of the Well-Contact Suite software follow these steps:

- 1. Press the new user button. A window for entering the username of the new user appears.
- 2. Enter the username of the new user, as shown in the picture.

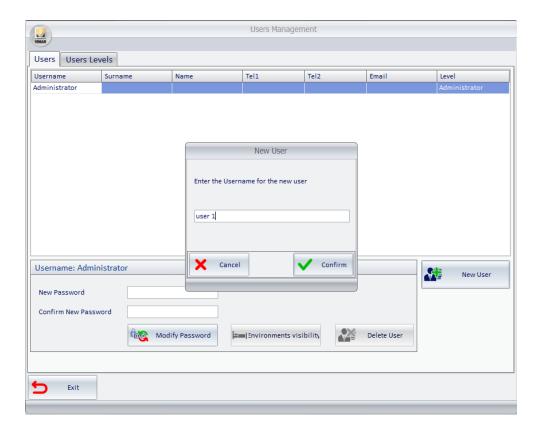

Press "Confirm" to proceed or press the Cancel button to cancel the creation of the new user..

After pressing the "Confirm" button a new row into the users table appears and a warning that the password "1234" has been assigned, by default, to the new user, is displayed.

The new user is assigned the default access level "User" (which can still be customized).

All other data fields (not mandatory) are not filled by default and the user can optionally fill them.

- 3. Close the warning message window related to the default password by pressing "OK". The window with the updated list of users who have access to the software appears.
- 4. You can change the name of the user by selecting the name field, as shown in the picture below, and typing in the text.

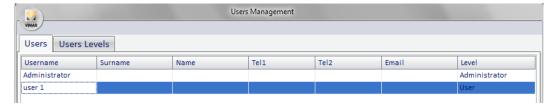

5. Modify, if necessary, the access level. By selecting the field related to the access level you want, a dropdown menu appears from which you can select the desired access level, as shown below.

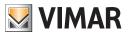

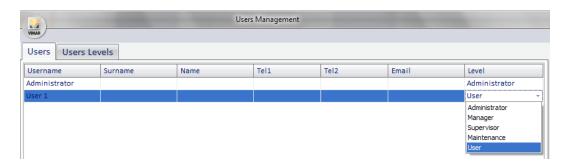

6. Change, optionally, the field "Last Name". To make the change, select the field corresponding to the row of the desired user, and type in your text.

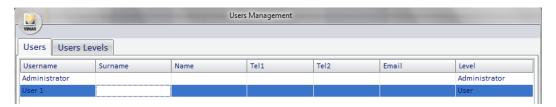

7. Change, optionally, the field "Name". To make the change, select the field corresponding to the row of the desired user, and type in your text.

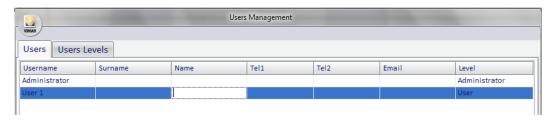

8 Change, optionally, the field "Tel 1". To make the change, select the field corresponding to the row of the desired user, and type in your text.

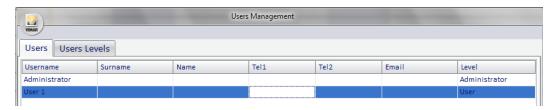

9. Change, optionally, the field "Tel 2". To make the change, select the field corresponding to the row of the desired user, and type in your text.

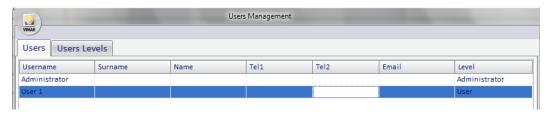

10. Change, optionally, the field "Email". To make the change, select the field corresponding to the row of the desired user, and type in your text.

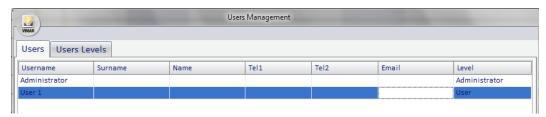

11. Changing the password. You can change the default password ("1234") using the specific section from the User Manager window.

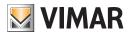

Note: unlikely what happens when you change your password (for password change is necessary to enter, in advance, the old password), users who have user management privileges can change the user password without know the previous one. The new password overwrites the old password.

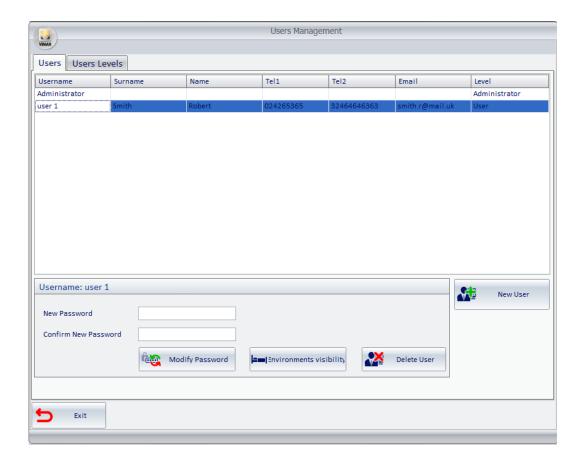

Select the row corresponding to the user whose password you want to change. The title bar in the section to change the password displays the user-name of the selected user.

Enter the new password in the "New Password" field (each input character is displayed as '•').

Enter the new password again in the "Confirm Password" field (each input character is displayed as '•').

Press the button "Change Password" to confirm.

12. Press the "Exit" button to exit the users configuration.

### Editing a software user

Go to the section "User Management" in the "Settings" menu, as described in the previous chapter *Creating a software user*. Activate the "Users" tab.

From the users table, select the row corresponding to the user whose configuration data you want to change.

Proceed as described in steps 3-11 of the chapter How to create a new user to change the data fields you want.

### Deleting a software user

Go to the section "User Management" in the "Settings" menu, as described in the previous chapter *Creating a software user*. Activate the "Users" tab.

From the users table, select the row corresponding to the user you want to delete.

Press the "Delete User" button. The deleted user's row will be deleted from the users table.

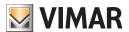

### **Environment visibility**

In the "User Management" section you can change the visibility of the environments preset during the ETS configuration (see ETS Configuration chapter on page. 71) pressing the button shown in the following figure.

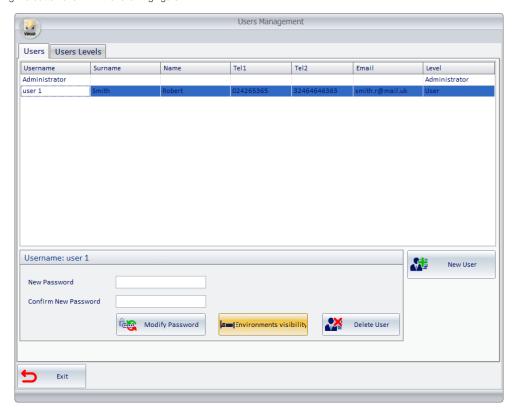

The "Environment visibility" function allows you to define which environments can be viewed by each user.

This function works for all environments: public areas, technical areas, and custom environments.

Note: This operation cannot be done for the "Administrator" users. The "Administrator" users always have visibility on all environments configured in Well-Contact Suite software.

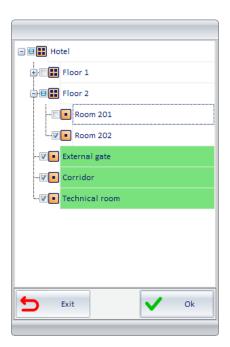

In the "Environment visibility" window, all the environments of the structure are represented.

To disable the visibility, it is sufficient to click the corresponding check-box removing the check mark, as shown in the image above.

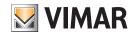

## Viewing and editing levels of access to the software

Go to the section "User Management" in the "Settings" menu, as described in the previous chapter Creating a software user.

Activate the "Users Levels Tab".

The picture below appears.

From the window shown in the picture, you can view and set privileges for the users to access the various features of the Well-Contact Suite software.

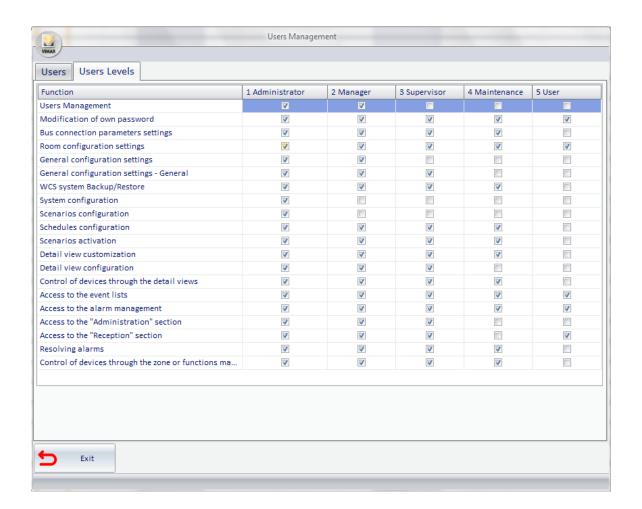

For each level of access you can view and modify access to various parts of the software.

The categories of features that allow you to assign the desired privileges to each level of software access have been created.

For each level of access to the software a default configuration of access privileges to different features is defined.

The system administrator can still change such privileges based on the specific needs of the manager of the accommodation.

Only users that have "Administrator" privileges can edit the various levels.

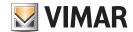

#### Access levels of the Well-Suite Contact Basic software

The Well-Contact Suite Basic Software (article Vimar 01590) includes 5 levels of access.

To the software levels have been assigned a name (for identification) and a default configuration of the associated privileges. These privileges can still be modified according to specific requests of the administrator of the accommodation (see chapter Changing the configuration of the functions performed by different access levels).

The levels mentioned above are listed in the following table. The descriptions are therefore linked to the default access privileges' settings of the different access levels. You can always change these access settings, although they shall keep the same name.

| Level | Level's Name  | Default description of the various levels of access to the software                                                                                                    |
|-------|---------------|----------------------------------------------------------------------------------------------------|
| B1    | Administrator | It is the level with most privileges. Has access to all parts of the software without any restrictions.  It is not possible to reduce the privileges of the Administrator. |
| B2    | Manager       | Has access to almost all parts of the software except for those relating to the Konnex configuration.                                                                      |
| B3    | Supervisor    | Has access to system supervision, management of reservations, client data.  Cannot access the staff data.                                                                  |
| B4    | Maintenance   | It is the level of maintenance staff of the hotel. Has access to the supervision but cannot either manage reservations, or access clients and staff data.                  |
| B5    | User          | It is the level of reception staff who must not have access to the supervision system.                                                                                     |

### List of the functions performed by different access levels

For the definitions of the functions performed by a given level of access to the Well-Contact Suite software, the features have been divided into items/functions that are listed and described in the following table and will be reported in the next table for the definition of the privileges of individual access levels.

| Ref.     | Function                                                    | Description                                                                                                    |  |  |  |  |  |
|----------|-------------------------------------------------------------|----------------------------------------------------------------------------------------------------|--|--|--|--|--|
| SW Insta | SW Installation/Configuration                               |                                                                                                    |  |  |  |  |  |
| F_IC1    | User Management                                             | Creating/Editing/Deleting user accounts, user passwords configuration.                                                                                                    |  |  |  |  |  |
| F_IC2    | Password modification                                       | Editing the password to access the software                                                                                                    |  |  |  |  |  |
| F_IC3    | Bus connection parameters settings                          | Setting the bus connection parameters: type of interface used and related configuration parameters.                                                                                                    |  |  |  |  |  |
| F_IC4    | Room configuration settings                                 | Access to the "Room settings configuration" menu item for setting the room properties and associating them to the different the rooms.                                                                                                    |  |  |  |  |  |
| F_IC5    | General configuration settings                              | Setting the software configuration general parameters: setting log file management (periodic deleting,), managing date and time updates for the system devices, setting up database access, setting backup schedules, setting data security management (encryption,), setting the card programmer's gateway parameters.                                                                                                    |  |  |  |  |  |
| F_IC6    | General configuration settings -<br>General                 | Setting the software configuration general parameters: client detail background, arrival and departure default time,                                                                                                    |  |  |  |  |  |
| F_IC7    | Restore Database                                            |                                                                                                    |  |  |  |  |  |
| System S | System Supervision Configuration                            |                                                                                                    |  |  |  |  |  |
| F_SI1    | System configuration                                        | ETS configuration (activated from the drop-down menu).  Importing system ETS file. Creating/deleting/renaming the areas to manage.  Including KNX devices objects in proper premises.  Changing the KNX objects addresses parameters.  devices and environments data entry for supervision management (descriptive string of devices).  Creating/editing/deleting Zone Masters.  Changing the device control through the Zone Master, from the detailed view of the device (see e.g. Addresses/Objects Configuration (addresses and logs periodic reading schedule,).  Configuring alarms logic (activated from the drop-down configuration menu).  Configuring Addresses/objects (activated from drop-down menu). |  |  |  |  |  |
| F_SI2    | Creating/editing/deleting scenarios                         | Creating scenarios entering desired group addresses.  Setting the activation delay of the different group addresses included in the scenario. Subsequent editing or deleting of the scenarios. You can enter the parameters for the activation of the scenarios.                                                                                                    |  |  |  |  |  |
| F_SI3    | Creating/editing/deleting/activating the scenarios schedule | Allows the setting of the activation of one or more scenarios at regular intervals or specific times of the day, for each day of the week. The creation of the scenarios schedule works on previously created scenarios.                                                                                                    |  |  |  |  |  |
| F_SI4    | Scenarios activation                                        | Activates a previously created scenario.                                                                                                    |  |  |  |  |  |

<sup>(5)</sup> The levels of software 01590 are identified by the letter B followed by the number that identifies the level (1 to 5). Level 1 is the level with more privileges.

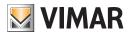

| F_SI5     | Changing of the characteristics of the detail view of the room (zone master and environment in general)                    | Defines the display and control characteristics of the datapoints for the various devices in the area (e.g. you may not need to view the icons of all the inputs). (Datapoint tab) Sets the display characteristics of the thermostats. (Thermostats tab) "Reload from ETS" Button                                                                                                    |
|-----------|----------------------------------------------------------------------------------------------------|----------------------------------------------------------------------------------------------------|
| F_SI6     | Changing of position and size of<br>the symbols for the devices in the<br>various areas (room) as well as of<br>background | Allows you to customize the appearance of various areas (in detail view), moving and resizing the graphical symbols used to represent the various devices and setting the background image of the detail view (General tab, "Edit" button).                                                                                                    |
| F_SI7     | Control of system devices through the detail view                                                                          | Access to the control of various devices (thermostat, lights, loads operation).  If not checked, the status is read-only (for thermostats you can't enter the pop-up detail).                                                                                                    |
| F_SI8     | Access to the system event list                                                                                            | Viewing the system event list.                                                                                                    |
| F_SI9     | Access to the alarm management                                                                                             | Accessing the list of alarms and their controls associated with the management of the alarm reports.                                                                                                    |
| F_SI10    | Control of devices through the zone and functions master                                                                   | Provides access to pop-up windows of the functions master and to the detail of the zone master.                                                                                                    |
| Staff mar | nagement                                                                                                    |                                                                                                    |
| F_GPS1    | Access to the "Administration" section                                                                                     | Provides access to the "Administration" section and then: Allows you to enter/edit/delete the data related to the staff with access cards.  Sets access limitations to various areas of the hotel.  Allows access to the staff list.  Allows the assignment of access zones and zones/areas of expertise, setting access privileges to the cards that are delivered to the staff of the facility.  Enables the creation of a particular type of cards. (At the moment, 7 types of cards exist for new transponder readers: clients, staff) |
| Planners  | and clients management                                                                                                    |                                                                                                    |
| F_GPC1    | Access to the "Reception" section                                                                                          | Provides access to the "Reception".  Allows to enter the reservations using the planner, enter/edit client data, check-in, manage client cards, check-out, manage client "access block". Access to client lists.                                                                                                    |
| Alarm Ma  | anagement                                                                                                    |                                                                                                    |
| F_GA1     | Declaration of "Alarm Solved"                                                                                              | Allows you to proclaim a displayed alarm "solved". If a user belongs to a permission level where this feature is disabled, they can still view the alarm message (ALL PERMISSION LEVELS VIEW ALARM MESSAGES), but cannot proclaim an alarm "solved".                                                                                                    |

# Table with the default assignment of the functions performed by different access levels

For each access level there is a default configuration of the set of functions that can be performed by different levels of software. As we'll see in the next chapter (*Editing the configuration of the functions performed by different access levels*) you can still change the settings to suit the specific needs of the system administrator.

Here follows a table with the above-mentioned default settings for the Well-Contact Suite Basic software (Article Vimar 01590).

| Ref.  | Function                                                                                                | B1 | B2 | В3 | B4 | B5 |
|-------|----------------------------------------------------------------------------------------------------|----|----|----|----|----|
| F_IC1 | User Management                                                                                         | X  | X  |    |    |    |
| F_IC2 | Password modification                                                                                   | Х  | Х  | Х  | Х  | Х  |
| F_IC3 | Bus connection parameters settings                                                                      | X  | X  | X  | X  |    |
| F_IC4 | Room configuration settings                                                                             | Х  | Х  | Х  | Х  | Х  |
| F_IC5 | General configuration settings                                                                          | Х  | Х  |    |    |    |
| F_IC6 | General configuration settings - General                                                                | Х  | Х  | Х  |    |    |
| F_IC7 | Restore Database                                                                                        | Х  | Х  | Х  | Х  |    |
| F_SI1 | System configuration                                                                                    | Х  |    |    |    |    |
| F_SI2 | Creating/editing/deleting scenarios                                                                     | Х  |    |    |    |    |
| F_SI3 | Creating/editing/deleting/activating the scenarios schedule                                             | Х  | Х  | Х  | Х  |    |
| F_SI4 | Scenarios activation                                                                                    | Х  | Χ  | Х  | Х  |    |
| F_SI5 | Changing of the characteristics of the detail view of the room (zone master and environment in general) | Х  | Х  | Х  |    |    |

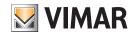

| F_SI6  | Changing of position and size of the symbols for the devices in the various areas (room) as well as of background | Х | Х | Х | Х |   |
|--------|----------------------------------------------------------------------------------------------------|---|---|---|---|---|
| F_SI7  | Control of system devices through the detail view                                                                 | X | X | X | X |   |
| F_SI8  | Access to the system event list                                                                                   | X | X | X | X | X |
| F_SI9  | Access to the alarm management                                                                                    | X | X | X | X | X |
| F_SI10 | Control of devices through the zone and functions master                                                          | X | X | X | X |   |
| F_GPS1 | Access to the "Administration" section                                                                            | X | X | X |   |   |
| F_GPC1 | Access to the "Reception" section                                                                                 | X | X | X |   | X |
| F_GA1  | Declaration of "Alarm Solved"                                                                                     | Х | Х | Х | Х |   |

### Editing the configuration of the functions performed by different access levels

To edit the configuration of the functions performed by different access levels of the software, do the following:

- 1. Go to the section "User Management" in the "Settings" menu, as described in the previous chapter Creating a software user.
- 2. Activate the "Users Levels Tab". The following picture appears.
- 3. Edit permissions for each level (left) clicking the box corresponding to the desired function.

  The access to a given function features an "X" on the box corresponding to the column of the desired access level and the row of the function you want.

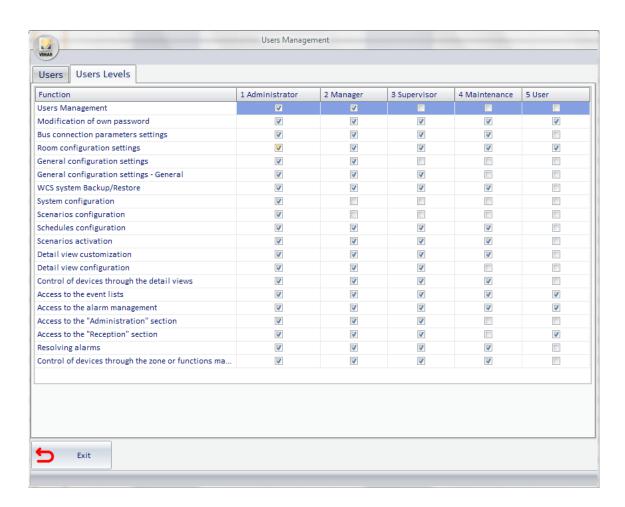

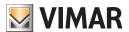

# General parameters configuration

Log on to the "General Settings" section from the menu "Configuration" as described in the following picture.

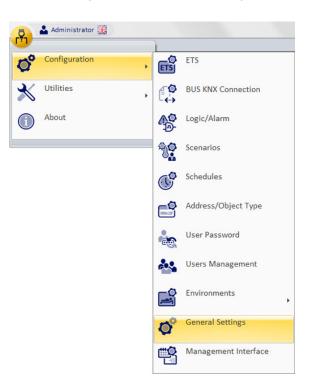

The window shown in the picture below appears.

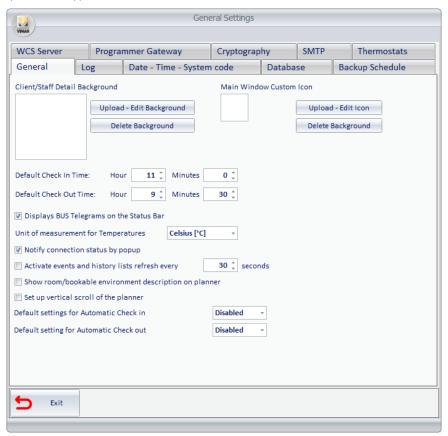

On top of the window there are tabs, select which you can access different sections of the "General Settings".

The different sections of the "General Settings" are described in detail in the next few chapters.

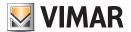

#### General

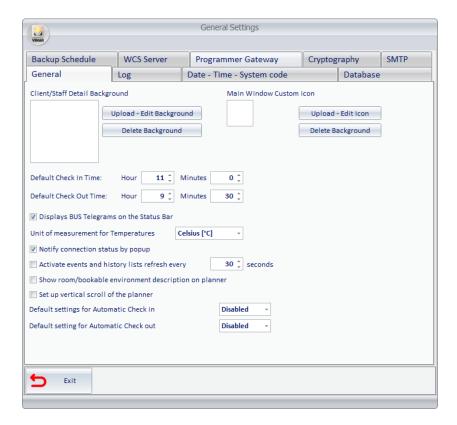

From the window that appears, selecting the tab "General", you can set:

- Client detail ba ckground.
- Default check-in time (which must be later than the default check-out time <sup>(6)</sup>).
- Default check-out time (which must be earlier than the default check-out time).
- Enabling/Disabling the display of the telegrams from the BUS, on the status bar of the software.
- General setting of temperature the unit of measurement used by the software.
- Connections status notifications via pop-up.
- Enable list and historical events refresh.
- View camera description on planner.
- Set up vertical scroll of the planner.
- Default settings for Automatick Check in.
- Default setting for Automatic Check out.

These settings are described in the next few chapters.

# Client detail background

Through this section you can define which image should be displayed by the software in the client detail window (see "Client Detail Window"). This image is displayed in all client tabs as a background, when additional personal data tab is minimized.

Such function can also be used to display the company logo.

#### Setting the background image

Press "Upload - Change Background".

The window for selecting the image appears. After selecting the desired image, press "Open" to confirm the setting, otherwise press "Cancel" to cancel the setup without changing the background image.

#### Deleting the background image

To restore the white background (default image), press "Clear Background".

#### **Default Check-In Time**

The check-in time is the default time that the administrator wants to be regarded as "typical" or default, as the time of arrival of the clients. It can also be used to set the minimum time for the check-in of clients.

The default check-in time is used by the software with the following purposes:

Represents the check-in time set by default when creating a new reservation.

Represents the check-in time that used by default in the data entry field to search for a room (see the chapter "Searching for a room with particular characteristics").

<sup>(6)</sup> Typically, the default check-in time (or minimum time allowed for check-in) is set a few hours after the maximum default check-out time (or maximum time allowed for check-out), to allow the cleaning and tidying of the rooms.

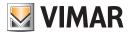

#### **Default Check-Out Time**

The check-out time is the default time that the administrator wants to be regarded as "typical" or default, as the time of departure of the clients. It can also be used to set the maximum time for the check-out of clients.

The default check-out time is used by the software with the following purposes:

Represents the check-out time set by default when creating a new reservation.

Represents the check-out time that used by default in the data entry field to search for a room (see the chapter "Searching for a room with particular characteristics").

#### Enabling/Disabling the display of the telegrams from the BUS, on the status bar of the software

From the status bar of the software (on bottom right) you can view the last telegram arrived from the BUS.

To do that, activate the option "Show BUS telegrams on the status bar". This feature has been scheduled for diagnostic purposes, allowing the installer to verify the arrival of messages from BUS.

#### General setting of temperature the unit of measurement used by the software

With this setting you can set the temperature unit of measurement in the management of all thermostats in the system by the Well-Contact suite software. To do this, select the corresponding row.

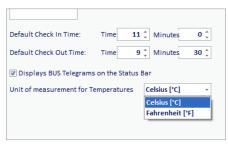

#### Connections status notifications via pop-up

Enabling the "connection status notifications via pop-up" option, every time the card programmer or the bus are connected/disconnected from the PC, a popup alert appears.

#### Enable list and historical events refresh

Enabling the option "Enable refresh list and historical events" and leaving WCS on a page of the event list, the list will be updated automatically each time you set.

#### View camera description on planner

By enabling the option "View camera description on planner", in addition to "Environment Number", the Planner will also display "Environment Description" (see chapter ETS Configuration)

#### Set up vertical scroll of the planner

By default setting, a rotation of the mouse wheel in the planner workspace produces a horizontal scroll of the planner (time scale).

If the number of the rooms is greater than the maximum number of rows that can be displayed simultaneously in the planner and you wish to use the mouse wheel to scroll the planner vertically, you need to enable the "Set up vertical scroll of the planner" checkbox; the horizontal scroll of the planner will still be possible using the horizontal scroll bar placed at the bottom of the planner.

#### Default settings for Automatick Check in

When this option is enabled, when a reservation is created, the automatic check-in of the reservation will be enabled by default for the start of the reservation (expected arrival of the customer: date, hour, minutes).

IMPORTANT: Changing this setting will only affect reservations that will be created after the change (it will not affect reservations created before the change). It is however possible to set up the automatic check-in, for a specific reservation, directly in the resreservation form.

### Default setting for Automatic Check out

Enabling this option, when you create a reservation, will be enabled automatic check-out of the reservation, with settings provided for the end of the reservation.

IMPORTANT: Changing this setting will only affect the reservations that will be created after the change (does not affect reservations created before the change).

However, it is possible to set up the automatic check-out, for a specific reservation. The setting of automatic check-out is allowed up to the end date of the reservation, directly on the reservation form.

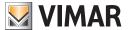

## Log

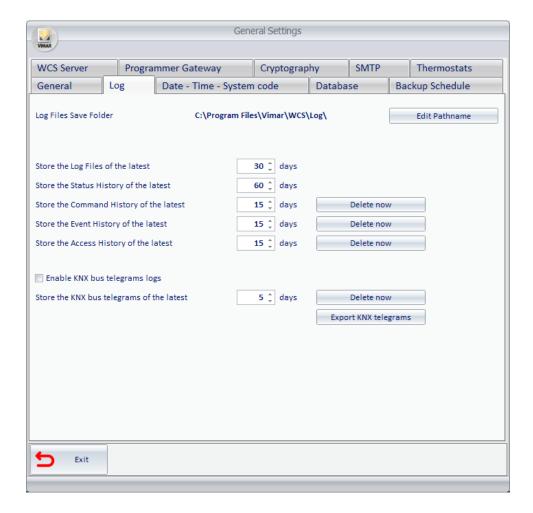

The Well-Contact Suite software offers a range of tools for the diagnostic and the historicization of events.

# Log files

Each time the software is started, some log files are created where data related to the activation and operations status of different software parts is saved. You can define after how long these files can be deleted, keeping only the most recent.

#### The historicization of events

The software allows to historicize the events detected, which are categorized by:

Commands

States

Events Accesses

These categories are described in "Events Sub-List".

You can define after how long these files can be deleted, keeping only the most recent.

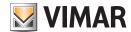

#### The settings for log files and for the historicization of events

From the window that appears, selecting the tab "Log", you can:

Display the current settings for the log files' destination folder path. This information is displayed in the row "Log files Save Directory".

Set the folder where you want to save the log files.

Press "Change Pathname"; a window for selecting the folder to store the log files appears. After selecting the destination folder, press "Open" to confirm or press the Cancel button to exit the window to select the destination folder without making any changes.

- Set the period after which a log file must be deleted.
- Press the buttons 🗠 or 💌 next to the numerical field in the "Save the log files" row to change the number of days after which the log files should be deleted.
- Set the period after which the reference to a command must be deleted from the commands historicization list.

  Press the buttons or next to the numerical field in the "Save the Commands logs" row to change the number of days after which the references to the commands must be deleted from the commands historicization list.
- Set the period after which the reference to a status must be deleted from the commands historicization list.

  Press the buttons or next to the numerical field in the "Save the Event logs" row to change the number of days after which the references to the commands must be deleted from the commands historicization list.
- Set the period after which the reference to an event must be deleted from the commands historicization list.

  Press the buttons or next to the numerical field in the "Save the Event logs" row to change the number of days after which the references to the commands must be deleted from the commands historicization list.
- Set the period after which the reference to an access must be deleted from the commands historicization list.

  Press the buttons or next to the numerical field in the "Save the Event logs" row to change the number of days after which the references to the commands must be deleted from the commands historicization list.

#### Enable KNX bus traffic log

Enabling the option "Enable KNX bus traffic log" saves all the telegrams that have passed through the KNX bus, for the time set in the corresponding field. **NOTE**: It is recommended to disable this option in the case of very high traffic on the KNX BUS of the installation.

#### **Export KNX telegrams**

Press the button "Export KNX telegrams" opens the window for selecting the folder to store the files containing the telegrams passed on the bus in the last ten days of the plant (one file per day).

#### Date - Time - System code

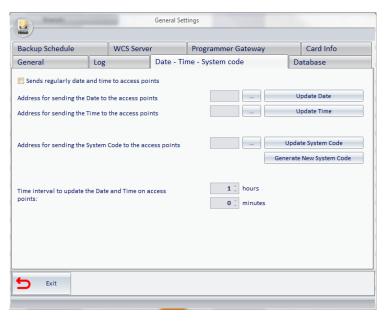

From this window you can set the following configuration data, which are very important for the proper functioning of the automation system:

Regularly sending date and time to access points. Enabling of periodic transmission, by the Well-Contact Suite software, of the current date and time to the transponder readers (and any other devices that require this information) of the automation system.

Address for sending the Date to the access points. Viewing and setting of the group addresses to which the updated date must be sent. See the chapter System devices date update for a detailed description.

Address for sending the Time to the access points. Viewing and setting of the group addresses to which the updated time must be sent. See the chapter System devices time update for a detailed description.

Time interval to update the Date and Time on access points. Time interval between two subsequent periodic updates of date and time, where the periodic sending function is enabled.

Address for sending the System Code to the access points. Viewing and setting of the group addresses to which the system code must be sent.

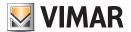

## System devices date update

After putting the system in service you'll need to set the date on all devices that use it for their proper functioning.

The transponder readers are definitely among the devices of the Well-Contact Plus system using such information. Without such information, in fact, access management cannot be done properly.

In addition to the required "initial setting" of the date on all devices that use it, to ensure a good synchronization between all devices in the system, we recommend enabling the periodic sending.

In fact, you may experience malfunctions due to possible drifts in the time measurement of the various devices in the system.

From the perspective of the ETS configuration, as will be described in detail in the chapter Appendix A: From the perspective of the ETS configuration,

as will be described in detail in the chapter Appendix A: Guidelines for the creation of the ETS project, a global group address (single group address associated with propertyID 19 of all transponders (readers and pockets)) will have to be dedicated to sending this data to all the devices that need it.

### Setting of the address for sending the Date to the access points

To set the address to use for the system date update, proceed as follows:

1. Left-click the button to select the address, as shown in the picture (it's the "..." button highlighted in yellow):

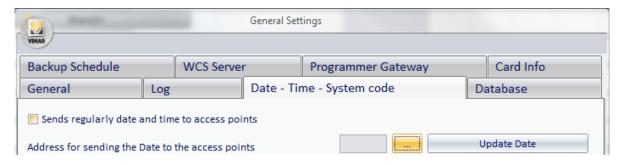

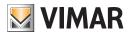

The window for selecting the image appears. After selecting the desired image, press "Open" to confirm the setting, otherwise press "Cancel" to cancel the setup without changing the background image.

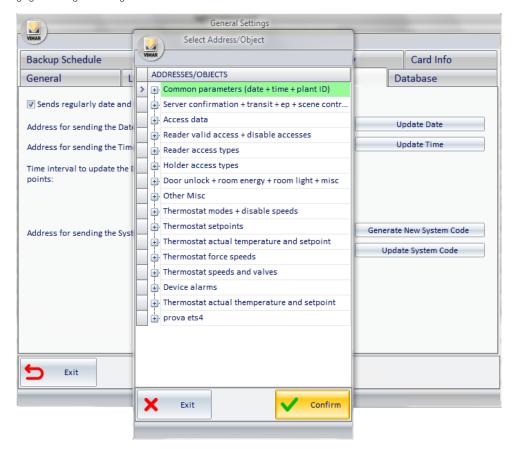

2. Select the address configured as the address for updating the date.. in the ETS project

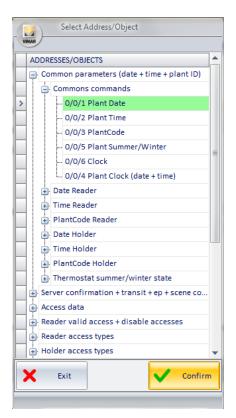

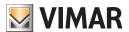

Press "Confirm" to confirm the address setting, or press the button "Exit" to cancel the operation.

3. If the operation has been confirmed, the configured address appears in the "System Date - Time - Code" window and the operation is completed.

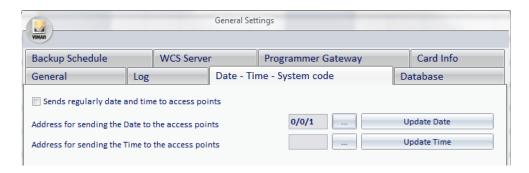

#### Enter the date update

To send a date update to the system from the Well-Contact Suite software, left-click "Update Date", as shown in the picture.

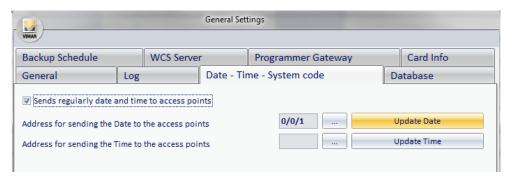

### System devices time update

After putting the system in service you'll need to set the time on all devices that use it for their proper functioning.

The transponder readers are definitely among the devices of the Well-Contact Plus system using such information. Without such information, in fact, access management cannot be done properly.

In addition to the required "initial setting" of the time on all devices that use it, to ensure a good synchronization between all devices in the system, we recommend enabling the periodic sending.

In fact, you may experience malfunctions due to possible drifts in the time measurement of the various devices in the system.

From the point of view of the ETS configuration, as will be described in detail in the chapter Appendix A: From the perspective of the ETS configuration, as will be described in detail in the chapter Appendix A: Guidelines for the creation of the ETS project, a global group address (single group address associated with propertyID 18 of all transponders (readers and pockets)) will have to be dedicated to sending this data to all the devices that need it.

#### Setting of the address for sending the Time to the access points

To set the address to use for the system time update, proceed as follows:

1. Left-click the button to select the address, as shown in the picture (it's the "..." button highlighted in yellow):

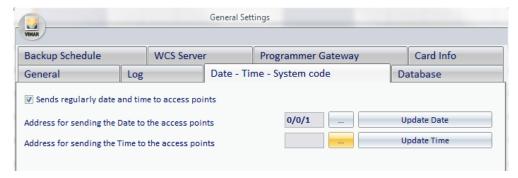

The window for the selection of the group address appears. The addresses are shown via a tree structure that facilitates consultation.

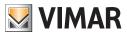

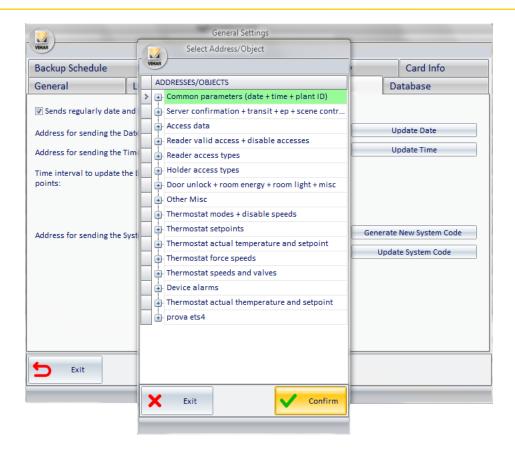

2. Select the address configured as the address for updating the time in the ETS project

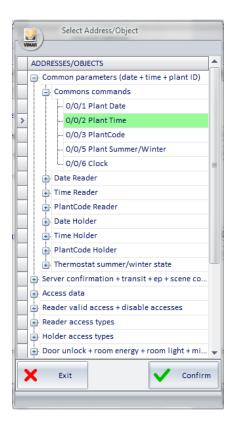

Press "Confirm" to confirm the address setting, or press the button "Exit" to cancel the operation.

3. If the operation has been confirmed, the configured address appears in the "System Date - Time - Code" window and the operation is completed.

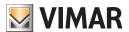

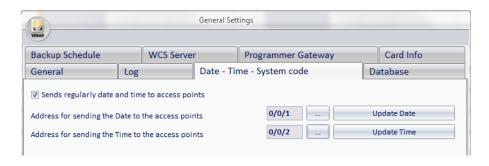

### Sending the time update

To send a time update to the system from the Well-Contact Suite software, left-click "Update Time", as shown in the picture.

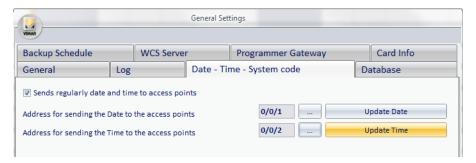

### Periodic sending of date, time and system code to the system devices

As mentioned earlier, for the proper functioning of the automation system (in particular the access control system), we recommend that you enable the periodic updating of date and time provided by Well-Contact Suite software.

To enable this feature, left-click the field "Periodically send time and date to access points", as shown in the picture.

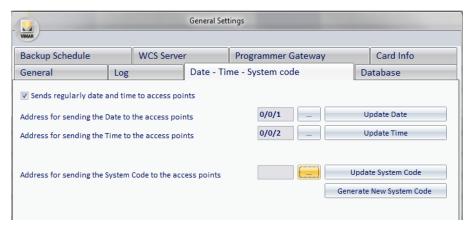

If "Periodically send time, date and system code to access points" is enabled, the field to set the time interval is enabled as well. This interval can be set with a one minute range.

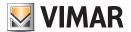

## Setting the transponder readers' System Code

After putting the system in service you'll need to set the System Code on all the transponder readers.

The system code is a number that identifies the specific system, to prevent the cards programmed and activated on a Well-Contact system from being used to access different areas of a different Well-Contact Plus system Through the "Generate New System Code" button, described in the next few chapters, the Well-Contact Suite software creates a new system code and sends it to the devices that need it (via the KNX bus).

**IMPORTANT**: This procedure disables all cards created with a previous system code. You will then need to recreate all the cards which are active at that time. To do this use the "Replace Card" procedure.

You can also send the system code previously created (and sent) to the system, without disabling the cards which are active at that time. This is useful if you need to send the system code to a device that has been replaced.

**IMPORTANT**: The replacement of a transponder reader makes it necessary to send System Date, Time, Code to the bus. Any cards which gave access to a reader before its replacement must be re-created (including any staff cards). To do this use the "Replace Card" procedure.

From the perspective of the ETS configuration, as will be described in detail in the chapter *Appendix A*: From the perspective of the ETS configuration, as will be described in detail in the chapter *Appendix A*: Guidelines for the creation of the ETS project, a global group address (single group address associated with propertyID 21 of all transponders (readers and pockets)) will have to be dedicated to sending this data to all the devices that need it.

To set the address to use for the system code, proceed as follows:

1. Left-click the button to select the address, as shown in the picture (it's the "..." button highlighted in yellow):

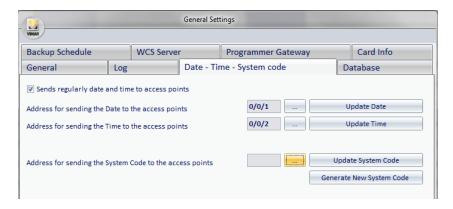

The window for the selection of the group address appears. The addresses are shown via a tree structure that facilitates consultation

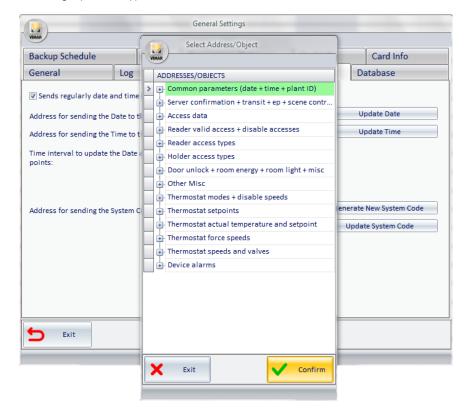

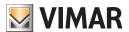

2. Select the address configured as the address for updating the system code in the ETS project

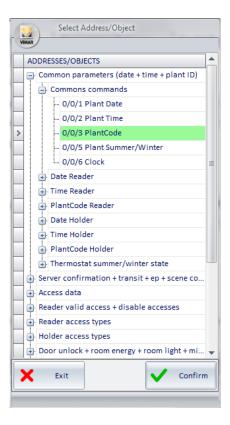

Press "Confirm" to confirm the address setting, or press the button "Exit" to cancel the operation.

3. If the operation has been confirmed, the configured address appears in the "System Date - Time - Code" window and the operation is completed.

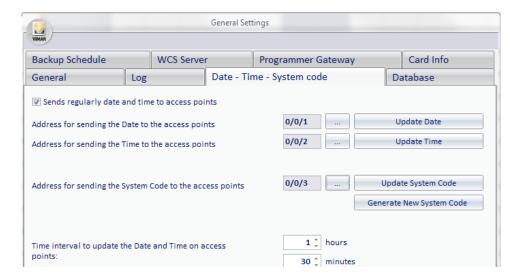

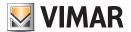

#### Generate a new system code

After setting the address to send the system code to generate a new system code and send it to the system itself, left-click "Generate New System Code", as shown in the picture of the side page.

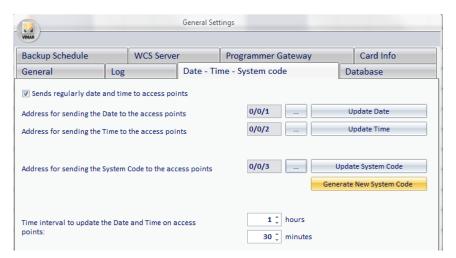

### Updating the system code

Left-clicking "Update System Code", the last System Code value generated by the Well-Contact Suite software will be sent to the KNX bus.

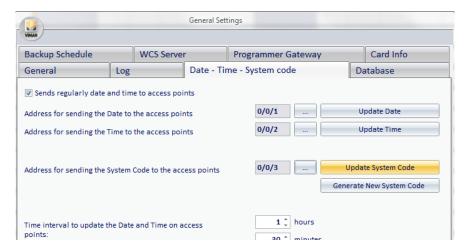

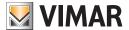

#### **Database**

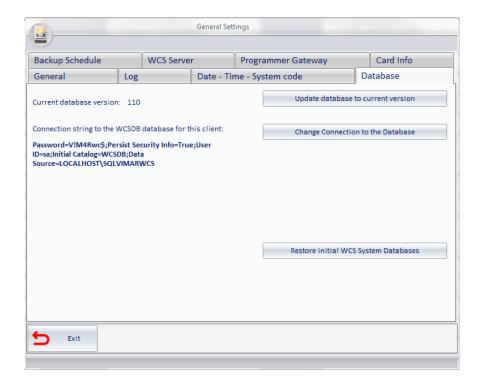

From the window that appears, selecting the tab "Database" you can do the following:

Display of the database version of the and "manual update" of the database to the current version.

Database connection parameters settings.

Restoring of the system database to the way it was immediately after installing the Well-Contact Suite software.

# Update database to current version

The Well-Contact Suite software, updates the database automatically after updating the software (for example when a backup file created with an earlier version of the database is restored).

Should it be necessary to do this manually (in case of special configuration procedures) you can use that button.

IMPORTANT: use this feature only if explicitly requested by Vimar's Client Service.

### Database connection parameters settings

Press the button "Change database connection" to open the window for setting the database connection data. The "Data Link Properties" window appears, which has three tabs for viewing different configuration sections.

IMPORTANT: The software automatically sets the correct configuration values when installing the Well-Contact Suite software.

Do not change these values. The incorrect setting of these parameters makes the Well-Contact Suite software unusable.

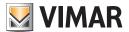

# The "Connection" section

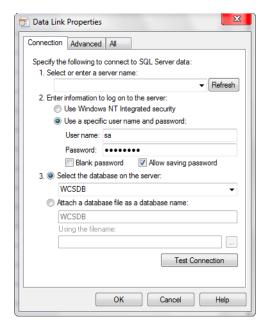

#### The "Advanced" section

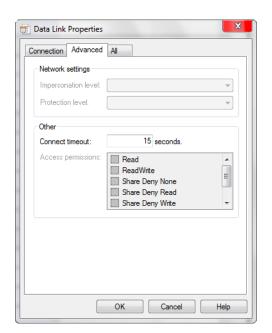

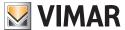

# The "All Properties" section

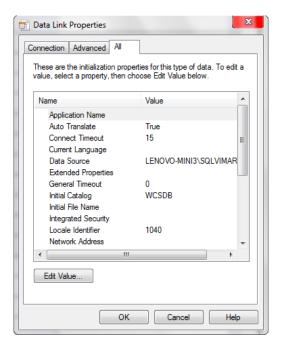

# Restoring the initial data of the database

Pressing the "Restore initial Databases of the WCS System" button, you'll see a warning message about restoring the databases used by the Well-Contact Suite software to their initial status (i.e. the situation where no data regarding the client's system has yet been entered).

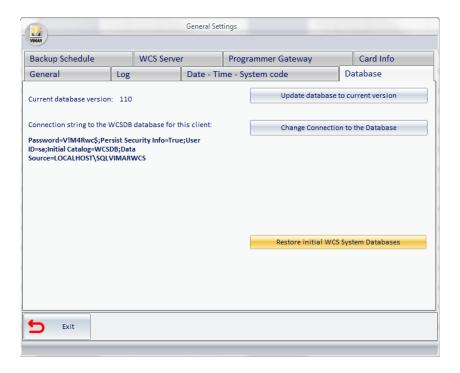

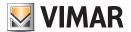

## **Backup Schedule**

The Well-Contact Suite software allows you to activate a procedure to backup the database regularly.

The backup creates a copy of all Well-Contact Suite software configuration data: configuration data of the automation system devices, connection parameters used by the system, data related to the graphical display of the environments and their devices, personal data of the staff, personal data of the clients, booking details, history of events,...

You can set the software so that it periodically creates a backup of the database.

If the backup schedule is enabled, you can choose between three types of schedule:

Daily schedule

Weekly Schedule

Monthly Schedule

You can also set the destination folder for the database backup.

### Backups daily schedule

To make the software create a database backup every day, at a certain time, perform the following steps:

- 1. Check "Enable Database Backup Scheduling".
- 2. Select "Daily".

The window will look as shown in the picture below.

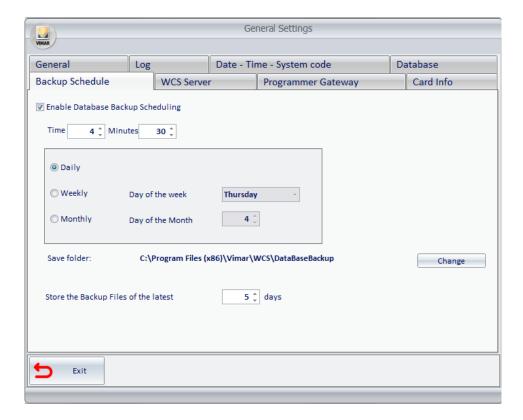

- 3. Edit the hour and minutes of the beginning of the periodic backups according to your needs operating the buttons ▲ or ▼ next to the "Time" and "Minutes" numerical fields.
- 4. Change the database destination folder according to your needs, as described in the chapter Editing the periodic backup destination folder.

# Backups weekly schedule

To make the software create a database backup every week, at a certain time of a certain day of the week, perform the following steps:

- 1. Check "Enable Database Backup Scheduling".
- 2. Select "Weekly".
- 3. Select the day of the week from the drop-down menu that appears when you select the field with the day of the week. The window will look as shown in the picture below.

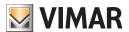

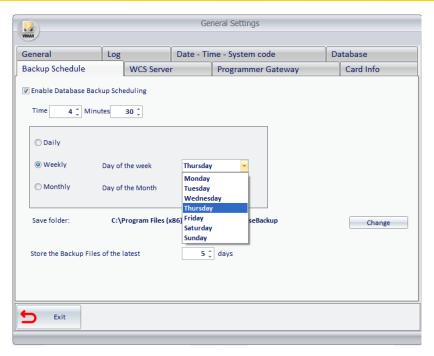

- 4. Edit the hour and minutes of the beginning of the periodic backups according to your needs operating the buttons 

  or 
  numerical fields

  numerical fields
- 5. Change the database destination folder according to your needs, as described in the chapter Editing the periodic backup destination folder.

# Backups monthly schedule

To make the software create a database backup every month, at a certain time of a certain day of the month, perform the following steps:

- 1. Check "Enable Database Backup Scheduling".
- 2. Select "Monthly".
- 3. Select the day of the month operating the buttons or next "Day of the Month" numerical field. The window will look as shown in the picture below.

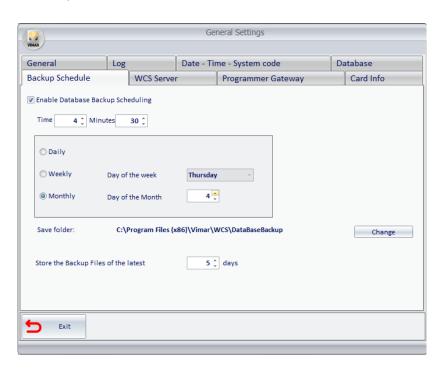

- 4. Edit the hour and minutes of the beginning of the periodic backups according to your needs operating the buttons ▲ or ▼ next to the "Time" and "Minutes" numerical fields.
- 5. Change the database destination folder according to your needs, as described in the chapter Editing the periodic backup destination folder.

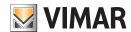

# Changing the periodic backup destination folder

You can change the destination folder for regular backups pressing the "Change" button next to "Save Folder".

The current setting is displayed next to "Save Folder".

# Disabling the backup schedule

To disable the regular database backup, uncheck "Enable Database Backup Schedule".

The window will look as shown in the picture below.

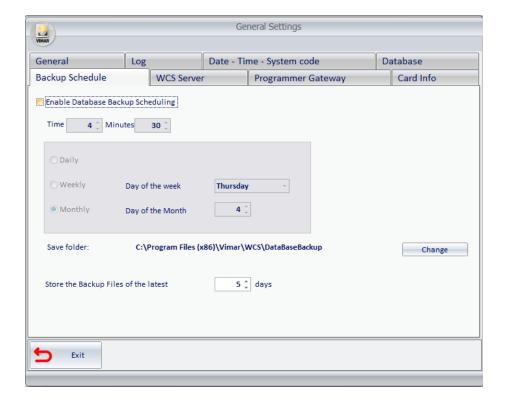

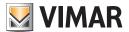

## Temporary saving of backup files

You can set the period after which the oldest backup file must be deleted.

Press the 🔼 o 🔽 buttons next to the numerical field in the "Save the backup files" row to change the number of days after Which the backup file should be deleted from the folder.

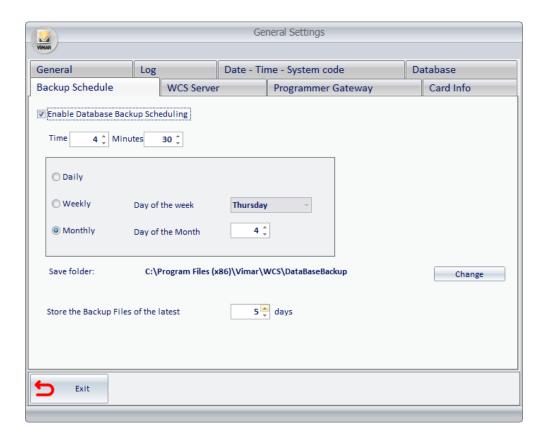

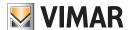

# **WCS Server**

From the window that appears, selecting the tab "WCS Server", you can set the communications between the Well-Contact Suite software server and related clients

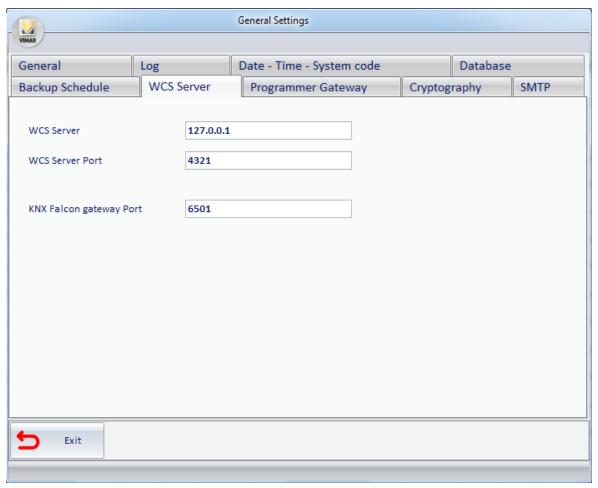

From this window, you can configure the following settings:

- IP address of the PC where the Well-Contact Suite software "server" is located.
- $\bullet$  Port used for communicating with the Well-Contact Suite software "server".
- Port used for communication with the KNX Falcon Gateway"

## Setting the IP address of the server

Through this function you can set IP address of the PC where the Well-Contact Suite software "server" is located.

IMPORTANT: The software automatically sets the correct configuration values when installing the Well-Contact Suite software. It's been implemented to meet specific installation requirements and must be used only if agreed with Vimar's Client Service. DO NOT CHANGE THIS VALUE. THE INCORRECT SETTING OF THIS PARAMETER MAKES THE WELL-CONTACT SUITE SOFTWARE UNUSABLE.

## Setting the port used to communicate with the server

With this function you can set the port address for communicating with the Well-Contact Suite software "server".

IMPORTANT: The software automatically sets the correct configuration values when installing the Well-Contact Suite software. It's been implemented to meet specific installation requirements and must be used only if agreed with Vimar's Client Service. DO NOT CHANGE THIS VALUE. THE INCORRECT SETTING OF THIS PARAMETER MAKES THE WELL-CONTACT SUITE SOFTWARE UNUSABLE.

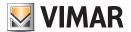

# **Programmer Gateway**

From the window that appears, selecting the tab "Gateway Programmer", you can set the communications between the Well-Contact Suite software server and related clients.

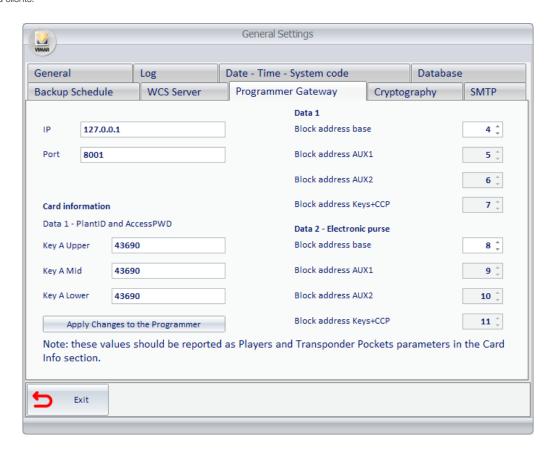

From this window, you can configure the following settings:

• IP address of the PC to which the card programmer is connected that you want to use from the station that you are configuring. If the card programmer is directly connected from the station that you are configuring, set the value 127.0.0.1.

IMPORTANT: The software automatically sets the correct configuration values during the installation of the Well-Contact Suite software. It is required in order to meet specific installation requirements and must only be used if agreed upon with the Vimar service centre. DO NOT CHANGE THIS VALUE. SETTING THIS PARAMETER INCORRECTLY MAKES THE WELL-CONTACT SUITE SOFTWARE UNUSABLE.

• IP port used for managing communications with the card programmer that you want to use from the station that you are configuring. If the card programmer is connected to a PC that is not the one being configured, the port value to be entered must be the one used in the configuration of the PC to which the card programmer is connected.

IMPORTANT: The software automatically sets the correct configuration values during the installation of the Well-Contact Suite software. It is required in order to meet specific installation requirements and must only be used if agreed upon with the Vimar service centre. As also reported in the notice on the setting window, the communication port information MUST also be given on the application for configuring the "Gateway Configurator".

DO NOT CHANGE THIS VALUE. SETTING THIS PARAMETER INCORRECTLY MAKES THE WELL-CONTACT SUITE SOFTWARE UNUSABLE.

• Card Information: Key A values (data for communicating with the card). After changing the values, press the "Apply Changes to the Programmer" push button to update these values in the card programmer.

Note: These values should be reported as parameters of the Transponder Readers and Pockets in the ETS "Card Information" section.

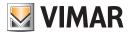

## Setting card sectors used for Well-Contact Plus system data

For correct management, the Well-Contact Plus system uses two of the MIFARE® card sectors (MIFARE Classic® EV1 1K).

The Well-Contact Plus system card memory is divided into 16 sectors, each divided into 4 blocks (16 byte per block).

The sectors are numbered from 0: sectors 0-15. The blocks are numbered from 0: blocks 0-63.

E.g.: The first sector (sector 0) has adjacent blocks 0-3, the second sector (sector 1) has adjacent blocks 4-7, and so on.

By default the Well-Contact Plus system uses sectors 1 (blocks 4-7) and 2 (blocks 8-11).

The same card can be used to simultaneously manage different applications as well as Well-Contact Plus.

To allow various applications to share the same card the relating data must be stored in different memory zones.

From version 1.14 of Well-Contact Suite, from the tab "Gateway Programmer" in the "General settings" window you can modify the memory sectors of the card in which Well-Contact Suite writes the data required to run the Well-Contact Plus system.

This setting is required is the same card has to be used for the Well-Contact Plus system and other applications, and the other applications use the same sectors of the card used by default by Well-Contact Plus.

**IMPORTANT**: to allow the Well-Contact Suite system to correctly manage the cards the settings of the sectors use, made in Well-Contact Suite, must correspond to that made via ETS on each KNX transponder reader in the Well-Contact Plus system.

On the right-hand side of the "Gateway Programmer" tab you will find the fields for configuring the card sectors (via the indices of the relative blocks) used by Well-Contact Suite: the first sector is called "Data 1", while the second sector is called "Data 2 – Electronic purse".

To set different sectors from default simply set the numerical index of the first block in the sector: having set the first block, the remaining block indices in the sector (which must in any case be adjacent) are set automatically.

There is also an automatic control to prevent the settings from overlapping with the sectors used by Well-Contact Suite.

To set the first sector used by Well-Contact Suite set the field "Base block address" in "Data 1" using the up/down arrows next to the numerical value: the addresses of the remaining blocks in the sector are updated automatically and the settings are stored.

To set the second sector used by Well-Contact Suite set the field "Base block address" in "Data 2 - Electronic purse" using the up/down arrows next to the numerical value: the addresses of the remaining blocks in the sector are updated automatically and the settings are stored.

As explained above, to ensure that the Well-Contact Plus system functions correctly, all KNX transponder readers in the Well-Contact Plus system (external readers and vertical readers (pockets)) have the same configuration as that in Well-Contact Suite.

The settings of the sectors used by the Vimar KNX transponder readers via the Konnex ETS software, as summarised below:

- 1. Go to the device parameters section.
- 2. At the bottom of the first parameters page enable the Advanced Menu.
- 3. Access the Advanced Menu page.
- 4. Modify the block indices in sector 1 (Data 1: by default 4-7) with the same values set in Well-Contact Suite.
- 5. Modify the block indices in sector 2 (Data 2: by default 8-11) with the same values set in Well-Contact Suite.

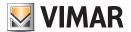

# Cryptography

You can enable encryption of communications to:

- the WCS Server
- the Programmer Gateway

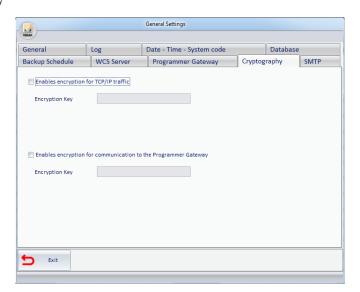

For each of the encryption features that you want to turn on, do the following:

- 1. Enable the corresponding checkbox
- 2. In the "Encryption Key" field, enter the text that you want to have act as an encryption key. For safety reasons, the text you enter is displayed using '•' characters.

### **SMTP**

This window contains the configuration data needed by the Well-Contact Suite software for email notifications. Failing to configure or incorrectly configuring this window will not allow you to use the email notification feature provided by Well-Contact Suite.

Please refer to your email provider to find out what values to enter.

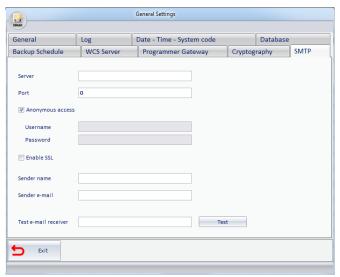

Here is a description of the configuration fields:

- $\bullet$  Server: name of the email SMTP server used to send messages.
- Port: port used to connect to the SMTP server.
- Anonymous Access Checkbox: disable if the SMTP server requires authentication (in this case you will need to set the next two fields for entering user data: Username and related password).
- Enable SSL Checkbox: select whether or not the SMTP server requires SSL encryption.
- Sender Name: name of the sender (of the email notification that the Well-Contact Suite software will send).
- Sender Email: email address of the sender (of the email notification that the Well-Contact Suite software will send).
- Test Email: address of the recipient to whom you want to send a test email to check that Well-Contact Suite is correctly configured for sending email notifications.
- Test Push Button: pressing the push button will send a test email to the recipient specified in the Test Email field. This lets you check that Well-Contact Suite is correctly configured for sending email notifications.

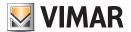

## **Thermostats**

This window (introduced in version 1.27 of Well-Contact Suite) contains the settings for managing the "Simplified Widget" for the representation of thermostats in Vimar's Well-Contact Plus and By-me Plus systems.

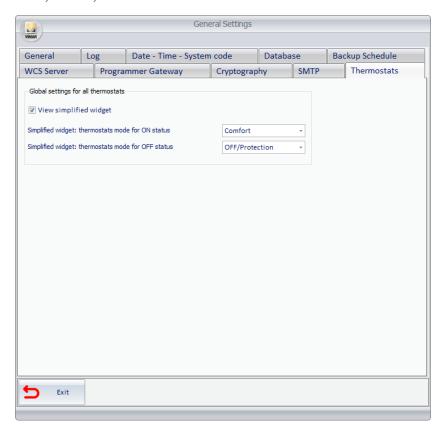

These settings have immediate effect on all the thermostats managed by Well-Contact Suite and part of Vimar's Well-Contact Plus and By-me Plus systems; they can be "overridden in a timely way" by any subsequent settings made for individual thermostats or groups of thermostats. As a general rule: the last setting made is the one with effect.

Here is a description of the configuration fields:

- "Display simplified widget" check-box: enabling this check-box enables the "Simplified widget" in the room supervision pages, for all the thermostats managed by Well-Contact Suite. Disabling this check-box enables the "Compact widget" (the only one envisaged in the room supervision pages up until version 1.26 of Well-Contact Suite) for all the thermostats in the system managed by Well-Contact Suite.
  - Remember that the "simplified widget" was introduced in version 1.27 of Well-Contact Suite, and if you install this version (or later) using a Well-Contact Suite database obtained from a version prior to 1.27, all the thermostats in the Well-Contact Plus system will be represented by the new simplified widget (so this check-box will be enabled).
- Simplified widget: thermostat mode for ON status. From the combo box you can select the mode of the thermostats you wish to associate with the ON status of the ON/OFF button of the simplified widget. Default value: Comfort.
- Simplified widget: thermostat mode for OFF status. From the combo box you can select the mode of the thermostats you wish to associate with the OFF status of the ON/OFF button of the simplified widget. Default value OFF/Protection.

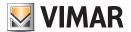

# **ETS Configuration**

### Introduction

To be able to supervise the automation system through the Well-Contact Suite software, you must provide the software with the data referred to system itself and related configurations.

The configuration of the KNX automation system is accomplished through the KNX ETS software, the standard software tool for configuring the system based on KNX standards.

To interact with the KNX automation system the Well-Contact Suite software needs to know the information needed to define the configuration of individual devices that make up the system and the relationship between the various devices.

The Well-Contact Suite software is able to import the files containing information about the system configuration, exported from ETS itself.

In the chapter Appendix B: Exporting system configuration files from ETS describes the procedure to export, the configuration data from ETS.

In addition to the information regarding the configuration of KNX devices and the relationship between the various devices, the Well-Contact Suite software requires information about the topology of the system in order to give a representation of the system which facilitates the supervision by the user.

In other words, in addition to the device configuration, you must enter the information regarding the structure of the system from the topological point of view: division into buildings, environments (rooms, common areas, technical areas), control panels.

A good ETS project, usually includes much of this information already. In this regard, in the chapter *Appendix A: Guidelines for the creation of the ETS project*, provides some guidelines to follow during the creation of an ETS project, so that the software can learn as much information as possible from the ETS project, making the subsequent part of the Well-Contact Suite software configuration faster and simpler.

In any event, even if the ETS project did not contain information related to topology, you could enter it during the next phase of the Well-Contact Suite software configuration, as will be described in the next few chapters.

In the section "ETS" you can perform configuration tasks that enable the Well-Contact Suite software to interact with the KNX automation system.

To access the "ETS" section use the menu "Configuration" as shown in the picture.

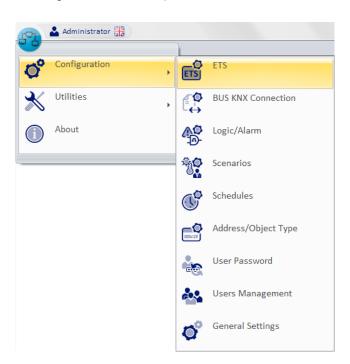

Unless all the KNX system configuration data has been imported, every time you log in to the "ETS" section, the will appear a window, warning the user that the configuration data of the automation system has not been imported yet.

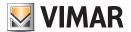

Press "OK" to close the warning window. The following window appears.

Before describing in detail the procedure for importing system configuration data and the subsequent steps to complete the configuration phase, in the next chapter the structure of the "ETS Configuration" window will be described.

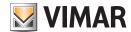

# The structure of the "ETS Configuration" window

The structure of the Well-Contact Suite Software "ETS Configuration" window, through which you can enter the data about the KNX configuration, allows you to have a similar viewing of the system (at least as regards the configuration data required by the Well-Contact Suite Software) to that provided by the KNX ETS software, standard tool for configuring the KNX automation systems.

After importing the ETS data, the "ETS Configuration" window will be similar to the one shown in the picture below (after "expanding" some nodes of the represented structures).

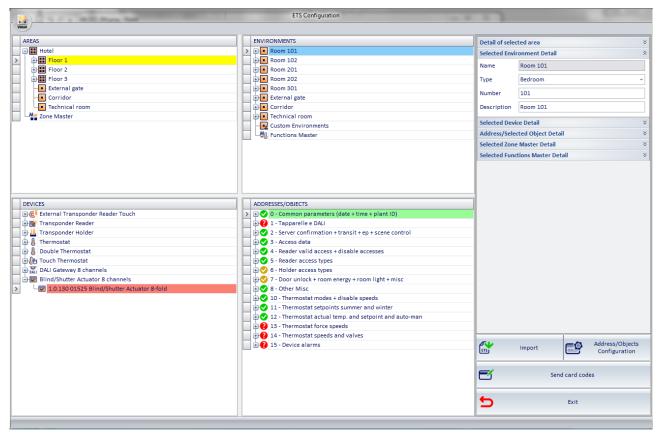

In the next few chapters, the various sections that make up the "ETS" window will be described.

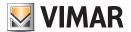

### The "AREAS" section

### Introduction

In the following picture, the "AREAS" of the "ETS Configuration" window are highlighted.

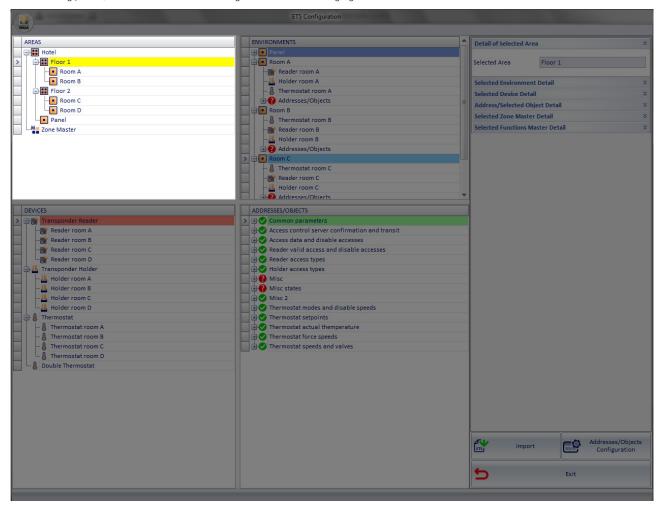

In the "AREAS" section the topology of the KNX automation system is represented through a tree-like structure. In the previous picture, the system topology is represented using the following items (which differ for the hierarchical levels):

- Buildings
- Floors
- Rooms (rooms in general)

The items located in the lower hierarchical level (the leaves of the tree) is the environment (rooms, common areas,...).

The information regarding the system topology can come directly from the ETS project (importing the ETS files) or can be created directly in the "AREAS" section.

The AREAS can be seen as "containers" of environments or other areas located at a lower hierarchical level.

Example: A building "contains" the floors, which in turn "contain" the environments.

The "AREAS" section allows you perform the following operations on ZONE type items of the topological representation of the system:

- Structure view
- · Creating items
- Editing items
- Deleting items

NOTE: the topological structure of the system is reported verbatim in the supervision; if an environment is not associated with an area, in the supervision it will be reported in "Environments not associated with zones."

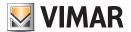

#### Structure view

You can change the view of the topological structure of the system. Every element that "contains" elements at a lower hierarchical level can be "expanded" (left-clicking the '+' symbol or double clicking the row) or "collapsed" (left-clicking the symbol '-' or double clicking the corresponding row).

Here are three images representing three different levels of the "ZONE" tree expansion.

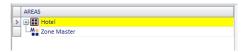

Left-clicking the '+' symbol of the item "Hotel" (highest hierarchical level) and then the '+' symbol of the item "Plan 1" you'll view what's shown in the picture below.

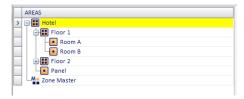

Expanding also the item "Plan 2" you'll get the greatest possible expansion of the representation of the hotel structure of the example shown in the picture.

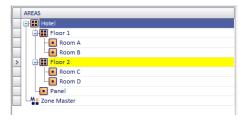

Referring to the example shown in the picture:

The building "Hotel" has two floors and a control panel

- "Floor1" contains two rooms: "Room A" and "Room B"
- "Floor2" contains two rooms: "Room C" and "Room D"

### Creation of the items

You can create the items (areas), placing them in the existing structure.

## Creating an area at the same hierarchical level as an existing area

To create an item that represents an area at the same level as another item of the system structure:

- 1. Right-click the name of the area where you want to create another area at the same hierarchical level. A menu appears.
- 2. Select "New Area" from the first menu. A second menu appears.
- 3. Select "Same level (as the selected Object)"
- 4. You will see the item created in the representation of the topological structure of the system.

Here are three pictures where you can view the creation of a new item at the same level, for all the items at all hierarchical levels.

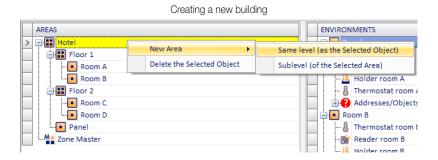

Creating a new floor

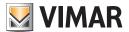

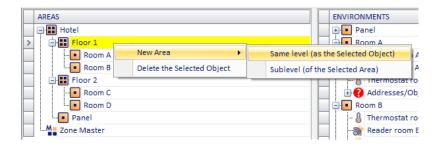

Creating a new zone within "Floor 1" and at the same level as "Room A" and "Room B"

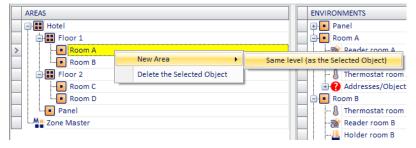

### Creating an area at a lower hierarchical level than the existing area

To create an item that represents an area a lower level than another item of the system structure:

- 1. Right-click the name of the area where you want to create another area at a lower hierarchical level. A menu appears.
- 2. Select "New Area" from the first menu. A second menu appears.
- 3. Select "Sub-level (of the selected area)"
- 4. You will see the item created in the representation of the topological structure of the system.

You cannot create an area at level lower than the room's (environment).

Here are three pictures where you can view the creation of a new item at a hierarchical lower level than the items of the first two levels (not applicable to the lowest level).

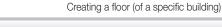

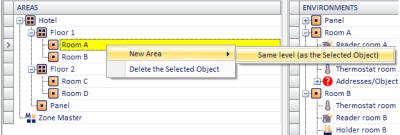

Creating a new zone within "Floor 1" and at the same level as "Room A" and "Room B"

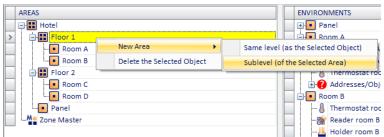

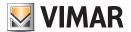

## Editing items

You can change the name of the AREA.

To change the name of the AREAS proceed as follows:

- 1. From "AREAS" select the row of the item that needs renaming.

  In the "Detail of selected area" section an editable text box with the current name of the item appears.
- 2. Enter the new name. The text referred to the item, in the "AREAS" section is updated as you type into the text box of the "Detail of selected area" section.

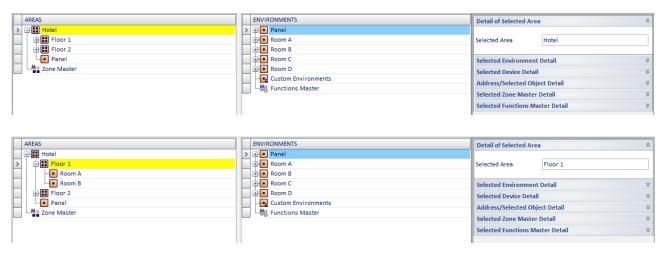

### Deleting items

To delete an item from the "AREAS" proceed as follows:

- 1. Right-click the row corresponding to the item you want to delete (at any hierarchic level of the topological structure).
- 2. From the menu that appears select "Delete the Selected Object", as shown in the picture below.

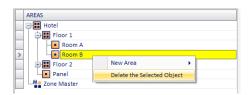

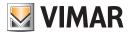

### Configuring the "Zone Master"

From "AREAS" it's also possible to set the "Zone Master".

For a detailed description of the "Zone Master" refer to the chapter "Zone Master".

The configuration operations on the zone masters, related to the configuration of the devices are listed below:

- Creation
- Display
- Deleting a zone master
- Deleting an item from a zone master
- Editing Parameters
- Assigning a master to set the default values

### Creating a zone master

The procedure for creating and configuring a zone master can be divided into two steps:

• Creating the zone master. It is the phase during which the entity "master", or the virtual environment that will contain the various virtual devices (functions master) is created.

The first phase will then create the "container", which is assigned a descriptive name.

### • Inclusion of the functions masters that shall constitute the zone master

The integration of different functions masters constituting the zone master can be done in three ways which are described below and use the "drag & drop" method:

- a. The first method is to "drag" the functions masters previously created in the ENVIRONMENT section to the icon of the zone master, (as described in the chapter *Configuring the "Functions master"*).
  - This method will be described later in paragraph Method1: Association of existing functions masters with a zone master
- b. The second method is similar, but does not require the master functions to be created previously. In fact, it is possible to create the functions master directly from the AREAS section, using the "functions master" icon connected to the created zone master. The creation of the functions master, although the procedure starts in the AREAS section, is exactly the same as that described in the chapter, the only difference being that the items to be associated with the functions master will be "dragged" to the icon of the functions master linked to the zone master, in the AREAS section.

  This method will be described later in paragraph "Creation of functions masters associated with a zone master".
- c. The third method consists of creating the functions masters that make up the zone master automatically. Starting from the choice of rooms to be controlled by a zone master (which, as we have seen, can be considered as some kind of "virtual room"). In this case we are directly going to "drag" the rooms to be controlled through the zone master. The process automatically creates a functions master for each type of device included in the rooms. If you don't want to use some of the functions master, you can delete them from the zone master (right-clicking them and selecting the "" menu selection that appears).

This method will be described later in paragraph "Automatic creation of functions masters associated with a zone master".

**NOTE 1**: If, when creating a zone master, a "double" thermostat is involved (e.g. code 14430 Plana, 16915 Idea; 20430 Eikon), which was ETS configured as a double thermostat, it is necessary to choose which thermostats must be associated to the master (only A, only B, both A+B)

To make this choice, after entering the thermostat in the master, select the thermostat in the event master and choose the desired option in the "Details of the Device in the Selected Functions Master"

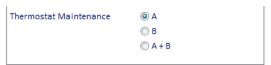

**NOTE 2**: If you create a function master where the first thermostat included "neutral zone" management enabled, only thermostats with "neutral zone" management enabled can be added to the same function master. Similarly, if I add thermostats to a function master that do not use "neutral zone" management, I cannot add a thermostat with "neutral zone" management enabled to the function master. The Well-Contact Suite software automatically carries out these checks, leaving only the ability to create consistent function masters.

## Example 1:

Let's suppose a zone master ("north side rooms") has been created for the control of two rooms (roomA and roomB)

Let's suppose in roomA there are: a thermostat (thermostatA) and a led-type address to control a light (lightA).

Let's suppose in roomB there are: a thermostat (thermostatB) of the "thermostat" type and a led-type address to control a light (lightB).

If the two rooms are dragged to the "north side rooms" zone master, two functions masters will be automatically created in the master, each for a type of device or address included in the rooms.

- the master of the thermostats that will control the two thermostats: thermostatA and thermostatB;
- the master of the lights that will control the two lights: lightA and lightB;

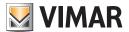

#### Example 2:

Let's suppose a zone master ("south side rooms") has been created for the control of two rooms (roomC and roomD)

Let's suppose in roomC there are: a thermostat (thermostatC) and a led-type address to control a light (lightC).

Let's suppose in roomD there are: two thermostats (thermostatD and thermostatE) of the "thermostat" type and two led-type addresses to control two lights (lightD and lightE).

If the two rooms are dragged to the "south side rooms" zone master, two functions masters will be automatically created in the master, each for a type of device or address included in the rooms.

- the master of the thermostats that will control the three thermostats; thermostatC, thermostatD, and thermostatE;
- the master of the lights that will control the three lights: lightC, lightD, and lightE.

To create a new "zone master" proceed as follows:

- 1. Right-click the row corresponding to "Zone Master". A menu appears.
- 2. Select "New Zone Master"

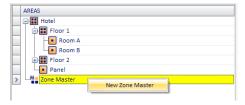

The following window appears for entering the name of the zone master.

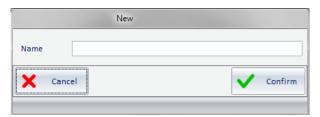

3. Enter the name you want to assign to the zone master, an alphanumeric string that identifies it.

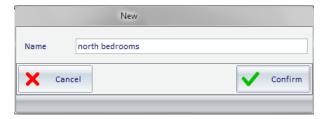

To continue with the creation of the zone master press "Confirm", or press the "Cancel" button to cancel the creation of the zone master.

4. After confirming the creation of the new functions master, the new "Zone master" (with the name assigned at creation) appears in the ZONES section and the "Selected Zone Master Detail" section displays the related information (the name of the master).

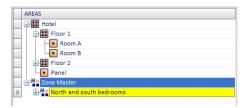

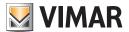

Expanding the view of the created zone master displays the configuration structure of the zone master, as shown in the picture below.

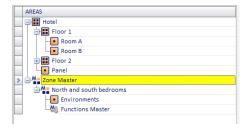

After creating the zone master you need to associate to it the functions master that will be part of the zone master itself.

As indicated, there are three ways to make such association, the choice will be dictated solely by the convenience of one method over the other, in terms of simplicity and speed of execution, depending on the type of system, the number and types of devices and, finally, the type of zone master you want to create.

The following paragraphs will describe the three methods.

### Method1: Association of existing functions masters with a zone master

It is assumed you have already created the zone master (container) and you already have available the functions masters to be included in the zone master. The situation is shown in the following picture.

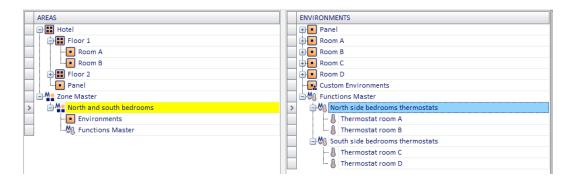

To associate the functions master to the zone master, proceed as follows:

1. Left-click the functions master (displayed in the ENVIRONMENTS section) you want to associate with the zone master and, while holding down the mouse button, "drag" it to the row corresponding to the desired zone master (ZONES section). A yellow arrow appears on the left of the name of the zone master and close to the cursor icon the symbol '+' appears.

See the following picture.

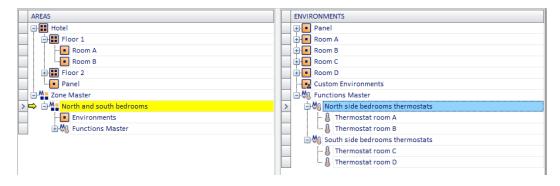

Release the left button of the mouse at the desired zone master.

The name of the associated functions master icon will appear under the "Functions master" icon of the zone master, as shown in the picture below (note: to view the associated functions master you need to expand the view of the lower levels of the "Functions Master" icon by pressing the '+' symbol next to the icon or "double-clicking" the row where the icon is).

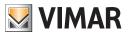

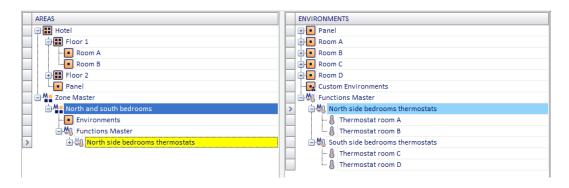

Further expanding the tree structure you can also see the devices that are associated with the functions master. See the following picture.

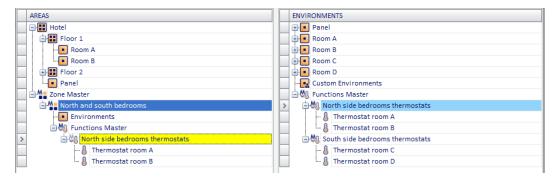

2. Repeat step 1. For all the functions master you want to associate with the zone master.

After associating all the desired functions masters, you will see something similar to the picture below (the picture refers to the association of the "North side rooms thermostats" and " South side rooms thermostats" functions masters to the "North side and south side rooms" zone master).

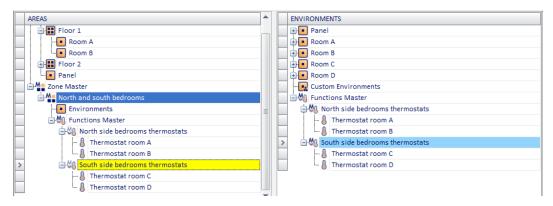

If you don't need some of the associated items, you can delete them by pressing the right-clicking them and selecting the menu selection that appears (in the ZONES section).See the following picture.

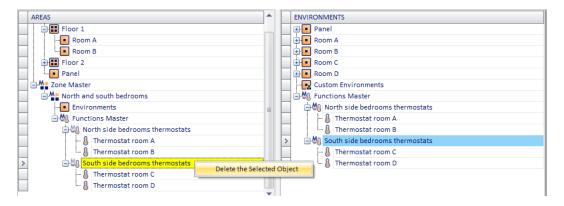

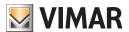

#### Method2: Creation of functions masters associated with a zone master

As mentioned earlier, this method is very similar to that described in the previous chapter. The only difference is that the functions masters to associate with the zone master are not created in the ENVIRONMENT section, but are created directly in the ZONE section and are already associated with the above-specified zone master.

Let's suppose to start from a situation similar to that shown in the picture (zone master created but not yet associated with any functions master).

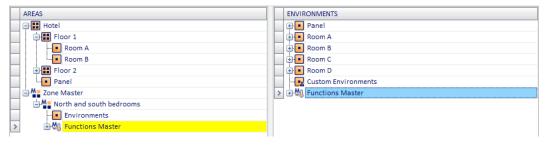

#### Proceed as follows:

1. Create the functions master associated with the zone master. Right-click the text in row with the "Functions master" icon of the zone master and select the "New Associated Functions Master" from the menu that appears.

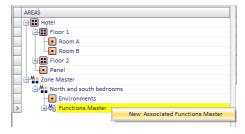

2. Associate the thermostats (or the addresses/objects) to created functions master. The operation is similar to that described in the chapter Configuring the "Functions masters", the only difference being that the thermostats (or addresses/objects) will not be "dragged" to the functions master in the "ENVIRONMENTS" zone, but to the functions master in the ZONES window, associated with the zone master you are creating. The thermostats will be "dragged" from the DEVICES section, while the addresses/objects must be "dragged" from the ADDRESSES/OBJECTS section. IMPORTANT: Please note that items belonging to a functions master must be of the same type (the type of data and the function must be the same between the various items of the functions master).

If you want to create the zone master "North side and south side rooms", formed by the two functions masters "North side rooms thermostats" and "South side rooms thermostats", proceed as described in the following paragraphs.

3. Creating of the "North side rooms thermostats" functions master. of this paragraph, the window for the functions master data entry appears (refer to chapter Configuring the "Functions master"). Enter the data and press "Confirm" to proceed with the creation of the functions master, or press the "Cancel" button to complete the process without creating the functions master.

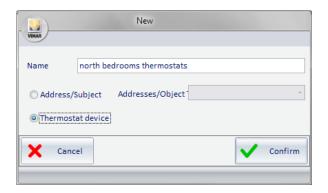

4. After confirming the creation of the functions master associated with the zone master, the zone master "North side rooms thermostats" appears under "Functions master" in the "North side and south side rooms" zone master, as shown in following picture.

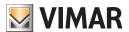

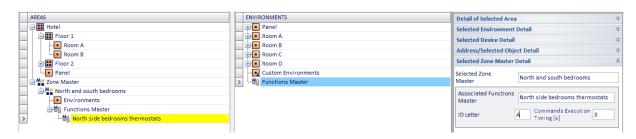

In the "Selected Zone Master Detail" you can set the configuration data of the functions master (for a description of these data refer to chapter Configuring the "Functions master").

5. Associate the items with the created function master.

In the example, "Room A thermostat" and "Room A thermostat" will be associated "dragging" them one at a time, from the DEVICES section and "dropping" them to the row corresponding to the "North side rooms thermostats" functions master in the ZONES section.

After performing these operations, the situation is represented in the picture below.

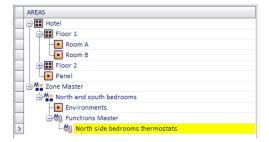

And expanding the view of the "North side rooms thermostats" functions master you'll obtain the structure shown in the following picture.

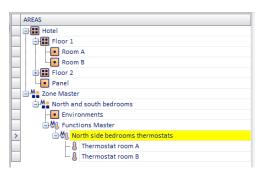

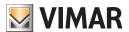

6. Repeating steps 1 through 5 for all the functions masters you want to associate with the zone master, you'll get a situation similar to that shown in the following window.

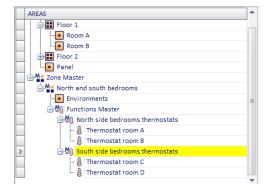

7. If wrong functions masters have been associated or if wrong devices/addresses/objects have been associated to a functions master, you can remove them from the respective element that contains them right-clicking the item to Delete and selecting "Delete the selected object" from the menu that appears. See the following pictures.

To delete a functions master associated with a zone master:

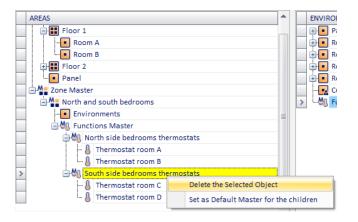

To delete an item (thermostat or address/object) from a functions master associated with a zone master:

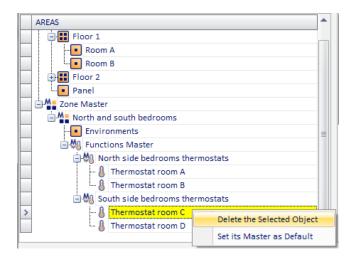

8. After creating the functions masters associated with the zone master, you can define the default masters for the devices that belong to a certain functions master. The procedures are similar to those described in detail in the chapters Assigning a default master to all elements associated with it and Assigning a default master to some of the elements associated with it.

The only difference is that the operations to assign a default master must be performed on the functions master in the ZONES window and thus on functions masters belonging to zone masters. Follow the steps described in detail in the above-mentioned chapters.

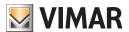

### Method3: Automatic creation of functions masters associated with a zone master

As anticipated, this method allows you to create the functions master associated with a zone master by "dragging" of the environments to be controlled by a master zone.

Proceed as follows:

1 Left-click the environment (in the ENVIRONMENTS section) to be controlled by the zone master and, while holding down the mouse button, "drag" it to the row corresponding to the desired zone master (ZONES section).

A yellow arrow appears on the left of the name of the zone master and close to the cursor icon the symbol '+' appears.

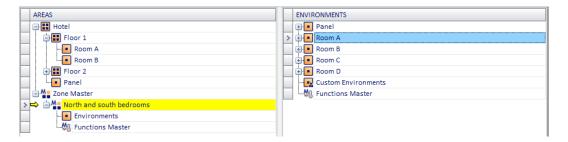

Release the left button of the mouse at the desired zone master.

As many functions master as the types of devices/addresses/objects are automatically created in the environment that has been dragged to the zone master, as shown in the picture below.

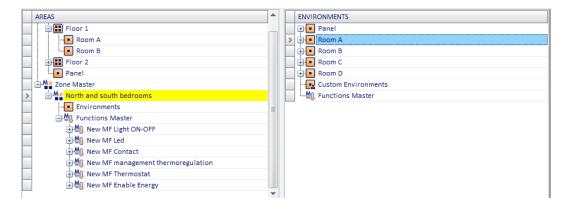

Expanding the part of the structure related to the "Environments" associated with the zone master, you'll get the following view:

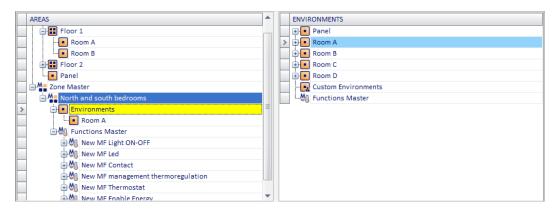

Both the functions master automatically created and the environments associated with the zone master are therefore visible.

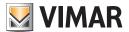

Expanding the part of the structure on the individual zone masters gives the following view (maximum expansion of the view of a master zone structure).

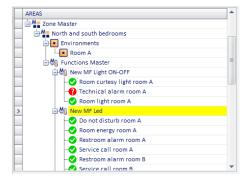

The premises must be associated with every environment that you want to associate with the zone master.

2. Proceed with the association of all environments that you want to associate with the master.

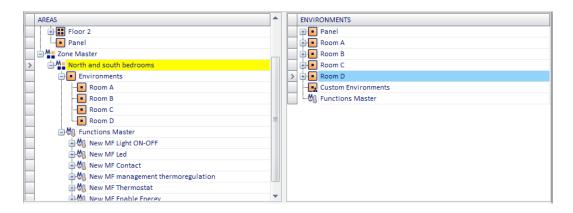

Are all the associated rooms and related master functions created automatically are visible. By expanding the branches of individual functions masters, you can view all devices/addresses/objects associated with each functions master.

- 3. After completing the association of the environments you can eventually delete the functions master that have been created automatically, but you don't care to manage.
  - To delete unwanted functions master, right-click the row corresponding to the master you want to delete and select "Delete the selected object" from the menu that appears.
- 4. It may happen that within a functions master automatically created there are some devices/addresses/objects you do not want to control through the related functions master.
  - To delete unwanted items from a functions master associated with a zone master, right-click the row corresponding to the item to delete and select "Delete Selected Object" from the menu that appears.

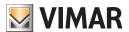

5. After obtaining the desired structure of the functions master associated with the zone master, proceed with the name change either of the other configuration parameters, or of the functions masters created automatically by the Well-Contact Suite software (by selecting the functions masters and modifying their data in the "Associated Functions Master Detail" section, within the "Selected Zone Master Detail" section).

After you are done editing the configuration data of the functions master, the structure of the ZONES section will look as shown in the picture below.

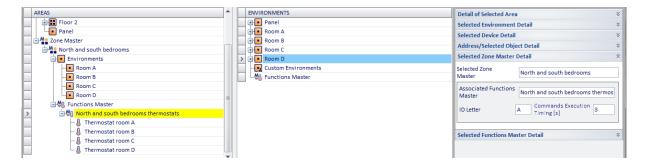

IMPORTANT NOTE: the described methods may also be used in combination to achieve the desired configuration. It is possible that for certain given system configurations and control requests it is convenient to apply two or even three of the methods described above, to get the configuration done in the shortest time.

### Deleting a zone master

To delete a new zone master proceed as follows:

- 1. Right-click the row corresponding to the zone master you want to delete.
- 2. Select "Delete the selected object" from the menu that appears.

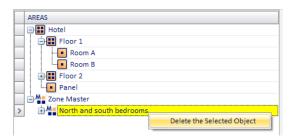

The zone master will be deleted.

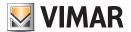

### The "ENVIRONMENTS" section

### Introduction

In the following picture, the "ENVIRONMENTS" of the "ETS Configuration" window are highlighted.

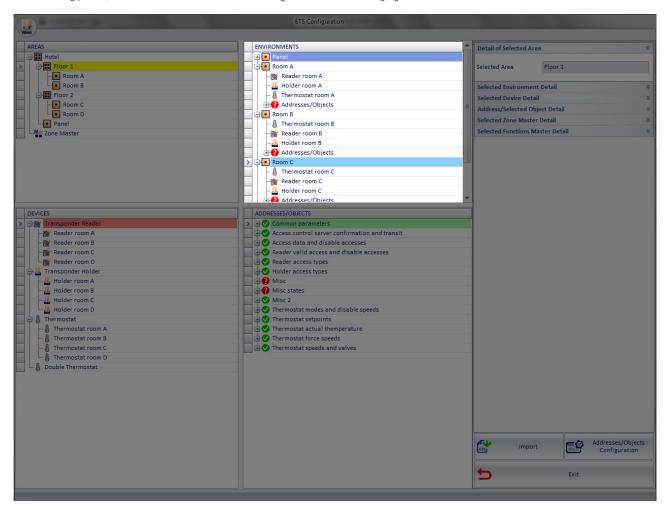

The section "ENVIRONMENTS" displays the list of environments, with the devices contained therein and related group addresses.

The environments are represented in a single level, or the information on the location of the different environments in different ZONES are visible only in the ZONES section.

The information regarding the system topology can come directly from the ETS project (importing the ETS files) or can be edited directly in the "ENVIRONMENTS" section.

The elements of the "ENVIRONMENTS" section are:

Environments (rooms, common areas, technical areas, control panels,...)

Devices

Group addresses

Custom Environments

Functions Master

The "ENVIRONMENTS" section allows you perform the following operations on the items of the topological representation of the system /from the level "environment" to the level "group address"):

Structure view

Creating Environments

Inserting an environment in an area

Deleting the environments

Modifying environments data

From "ENVIRONMENTS" it's also possible to set the functions master.

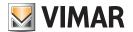

#### Environments

In the "ZONES" section, the "environments" represent the items of lowest hierarchical level (the leaves of the "ZONES" tree).

From this section you can see how many and what are the automation system devices and group addresses included in the various environments.

#### **Devices**

As described in detail in the chapter *Modeling Vimar Well-Contact Plus system KNX devices*, in addition to being represented as a set of group addresses (typical representation of KNX supervision systems), in the Well-Contact Suite software they're also represented as "devices". In the "ENVIRONMENT" section, Vimar Well-Contact Plus system devices are then represented as such.

#### Suite

The suite is understood as a set of two or more intercommunicating rooms that can be managed as a single room, in terns of booking, access, load activation, and HVAC control.

A suite is considered to all intents and purposes as a room by the Well-Contact Suite software.

#### Group addresses

For every environment in this section all the group addresses it contains are represented.

Beside the representation of each group address, an indicator is located on the configuration status, with regard to the information that is necessary for the Well-Contact Suite software to manage the supervision of that address.

The symbols used to display the configuration status of the group addresses are as follows:

| graphical symbol | Meaning                                                                                                    |
|------------------|----------------------------------------------------------------------------------------------------|
| <b>Ø</b>         | All the address information about the group address required by the Well-Contact Suite software have been entered correctly.     |
| <b>?</b>         | The information about the group address is incomplete.                                                                           |
| <b>⊘</b>         | The information on the group address is ambiguous; the group address is associated with several properties of different devices. |

If the information on the group address is ambiguous, this does not imply a malfunction of the Well-Contact Suite software. It is up to you to decide the correct property to be associated with the group address.

In the event that information about the group address is incomplete, the Well-Contact Suite software may not be able to properly handle the supervision of the address of that group.

For a detailed description of the group addresses data entry, refer to the chapter The ADDRESSES/OBJECTS Section.

#### **Custom Environments**

Custom environments can be considered as the "virtual environments" or, better, "containers" of devices (or group addresses) that do not belong to any of the categories of environments listed above, or "collections" of devices and group addresses to be displayed in a window of the Well-Contact Software Suite "Supervision" section.

### **Functions Master**

The functions masters, as described in detail in the chapter "Functions master", are "virtual devices" associated with a set of devices of the same type, in order to send one or more commands (the same) to the whole group of devices.

From the "ENVIRONMENTS" section it's also possible to create the functions masters.

### Structure view

You can change the view of the topological structure of the system. Every element that "contains" elements at a lower hierarchical level can be "expanded" (left-clicking the '+' symbol or double clicking the row) or "collapsed" (left-clicking the symbol '-' or double clicking the corresponding row). Here are three images representing three different levels of the "ENVIRONMENTS" tree expansion.

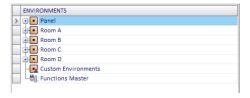

Left-clicking the symbol '+' corresponding to the "Environment" items (highest hierarchical level) you'll see what shown in the picture below.

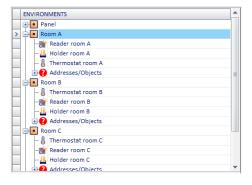

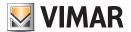

Left-clicking the symbol '+' corresponding to the "Environment" items (highest hierarchical level) you'll see what shown in the picture below.

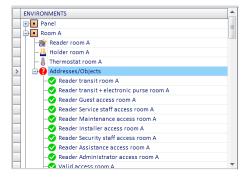

Referring to the example shown in the picture:

The building "Hotel" has two floors and a control panel "Room A", "Room B", "Room C", "Room D", "Quadro".

In each of the rooms there the following devices: thermostat, external transponder reader, internal transponder reader (inside pocket).

There is at least one group address for each room, which has not been fully specified.

The environment "Panel" does not have any device or group address.

No "Custom Environments" have been defined

No "Functions masters" have been defined

### Viewing the characteristics of the environments

Selecting the row corresponding to an environment, in the "Selected Environment Detail" section you'll see the descriptive data that characterize it.

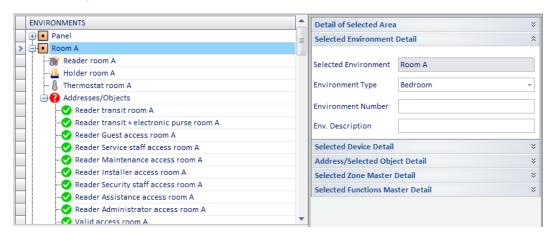

With reference to the previous picture, below are described the fields in the "Selected Environment Detail" section:

**Selected Environment** The name given to the environment in the ETS project.

**Environment Type** Classification of the selected environment's typology. Assigning the environment's typology is essential for the Well-Contact Suite software to properly manage the environment itself (in the chapter *Editing environment data* the use of the environments' classification is described in detail).

Environment number. Typically this field is used to assign the room number in a hotel. The management of rooms reservations (i.e. environments whose type has been defined as "rooms") and related management of the creation of entry passes, requires the "Environment Number" to be entered for the environments such as "room" is plugged in

Describing the environment. It is an alphanumeric string that can be used (optionally) to identify an environment, which is displayed in the supervision windows.

This field can be used, for example, when the rooms of a structure are also identified by a name such as, for example, "Blue Room".

IMPORTANT: For the rooms, the description string is not a substitute for the room number, which must be defined in any case.

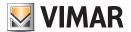

### Creating Environments

As already mentioned above, if all the information on the topological structure of the automation system (representation of the system in terms of buildings, floors, rooms,...) has already been input in the ETS project, the Well-Contact Suite Software can import all such information.

Similarly to what was said earlier in the chapter *The "ZONES" section*, as regards the creation of elements of the ZONE type in the representation of the topological structure of the system, it is also possible to create elements of the ENVIRONMENT type (rooms, common areas, technical areas), placing them in the existing structure.

After creating a new environment in the ENVIRONMENT section you can insert it in one of the zones in the ZONES section, as described in the chapter Inserting an environment in a zone.

To create a new environment, proceed as follows:

- 1. Right-click an environment in the ENVIRONMENT section. A menu appears.
- 2. Select "New Environment", as shown in the picture below.

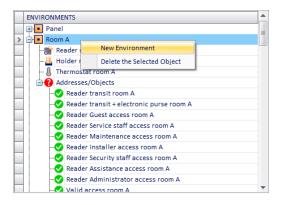

3. The following dialog, where the name of the environment must be entered (NOTE: the name of the environment cannot be equal to an existing one)

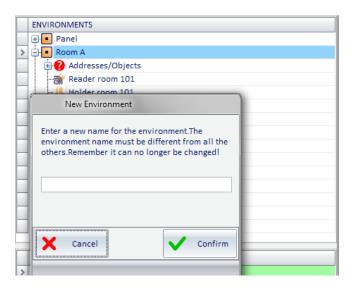

## Inserting an environment in an area

You can add (associate) an environment in a specific area, using the technique of drag & drop:

- 1. Press and hold the left mouse button on the environment that you want in a given ZONE that should be visible (if not, proceed with the operation of "expansion" of the levels, as described in Chapter *The "ZONE" section*).
- 2. "Drag" the environment to the representation of the ZONE (ZONES section) where you want the environment to be inserted.
- Release the left mouse button. The environment now appears also in the section ZONES.Note that whatever the zone an environment belongs to, it will appear in the same way in the ENVIRONMENT section.

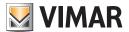

### Deleting an environment

You can delete an environment from the representation of the system.

**IMPORTANT:** Please note that the deletion of an environment also leads to the deletion of all its references in other parts of the Well-Contact Suite software (reservations management, supervision management...).

The deletion, once executed, cannot be undone.

To delete an environment from the "ENVIRONMENTS" proceed as follows:

- 1. Right-click the environment you want to delete. A menu appears.
- 2. Select "Delete selected item", as shown in the picture below.

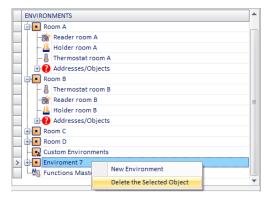

3. Since deleting an environment has implications in many parts of the Well-Contact Suite software, before deleting the environment a window to confirm the requested operation is displayed.

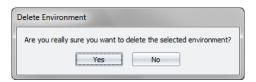

Selecting "No", the operation is canceled without making any changes.

Selecting "Yes" the deletion procedure continues with the display of the following warning message, which describes the consequences for other parts of the software of the deletion of an environment.

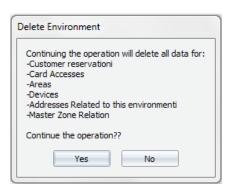

Selecting "No", the operation is canceled without making any changes. Selecting "Yes", the deletion procedure is executed.

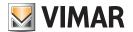

### Editing environment data

The environment is characterized by some data that are used in different parts of the software.

In the chapter Viewing the characteristics of the environments, the fields to enter and view the data associated with the environments were briefly described. Such fields are now described in detail.

#### Selected Environment

It is the name that has been associated with the environment during the ETS project creation or by the Well-Contact Suite software. It is used to identify the environments during the configuration.

#### **Environment Type**

The field "Environment type" allows the Well-Contact Suite software to manage the specific environment properly. The classification of the environments provides the following types:

Room. This is the type that must be set for all environments that are used as "rooms" in a hotel or a structure in general (reservation management, supervision).

Although, theoretically, for the Well-Contact software suite a single room may have a single device (any Konnex device), the room is an environment that usually has the following characteristics:

- It has regulated access. In the Well-Contact Plus system the regulation of access to the rooms is carried out through the external transponder reader.
- Its use, during the reservation period, is exclusive to the client that made the reservation (except for the authorized facility staff, in the manner defined by the operator of the facility. Refer to the chapter on access levels that can be set for the staff cards).
- It is equipped with an internal pocket transponder reader, which allows, among other things, to be informed about the presence of the client and staff in the room (and not only about the access to the room). The internal pocket transponder reader is the device that often distinguishes the environment "room" from other areas of the accommodation.

NOTE: There are accommodations where the rooms have no internal pocket transponder reader. In this case, the Well-Contact Suite software is able to manage the reservations and the supervision of the room but will not be able to provide information on the presence of clients or staff in the room.

- Presence of one or more thermostats for air-conditioning regulation.
- Presence of one or more I/O devices.

IMPORTANT: As indicated below, all environments used as "rooms" MUST have the field "Room Number" defined.

Common Access/Environment. This is the type that must be set for all environments that are used as "Common Areas" in a hotel or a structure in general.

Typically, "Common Area" means an environment characterized by the following:

- It has regulated access. In the Well-Contact Plus system the regulation of access to the rooms is carried out through the external transponder reader.
- Its use is not exclusive to a single client and cannot be reserved.
- Possible presence of one or more thermostats for air-conditioning regulation.
- Possible presence of one or more I/O devices.

Alcuni esempi di "Aree Comuni": Some examples of "Common Areas": Hotel reception (Hall), hotel's leisure/sports facilities (pool, gym), hotel's private parking lots.

IMPORTANT: All environments used as "common areas" MUST have the field "Room Number" defined.

**Technical Area.** It 's the kind of environment that is usually associated with environments with controlling functions of the systems (boilers, electric switchboards, ...) or of particular services inside the hotel (laundry,...).

Not Defined - Invisible. It's the kind of environment you want to associate with environments you DO NOT want to appear in other parts of the Well-Contact Suite software.

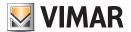

To set the type of environment, follow these steps:

- Left-click the row corresponding to the desired environment.
   In the "Selected Environment Detail" the data list of the selected room appears.
- 2. Select the "Environment Type" field (pressing the left mouse button). A menu appears, as shown in the picture below.

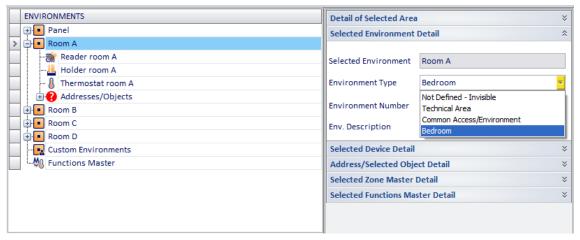

3. Select the type of environment you want from the menu.

#### Environment number.

This is the number that MUST be set for all the environments that must be considered and managed by the Well-Contact Suite software as "rooms" or "common areas". This number is used to uniquely identify a given environment used as a room or common area.

The room number appears in all representations of the room in different parts of the software (reservations, client management, staff management,...).

The room number of the common areas is used in the management of access allowed to the clients and in the interfacing with management systems

IMPORTANT: All environments used as "rooms" or "common areas" MUST have the "Room Number" field defined. This number cannot be imported from the ETS project, and must then be entered for each room and for every common area through the procedure described below.

To set the room number for an environment of the "room" or "common area" type, follow these steps:

- Left-click the row corresponding to the desired room.
   In the "Selected Environment Detail" the data list of the selected room appears.
- 2. Select the field "Room Number" (pressing the left mouse button) and type the desired number, as shown in the picture below.

NOTE: The "Room number" field is a string of alphanumeric characters (max 10 characters). By default, during the import procedure of the ETS project, Well-Contact Suite assigns to the Number field the last three characters of the alphanumeric string present in the Name field.

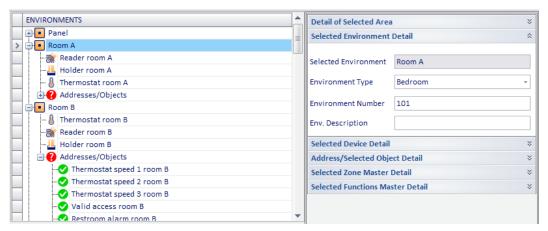

## **Environment Description**

In this field you can enter an alphanumeric string that can be used (optionally) to identify an environment, which is displayed in the supervision windows. This field can be used, for example, when the rooms of a structure are also identified by a name such as, for example, "Blue Room".

From some windows of the supervision section of the Well-Contact Suite software, you can decide whether or not view the room description strings. IMPORTANT: For the rooms, the description string is not a substitute for the room number, which must be defined in any case.

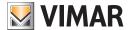

### Configuring a Suite

In the "ROOMS" section it is also possible to configure "Suites".

For a description of the "Suites" please refer to the chapter entitled "The suite".

### Creating a suite

Creating a suite requires that the rooms composing it have already been configured.

To create a suite (formed for example by rooms 101 and 102) proceed as follows:

- 1. Click with the right mouse button on the row of one of the two rooms (e.g. 101). A drop-down menu will appear.
- 2. Select "New suite" from the drop-down menu.

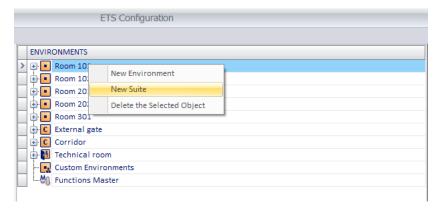

- 3. A window will appear where you can enter the name of the suite. Type in the name and press the "Confirm" push button to create the suite or press the "Cancel" push button to cancel the suite creation procedure.
- 4. After having confirmed the creation of the suite, the suite symbol will appear in the ROOMS tree (e.g. Suite 110).

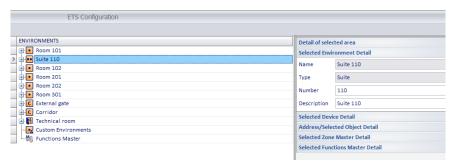

5. By clicking on the "+" symbol of the suite you can see the composition of the suite. You have now created the suite containing only room 101.

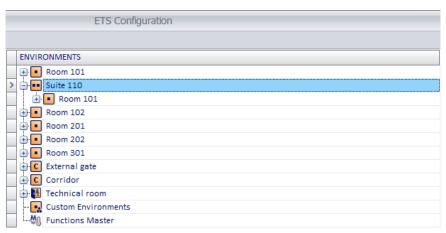

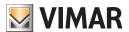

6. Add other rooms forming the suite to the suite by dragging (drag&drop) the rooms to be added on the row of the suite.

IMPORTANT: Dragging is to be completed (by releasing the left mouse button) when the "green arrow" symbol appears, as shown in the figure.

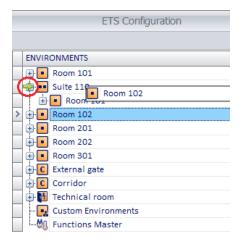

Once this operation has been performed correctly, the suite appears as in the following figure:

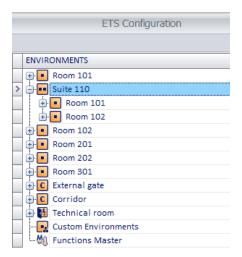

To remove a room from the composition of the suite:

- Select the room to remove from the suite.
- Click with the right mouse button: a drop-down menu will appear.
- In the drop-down menu select "Delete the Selected Object".

### Deleting a suite

To delete a suite, click with the right mouse button on the corresponding row and select "Delete the Selected Object" in the drop-down menu.

## Editing the data of a suite

To change the data of a suite:

- Select the corresponding row: the suite data will appear at the top right of the window.
- The only editable data are the following: Number and Description.

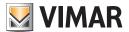

### Configuring the "Functions Masters"

From "ENVIRONMENTS" it's also possible to set the "Functions Master".

For a detailed description of the "Functions Master" refer to the chapter "Functions Master".

The configuration operations on the functions masters, related to the configuration of the devices are listed below:

- Creation
- Display
- Deleting a functions master
- Deleting an item from a functions master
- Editing Parameters
- Assigning a master to set the default values

You can create four types of functions masters:

- Functions masters of the "thermostat" type
- Functions masters of the "Address/Object" type
- Master of type shutters actuator functions
- Master of type Dimmer functions

## Creating a functions masters of the "thermostat" type

A functions masters of the "thermostat" type may be regarded as a virtual thermostat associated with a real set of thermostats to be controlled simultaneously. The virtual thermostat settings will be sent to all the real thermostats associated with it.

To create a new "functions master" of the "thermostat" type proceed as follows:

- Right-click the row corresponding to "Functions Master".
   A menu appears.
- 2. Select "New Functions Master"

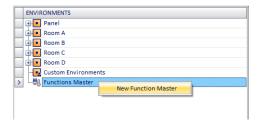

The following window appears.

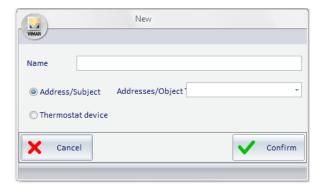

3. In the "Name" field, enter an alphanumeric string that identifies the name of the functions master and select the type of functions master you want to create "Thermostat Device." "Dispositivo Termostato".

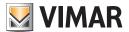

To continue with the creation of the functions master press "Confirm", or press the "Cancel" button to cancel the creation of the functions master.

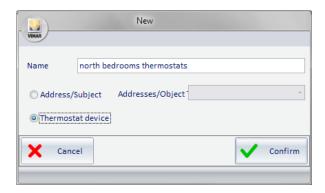

4. After confirming the creation of the new functions master, the new "Functions master" (with the name assigned at creation) appears in the ENVIRONMENTS section and the "Selected Functions Master Detail" section displays the related information.

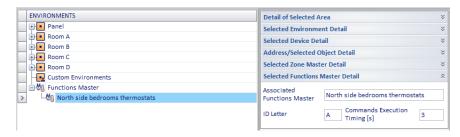

With reference to the "Selected Functions Master Detail" displayed in the previous picture, here follows the description of the displayed fields:

Associated Functions Master. It is the name that's been assigned to the functions master during the creation procedure.

b. **ID Letter.** It is a letter of the alphabet that must be set to identify the functions in those windows of the Well-Contact Suite software where there is no room to display the entire name string.

Examples of values for this field are: A, B, C, D...

Commands Execution Timing It is the time interval, in seconds, between the sending of two subsequent commands (related to the execution of a master). For details related to the way a "Functions Master" works, refer to the chapter "Functions Master".

5. After defining the basic data of the functions master, you must proceed with the association of the functions master with all the thermostats you want to be part of it.

This is accomplished with the so-called drag & drop (typical of Windows applications).

Specifically, to associate a thermostat to a functions master, follow these steps:

In the section "DEVICES" of the "ETS Configuration" window, locate the thermostat you want to associate with the functions master.

If the desired thermostat is not visible because the lower level of the "thermostat" device is not expanded, expand the sub-level of the "thermostat" device pressing the '+' symbol related to the "thermostat" device (or "double clicking" the row corresponding to the "thermostat" device).

Left-click the desired thermostat (in the "DEVICES" section) and, holding down the mouse button, "drag" it to overlay the row corresponding to the desired functions master (in the "ENVIRONMENTS" section). A yellow arrow appears on the left of the name of the functions master and close to the cursor icon the symbol '+' appears.

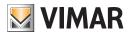

See the following picture.

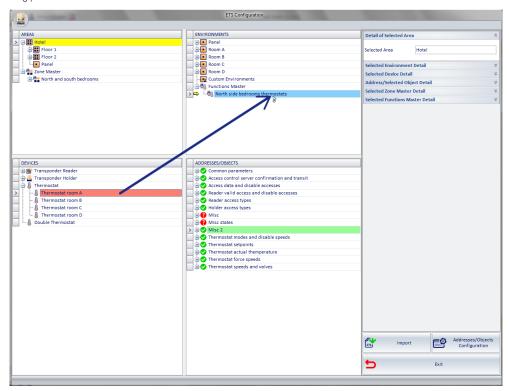

Release the left button of the mouse at the desired functions master.

The name of the associated thermostat will appear under the name of the functions master, as shown in the picture below.

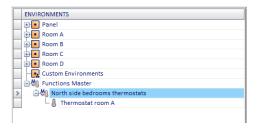

c. Repeat steps a. and b. (described above) for all the thermostats that you want to associate with the functions master.

In the following picture, for example, the functions master "North side rooms thermostats" have been associated with the following thermostats: "Thermostat room A" and "Thermostat room B".

**NOTE 1**: If, when creating a functions master, a "double" thermostat is involved (art. code 14430 Plana, 16915 Idea; 20430 Eikon), which was ETS configured as a double thermostat, it is necessary to choose which thermostats must be associated to the master (only A, only B, both A+B) To make this choice, after entering the thermostat in the master, select the thermostat in the event master and choose the desired option in the "Details of the Device in the Selected Functions Master".

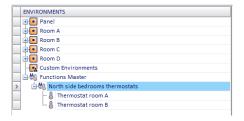

**NOTE 2**: If you create a function master where the first thermostat included has the "neutral zone" management enabled, only thermostats with "neutral zone" management enabled can be added to the same function master. Similarly, if I add thermostats to a function master that do not use "neutral zone" management, I cannot add a thermostat with "neutral zone" management enabled to the function master. The Well-Contact Suite software automatically carries out these checks, leaving only the ability to create consistent function masters.

**NOTE 3**: Management via a functions master (and any Zone masters) is envisaged only for the thermostats in the Well-Contact Plus system managed by Well-Contact Suite, and is not envisaged for the thermostats in Vimar's By-me Plus system.

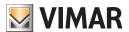

### Creating a functions masters of the "Address/Object" type

A functions masters of the "Address/Object" type may be regarded as a virtual Address/Object associated with a real set of Addresses/Objects to be controlled simultaneously. The virtual Address/Object settings will be sent to all the real addresses/objects associated with it.

To create a new "functions master" of the "Address/Object" type, proceed as follows:

- 1. Right-click the row corresponding to "Functions Master".
- 2. Select "New Functions Master"

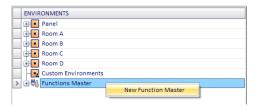

The following window appears.

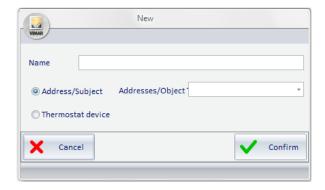

3. In the "Name" field, enter an alphanumeric string that identifies the name of the functions master and select the type of functions master you want to create "Thermostat Device." Address/Subject

Specify the type of address/object selecting it from the "Address/Object Typology" according to the type of address/object from the whole set of addresses or objects you want to control simultaneously.

Please note the addresses or objects MUST be the same type and MUST perform the same type of action.

In the example shown in the picture below you are creating a functions master of the "Address/Object" type, to simultaneously change the set point value of the comfort mode (for the heating) of the thermostats of all the hotel rooms.

The same thing, for example, could be done to control (as if acting on a single switch) all the lights in the pool of the hotel.

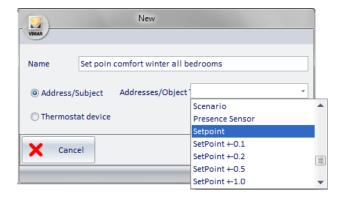

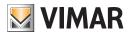

To continue with the creation of the functions master press "Confirm", or press the "Cancel" button to cancel the creation of the functions master.

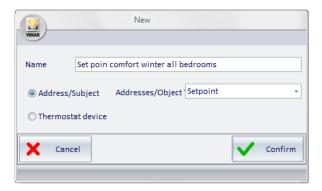

4. After confirming the creation of the new functions master, the new "Functions master" (with the name assigned at creation) appears in the ENVIRONMENTS section and the "Selected Functions Master Detail" section displays the related information.

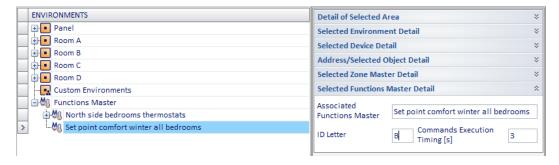

With reference to the "Selected Functions Master Detail" displayed in the previous picture, here follows the description of the displayed fields:

Associated Functions Master. It is the name that's been assigned to the functions master during the creation procedure.

- b. **ID Letter.** It is a letter of the alphabet that must be set to identify the functions in those windows of the Well-Contact Suite software where there is no room to display the entire name string.

  Examples of values for this field are: A, B, C, D...
- c. Commands Execution Timing It is the time interval, in seconds, between the sending of two subsequent commands (related to the execution of a master). For details related to the way a "Functions Master" works, refer to the chapter "Functions Master".

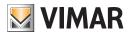

5. After defining the basic data of the functions master, you must proceed with the association of the functions master with all the Addresses/Objects you want to be part of it.

This is accomplished with the so-called drag & drop (typical of Windows applications).

Specifically, to associate an address/object to a functions master, follow these steps:

a. In the section "ADDRESSES/OBJECTS" of the "ETS Configuration" window, locate the thermostat you want to associate with the functions master.

If the desired address/object is not visible, expand the levels of the addresses/objects tree structure pressing the '+' symbol related to the hierarchically higher items than the desired address (or "double click" them).

See the following picture.

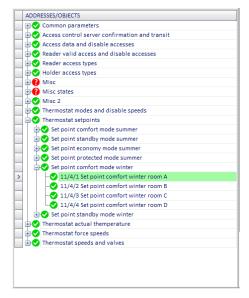

Left-click the desired address/object (in the "DEVICES" section) and, holding down the mouse button, "drag" it to overlay the row corresponding to the desired functions master (in the "ADDRESSES/OBJECTS" section). A yellow arrow appears on the left of the name of the functions master.

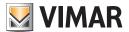

See the following picture.

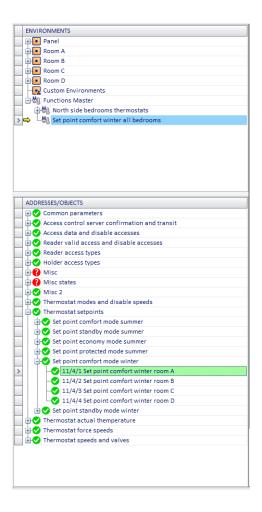

Release the left button of the mouse at the desired functions master.

The name of the address associated with it will appear under the name of the functions master, as shown in the picture below (if necessary, "expand" the level of the master to see the addresses/objects associated with it).

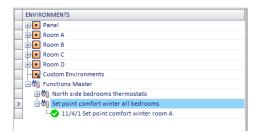

c. Repeat steps a. and b. (described above) for all the addresses/objects that you want to associate with the functions master.

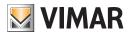

In the following picture, for example, the functions master "Set point comfort winter all rooms" has been associated with the following addresses/objects: "Set point comfort winter room A", "Set point comfort winter room B", "Set point comfort winter room C" and "Thermostato room D".

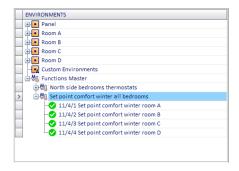

#### Creating a functions master of the "Blind/Shutter Actuator" type

A functions masters of the "Blind/Shutter Actuator" type may be regarded as a virtual Blind/Shutter Actuator associated with a real set of Blind/Shutter Actuators to be controlled simultaneously.

The virtual Blind/Shutter Actuator settings will be sent to all the real Blind/Shutter Actuators associated with it.

The steps for creating a functions master of the Blind/Shutter Actuator type, are the same as previously seen for thermostats.

Note: When a Blind/Shutter Actuator is involved in creating a "Blind/Shutter Actuator" type of functions master, it is necessary to choose which channels must be associated with the master (among those configured for that device).

To make this choice, after entering the Blind/Shutter Actuator in the functions master, select the Blind/Shutter Actuator in the functions master and choose the desired option in the "Selected Functions Master Detail" window of the selected functions master.

#### Creating a functions master of the "Dimmer" type

A functions masters of the "Dimmer" type may be regarded as a virtual Dimmer Actuator associated with a real set of Dimmer Actuators to be controlled simultaneously.

The virtual Dimmer Actuator settings will be sent to all the real Dimmer Actuators associated with it.

The steps for creating a functions master of the Dimmer Actuator type, are the same as previously seen for thermostats.

Note: When a Dimmer 2 KNX Outputs (code art. 01538) is involved in the creation of a "Dimmer" type function master (code 01538) it is necessary to choose which outputs must be associated with the master (among those configured for that device).

To make this choice, after having inserted the Dimmer 2 KNX outputs in the functions master, select the Dimmer 2 KNX outputs in the functions master and choose the desired option in the "Device Detail of the Selected Functions Master" window.

#### Viewing the configuration of a functions master

In the "ENVIRONMENTS" section you can see the list of functions masters created, together with the items associated with them. Selecting the row corresponding to a functions master, you can see, under "Selected Functions Master Detail", its configuration data.

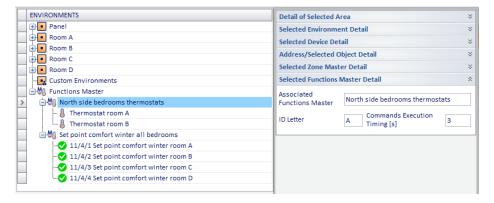

#### Deleting a functions master

To delete a new functions master proceed as follows:

1. Right-click the row corresponding to the functions master you want to delete. The shown in the following figure appears.

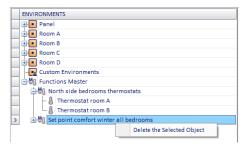

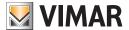

2. Select "Delete selected item."

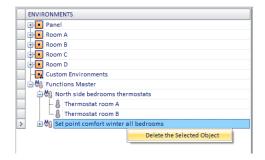

The functions master will be deleted.

# Deleting an item from a functions master

You can delete an item of the functions master (previously associated with an item of the functions master during the configuration). To delete a functions master item proceed as follows:

1. Right-click the row corresponding to the functions master item you want to delete. The shown in the following figure appears.

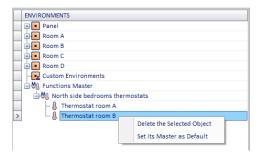

2. Select "Delete selected item."

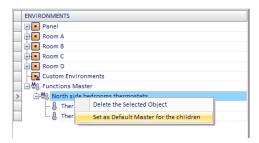

The item of the functions master will be deleted.

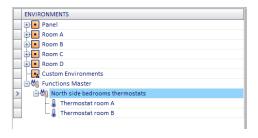

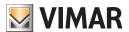

# Assigning a master as default for all the items associated with it

As previously said in the chapter "Functions master" and "Zone master", the masters may be used to define default values for the parameters of certain devices.

To assign a master as default (default for the values of the parameters that define how the item itself works, be it an address/object or a thermostat) for all the items associated with it, follow these steps:

3. Right-click the row corresponding to the functions master to be associated as a default to all its items. A menu appears, as shown in the picture below.

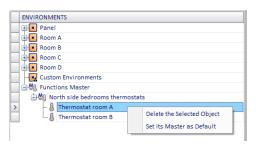

4. Select "Set as Default Master for the children", as shown in the picture.

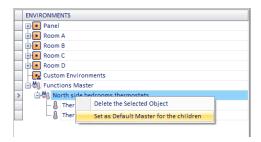

5. After the successful conclusion of the operation, the icon of the associated items (children) of the functions master changes aspect, as shown in the picture below (the color of the icon changes).

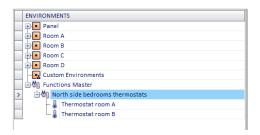

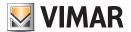

# Assigning a master as default for some of the items associated with it

As previously said in the chapter "Functions master" and "Zone master", the masters may be used to define default values for the parameters of certain devices.

To assign a master as default (default for the values of the parameters that define how the item itself works, be it an address/object or a thermostat) for one or some of the items associated with it, follow these steps:

1. Right-click the row corresponding to the functions master item you want to want to set as default of the "father" master.

IMPORTANT: Please note that an item can belong to more than a single functions master (for operations such as "command") but it can be associated only to a single functions master for setting the default values.

A menu appears, as shown in the picture below.

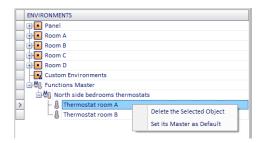

2. Select "Set its Master as its Default," as shown in the picture.

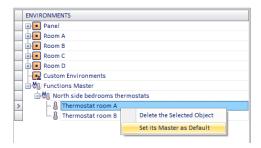

After the successful conclusion of the operation, the icon of the item that has taken its functions master as default changes aspect, as shown in the picture below (the color of the icon changes).

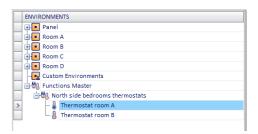

3. for all the items of the master you want to take the default values of the functions master that contains them.

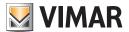

#### The "DEVICES" section

In the following picture, the "DEVICES" of the "ETS Configuration" window are highlighted.

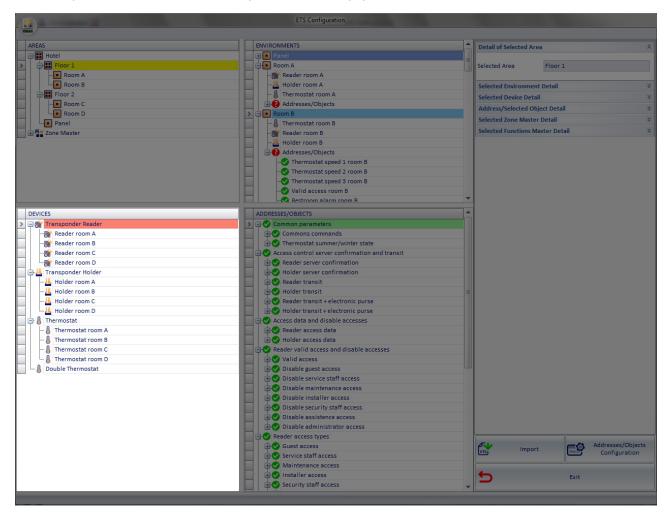

The "DEVICES" section lists all the devices "modelled" in Well-Contact Suite:

- devices in Vimar's Well-Contact Pus system which have been recognised while importing the automation system project file, exported from ETS:
- "NFC/RFID pocket" type devices created in Well-Contact Suite;
- devices in Vimar's By-me Plus system, created in Well-Contact Suite starting with the related group addresses inserted in the system ETS project (function available from version 1.27 of Well-Contact Suite).

The "DEVICES" section has the following functions:

- Viewing all "modeled" devices imported from the ETS project in Well-Contact Suite.
- List of devices to be used for "manually" creating/editing the topological representation of the automation system.
- Creating the functions masters
- $\bullet$  "NFC/RFID pocket" (NFC/RFID electronic reader) device configuration.
- List of devices in the By-me Plus system for which the related model has been created in Well-Contact Suite.

# Display of all "modelled" devices in Well-Contact Suite

The "DEVICES" section shows all the devices modelled in Well-Contact.

The modelled devices are divided by type and shown in a tree structure.

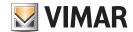

#### NFC/RFID pocket configuration in Well-Contact Suite

As explained above, if the system has Vimar NFC/RFID pockets connected to compatible digital inputs and correctly configured via ETS, these devices can be managed in Well-Contact Suite.

The fundamental prerequisite is that the digital inputs are correctly configured in the ETS project and the relative group addresses of the communication objects (1 bit) of the inputs connected to the two relays of each NFC/RFID pocket are created.

The group addresses are imported into Well-Contact Suite during the ETS project import procedure.

The configuration of Well-Contact Suite to manage these pockets includes the following operations:

- 1. Creation of "NFC/RFID pocket devices" objects: for each NFC/RFID electronic reader the relative device must be created in Well-Contact Suite.
- 2. Association of the device to the group addresses associated to relay 1 and relay 2.
- 3. Association of the device to the room it is physically installed in.

NOTE: points 2 and 3 can be performed in any order. The software has a configuration mode which merges points 1 and 3 to speed up the NFC/RFID pocket configuration operations.

The configuration starts from the DEVICES section in the ETS Configuration page in Well-Contact Suite and, with reference to the sequence of operations described above, this is described below:

- 1. Click the right-hand mouse button on the device icon "NFC/RFID pocket": a drop-down menu appears with the items "Create" and "Create and Associate"
  - Select "Create": a new "NFC/RFID pocket" object is created. The created object has the default name "New NFC/RFID Pocket" (the name can be edited in the "Detail of Selected Device" section).
- 2. Select the created object (New NFC/RFID Pocket) in the DEVICES section: in the "Detail of Selected Device" section (upper right-hand side of the page) the device detail sheet appears, allowing you to edit the device ID text and the two fields for associating the relays to the relative group addresses.

Press the button on the right-hand side of the two relay fields ("..."): a window appears showing a tree structure of the group addresses, to select the required group address.

Repeat the operation for both pocket relays.

MPORTANT: for Well-Contact Suite to correctly manage the NFC/RFID electronic reader both fields relay 1 and relay 2 must be correctly configured, maintaining the correct correspondence of relay 1 and relay 2. Remember that the NFC/RFID pocket acts as described below:

- Upon recognition of the STAFF card only Relay 1 is activated.
- Upon recognition of the GUEST card Relays 1 and 2 are activated.
- 3. To associate the pocket device to the room it is actually installed in, drag&drop the pocket object into the DEVICES section of the required room in the ROOMS section.

By expanding the room structure (press '+' in the room object) you can check the correct association by checking the presence of the NFC/RFID pocket object icon in the room.

To facilitate the creation and association of the rooms to the NFC/RFID pocket objects use the function "Create and associate", which merges both points 1 and 3 described above:

To quickly create and associate NFC/RFID pockets in a set of rooms proceed as follows:

- 1. In the DEVICES section click the right-hand mouse button on the device icon "NFC/RFID pocket": a drop-down menu appears with the items "Create" and "Create and Associate".
  - Select "Create and Associate": a window appears showing the hierarchical structure of the building, where the elements can be expanded by pressing the relative '+' symbol.
  - Select the required elements, considering that by selecting an element you will also select all the elements beneath it in the hierarchical structure. In this way it is quicker to select the rooms (e.g. all the rooms on a floor or the whole hotel).
  - To deselect an object, click on the previously selected object.
  - Having selected all the rooms, press 'OK' to confirm the operation or "Exit" to cancel the operation.
  - Having confirmed the opened an NFC/RFID pocket is created for each selected room and is automatically associated to the room.
- 2. Having created and associated the NFC/RFID pockets it is in any case necessary to associate each pocket to the relative group addresses of the two pocket relavs.
  - Proceed as described above, starting by selecting the NFC/RFID pocket in the DEVICES section and correctly associating it in the "Detail of Selected Device" window.

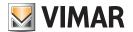

#### Selected device detail

By pressing with the left mouse button on a device in the "DEVICES" section, the DETAILS section displays the relevant tab, including the viewable and selectable/editable data.

The data common to all the devices are the following:

Name: alphanumeric string assigned to the device via ETS (not editable).

Description: editable alphanumeric string for the graphical representation of the device in the supervision section.

Some devices have additional editable fields, depending on the device itself:

- Transponder reader and pocket:
  - Access Code
  - Guest Data
- · Double thermostat:
  - Component A: description of thermostat A
  - Component B: description of thermostat B
- · Touchscreen thermostat:
  - Component A: description of thermostat A
  - Component B: description of thermostat B
  - Enabling display of simplified settings for thermostat A neutral zone management (setpoint and differential setting)\*
  - Enabling display of simplified settings for thermostat B neutral zone management (setpoint and differential setting)\*
- \* this setting only appears if the thermostat is configured in ETS for neutral zone management.
- DALI Gateway: descriptions of available channels (those configured in ETS).
- 2-Folder Dimmer Actuator KNX: descriptions of available channels (those configured in ETS).
- 8-Channel roller shutter actuator: descriptions of available channels (those configured in ETS).
- · Generic thermostat (third-party KNX thermostat)
- NFC/RFID pocket:
  - 1. Description: device ID text
  - 2. Relay 1: group address of the input communication object, the contacts interface, connected to relay 1 on the NFC/RFID electronic reader.
  - 3. Relay 2: group address of the input communication object, the contacts interface, connected to relay 2 on the NFC/RFID electronic reader.
- By-me Plus devices (Thermostat, Dimmer actuator, Roller shutter actuator): device description.

## List of devices to be used for "manually" creating/editing the topological representation of the automation system

If the information related to the topological structure of the system (definition of the various rooms, floors, buildings) has not been entered in the ETS project, in whole or in part, you can do that via the "ETS Configuration" window of the Well-Contact Suite software.

As seen in previous chapters, in the "ZONES" section you can create the zones into which you want to divide the topological structure of the system (buildings, floors,...). In the "ENVIRONMENTS" section you can create environments which can then be placed inside their respective zones. Through the "DEVICES" section, described in this chapter, you can place the devices that appear in the list of devices inside the environments displayed in the "ENVIRONMENTS" section, through "drag and drop:

- 1. Left-click the device you want to place inside the environment (in the "DEVICES" section).
- 2. Holding down the left mouse button, "drag" the device to icon of the desired environment, in the "ENVIRONMENTS" section. You will see a yellow arrow corresponding to the environment you're selecting.
- 3. Release the left mouse button.

The device's icon, with its description, will appear under the representation of the desired the environment.

All addresses associated with the device placed inside the environment will be included in the list of addresses/objects of the environment itself.

# Creating the functions masters

As seen in Chapter Creating a functions master of the "Thermostat" type, for the creation of the functions master you will use the "DEVICES" section to select (and "drag") the thermostats you want to be part of a specific functions master.

NOTE: Generic (third-party) KNX thermostats cannot be inserted in a function master.

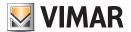

# The ADDRESSES/OBJECTS section

In the following picture, the "ADDRESSES/OBJECTS" of the "ETS Configuration" window are highlighted.

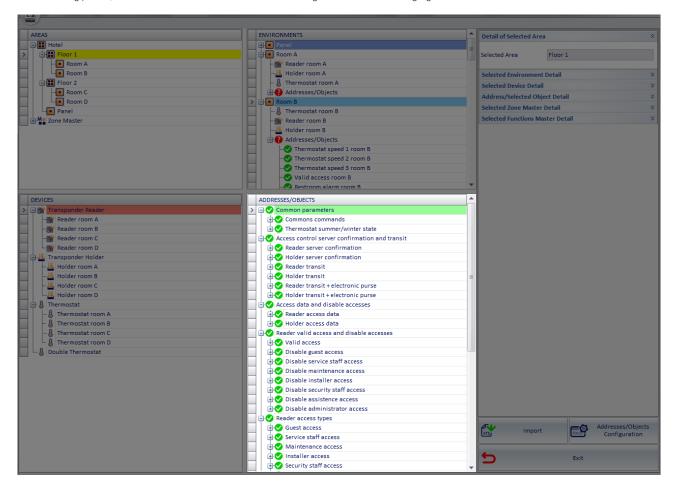

In the "ADDRESSES/OBJECTS" section, the full list of group addresses defined in the ETS project of the KNX automation system is represented by a tree structure.

The various levels of the tree are sorted following the methodology used in ETS.

As described in detail, the ADDRESSES/OBJECTS section is also used in the configuration of the functions master.

If there is no information about the topology of the system in the ETS project, and therefore it is not possible for the Well-Contact Suite software to import such information from the system configuration files, you can still create the topological structure (buildings, floors, rooms, environments,...) using the ZONES and ENVIRONMENTS sections.

After you have created these elements of the system topology, you can enter the addresses/objects by dragging them directly from the ADDRESSES/OBJECTS section.

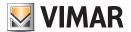

# Addresses/Objects Configuration

As mentioned in the chapters describing the ENVIRONMENTS section, the Well-Contact Suite software displays an icon next to each address/object imported from the configuration files exported from ETS.

The icons used are shown in the table below and describe the current configuration status of the addresses/objects in question.

| graphical symbol | Meaning                                                                                                    |
|------------------|----------------------------------------------------------------------------------------------------|
| <b>Ø</b>         | All the information about the address/object required by the Well-Contact Suite software have been entered correctly.                                                                                                    |
| •                | The information about the address/object is incomplete and the Well-Contact Suite software may not properly handle the supervision of such addresses/objects, because, in absence of the necessary information, some default data is automatically assigned.  The symbol in question requires the verification of the type assigned automatically. |
| <b>Ø</b>         | The information which Well-Contact Suite has requires verification and confirmation.                                                                                                    |

To enter the necessary information to the Well-Contact software suite for proper handling of addresses/objects, follow these steps:

1. Select the address/object from the tree of the addresses in the ADDRESSES/OBJECTS section, right-clicking the representation of the address/object itself.

NOTE: If you need to set the same configuration data for a number of addresses/objects, you can multi-select them.

The multi-selection follows the standard rules for the selection of items from a list typical of most commercial software:

Use the CTRL key: holding down the CTRL key (on the keyboard) you can add or remove (toggle) the item on which you're pressing the left mouse button.

Using the SHIFT key: left-clicking an item on the list and then, after pressing and holding the SHIFT key (on the keyboard), left-clicking another item on the list, all the elements between the two extremes will be selected.

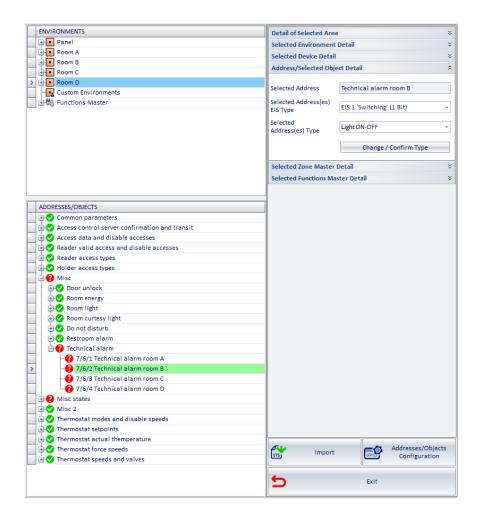

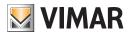

- 2. The "Selected Address/Object Details" section displays the information regarding the address/object configuration.

  The data displayed are:
  - a. **Indirizzo Selezionato.** It is the name assigned to the address by ETS. The name cannot be modified by the Well-Contact Suite software, then you should assign a name that makes the functionality of the address easily identifiable through ETS, in order to avoid system failures caused by incorrect interpretation of the functionality provided by the addresses/objects.
  - b. Selected Address(es) EIS Type Represents the type of KNX EIS data associated with the address/object.If you need to change the (KNX) EIS type of data, select the field and choose the correct EIS type from the menu that appears.

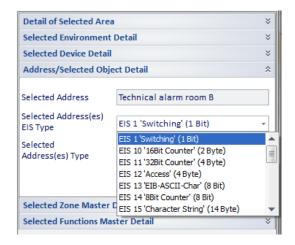

This must be done only if the type of data has been changed in the ETS project of the system and must be updated in the Well-Contact suite software to be managed properly.

c. Selected Address(es) Type. Represents the type of data of the address/object. Standard KNX provides that a data of a certain size (e.g. 1 bit) can be of different types, depending on the specific function of a specific address. To change the type of address/object, select the field and choose the correct type from the menu that appears.

If the supervision page is used with Template for the "Copy room layout" function, another tab appears to associate the rooms with the Template. Please refer to the chapter entitled "Copy layout of the room supervision page" in this manual for a description of this function inserted in version 1.27 of Well-Contact Suite.

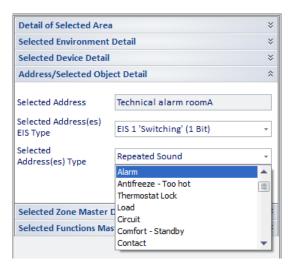

Failure to set the type of address from ETS results in the appearance of the configuration status symbol in the representation of the addresses/objects by the Well-Contact Suite software.

Below is a note concerning the "Alarm" type and the management of such type by the Well-Contact Suite software.

| Address Type<br>Selected | Meaning                                                                                                    |
|--------------------------|----------------------------------------------------------------------------------------------------|
| Alarm                    | It is the type to be assigned to the addresses you want to be treated by the Well-Contact Suite software as Alarms. Upon receipt of a telegram with the value 1 on this address, the Well-Contact Suite software will report the alarm condition.  NOTE: Although in this phase of the ETS configuration alerts are not configured, you can still do it using the "Logic/Alarms" procedure from the configuration menu. |

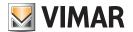

# Summary table of the properties of the CardHolder device of the Well-Contact Plus System

Below is a table listing the property of the CardHolder device (pocket transponder reader) and the notes on its configuration.

| Device<br>Property | Device     | Type Name<br>Address/Subject | Eis Type                            | Particularity                                                         |
|--------------------|------------|------------------------------|-------------------------------------|-----------------------------------------------------------------------|
| 0                  | CardHolder | Generic                      | EIS 12 'Access' (4 Bytes)           | Transit: important for historians                                     |
| 1                  | CardHolder | Unknown                      | Unknown                             |                                                                       |
| 2                  | CardHolder | Access Type                  | EIS 1 'Switching' (1 Bit)           | To view the presence of the clients assign a specific address to them |
| 3                  | CardHolder | Access Type                  | EIS 1 'Switching' (1 Bit)           | To view the presence of the clients assign a specific address to them |
| 4                  | CardHolder | Access Type                  | EIS 1 'Switching' (1 Bit)           | To view the presence of the clients assign a specific address to them |
| 5                  | CardHolder | Access Type                  | EIS 1 'Switching' (1 Bit)           | To view the presence of the clients assign a specific address to them |
| 6                  | CardHolder | Access Type                  | EIS 1 'Switching' (1 Bit)           | To view the presence of the clients assign a specific address to them |
| 7                  | CardHolder | Access Type                  | EIS 1 'Switching' (1 Bit)           | To view the presence of the clients assign a specific address to them |
| 8                  | CardHolder | Access Type                  | EIS 1 'Switching' (1 Bit)           | To view the presence of the clients assign a specific address to them |
| 9                  | CardHolder | Generic                      | EIS 14 '8Bit Counter' (8 Bit)       |                                                                       |
| 10                 | CardHolder | Power Enabling               | EIS 1 'Switching' (1 Bit)           |                                                                       |
| 11                 | CardHolder | Light ON-OFF                 | EIS 1 'Switching' (1 Bit)           |                                                                       |
| 12                 | CardHolder | Valid Access                 | EIS 1 'Switching' (1 Bit)           |                                                                       |
| 14                 | CardHolder | Alarm                        | EIS 1 'Switching' (1 Bit)           |                                                                       |
| 15                 | CardHolder | Alarm                        | EIS 1 'Switching' (1 Bit)           |                                                                       |
| 16                 | CardHolder | Alarm                        | EIS 1 'Switching' (1 Bit)           |                                                                       |
| 17                 | CardHolder | Unknown                      | Unknown                             |                                                                       |
| 18                 | CardHolder | Generic                      | EIS 3 'Time' (3 Bytes)              | Important for Access Control                                          |
| 19                 | CardHolder | Generic                      | EIS 4 'Date' (3 Bytes)              | Important for Access Control                                          |
| 20                 | CardHolder | Generic                      | EIS 12 'Access' (4 Bytes)           |                                                                       |
| 21                 | CardHolder | Generic                      | EIS 11 '32Bit Counter' (4<br>Bytes) | Important for Access Control                                          |
| 22                 | CardHolder | Unknown                      | Unknown                             | Important for Access Control                                          |
| 23                 | CardHolder | Access Type Disabling        | EIS 1 'Switching' (1 Bit)           |                                                                       |
| 24                 | CardHolder | Access Type Disabling        | EIS 1 'Switching' (1 Bit)           |                                                                       |
| 25                 | CardHolder | Access Type Disabling        | EIS 1 'Switching' (1 Bit)           |                                                                       |
| 26                 | CardHolder | Access Type Disabling        | EIS 1 'Switching' (1 Bit)           |                                                                       |
| 27                 | CardHolder | Access Type Disabling        | EIS 1 'Switching' (1 Bit)           |                                                                       |
| 28                 | CardHolder | Access Type Disabling        | EIS 1 'Switching' (1 Bit)           |                                                                       |
| 29                 | CardHolder | Access Type Disabling        | EIS 1 'Switching' (1 Bit)           |                                                                       |
| 36                 | CardHolder | Sound                        | EIS 1 'Switching' (1 Bit)           |                                                                       |
| 37                 | CardHolder | Repeated Sound               | EIS 1 'Switching' (1 Bit)           |                                                                       |
| 38                 | CardHolder | Alarm Reset                  | EIS 1 'Switching' (1 Bit)           |                                                                       |
| 39                 | CardHolder | Unknown                      | Unknown                             |                                                                       |
| 40                 | CardHolder | Simulate Card Presence       | EIS 1 'Switching' (1 Bit)           |                                                                       |

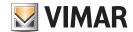

# Summary table of the properties of the CardRead device of the Well-Contact Plus System Below is a table listing the properties of the CardRead device

| Device<br>Property | Device     | Type Name<br>Address/Subject | Eis Type                            | Particularity                                                                                                    |
|--------------------|------------|------------------------------|-------------------------------------|----------------------------------------------------------------------------------------------------|
| 0                  | CardReader | Generic                      | EIS 12 'Access' (4 Bytes)           | Transit: important for historians                                                                                    |
| 1                  | CardReader | Unknown                      | Unknown                             |                                                                                                    |
| 2                  | CardReader | Access Type                  | EIS 1 'Switching' (1 Bit)           | To avoid problems in SW avoid using the same address used for the pocket for the same property                       |
| 3                  | CardReader | Access Type                  | EIS 1 'Switching' (1 Bit)           | To avoid problems in SW avoid using the same address used for the pocket for the same property                       |
| 4                  | CardReader | Access Type                  | EIS 1 'Switching' (1 Bit)           | To avoid problems in SW avoid using the same address used for the pocket for the same property                       |
| 5                  | CardReader | Access Type                  | EIS 1 'Switching' (1 Bit)           | To avoid problems in SW avoid using the same address used for the pocket for the same property                       |
| 6                  | CardReader | Access Type                  | EIS 1 'Switching' (1 Bit)           | To avoid problems in SW avoid using the same address used for the pocket for the same property                       |
| 7                  | CardReader | Access Type                  | EIS 1 'Switching' (1 Bit)           | To avoid problems in SW avoid using the same address used for the pocket for the same property                       |
| 8                  | CardReader | Access Type                  | EIS 1 'Switching' (1 Bit)           | To avoid problems in SW avoid using the same address used for the pocket for the same property                       |
| 9                  | CardReader | Generic                      | EIS 14 '8Bit Counter' (8 Bit)       |                                                                                                    |
| 12                 | CardReader | Valid Access                 | EIS 1 'Switching' (1 Bit)           |                                                                                                    |
| 13                 | CardReader | Light ON-OFF                 | EIS 1 'Switching' (1 Bit)           |                                                                                                    |
| 14                 | CardReader | Alarm                        | EIS 1 'Switching' (1 Bit)           |                                                                                                    |
| 15                 | CardReader | Alarm                        | EIS 1 'Switching' (1 Bit)           |                                                                                                    |
| 16                 | CardReader | Alarm                        | EIS 1 'Switching' (1 Bit)           |                                                                                                    |
| 17                 | CardReader | Unknown                      | Unknown                             |                                                                                                    |
| 18                 | CardReader | Generic                      | EIS 3 'Time' (3 Bytes)              | Important for Access Control                                                                                         |
| 19                 | CardReader | Generic                      | EIS 4 'Date' (3 Bytes)              | Important for Access Control                                                                                         |
| 20                 | CardReader | Generic                      | EIS 12 'Access' (4 Bytes)           |                                                                                                    |
| 21                 | CardReader | Generic                      | EIS 11 '32Bit Counter' (4<br>Bytes) | Important for Access Control                                                                                         |
| 22                 | CardReader | Unknown                      | Unknown                             | Important for Access Control                                                                                         |
| 23                 | CardReader | Access Type Disabling        | EIS 1 'Switching' (1 Bit)           |                                                                                                    |
| 24                 | CardReader | Access Type Disabling        | EIS 1 'Switching' (1 Bit)           |                                                                                                    |
| 25                 | CardReader | Access Type Disabling        | EIS 1 'Switching' (1 Bit)           |                                                                                                    |
| 26                 | CardReader | Access Type Disabling        | EIS 1 'Switching' (1 Bit)           |                                                                                                    |
| 27                 | CardReader | Access Type Disabling        | EIS 1 'Switching' (1 Bit)           |                                                                                                    |
| 28                 | CardReader | Access Type Disabling        | EIS 1 'Switching' (1 Bit)           |                                                                                                    |
| 29                 | CardReader | Access Type Disabling        | EIS 1 'Switching' (1 Bit)           |                                                                                                    |
| 30                 | CardReader | Led                          | EIS 1 'Switching' (1 Bit)           | If, as expected, I use it for the do not disturb sign, I'll have to assign it the DO NOT DISTURB type                |
| 31                 | CardReader | Led                          | EIS 1 'Switching' (1 Bit)           | If, as expected, I use it for the "client in the room" sign, I'll have to assign the address of Enable energy in ETS |

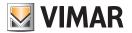

| 32 | CardReader | Led            | EIS 1 'Switching' (1 Bit) | If, as expected, it's used to "Call Waiter", it must<br>be assigned the ALARM type if you want WCS<br>to graphically display the "Call waiter" status,<br>which will appear as a warning or an alarm<br>message. |
|----|------------|----------------|---------------------------|----------------------------------------------------------------------------------------------------|
| 33 | CardReader | Led            | EIS 1 'Switching' (1 Bit) |                                                                                                    |
| 34 | CardReader | Led            | EIS 1 'Switching' (1 Bit) |                                                                                                    |
| 35 | CardReader | Led            | EIS 1 'Switching' (1 Bit) |                                                                                                    |
| 36 | CardReader | Sound          | EIS 1 'Switching' (1 Bit) |                                                                                                    |
| 37 | CardReader | Repeated Sound | EIS 1 'Switching' (1 Bit) |                                                                                                    |
| 38 | CardReader | Alarm Reset    | EIS 1 'Switching' (1 Bit) |                                                                                                    |
| 39 | CardReader | Unknown        | Unknown                   |                                                                                                    |

# Summary table of the properties of the Thermostat device of the Well-Contact Plus System

Below is a table listing the properties of the Thermostat device (thermostat) and the notes on its configuration

| Device<br>Property | Device     | Type Name<br>Address/Subject | Eis Type                          | Particularity |
|--------------------|------------|------------------------------|-----------------------------------|---------------|
| 0                  | Thermostat | Temperature                  | EIS 5 'Value' (2 Bytes)           |               |
| 1                  | Thermostat | Comfort - Standby            | EIS 1 'Switching' (1 Bit)         |               |
| 2                  | Thermostat | Economy                      | EIS 1 'Switching' (1 Bit)         |               |
| 3                  | Thermostat | Antifreeze - Too hot         | EIS 1 'Switching' (1 Bit)         |               |
| 4                  | Thermostat | Thermostat OFF Mode          | EIS 1 'Switching' (1 Bit)         |               |
| 5                  | Thermostat | Generic                      | EIS 14 '8Bit Counter' (8 Bit)     |               |
| 6                  | Thermostat | Generic                      | EIS 14 '8Bit Counter' (8 Bit)     |               |
| 7                  | Thermostat | Summer - Winter              | EIS 1 'Switching' (1 Bit)         |               |
| 8                  | Thermostat | Summer - Winter              | EIS 1 'Switching' (1 Bit)         |               |
| 9                  | Thermostat | Thermostat OFF               | EIS 1 'Switching' (1 Bit)         |               |
| 10                 | Thermostat | On - Off                     | EIS 1 'Switching' (1 Bit)         |               |
| 12                 | Thermostat | Setpoint                     | EIS 5 'Value' (2 Bytes)           |               |
| 13                 | Thermostat | Setpoint                     | EIS 5 'Value' (2 Bytes)           |               |
| 14                 | Thermostat | Setpoint                     | EIS 5 'Value' (2 Bytes)           |               |
| 15                 | Thermostat | Setpoint                     | EIS 5 'Value' (2 Bytes)           |               |
| 16                 | Thermostat | Setpoint                     | EIS 5 'Value' (2 Bytes)           |               |
| 17                 | Thermostat | Setpoint                     | EIS 5 'Value' (2 Bytes)           |               |
| 18                 | Thermostat | Setpoint                     | EIS 5 'Value' (2 Bytes)           |               |
| 19                 | Thermostat | Setpoint                     | EIS 5 'Value' (2 Bytes)           |               |
| 20                 | Thermostat | Setpoint                     | EIS 5 'Value' (2 Bytes)           |               |
| 21                 | Thermostat | Setpoint                     | EIS 5 'Value' (2 Bytes)           |               |
| 22                 | Thermostat | Generic                      | EIS 2 'Dimming - value' (8 Bit)   |               |
| 25                 | Thermostat | Force Proportional Fancoil   | EIS 6 'Scaling - percent' (8 Bit) |               |
| 26                 | Thermostat | Force Fancoil                | EIS 1 'Switching' (1 Bit)         |               |
| 27                 | Thermostat | Force Fancoil                | EIS 1 'Switching' (1 Bit)         |               |
| 28                 | Thermostat | Force Fancoil                | EIS 1 'Switching' (1 Bit)         |               |
| 29                 | Thermostat | Force Fancoil                | EIS 1 'Switching' (1 Bit)         |               |
| 30                 | Thermostat | Force Fancoil                | EIS 1 'Switching' (1 Bit)         |               |
| 31                 | Thermostat | Proportional Check           | EIS 6 'Scaling - percent' (8 Bit) |               |
| 32                 | Thermostat | Fan coil                     | EIS 1 'Switching' (1 Bit)         |               |
| 33                 | Thermostat | Fan coil                     | EIS 1 'Switching' (1 Bit)         |               |
| 34                 | Thermostat | Fan coil                     | EIS 1 'Switching' (1 Bit)         |               |
| 35                 | Thermostat | Thermostat Lock              | EIS 1 'Switching' (1 Bit)         |               |
| 36                 | Thermostat | Thermostat Lock              | EIS 1 'Switching' (1 Bit)         |               |
| 37                 | Thermostat | Thermostat Lock              | EIS 1 'Switching' (1 Bit)         |               |

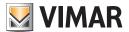

| 38 | Thermostat | Contact                     | EIS 1 'Switching' (1 Bit) | Window contact: it must be like this (Contact) for WCS to display the symbol of "open window". |
|----|------------|-----------------------------|---------------------------|------------------------------------------------------------------------------------------------|
| 42 | Thermostat | On - Off                    | EIS 1 'Switching' (1 Bit) |                                                                                                |
| 43 | Thermostat | On - Off                    | EIS 1 'Switching' (1 Bit) |                                                                                                |
| 44 | Thermostat | On - Off                    | EIS 1 'Switching' (1 Bit) |                                                                                                |
| 45 | Thermostat | Thermoregulation Management | EIS 1 'Switching' (1 Bit) |                                                                                                |
| 46 | Thermostat | Thermoregulation Management | EIS 1 'Switching' (1 Bit) |                                                                                                |
| 47 | Thermostat | Thermostat Lock             | EIS 1 'Switching' (1 Bit) |                                                                                                |
| 48 | Thermostat | Thermostat Lock             | EIS 1 'Switching' (1 Bit) |                                                                                                |
| 49 | Thermostat | Temperature                 | EIS 5 'Value' (2 Bytes)   |                                                                                                |
| 50 | Thermostat | Temperature                 | EIS 5 'Value' (2 Bytes)   |                                                                                                |
| 51 | Thermostat | Temperature                 | EIS 5 'Value' (2 Bytes)   |                                                                                                |

N.B.: for the description of the communication objects of all the devices in the Well-Contact Plus system managed by Well-Contact Suite please refer to the specific "Installer Manual" of the devices, available in the product pages of the Vimar website. The list of communication objects shown above, for instance, refers to one of Vimar's KNX thermostats, and differs from that of Vimar's other KNX thermostats. The associations of Well-Contact Suite data type with the function of the specific thermostat communication object remain valid for all thermostats.

# The "Details" section

In the following picture, the "DETAILS" of the "ETS Configuration" window are highlighted.

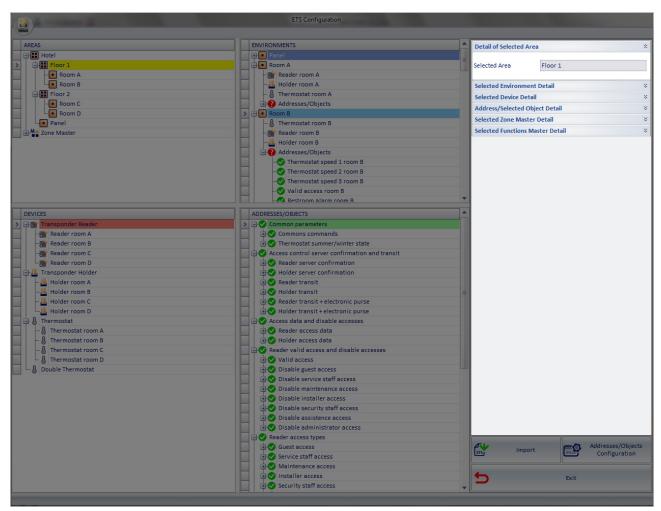

As we have seen in the chapters devoted to the description of the other sections of the "Configure ETS Configuration" window, in the "DETAILS" section, details of the selected items appear in different sections of the window. The opening of the different parts of the "Details" section takes place at the same time as the selection of a specific item of a section.

Use of this section has been described in detail in the chapters describing the other sections.

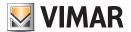

# The "Import" button

The following picture displays the "Import" button, located on bottom right of the "ETS".

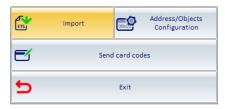

The Import button lets you start the import process of the automation system configuration files, previously created by the "Export" procedure provided by the KNX ETS3 software.

For a detailed description of the import procedure, refer to the chapter Importing the files created by ETS.

For a detailed description of the ETS project export procedure from the KNX ETS software, see chapter Appendix B: Exporting system configuration files from

ETS. Exporting the system configuration files from ETS.

# The "Addresses/Objects Configuration" button

The following picture displays the "Addresses/Objects Configuration" button, located on bottom right of the "ETS".

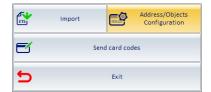

Pressing "Addresses/Objects Configuration" opens the "Addresses/Objects Configuration", shown in the following figure.

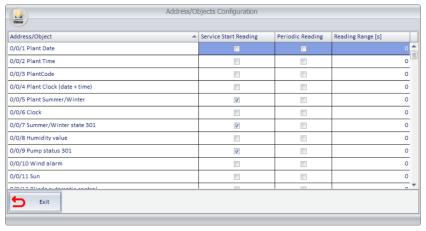

The "Addresses/Objects Configuration" window displays the list of all addresses/objects of the KNX automation system imported into the Well-Contact Suite software to set up some monitoring and diagnostic capabilities related to the addresses/objects.

For each defined address it is, in fact, possible to enable or disable the features listed below:

| Addresses/Objects Configuration window's entry | Description                                                                                                    |
|------------------------------------------------|----------------------------------------------------------------------------------------------------|
| Service Start Reading                          | When enabled, the software reads the status value of the related address/object.                                                                                                    |
|                                                | If this feature is enabled, the software performs a periodic reading of the selected address/object status, using the value set in the "Reading interval" field as a reading interval (between a reading and the next).                                                                                                    |
| Periodic Reading                               | IMPORTANT: IMPORTANT: In order not to overload the KNX bus with an excessive amount of data you should use this function with caution, limiting it to when it's strictly necessary.  Excessive bus traffic could in fact create delays on the execution of commands or even cause the malfunction of the KNX automation system.      |
|                                                | The interval, in seconds, between a status reading and the next, where the by periodic reading of the selected address/object status is enabled.                                                                                                    |
| Reading Range                                  | IMPORTANT: IMPORTANT: In order not to overload the KNX bus with an excessive amount of data you should use this function with caution, avoiding to reduce the reading interval too much.  Excessive bus traffic could in fact create delays on the execution of commands or even cause the malfunction of the KNX automation system. |

IMPORTANT: For the Well-Contact Suite software to read the status of an address/object the possibility of reading the status must be enabled for the address/object. This operation must be verified and possibly set using the KNX ETS3 software.

You cannot change this setting from the Well-Contact Suite software.

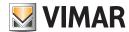

# The "Send Card Codes" push button

The following figure highlights the "Send Card Codes" push button, located at the bottom right of the ETS Configuration window.

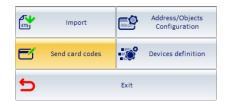

Pressing the "Send Card Codes" push button opens the "Send Card Codes" window, shown in the following figure.

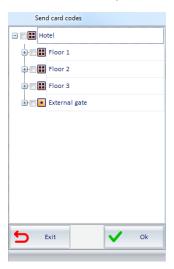

Via this window you can, by using a hierarchical representation, select the transponder readers to which the relevant card codes are to be sent.

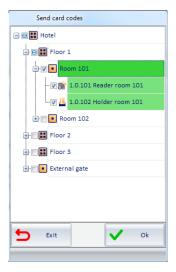

This feature is useful, for example, when replacing a system's transponder readers, and it enables updating the access information in the new transponder readers added to the system to replace readers that had previously been sent information on accesses to be allowed. After selecting the transponder readers to which information is to be sent, press the "OK" push button to send the information or "Exit" to cancel the operation.

Note: The time required for actually updating the information in the readers depends on the number of selected readers and if there are many readers it may take several minutes.

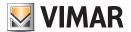

# The "Device Definition" push button

The following figure highlights the "Device Definition" push button, located at the bottom right of the "ETS Configuration" window. Refer to chapter "Definition of generic (third-party) KNX devices: thermostats" for the description of the functionality.

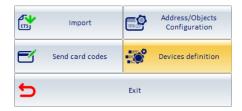

#### The "Exit" button

The following picture displays the "Exit" button, located on bottom right of the "ETS".

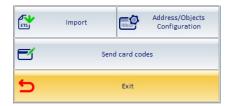

Pressing "Exit" you'll exit the " ETS" window.

When you exit the "ETS" window, the Well-Contact Suite software does the following:

Saves and/or updates the configuration data of the automation system devices.

Creates graphic structures for supervising the automation system.

# The "By-me device definition" button

The following figure highlights the "By-me device definition" button, located at the bottom right of the "ETS Configuration" window.

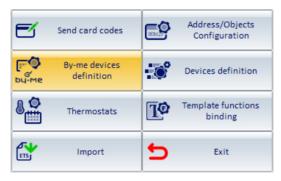

Press the button to access the page for defining and configuring the models of thermostat, dimmer actuator and roller shutter actuator device types in the By-me Plus system. For a detailed description of the configuration procedure, please refer to the "By-me device definition" chapter in this manual.

# The "Template functions association" button

The following figure highlights the "Template functions association" button, located at the bottom right of the "ETS Configuration" window.

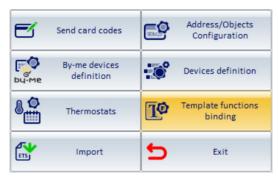

Press the button to access the page for associating functions with the Template, which constitutes the final phase of the "Copy room layout" process. For a detailed description of the Copy room layout procedure, please refer to the "Copy room layout" chapter in this manual.

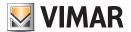

#### The "thermostats" button.

The following figure highlights the "Thermostats" button, located at the bottom right of the "ETS Configuration" window.

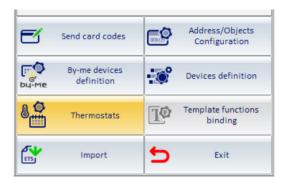

Press the button to access the configuration table for the thermostats configured in Well-Contact Suite. For a detailed description of the table, please refer to the "Thermostat configuration table" chapter in this manual.

# Entering KNX system data

#### Introduction

We're now going to describe the sequence of operations required to enter all the configuration data of the Well-Contact Suite software.

- 1. Definition of generic (third-party) KNX devices.
- 2. Import of ETS project data
- 3. Integrating project data imported from ETS and possible definition of devices in the By-me Plus Vimar system.
- 4. Changing the topology of the system imported from ETS. These operations are described in detail in the next few chapters.

# Definition of generic (third-party) KNX devices: thermostats.

The Well-Contact Suite software allows you to view third-party KNX thermostat main status data (measured temperature, current setpoint, and current operating mode) on the zone summary supervision screens (refer to the "Zone Management" subsection in the "Supervision Section" chapter of the user manual). To manage this feature correctly, you need to provide Well-Contact Suite with the information on the datapoints used by the thermostats to provide the information on the measured temperature, current setpoint status, and current operating mode status.

To facilitate the configuration procedure, there is an automatic group address recognition procedure used by the thermostat to provide the above data, which is performed during the ETS project import procedure, and that needs a prior configuration phase.

The data to be entered must match those provided by the thermostat manufacturer and which can be viewed in the ETS software (device application information).

For each type of third-party KNX thermostat, and for each program version, that you want to view on the summary supervision screens, you need to define a device type, as follows:

- 1. Press The "Device Definition" push button.
  - The "Device Definition" window will appear.
- 2. Press the "New" push button to create a new type of thermostat. A new row is created corresponding to the new type of thermostat.
- 3. Enter the required data in the right part of the window:
  - a. Device: set by default to "Thermostat".
  - b. Manufacturer (Manufacturer).
  - c. Program version (Program version).
  - d. "Measured temperature" communication object number (9.001 DPT\_Value\_Temp): datapoint index.
  - e. "Current setpoint status" communication object number (9.001 DPT\_Value\_Temp): datapoint index.
  - f. "Operating mode status" communication object number (20.102 DPT\_HVACMode): datapoint index
- 4. Repeat the procedure from point 2. To add other types of thermostat or thermostats of the same type with different Program versions. Press the "ESC" button after completing the procedure. To delete a previously configured type of thermostat: select it in the list and press the "Delete" push button.

NOTE: The information on the defined devices will be used by Well-Contact Suite in the following procedures for importing ETS projects.

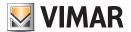

# Import of ETS project data

#### The first import of the files created from ETS.

Version 1.27 (and later) of Well-Contact Suite is compatible with project files exported from ETS5 and ETS6.

TO import the KNX system configuration data, contained in the file exported from ETS, proceed as described below:

1. Launch the procedure by pressing the "Import" button.

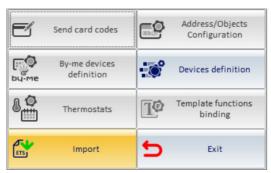

The following window appears.

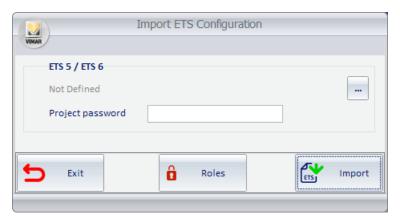

- 2. Press the icon to display the window to select the ETS project file to be imported. In the event that the ETS project file is password-protected, for Well-Contact Suite to be able to import the project data, the relevant password must be entered in the "Project password" field in the window.
- 3. Press the "Import" button to launch the import procedure or press the "Exit" button to cancel the importing procedure.
- 4. The successful completion of the importing procedure is notified by Well-Contact Suite via a pop-up message.

N.B.: the duration of the data importing procedure from the project file exported from ETS depends on the size of the project and on the performance of the computer on which Well-Contact Suite has been installed.

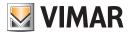

#### Re-importing the files created from ETS

If the procedure for importing the files created from ETS is carried out after having previously performed a similar import procedure (without having first restored the database to the initial conditions or to the condition of "empty" database) the following rules will be followed:

All the addresses in the new imported file which are not in the database (or in the already imported files) are imported and added to the system structure represented in the "ETS Configuration" window.

All the addresses matching the previously configured ones, but assigned to devices with different application program, replace all the previous ones, and any reports and masters that affect them (including the settings that affect the graphics) are deleted.

All the addresses matching the previously configured ones, but with a different EISType, replace all the previous ones, and any reports and masters that affect them (including the settings that affect the graphics) are deleted.

If the new files include addresses which are already in the software database (from a previous installation), but they are not of the same type, the user is asked how to proceed (whether to keep the previous ones or import new ones, losing all additional configurations on the same files).

If during the re-import no physical address is found, the old physical address with all its connections is kept. It must be manually removed from the environments (in the ETS config. - ENVIRONMENTS zone section).

If during the re-import no group address is found, the old group address with all its connections is kept. It must be manually removed from the environments (in the ETS config. - ENVIRONMENTS zone section).

If during the re-import an environment with a name which does not exist in the database is found, such environment is added. This is because the environment is uniquely identified by its name.

So if you customized the name of an environment, the re-import will create a duplicate of the environment itself (with a different name), with all the devices (identified by databank and physical address) and all the group addresses (identified by group address and EISType).

This procedure was provided for easier integration of data from devices added to an existing system (and already configured in the Well-Contact Suite software), for example following an extension of the automation system.

In this case, assuming that the previous part of the system has undergone no changes, you must follow these steps:

- 1. Add the new part of the system (with its topological structure...) to the existing ETS project.
- 2. Export the ETS project files, as described in the chapter Appendix B: Exporting system configuration files from ETS.
- 3. Import the new files created from ETS.
- 4. Make any customizations required for the configuration.

Note that in this case, all configurations previously made which relate to the previous part of the system (including user interface supervision customizations) will be kept and only the additional parts of the system need customizing (compared with the original layout).

**IMPORTANT:** If you want to re-import system data, erasing all data from a previous configuration before importing the files created from ETS you need to "Restore the database", as described in the chapter *Restoring the initial data of the database*.

# Integrating system data imported from ETS

As seen in the previous chapters, after importing the configuration data of the automation system devices, so that the Well-Contact Suite software can fully and properly supervise the system, you need to enter more configuration data, using the sections of the "ETS Configuration" window.

### Changing the topology of the system imported from ETS

As seen in the previous chapters, after importing the configuration data of the automation system devices, you can change the topological structure of the system, using the sections of the "ETS Configuration" window.

This feature of the Well-Contact Suite software is useful when data referred to the topological structure of the system have not been included in the ETS project (using the KNX ETS3 software) or if you want to change or add to the structure included in ETS.

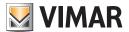

# **Defining By-me devices**

#### Introduction

Version 1.27 of Well-Contact Suite introduces the option of using specific widgets for the following three categories of By-me Plus system devices: thermostat, white dimmer actuator, roller shutter actuator.

Specifically, version 1.27 of Well-Contact Suite introduces management of the following Vimar articles: 02951, 02971, 21514, 01418, 01419.1, 01466.1, 01470, 01471, 01476, 01482, 01487, 01488, 01489.

Dimmer actuators and roller shutter actuators in the By-me Plus system are managed with the same widgets already available in Well-Contact Suite to manage similar Vimar KNX devices in the Well-Contact Plus system.

Thermostats in the By-me Plus system are managed with "simplified widgets", which were introduced in version 1.27 of Well-Contact Suite.

To manage By-me Plus devices, Well-Contact Suite must be given all the information needed to manage the device functions via the corresponding widgets. This includes:

- 1. A list of all group addresses used by the By-me device functions to be managed via the Well-Contact Suite widgets. The group addresses must be created in the ETS project and imported into Well-Contact Suite during the usual procedure for importing KNX project files exported from KNX ETS.
- 2. After importing the list of group addresses, as described in point 1 above, give Well-Contact Suite the associations between the group addresses and elements of the By-me device widgets. To do this, use the tables in the "Defining By-me devices" window.
- 3. For some device types, it is also necessary to add other configuration information to manage the corresponding widgets correctly. To do this, use the tables in the "Defining By-me devices" window.

IMPORTANT: before defining the By-me devices in the "Defining By-me devices" window, all group addresses must be entered in the ETS project and the ETS project file must be imported correctly into Well-Contact Suite.

To open the "Defining By-me devices" window, open the "ETS configuration" section of Well-Contact Suite (Configuration->ETS) and press the "Defining By-me devices" button in the group of buttons in the bottom right area of the "ETS configuration" window.

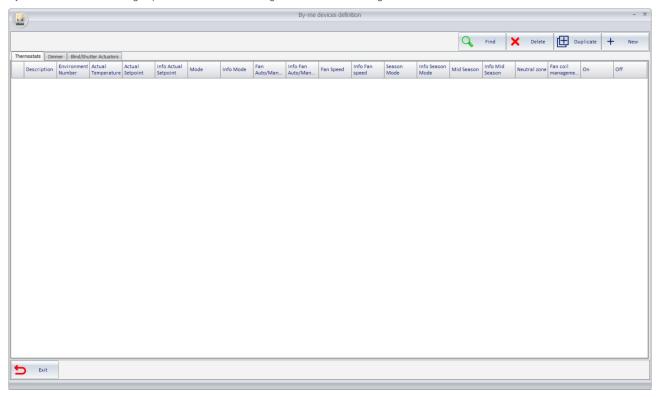

The window has the following areas:

- The top button bar.
- The tabs for selecting the device type to define: Thermostats, Dimmers, Roller shutter actuators.
- The workspace, consisting of a table (specific for each device type selected with the tab). The rows list the devices created; each row represents one device. The columns represent the data/functions to be entered to manage the widget for that device: group addresses and any other specific information. The number and functions of the columns depend on the device type selected with the tab. The cells in which an address has not yet been entered are orange to make is easier to identify where the data is missing. The data entered in the table is stored immediately after entry, without the need for confirmation.
- The Exit button exits the window.

The aforementioned areas are described below.

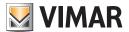

# The top button bar

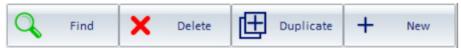

#### The Search button

The "Search" button activates a function that searches for text within the table cells, with a filter function: press the button under the table to choose the device type, and a field appears in which you can enter the text to search for. The search applies to all table cells and takes effect immediately while entering the search text; only the rows containing the search text (highlighted in blue) are visible in the table. The Search function remains active until the "Search" button is pressed again (toggle button); the button is orange when the Search function is active.

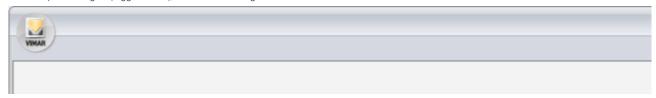

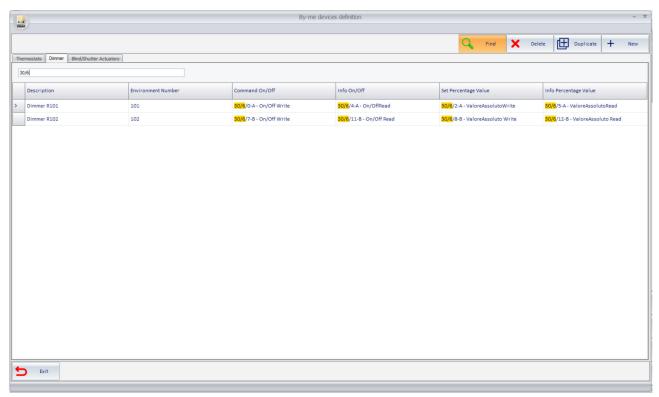

To exit the Search function, press the "Search" button again: all the rows in the table will be visible.

# The Delete button

The Delete button deletes one or more By-me devices from the table.

To delete one device, select the corresponding row in the table and press the Delete button.

To delete a group of devices, select multiple rows in the table and press the Delete button.

# The Duplicate button

The Duplicate button creates one or more By-me devices from a specific device, applying incremental rules on the device name, room number where the device is located and group addresses, and copying any parameters (for devices with parameters).

This function makes creating By-me devices much faster when incremental group address assignment criteria have been adopted in the KNX project configuration in ETS.

For a description of the function, see the "Duplicate device function" chapter in this manual.

# The New button

The New button creates a new device (one row in the table) with any default settings and all group address cells empty.

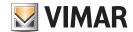

# The tabs for selecting the device type

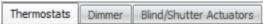

The tabs serve to select the By-me device type you want to define in Well-Contact Suite: thermostats, dimmers, roller shutter actuators. The corresponding configuration table appears when the tab is selected.

# Workspace: configuration table

As an example, the configuration table for By-me thermostat devices is shown below as it appears after completing the configuration process. The tables for defining the various By-me device types will be described in detail in later chapters.

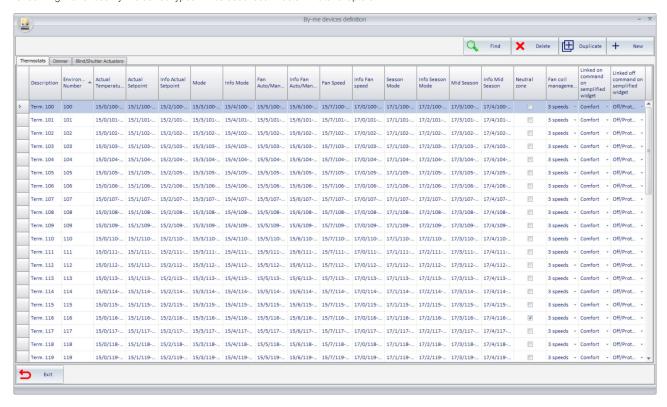

This table serves to provide Well-Contact Suite with all the information it needs to manage and represent the By-me Plus system devices in Well-Contact Suite via a dedicated widget that groups the main single functions together.

Each row in the table represents one By-me device.

The columns contain the individual device functions (that require group address assignments) and any other configuration parameters for widget management.

The table is empty when the window is opened for the first time.

To add a device to be configured, press the "New" button; a new row will be created in the table, in which all cells that require group address assignments will be orange, and all cells that require configuration parameters will contain a default value.

To assign a group address, select the corresponding cell to open a window showing the group addresses imported into Well-Contact Suite in tree form.

You can create one or more devices from a previously defined device using the "Duplicate device" function. This function is described in detail later. It makes defining By-me devices much faster if the group address assignments in the ETS project are based on incremental rules in which common rules can be used to increment one or more parts of the group address. The group addresses of new devices entered in the table are created using configurable incremental rules, starting from those of the row being copied. The parameters will be copied into any parameter cells from the row being copied.

Press the column header cell to sort the rows by the data in that column, in either increasing or decreasing order.

Multiple rows can be selected in the tables, making it possible to configure groups of rows much faster.

To select the rows in the table, including when making multiple selections, ALWAYS use the first column in the table (the one with no description). Multiple selections can be made as follows:

- Selecting a group of contiguous rows:
- Select the first row in the contiguous group to be selected.
- Press and hold down the SHIFT key on the keyboard.
- Select the last row in the contiguous group to be selected.
- Release the SHIFT key on the keyboard.

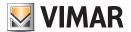

An alternative method is to select the first row, press and hold the left mouse button, drag the mouse down and release the mouse button over the last row to be selected. This selection method also works in the same way starting from the last row to be selected and moving up to the first row.

- Selecting a group of non-contiguous rows:
- Select the first row in the contiguous group to be selected.
- Press and hold down the CTRL key on the keyboard.
- Select all the rows in the group one at a time.
- Release the CTRL key on the keyboard.

# The "Duplicate device" function

The "Duplicate device" function (available by pressing the "Duplicate" button) creates one or more devices from a device created previously, making it possible to create groups of devices much faster.

IMPORTANT: The duplicate function works if and only if the group addresses have been created appropriately in ETS in order to exploit the address association algorithms based on incrementing one or parts of the group address structure. This procedure uses the same incremental rule on all table columns in which group addresses must be entered. If there are columns with different incremental rules, another "Set address increment by column" procedure can be applied. In this case, you can specify the increment type for different group address columns in the table (this function is described later).

The "Duplicate device" procedure involves the following steps:

- 1. Select the device from which to create a group of devices. To minimise any subsequent configuration steps, we highly recommend selecting a device for which all the fields needed to manage the corresponding widget have been configured.
- 2. Press the "Duplicate" button. The parameter setting window appears, in which you can create the new devices.

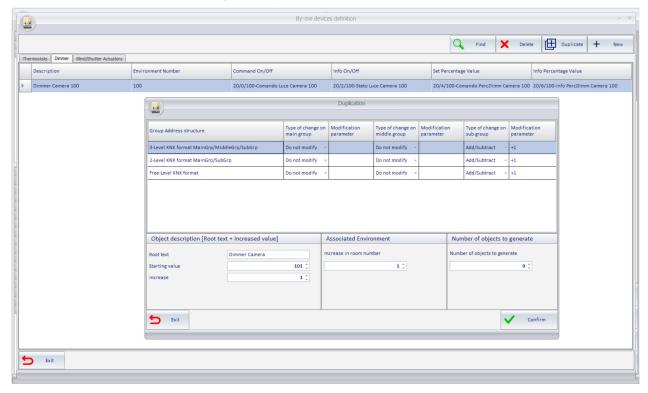

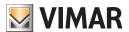

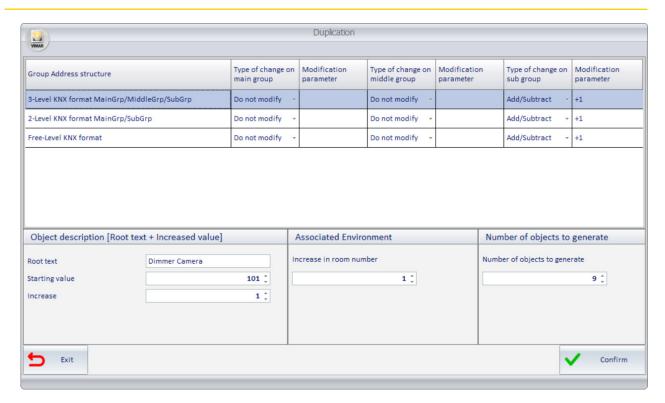

From the top area of the window, you can select the format of the KNX group address structure used in the ETS project configuration (select the row corresponding to the 3-level, 2-level or free format), which parts of the address must be modified (main group, middle group, sub group), the type of modification to make on that specific part of the address, and the modification parameters for setting the group addresses obtained from those of the device being duplicated.

In the three-level KNX group address format, the three parts that make up the address can be managed: main group, middle group, sub group. In the two-level KNX group addresses format, the two parts that make up the address can be managed: main group, sub group. In the free KNX group addresses format, the only part that makes up the address can be managed: sub group.

The options for managing the parts of the address are:

#### - Modification type.

Do not modify: no modifications are made to this part of the address.

Add/Subtract: this part of the address is obtained by algebraically adding the value entered in the next "Modification parameter" column to the previous value.

Fixed value: this part of the address can be set to a specific fixed value (even different from the device address being duplicated), which is set in the next "Modification parameter" column.

- Modification parameter: the numerical value used by the "Add/Subtract" and "Fixed value" types in the previous column.

In the "Object description [Root + incremented value]" area, you can set the rules for creating the names of new devices from the name, or part thereof, of the device being duplicated.

The names of new devices created by the Duplicate function are obtained from a "Root" (settable fixed text part), to which a numerical part is added, for which you can define an initial value (used to create the first device) and an increment.

The following parameters can be set:

- Root: fixed part of the name for the device created. Set this text so that the name you want is created when the numerical part is added. On opening the "Duplicate" window, this field contains the name of the device being duplicated; edit the text to obtain the name you want.
- Initial increment value: the numerical value that will be added to the root to create the name of the first duplicated device; it is the value that will be incremented to obtain the names of the subsequent duplicated devices. You can enter a numerical value from the keyboard or use the "up arrow"/"down arrow" symbols to the right of the field to increase or decrease the numerical value.
- Increment: the increment added subsequently to the "initial increment value" to obtain the numerical part of the names of the duplicated devices from the second one on. You can enter a numerical value from the keyboard or use the "up arrow"/"down arrow" symbols to the right of the field to increase (by entering a positive value) or decrease (by entering a negative value) the numerical value.

In the "Associated room" area, you can set the increment to be applied to the room number of the device being duplicated to create the new devices. You can enter a numerical value from the keyboard or use the "up arrow"/"down arrow" symbols to the right of the field to increase or decrease the numerical value. The devices created will be added automatically to the rooms with numbers that match the values obtained by algebraically adding the "Room number increment" to the "original" room number.

In the "Number of objects to create", you can set the number of devices to be created. You can enter a numerical value from the keyboard or use the "up arrow"/"down arrow" symbols to the right of the field to increase or decrease the numerical value.

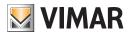

During the duplication procedure, conditions may occur that prevent you from defining all the table data completely and correctly. Specifically, the following cases may occur:

- While assigning the room number to the device created by duplication, Well-Contact Suite checks that the calculated room number exists. If the room number does not correspond to a room configured in Well-Contact Suite, the corresponding table cell will be left empty (and highlighted in orange). In this case, you will then need to associate the room number manually by clicking the corresponding table cell and selecting the room from the building structure tree.
- While assigning group addresses by duplication, Well-Contact Suite checks that the calculated address exists. If the calculated group address does not correspond to a group address in its database (imported from the ETS project of the KNX system), the corresponding table cell will be left empty (and highlighted in orange). In this case, you will then need to associate the group address manually by clicking the corresponding table cell and selecting the group address from the building structure tree imported from Well-Contact Suite.
- 3 After entering the parameters, press the "Confirm" button to start the procedure for creating new By-me devices by "duplication".

#### **Example**

Suppose you have created the "Room 100 dimmer" device in room number 100, and want to create 9 devices of the same type (Room 101 Dimmer,..., Room 109 Dimmer) in rooms 101,...,109 respectively.

Suppose that the KNX group address structure has three levels and that only the "sub group" needs to be changed with an increment of +1.

Initial By-me Dimmer Definition table: there is a row containing a fully configured dimmer for room 100, which will be used to create the 9 dimmers in the subsequent rooms.

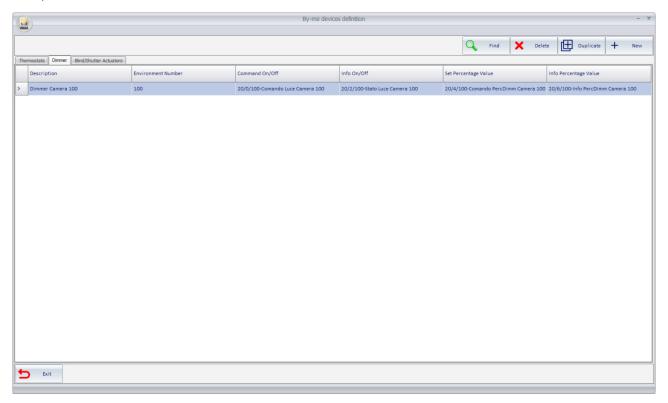

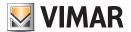

Select the row for the dimmer to be duplicated, and then press the Duplicate button to open the "Duplicate" window. To create the objects in the example, the "Duplicate" window must contain the following data:

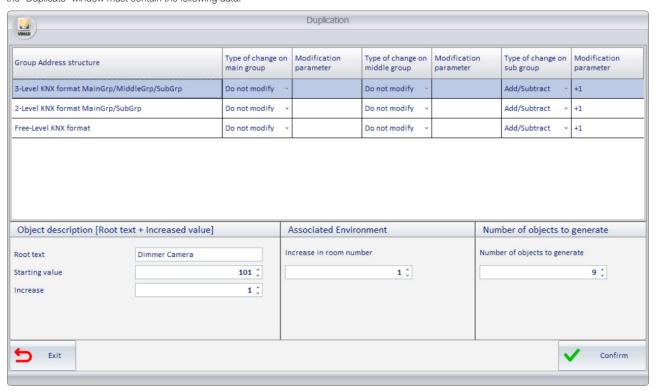

After confirming the action, the By-me dimmer table appears as follows: it contains the desired By-me devices, based on the fully configured line for "Room 100 Dimmer".

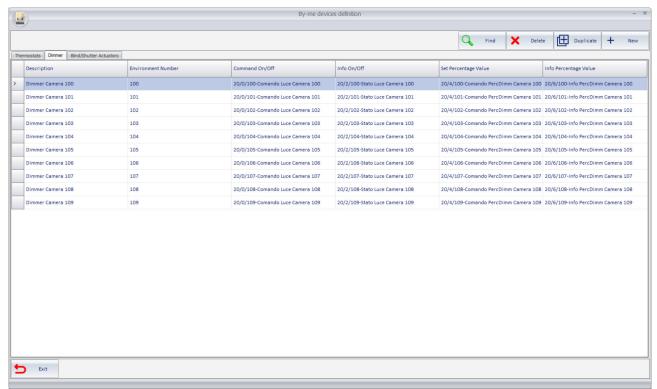

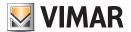

# The "Duplicate address by column" function

The duplicate function described above uses the same rule to create all the group addresses in different columns (different device functions). If the group addresses are assigned in such a way that the previous Duplicate function cannot be used because different columns use different group address incrementation rules, the "Duplicate address by column" function is provided to duplicate the addresses in a column by defining an address incrementation rule specifically for that column.

To use the "Duplicate address by column" function, proceed as follows:

- 1. Select the group of rows in which a group address must be assigned for a specific function (i.e. for a specific column in the table). This multiple selection may be contiguous or not, but the increment function will only consider the selected rows.
- 2. Left-click the cell in the first row to which an address is to be assigned. The address will be set "manually" in this cell, and it will then be used to create the addresses for the subsequent selected rows. Select the group address in the window that appears. Press the Confirm button to move on to the next step, or press the Exit button to cancel the address assigning.
- 3. After confirming the address for the cell in the first row, a window appears to set the rules to be applied in order to automatically set the group addresses for that column in the selected rows. In this window, the part for defining the address duplication rules works in exactly the same way as described for the "Duplicate device" function. After defining the rules, press the Confirm button to continue the procedure.

# The "Set parameters by column" function

For cells in table columns that require parameters (data other than group addresses), multiple assignments can be made to speed up the parameter setting procedure.

Proceed as follows to use the "Set parameters by column" function:

- 1. Select the group of rows for which you want to assign the same parameter in a specific column.
- 2. Set the parameter in any of the cells in the desired column and selected group of rows.
- 3. The value assigned to the cell in point 2 above will automatically be set in all the cells of the selected rows and in the column of the selected cell.

# The By-me thermostat configuration table

The data needed to define By-me thermostats in Well-Contact Suite are described below (for management via simplified widgets).

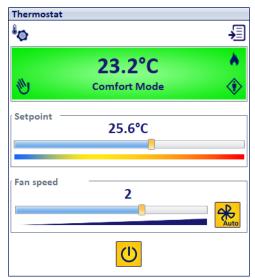

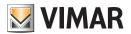

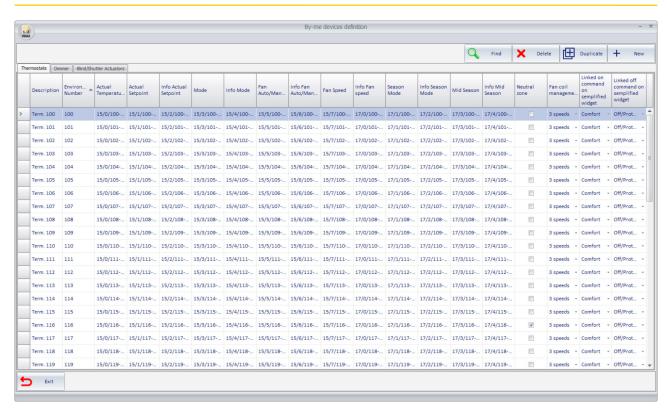

#### General notes:

- The table columns can be resized be dragging the edge of the cell containing the column name.
- If the cell is too small to display all of the text content, place the cursor over the table to bring up a tooltip containing all of the text in the cell.
- Select a group address cell to open the window containing the group address tree imported into Well-Contact Suite, from which you can select the address you want. Once a group address has been set, the previous address will be selected in the group address selection window the next time it is opened in order to show the last assignment made.

The columns in the table for defining By-me thermostat devices are described below:

| Column                 | Column description                                                                                                    | KNX data type                            | WCS data type                                                                           |
|------------------------|----------------------------------------------------------------------------------------------------|------------------------------------------|-----------------------------------------------------------------------------------------|
| Description            | This is the name to be given to the object in Well-Contact Suite.                                                                                                    | -                                        | Alphanumeric string                                                                     |
| Room Number            | This is the number of the room in which you want to add the thermostat. The thermostat defined in this table will be added automatically to the room and will appear in the representation of the room (in the ROOMS area of the ETS Configuration window in Well-Contact Suite), together with the corresponding group addresses. | -                                        | Alphanumeric string. Selected from the building structure tree                          |
| Current<br>Temperature | Current temperature value.                                                                                                    | Group address<br>9.001<br>DPT_Value_Temp | 9.* byte float value<br>Temperatura                                                     |
| Current Setpoint       | Current thermostat setpoint value, used for sending the control to the thermostat.                                                                                                    | Group address<br>9.001<br>DPT_Value_Temp | 9.* byte float value<br>SetPoint                                                        |
| Current Setpoint Info  | Current thermostat setpoint status.                                                                                                    | Group address<br>9.001<br>DPT_Value_Temp | 9.* byte float value<br>SetPoint                                                        |
| Mode                   | Thermostat operating mode, used for sending the control to the thermostat.                                                                                                    | Group address<br>20.102<br>DPT_HVACMode* | 20.102 8-bit unsigned<br>value HVACMode By-me<br>By-me HVAC temperature<br>control mode |
| Mode Info              | Thermostat operating mode status.                                                                                                    | Group address<br>20.102<br>DPT_HVACMode* | 20.102 8-bit unsigned<br>value HVACMode By-me<br>By-me HVAC temperature<br>control mode |
| Fan Manual Enable      | Control to enable manual fan coil control.                                                                                                    | Group address<br>1.003<br>DPT_Enable     | 1.* 1-bit<br>Automatic fan coil                                                         |

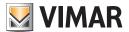

| Column                    | Column description                                                                                                    | KNX data type                                   | WCS data type                                                                   |
|---------------------------|----------------------------------------------------------------------------------------------------|-------------------------------------------------|---------------------------------------------------------------------------------|
| Fan Manual Enable<br>Info | Fan coil manual management enable status.                                                                                                    | Group address<br>1.003<br>DPT_Enable            | 1.* 1-bit<br>Automatic fan coil                                                 |
| Fan Speed                 | Fan coil speed, used for the control. Only enter a value in this field when using a fan coil system.  Regardless of the fan coil type used (three-speed/proportional), the thermostat control always uses a percentage value.                                                                                                    | Group address<br>5001<br>DPT_Scaling            | 5.001 8-bit percentage (0100%) Proportion fan coil force                        |
| Fan Speed Info            | Fan coil speed status. Only enter a value in this field when using a fan coil system.  Regardless of the fan coil type used (three-speed/proportional), the thermostat always returns a percentage value.                                                                                                    | Group address<br>5001<br>DPT_Scaling            | 5.001 8-bit percentage (0100%) Proportion fan coil force                        |
| Seasonal Mode             | Seasonal mode (heating/cooling), for the control.                                                                                                    | Group address<br>20.107 DPT_Changeover-<br>Mode | 20.107 8-bit unsigned<br>value ChangeOverMode<br>Neutral zone-Summer-<br>Winter |
| Seasonal Mode<br>Info     | Seasonal mode status (heating/cooling).                                                                                                    | Group address<br>20.107 DPT_Changeover-<br>Mode | 20.107 8-bit unsigned<br>value ChangeOverMode<br>Neutral zone-Summer-<br>Winter |
| Mid Season                | "Mid season" mode setting (if available in the thermostat).                                                                                                    | Group address 1.003 DPT_Enable                  | 1.* 1-bit<br>Temperature Control<br>Management                                  |
| Mid Season Info           | "Mid season" mode status (if available in the thermostat).                                                                                                    | Group address<br>1.003 DPT_Enable               | 1.* 1-bit<br>Temperature Control<br>Management                                  |
| Neutral zone              | Enable the check-box if the thermostat uses the "neutral zone" mode.                                                                                                    | -                                               | Check-box                                                                       |
| Fan coil<br>management    | Actuator type setting used for the fan coil. This field can only be used if the group addresses have been defined for setting the fan coil.                                                                                                    | -                                               | Combo box:<br>3-speed/<br>proportional                                          |
| On                        | Thermostat mode to be associated with the ON status in the simplified widget. When the ON/OFF button in the widget is set to ON, Well-Contact Suite will send a control to the thermostat to set the mode selected in this field. The widget button will change to the ON status if the thermostat is set to the mode selected in this field. IMPORTANT: set a mode that is "higher" than that set for the OFF status.  E.g. If Standby mode is set for the OFF status, ONLY Comfort MODE CAN BE SET FOR THE ON STATUS.  WARNING: if the By-me Plus thermostat is set to Neutral zone, the only operating mode associated with the ON state is Confort (Manual).                          | -                                               | Combo box: Comfort,<br>Standby, Economy                                         |
| Off                       | Thermostat mode to be associated with the OFF status in the simplified widget. When the ON/OFF button in the widget is set to OFF, Well-Contact Suite will send a control to the thermostat to set the mode selected in this field. The widget button will change to the OFF status if the thermostat is set to a mode other than the one set for the ON status.  IMPORTANT: set a mode that is "lower" than that set for the ON status.  E.g. If Standby mode is set for the ON status, ONLY Economy or OFF/ Protection MODE CAN BE SET FOR THE OFF STATUS.  WARNING: if the By-me Plus thermostat is set to Neutral zone, the only operating mode associated with the OFF state is Off. | -                                               | Combo box: Standby,<br>Economy, Off/Protection.                                 |

<sup>\*</sup> Refer to the documentation on integrating By-me Plus devices supplied by Vimar. By-me thermostats also offer two modes (automatic/programmed and timed manual), which are not available in Vimar KNX thermostats, so the By-me thermostat widgets in Well-Contact Suite only display the status for the latter type.

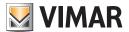

# The By-me dimmer configuration table

The data needed to define By-me dimmers in Well-Contact Suite are described below (for management via dimmer widgets).

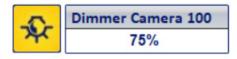

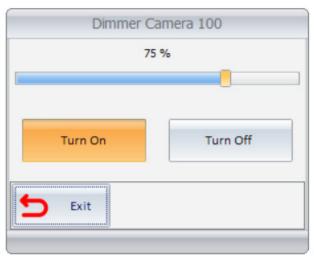

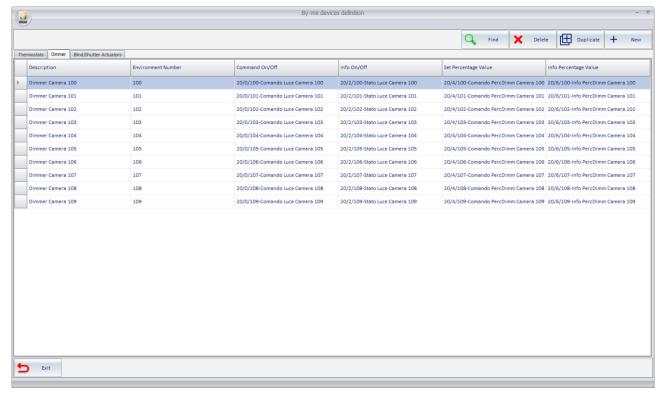

#### General notes:

- The table columns can be resized be dragging the edge of the cell containing the column name.
- If the cell is too small to display all of the text content, place the cursor over the table to bring up a tooltip containing all of the text in the cell.

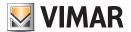

The columns in the table for defining By-me dimmer devices are described below:

| Column                   | Column description                                                                                                    | KNX data type                      | WCS data type                                |
|--------------------------|----------------------------------------------------------------------------------------------------|------------------------------------|----------------------------------------------|
| Description              | This is the name to be given to the object in Well-Contact Suite.                                                                                                    | -                                  | Alphanumeric string                          |
| Room Number              | This is the number of the room in which you want to add the dimmer. The dimmer defined in this table will be added automatically to the room and will appear in the representation of the room (in the ROOMS area of the ETS Configuration window in Well-Contact Suite), together with the corresponding group addresses. | -                                  | Selected from the building structure tree    |
| On/Off control           | To activate the dimmer.                                                                                                    | Group address 1.001 DPT_Switch     | 1.* 1-bit<br>Light ON-OFF                    |
| Info On/Off              | Dimmer activation status.                                                                                                    | Group address<br>1.001 DPT_Switch  | 1.* 1-bit<br>Light ON-OFF                    |
| Percentage Setting Value | Percentage dimmer on setting, for the control from Well-Contact Suite.                                                                                                    | Group address<br>5.001 DPT_Scaling | 5.001 8-bit percentage (0100%)<br>Generic    |
| Percentage Value<br>Info | Percentage dimmer on status.                                                                                                    | Group address<br>5.001 DPT_Scaling | 5.001 8-bit percentage<br>(0100%)<br>Generic |

# The By-me roller shutter actuator configuration table

The data needed to define By-me roller shutter actuators in Well-Contact Suite are described below (for management via roller shutter actuator widgets).

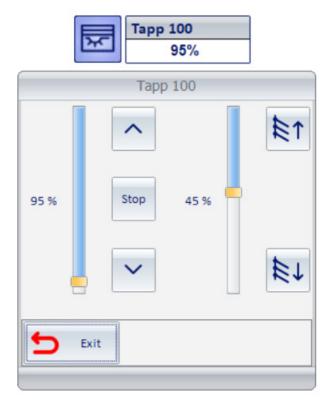

Note: the widget shown above represents a "complete" roller shutter actuator. Some actuator functions may not be used or may be unavailable (e.g. the roller shutter may not have slat rotation management or percentage closing position management). In the same way that Well-Contact Suite manages KNX roller shutter actuators in the Vimar Well-Contact Plus system, the widgets will be created to suit the functions actually used. The table columns used to define unused functions in By-me roller shutter devices will be left empty. If slat rotation management is provided, in addition to assigning the group addresses required for this function, the "Slat adjustment enable" check-box must also be enabled.

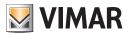

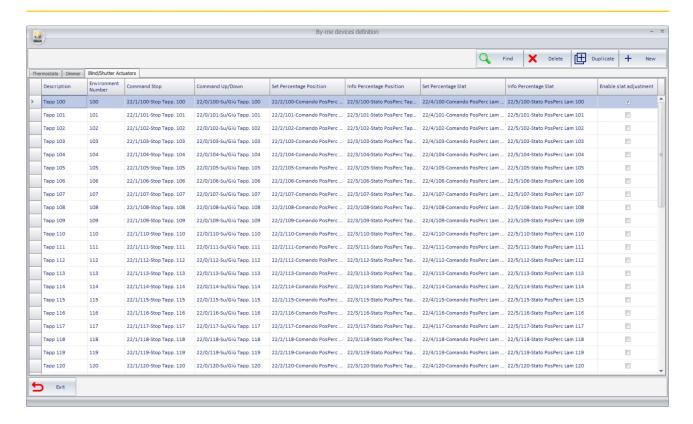

#### General notes:

- The table columns can be resized be dragging the edge of the cell containing the column name.
- If the cell is too small to display all of the text content, place the cursor over the table to bring up a tooltip containing all of the text in the cell.

The columns in the table for defining By-me roller shutter devices are described below:

| Column                         | Column description                                                                                                    | KINX data type                     | WCS data type                                |
|--------------------------------|----------------------------------------------------------------------------------------------------|------------------------------------|----------------------------------------------|
| Description                    | This is the name to be given to the object in Well-Contact Suite.                                                                                                    | -                                  | Alphanumeric string                          |
| Room Number                    | This is the number of the room in which you want to add the roller shutter actuator. The roller shutter actuator defined in this table will be added automatically to the room and will appear in the representation of the room (in the ROOMS area of the ETS Configuration window in Well-Contact Suite), together with the corresponding group addresses. | -                                  | Selected from the building structure tree    |
| Stop control                   | Roller shutter stop control.                                                                                                    | Group address 1.007 DPT_Step       | 1.* 1-bit<br>Stop                            |
| Up/down control                | Roller shutter up/down control.                                                                                                    | Group address<br>1.008 DPT_UpDown  | 1.* 1-bit<br>Up-Down                         |
| Percentage<br>Position Setting | Percentage roller shutter position setting, for the control from Well-Contact Suite.                                                                                                    | Group address<br>5.001 DPT_Scaling | 5.001 8-bit percentage<br>(0100%)<br>Generic |
| Percentage<br>Position Info    | Percentage roller shutter position status.                                                                                                    | Group address<br>5.001 DPT_Scaling | 5.001 8-bit percentage<br>(0100%)<br>Generic |
| Percentage Slat<br>Setting     | Percentage slat rotation setting, for the control from Well-Contact Suite.                                                                                                    | Group address<br>5.001 DPT_Scaling | 5.001 8-bit percentage (0100%)<br>Generic    |
| Percentage Slat<br>Info        | Percentage slat rotation status.                                                                                                    | Group address<br>5.001 DPT_Scaling | 5.001 8-bit percentage (0100%)<br>Generic    |
| Enable slat adjust-<br>ment    | Check-box to indicate whether the roller shutter actuator provides slat rotation management. If slat rotation management is provided, this check-box must be enabled.                                                                                                    | -                                  | Check-box                                    |

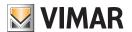

# Scenarios configuration

#### Introduction

A scenario is a sequence of pre-configured commands to be sent to a set of devices of the automation system.

The execution of a previously created scenario involves sending all the commands provided to its devices. The commands that make up the scenario are sent in a sequence, and you can set the delay of execution of each command compared to the moment of execution of the scenario.

Log on to the "Scenarios" section from the menu "Configuration" as described in the following picture.

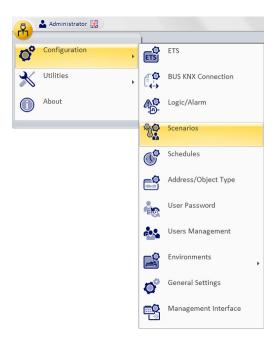

The window shown in the picture below appears.

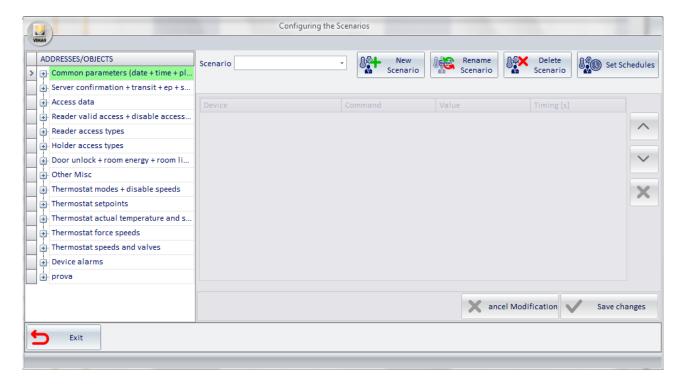

From the "Scenarios" window, you can do the following:

Creation

Name Change

Deletion

Change of configuration

Schedule configuration

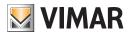

In the Scenarios window the following areas can be distinguished:

- 1. Field Scenario. Selection list that displays the name of the "current scenario" or the one you're working on.
- 2. The ADDRESSES/OBJECTS section. This section shows the tree structure of the configured addresses, from which the addresses related to the different commands to be executed by the scenario can be selected.
- 3. Configuration buttons section In this section the buttons to start the Scenarios: "New Scenario", "Rename Scenario", "Delete Scenario", "Set Schedule", are grouped.
- 4. List of actions in the scenario section This section displays a list of all the actions that the scenario must run, following the sequence and possible break between one action and the next.
- 5. Accept or cancel the changes buttons section

#### Field Scenario

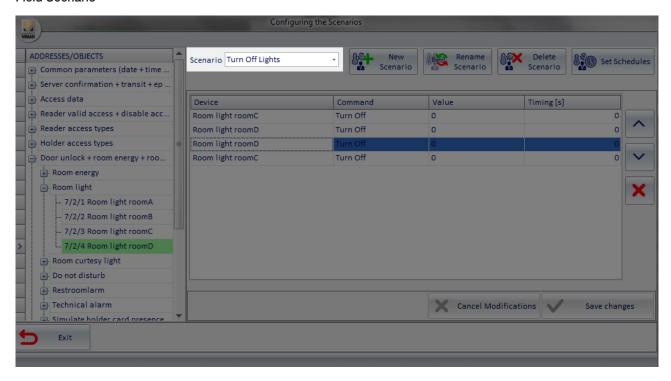

## The ADDRESSES/OBJECTS section

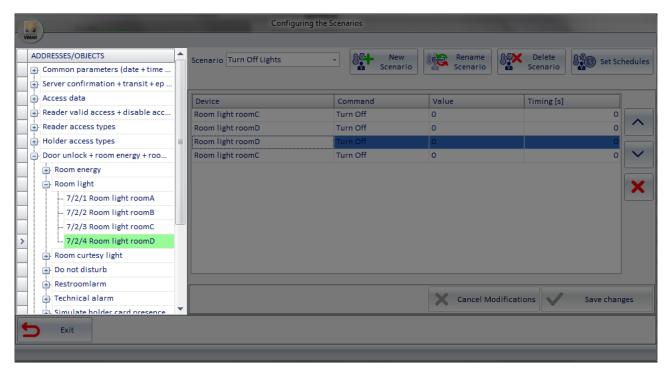

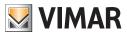

# Configuration buttons section

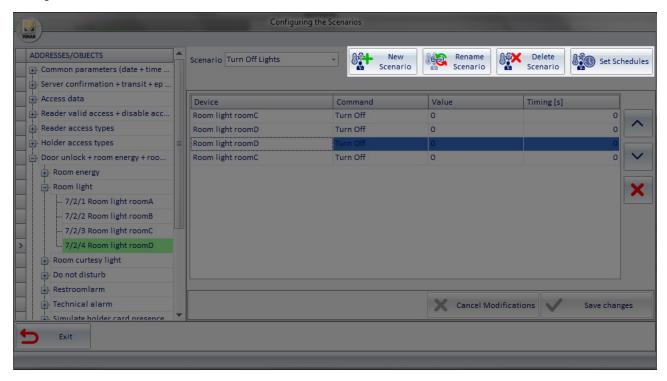

## List of actions in the scenario section

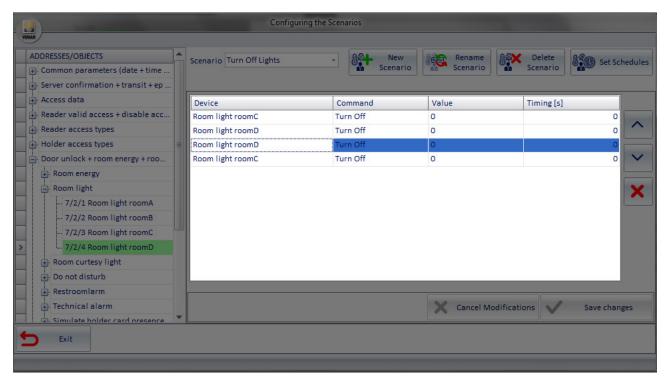

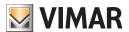

# Accept or cancel the changes buttons section

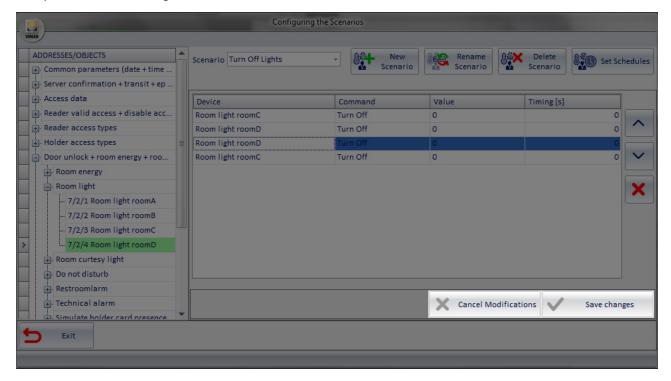

# Creating a scenario

To create a scenario, proceed as follows:

1. Left-click "New Scenario" shown in the following picture.

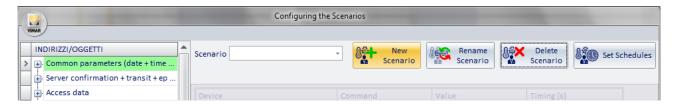

The following window, where you must enter the name of the scenario, appears.

You should assign the scenario with a short name which adequately describes the role played by the same.

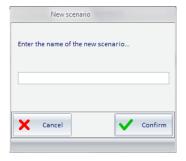

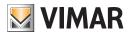

2. Type the name of the scenario and select the button "Confirm" to proceed with the creation of the scenario. To stop the creation the scenario, press the "Cancel" button.

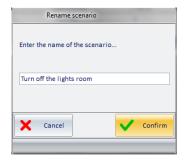

The following window appears.

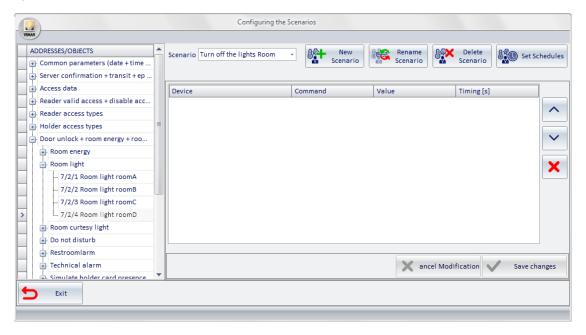

3. Drag the address associated with the command you want to send through the scenario from the "ADDRESSES/OBJECTS section" to the "actions list section".

If the desired address is not visible, expand the appropriate levels of the tree to make the desired address selectable.

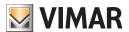

After "dragging" the address, the configuration window will look as shown in the following picture.

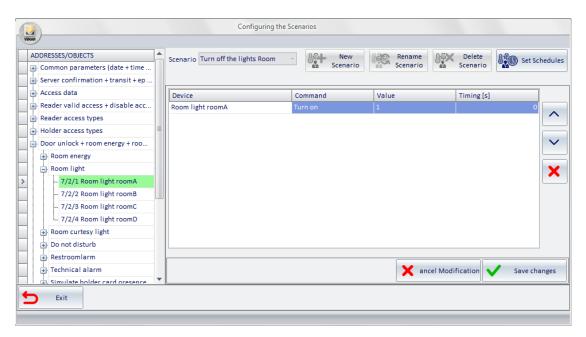

- 4. Set the command parameters associated with inserted address:
  - a. **Comand.** It is the command you want to run on the device identified by the address. The commands available for the specific address type can be selected from a menu, as shown in the picture below.

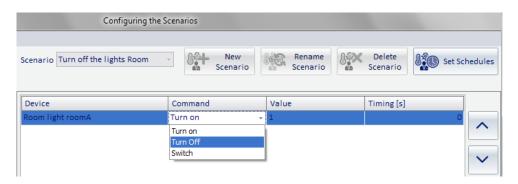

b. **Value.** Represents the value to be assigned to the address of the command you want to perform.

For some types of addresses the value is implicit in the choice of the command and, consequently, the "Value" field is not editable. For others, you can enter the value the address should take (such as setting the setpoint of a thermostat).

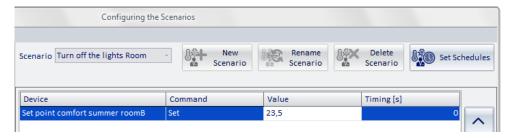

c. Timing. You can define, for each command executed by the scenario, a delay between the time of execution of the scenario and the sending of the specific command.

This feature was implemented to try and solve some problems that may occur and that depend on the specific characteristics of the devices, or to create special effects in the command sequence.

here are some examples where you may find convenient to use the field Timing:

- You want to create a scenario that controls a set of electrical loads characterized by high tension The contemporary (or near-contemporary)
  operation of the loads could trigger the overload protection.
- You want to create a scenario that controls a set of KNX devices that respond to the command by sending a telegram to the KNX bus. Sending simultaneous (or nearly) commands to the devices may generate high traffic on the KNX bus.
- You want to create a scenario where sending commands to the devices must comply with certain deadlines to create special stage effects.

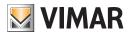

5. Repeat steps 3. and 4. For all the commands you want to include in the scenario.

After completing the configuration, the window to configure the scenarios will look as shown in the picture below.

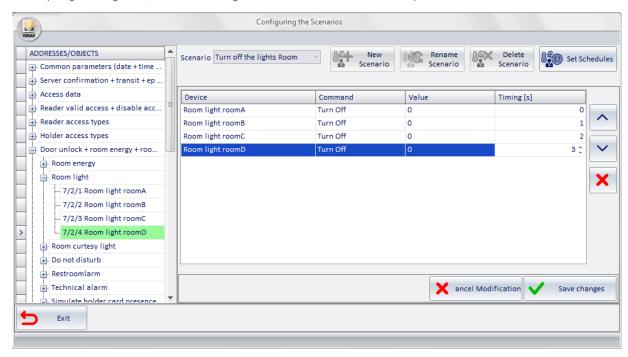

You can delete a command embedded in the scenario: select the corresponding row and press the button "Delete", as described in the following picture.

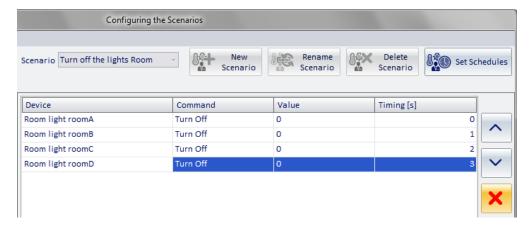

You can change the order of execution of the commands: select the row corresponding to the command you want to move up (or down) compared to its predecessor (or its successor) and press the button "Move up" (or move down), as described in the following picture.

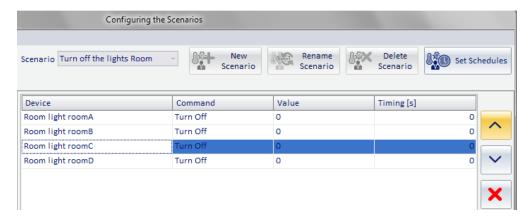

You can change the order of execution of the commands: select the row corresponding to the command you want to move up (or down) compared to its predecessor (or its successor) and press the button "Move up" (or move down), as described in the following picture.

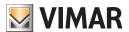

6. After completing the configuration of the scenario, press the button "Save Changes".

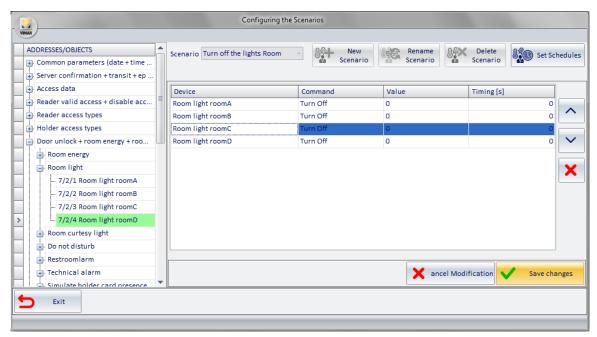

The configuration window of the scenarios will look as follows.

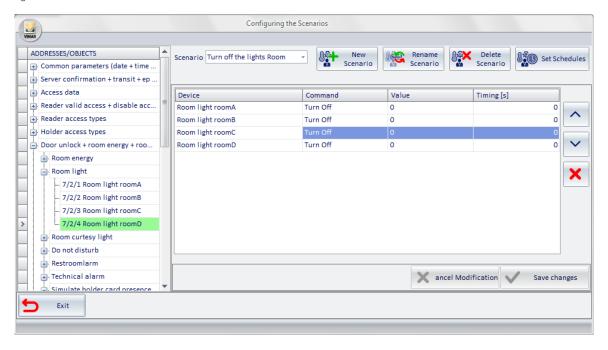

## Changing the name of a scenario

To change the name of a scenario, proceed as follows:

1. Select the scenario whose name you want to change, choosing it from the list of created scenarios, as shown in the picture below.

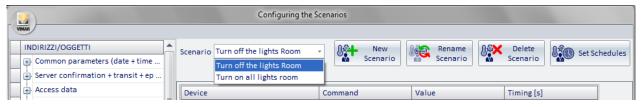

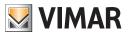

In the window the current configuration of the scenario appears, as shown in the picture below.

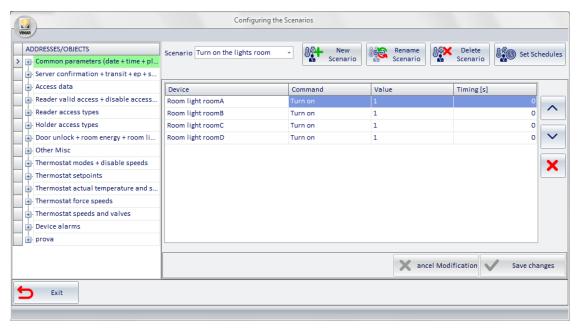

2. Press "Rename Scenario".

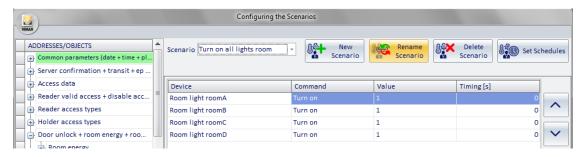

The following window appears, to enter the new name to be assigned to the scenario.

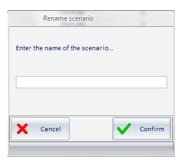

3. Type the new name to be assigned to the scenario.

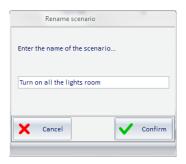

Press "Confirm" to change the name of the scenario or press "Cancel" to exit without making any changes.

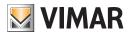

#### Deletion of a scenario

To delete a scenario, proceed as follows:

1. Select the scenario you want to delete, choosing it from the list of created scenarios, as shown in the picture below.

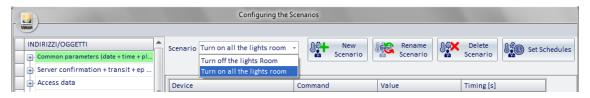

In the window the current configuration of the scenario appears, as shown in the picture below.

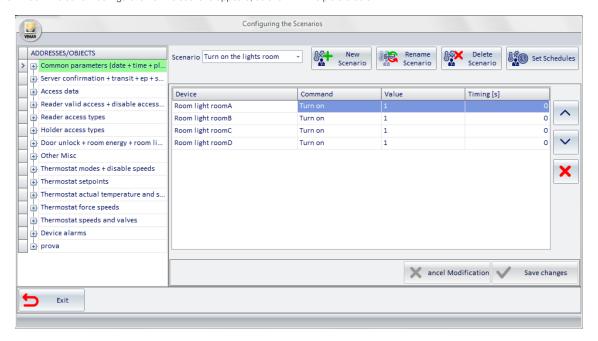

2. Press the "Delete Scenario" button.

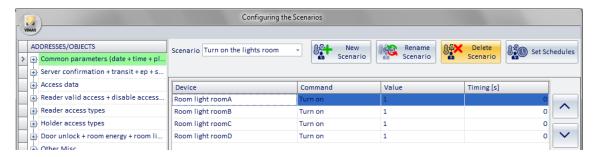

The scenario is deleted.

## Changing the configuration of a scenario

To change the configuration of a scenario, proceed as follows:

1. Select the scenario you want to delete, choosing it from the list of created scenarios, as shown in the picture below.

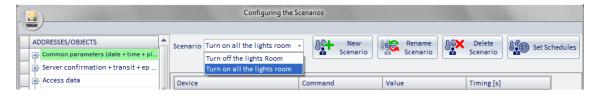

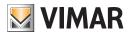

In the window the current configuration of the scenario appears, as shown in the picture below.

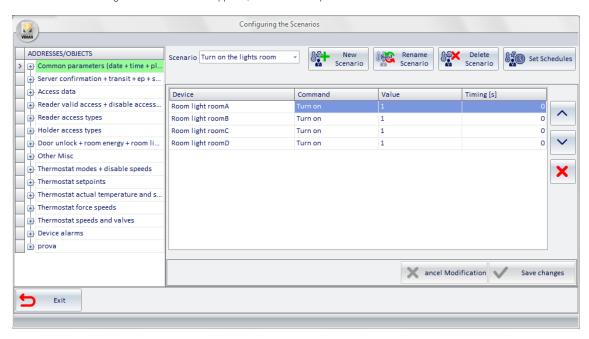

2. Make the changes you want, choosing one or more from the list below:

Editing the configuration parameters of a command (or action). Select the desired command (In the "action list" section), corresponding to the column of the parameter to modify and change the parameter itself, as described in *Creating a scenario*.

Adding commands (or actions). Drag the new addresses from the ADDRESSES/OBJECTS section to the "action list" and make the necessary settings, as described in *Creating a scenario*.

Deleting a command (or action). Select the command to erase in the "action list" section and press the "Delete Command" as described in *Creating a scenario*.

Changing the execution order of scenario commands. Select the command whose execution order you want to change (with respect to other commands in the scenario) and change its position using the "move up" or "move down" buttons, as described in *Creating a scenario*.

3. After making any necessary changes, press "Save Changes", as shown in the picture below. To undo the changes made during the session, press the "Cancel Changes" button.

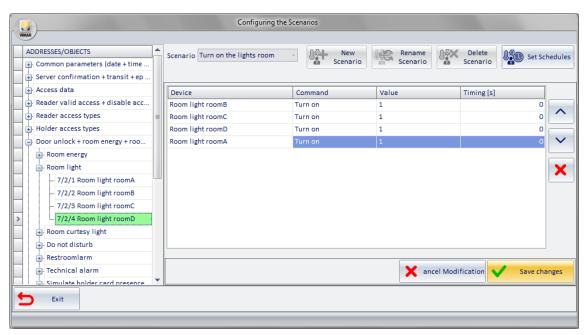

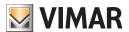

# Access to the configuration process of scheduling a scenario

From the "Scenarios" window you can access the window that allows you to create schedules for the scenarios (also accessible via the menu "Settings": Schedule Configuration"). "Configurazione Schedulazioni").

The scheduling of the scenarios is described in the chapter  $Scheduling\ the\ scenarios$ .

To schedule a scenario (starting from the "Scenarios" window), proceed as follows:

1. Press the "Set Schedule" button as shown in the picture below.

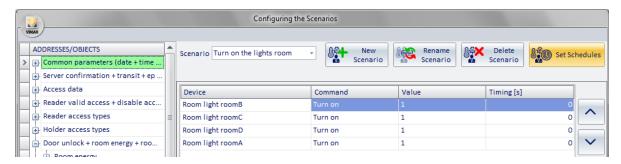

This opens the following window.

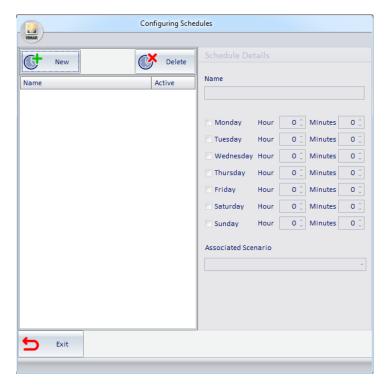

2. Continue as described in the chapter Creating a schedule.

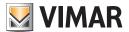

# Scheduling the scenarios

#### Introduction

If you need to activate the scenarios regularly and periodically, the Well-Contact Suite software provides a function for scheduling the scenarios.

Scheduling scenarios you can, in fact, create automated processes to manage the system. For each schedule created, you can activate a predetermined scenario at a specified time (hours: minutes) for one, some or all days of the week. In case you need several activations of the same scenario during the day, simply create a schedule for each activity (on the same day).

Here are some simple examples of using the scheduling of the scenarios:

Activation of the irrigation system at a certain time, for all the days of the week.

Switching off the garden lights at a fixed hour of the night, seven days a week.

To configure the scheduling of the scenarios follow these steps:

1. Select "Scenarios" from the menu "Configuration", as shown in the picture below.

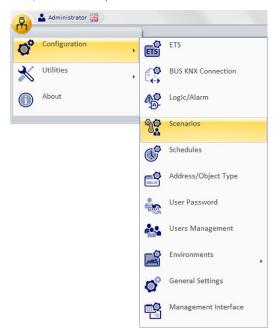

The following window appears.

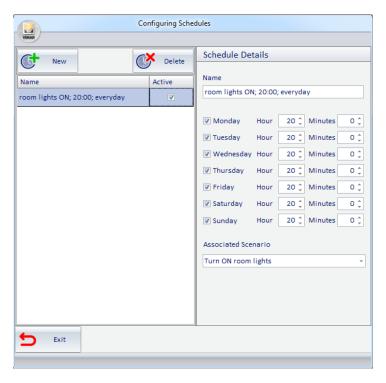

Note: As described above, you can also see the "Schedule Configuration" window pressing the button "Set Schedule" from the "Scenarios" window.

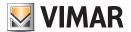

The window consists of the following parts:

- a. The "Schedule Details" section, where the configuration parameters of the selected schedule can be viewed and modified.
- b. "Schedules List" section, where all the created schedules are displayed. Selecting the row corresponding to a schedule in the "Schedule Details" section, you'll view all the related configuration data.

Through the field "Active" you can activate (make operational) and deactivate a schedule.

- c. "New" button, to create a new schedule.
- d. "Delete" button to delete a previously created schedule.

#### Creating a schedule

From the "Schedule Configuration" window, to create a new schedule proceed as follows:

1. Press the "New" button in the "Schedule Configuration" window.

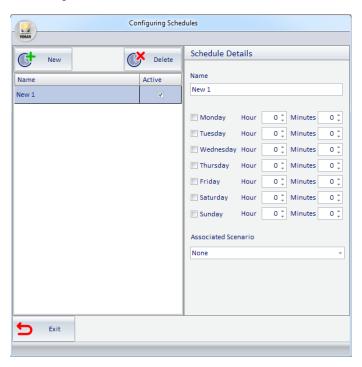

- 2. Changing the name assigned by default. Select the field "Name" in the "Schedule Details" section and type in the new name to be assigned to the schedule. It is advisable to assign names to describe the schedule briefly but adequately.
- 3. Choose the scenario you want to schedule from the menu that appears, select the field "Associated Scenario" in the "Schedule Details" section.
- 4. Set the time when the scenario should be activated.
  - In the "Schedule Details" set the time parameters of the schedule:
  - a. Left-click the field "Hour" and enter the desired hour.
  - b. Left-click the field "Minutes" and enter the desired minutes.
  - c. Select the fields of the days of the week when you want the scenario to be active, at the time previously defined by the fields "Hour" and "Minutes".

Note: to disable one or more fields of the days of the week, re-select them with the mouse.

After setting these fields, the process of creating a schedule is complete and active.

As will be described in below, you can disable a schedule without deleting it (deselecting the field "Active" on the row corresponding to the schedule you want).

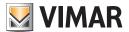

# Enabling/Disabling a schedule

From the "Schedule Configuration" window, you can enable or disable a schedule created earlier.

A schedule is enabled if the corresponding field "Active" is selected (the field is "checked") as shown in the following picture (consider the selected schedule.)

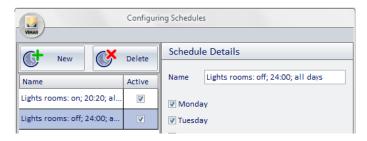

A schedule is disabled if the corresponding field "Active" is deselected (the field is "unchecked") as shown in the following picture (consider the selected schedule.)

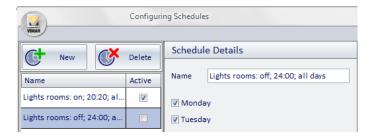

To change the activation status of a schedule, right-click the field corresponding to the "Active" field. Each time you press the mouse button, you will toggle from active to inactive and vice versa.

# Deleting a schedule

From the "Schedule Configuration" window, you can delete a previously created schedule following the steps below:

1. Select the schedule you want to delete from the list of schedules, left-clicking the row corresponding to the schedule.

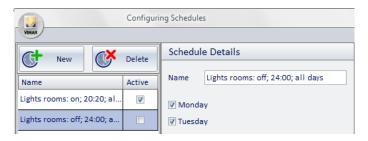

2. Press the "Delete" button.

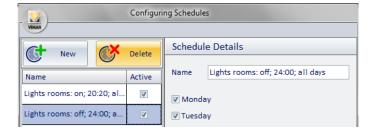

The schedule is deleted and the window will look as shown in the picture below.

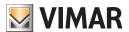

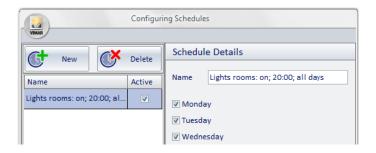

# Changing the configuration of a schedule

From the "Schedule Configuration" window, you can edit the configuration data of a previously created schedule following the steps below:

1. Select the schedule you want to edit from the list of schedules, left-clicking the row corresponding to the schedule.

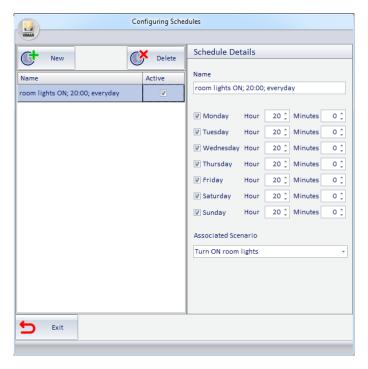

2. Make the necessary changes. The new configuration parameters are updated automatically.

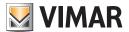

# **Alerts Configuration**

## Introduction

The Well-Contact Suite software can manage events generated by the alarm automation system.

For the Well-Contact Suite software to manage the alarm events as requested the user, you'll need to set some configuration parameters. For the alarm configuration access to the "Logic/Alarms" section from the menu "Configuration" as shown in the picture.

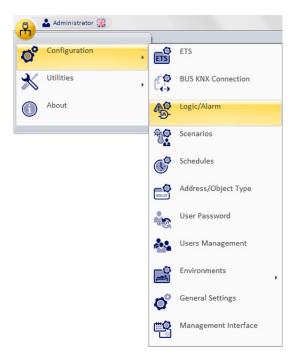

The window shown in the picture below appears.

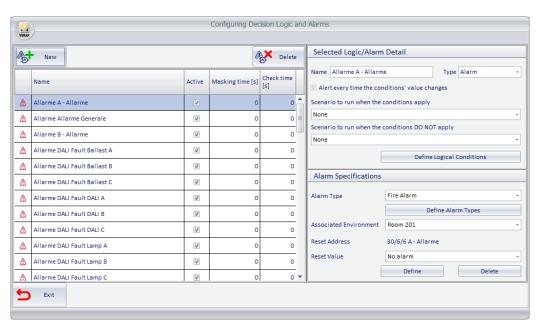

Note: If in the "ETS" section the addresses are configured as "alarms", they will appear in the "Decision Locics and Alarms" alarm window, even if you have not configured them from the "Configuring Decision Logics and Alarms" window.

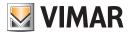

The window consists of the following parts:

1. "List/Logic Alarm List" section, which displays all the configured alarms (and decision logics). Selecting the row corresponding to the configuration of an alarm; in the "Selected Logic/Alarm Detail" and "Alarm Specifications" sections the related configuration data are displayed.

Through the field "Active" you can enable or disable the alarm management.

The "Masking time" field allows to define a time filter (in seconds) to prevent the same scenario from being executed again if the same alarm/logic occurs within the masking time. In Well-Contact Suite versions prior to 1.25 this field is called "Waiting". By setting the value 0 (zero), the time filter is deactivated and the associated scenario is executed every time the alarm condition is detected by the Well-Contact Suite. The maximum time that can be set is 86400s (24 hours).

Using the "Check time" field it is possible to define a time filter (in seconds) to ensure that Well-Contact Suite notifies and manages the alarm event only after the alarm condition has remained active, continuously, for the entire set time interval. If the alarm condition occurs but does NOT remain active continuously for at least the set time interval, then Well-Contact Suite will not notify the alarm and at the next occurrence of the alarm condition, the count will restart from the beginning.

By setting the value 0 (zero), as soon as the alarm condition occurs Well-Contact Suite notifies the alarm condition. The maximum time that can be set is 86400s (24 hours).

Note: this function is available starting from version 1.25 of Well-Contact Suite.

- 2. "Selected Logic/Alarm Detail" section, where the following configuration parameters are displayed and can be edited:
  - a. Name An alphanumeric string that identifies the alarm.
  - b. Type The "Configuring Alarms and decision logic" window is used to configure alarms and the decision logic. Through this field, you can choose the type of item you want to create.
    - To create the configuration of an Alarm you must set this field to "Alarm".
  - c. "Define Logical Conditions" button. Displays the configuration of logical conditions that constitute the "alarm event" that comes from the system, which the Well-Contact Suite software must "intercept".
  - d. Scenario to run when the conditions apply You can choose a scenario that the Well-Contact Suite software must execute when the "alarm event" takes place.
  - e. Scenario to run when the conditions DO NOT apply You can choose a scenario that the Well-Contact Suite software must execute when the "alarm event" DOES NOT take place.
- 3. "Alarm Specifications" section (which is only displayed when "Alarm" is selected in the "Type" field of the "Selected Logic/Alarm Detail" section), where the following configuration parameters are displayed and can be edited:
  - a. **Alarm Type.** Defines the type of alarm you are setting. You must be a select one of the configured types of alarm from a menu. The Well-Contact Suite Software provides a list of all the configured types of alarm. For each type of alarm you can define a set of data that will be described below This list can be changed according to client specifications (see chapter *Alarm types definition*).
  - b. "Alarm types definition" button. Activate the window display that lets you edit the list of types of alarm (see chapter Alarm types definition).
  - c. Associated Environment. You can assign an alarm event to a specific environment. If an alarm is associated with an environment, the messages of alarm notification by the Well-Contact software suite will also contain the information associated with the environment.
  - d. Reset Address. It is the address where the Well-Suite Contact software can send a value to be used to restore the condition of "standby" to the device that triggered the alarm. This procedure is required by some devices. Refer to the specifications for the device that generates the alarm to assess the need to use this optional feature. If set, this value is sent by the Well-Contact Suite software after the alarm has been resolved by the user.
  - e. **Reset value**. Depending on the type of Reset address you have selected you can select the value to be sent for an alarm reset, selecting it from the permissible values according to the type of Reset address you have selected (using the "Define" push button).
  - f. "Define" Button. It activates the window view that represents the tree of defined addresses, from which you can choose the Reset address.

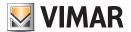

The window with the representation of the addresses is displayed below.

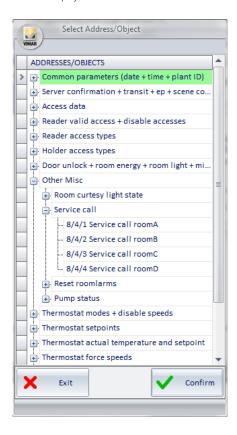

For the selection of the address, view the parts of the tree that let you view and select the desired address (expanding the tree branches up to the display of addresses).

To confirm the address, press "Confirm".

To cancel the selection of the address, press the "Cancel" button.

- f. "Delete" button. The pressing of this button will delete any Reset address setting, disabling such feature.
- 4. "New" button. By pressing the "New" button from the alarm list the configuration of a new alarm entry appears.

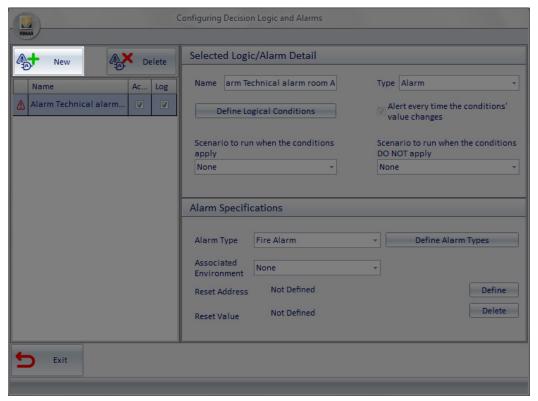

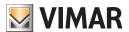

5. "Delete" button. Pressing the "Delete" button, the configuration of the alarm currently selected from the alarm list is deleted.

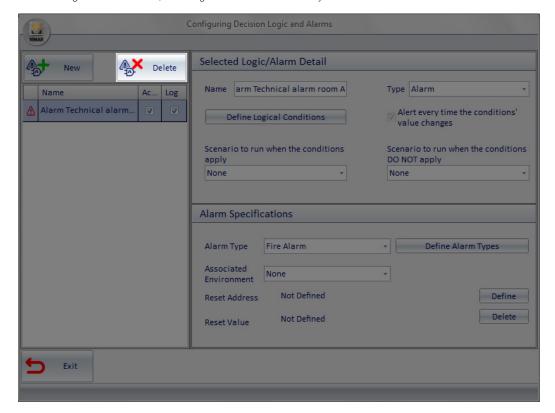

# **Definition of logical conditions**

# Introduction

The Well-Contact Suite software allows you to configure the alarm event as a result of a logical expression on the values of a set of addresses/objects. This allows you to associate the alarm condition not only to the value of a single address/object, but also to the occurrence of a given number of predetermined events (values of addresses/objects) on various devices.

This possibility increases the options of the designer of the system, or at least allows them to introduce (or take out) in the system those devices that only perform logical operations on the values of a set of addresses/objects.

The management of the decision logic can be used as described below, as well as to define an alarm event, also to define the execution of a scenario on a set of devices under certain conditions.

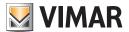

# Logical conditions configuration window

The window that allows you to define the decision logic conditions is shown in the following picture (as it appears before you enter any logical condition).

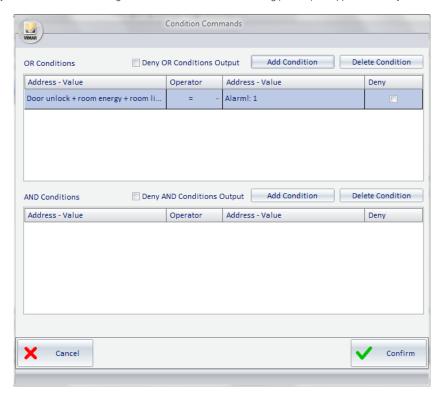

The window "Condition Commands" is divided as follows:

Area of the "OR" conditions, which contains:

- The list of "OR Conditions", for viewing and configuring all the OR conditions.
- Field to perform the operation of negation (NOT) on the outcome of all the OR expressions.
- "Add Condition" button to create a new logical expression in the set of the "OR Conditions".
- "Delete Condition" button to delete a logical expression from all the set of the "OR Conditions".

Area of the "AND" conditions, which contains:

- The list of "AND Conditions", for viewing and configuring all the AND conditions.
- Field to perform the operation of negation (NOT) on the outcome of all the AND expressions.
- "Add Condition" button to create a new logical expression in the set of the "AND Conditions".
- "Delete Condition" button to delete a logical expression from all the set of the "AND Conditions".

From the perspective of the composition of the logical conditions that contribute to the final result, we now introduce the following simplifying expression:

# RESULT = (OR Conditions Area Result)AND (AND Conditions Area Result)

Expanding the contents of the parentheses:

**RESULT =** ((Possible NOT, if "Deny OR Conditions Output" is set) (**OR** of the result of each row in the list of conditions in OR)) **AND** 

((Possible NOT, if "Deny AND Conditions Output" is set) ( AND of the result of each row in the list of conditions in AND))

Below is a description of the various parts of the "Condition Commands" window.

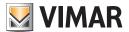

## Area of the "OR" conditions

The area of the OR conditions is shown in the picture below.

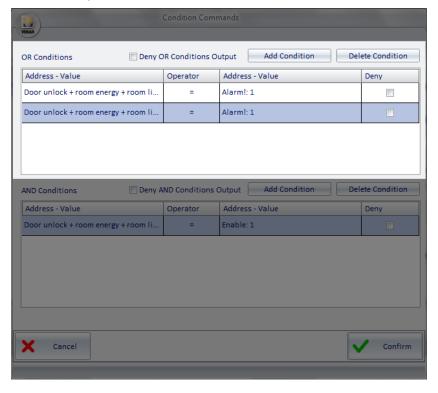

As mentioned previously, the OR conditions area contains, in turn, the list of the OR conditions, the field for the negation (logical NOT operation) of the output, and the two buttons for the creation and elimination of logical conditions.

# Area of the "List of OR logical conditions"

The area reserved to the list of OR logical condition is shown in the picture below.

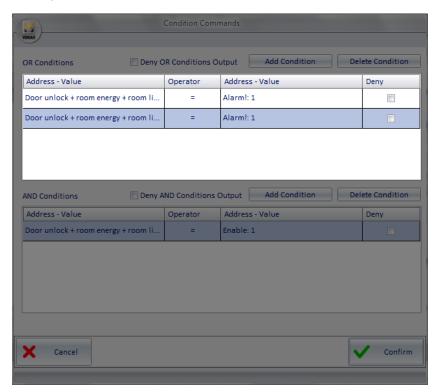

The results of logical expressions for each row in the list are calculated in OR with those of the other expressions in the list of OR conditions.

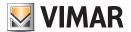

Each line consists of the following fields:

• Address - Value (left). Represents the left side of the logical expression.

Right-clicking this field a menu appears, from which you can set the type of data you want to enter.

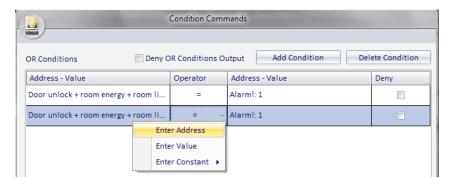

If you choose "Enter Address" a window is displayed with the tree address, from which you can choose the desired address.

If you choose "Enter Value" a window for entering a value is displayed.

If you choose "Enter Constant" a menu is displayed with some constants provided by the Well-Contact Suite software.

• Operator. Represents the operator that must be applied between the left and the right side of the expression. Left-clicking such field, a menu for choosing the operator appears.

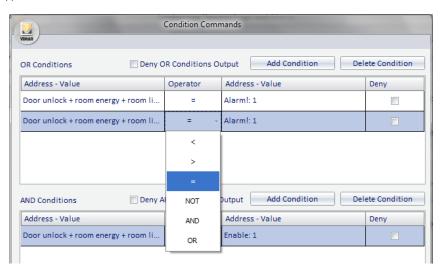

The operators are the following:

| Operator | Description             |
|----------|-------------------------|
| <        | Less                    |
| >        | More                    |
| =        | Equal                   |
| NOT      | Negation                |
| AND      | AND Operator bit by bit |
| OR       | OR Operator bit by bit  |

Address - Value (right). Represents the right side of the logical expression.
 Right-clicking this field as menu appears, from which you can set the type of data you want to enter.

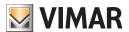

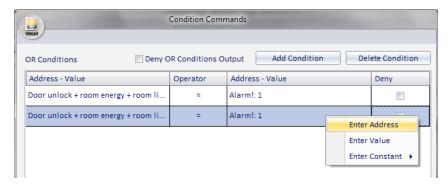

If you choose "Enter Address" a window is displayed with the tree address, from which you can choose the desired address. If you choose "Enter Value" a window for entering a value is displayed.

If you choose "Enter Constant" a menu is displayed with some constants provided by the Well-Contact Suite software.

• Deny. If enabled in correspondence of a row, it performs a (logical) NOT operation on the result of the expression defined in that row.

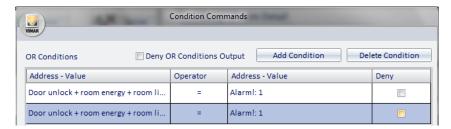

As anticipated, the result of each row in the list of the OR conditions is "put in OR" with the outcome of the next row, until there's no more rows in the list. The overall result is obtained by performing logical OR operations between the results of all the logical expressions of the rows in the OR list, possibly after being denied (if you enabled the "Deny OR Conditions Output" field) and is put in AND with the underlying part, which is that of the AND conditions.

# Area of the "AND" conditions

The area of the OR conditions is shown in the picture below.

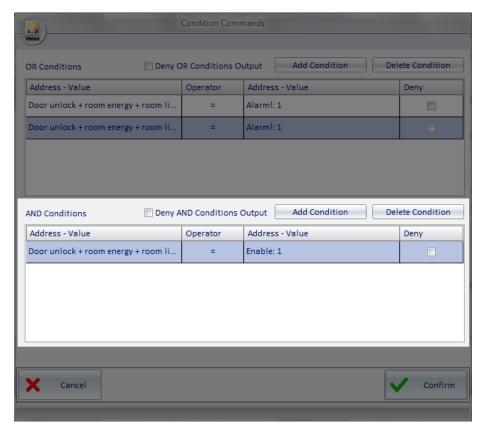

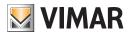

As mentioned previously, the AND conditions area contains, in turn, the list of the AND conditions, the field for the negation (logical NOT operation) of the output, and the two buttons for the creation and elimination of logical conditions.

#### Area of the "List of AND logical conditions"

The area reserved to the list of AND logical condition is shown in the picture below.

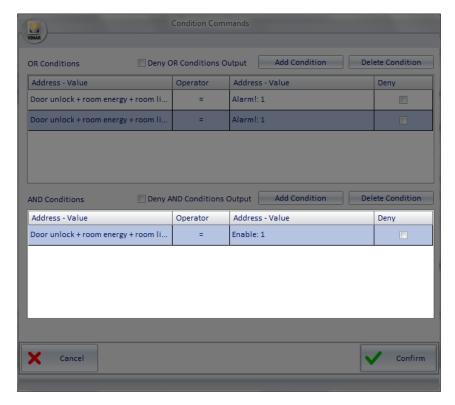

The results of logical expressions for each row in the list are calculated in AND with those of the other expressions in the list of AND conditions. Each line consists of the following fields:

Address - Value (left). Represents the left side of the logical expression.
 Right-clicking this field a menu appears, from which you can set the type of data you want to enter.

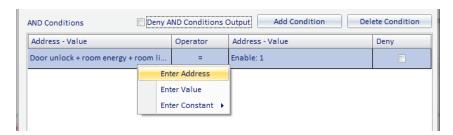

If you choose "Enter Address" a window is displayed with the tree address, from which you can choose the desired address.

If you choose "Enter Value" a window for entering a value is displayed.

If you choose "Enter Constant" a menu is displayed with some constants provided by the Well-Contact Suite software.

• Operator. Represents the operator that must be applied between the left and the right side of the expression. Left-clicking such field, a menu for choosing the operator appears.

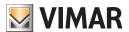

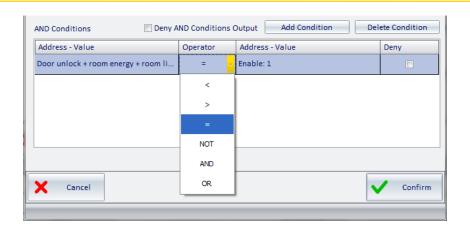

The operators are the following:

| Operator | Description             |
|----------|-------------------------|
| <        | Less                    |
| >        | More                    |
| =        | Equal                   |
| NOT      | Negation                |
| AND      | AND Operator bit by bit |
| OR       | OR Operator bit by bit  |

• Address - Value (right). Represents the right side of the logical expression.

Right-clicking this field a menu appears, from which you can set the type of data you want to enter.

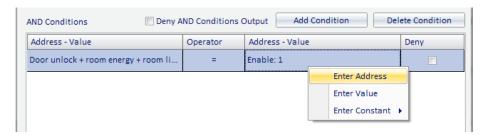

If you choose "Enter Address" a window is displayed with the tree address, from which you can choose the desired address.

If you choose "Enter Value" a window for entering a value is displayed.

If you choose "Enter Constant" a menu is displayed with some constants provided by the Well-Contact Suite software.

• Deny. If enabled in correspondence of a row, it performs a (logical) NOT operation on the result of the expression defined in that row.

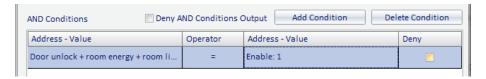

As anticipated, the result of each row in the list of the AND conditions is "put in AND" with the outcome of the next row, until there's no more rows in the list. The overall result is obtained by performing logical AND operations between the results of all the logical expressions of the rows in the AND list, possibly after being denied (if you enabled the "Deny AND Conditions Output" field) and is put in AND with the overlying part, which is that of the OR conditions.

It concludes the calculation of the final result of the expressions of the entire window, the one that creates the alarm event (or activates the associated scenario, in the management of decision logic).

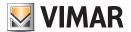

# Alarm types definition

## Introduction

As noted above, to configure an alarm with the Well-Contact Suite software, you need to select the type of alarm. There are some types of alarm by default that may be edited, or you can create others according to specific client requirements. NOTE: The default alarm types cannot be deleted.

# The "Alarm Types Configuration" window

The customization of the type of alarm is carried out from this window.

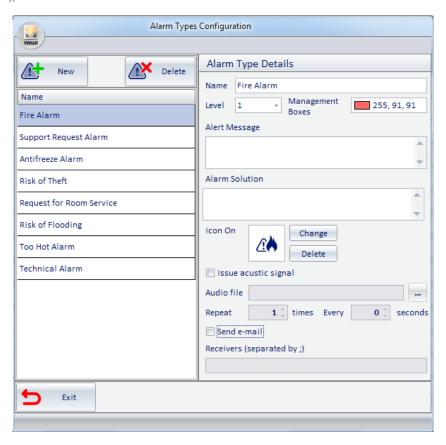

Similarly to what we have seen in many other configuration windows, also the "Alarm Types Configuration" window includes an area with the list of the set alarm types and an area where the configuration data of the selected alarm type is displayed and may be modified.

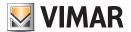

## Alarm types list

This area shows all types of alarm that can be selected during the setup of an alarm. On the list itself there are two buttons:

- New. Creates a new type of alarm. The corresponding row is added to the list of alarm types.
- Delete. Deletes a new type of alarm. The corresponding row is deleted from the list of alarm types. To delete an alarm type, select the corresponding row from the list (left-clicking the row) and press the "Delete" button.

The area reserved to the list of the alarm types is shown in the picture below.

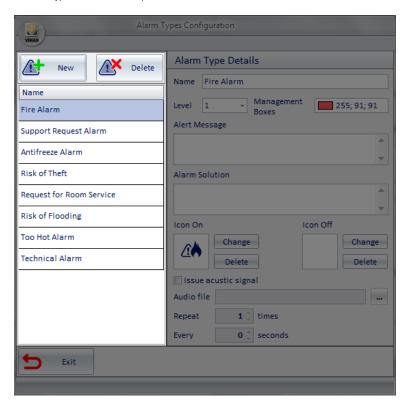

## The "Alarm Type Details" zone

In this area all the configuration parameters of the alarm type selected from the list of alarm types is displayed and can be edited.

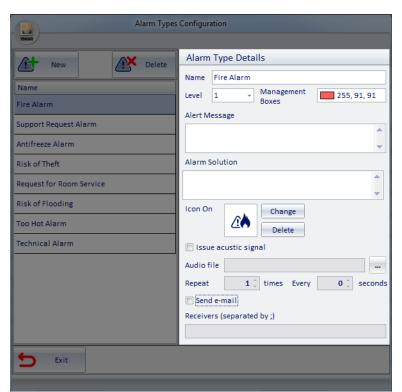

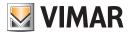

It contains the following fields:

- Name. It is an alphanumeric string that identifies and describes the alarm type.
- Level. Represents the level of importance or severity (and thus priority) of the alarm type. Its value can be set via a menu selection, between the values: 1 and 4.

The level "1" represents the most important value, while the level "4" is less important value.

Each alarm level is associated with a color that will be used for viewing the alarm events associated with what level.

The number of levels, the related order of importance (severity/priority) and the colors associated are default and cannot be changed.

- Zone Management Boxes Background It is the color associated with the level set in the field "Level".
- Level 1 and Level 2 are associated with the color RED, while levels 3 and 4 are associated with ORANGE.
- Alarm Message. It is an alphanumeric string that can be set to give a description of the alarm you want to appear when, after an alarm event, the Well-Contact Suite software displays its Alarm/Warning window.
- Alarm Solution. It is an alphanumeric string that can be set to give a description of the operation you want the staff to perform when, after an alarm event, the Well-Contact Suite software displays its Alarm/Warning window.
- On Icon. It is the icon you want to appear in the warnings that are displayed after an alarm event.

The "Edit" button allows you to select an image to associate; the Well-Contact Suite Software provides a set of images for the most common alarm types, but you can add your own pictures (Check the image size and format).

The Delete button removes the association of alarm type selected with an On icon

• Play sound: the acoustic signal that you want to activate when an alarm event takes place.

The function is only active if the command "Play sound" is confirmed.

The "Audio file" parameter is used to set which sound to play, choosing it from a known location.

#### NOTE: files must be of the wave (\*. wav) type.

The "Repeat" functions sets how many times acoustic signal must be repeated until the alarm has been resolved.

The "Every" function sets after how many seconds to play an acoustic signal.

• Send email: if selected, it enables sending an email notification for the selected alarm type. When an alarm of this type occurs, an email notification will be sent to the recipients defined in the "Recipients" field (whose email addresses must be separated by a; (semicolon)). The text of the email is defined in the "Alarm Message" field, described above.

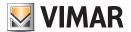

# Alarm type creation

To create a new alarm type, proceed as follows:

1. Press the "New" button from the list of alarm types.
A new row appears in the corresponding list.

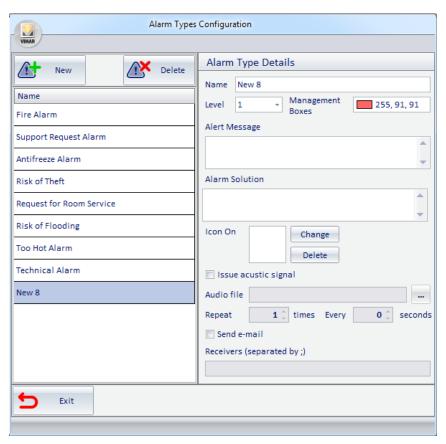

- 2. Name the new type of alarm.
- 3. Assign a level of importance (severity/priority) to the new type of alarm, choosing a value from 1 to 4 (the color will be assigned consequently).
- 4. Optionally define some text like "Alarm message".
- 5. Optionally define some text like "Alarm solution".
- 6. Choose an On icon.
- 7. Assign a beep
- 8. Optionally assign one or more email addresses for the notification of the type of alarm.

### Alarm type editing

Select the desired type from the list of alarm types, then change the desired parameters in the "Type Alarm Detail" area (The changes are saved automatically).

#### Alarm type deletion

Select the desired type from the list of alarm types, then press the Delete button.

NOTE: The default alarm types cannot be deleted.

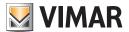

# Alarm configuration creation

To configure an alarm, proceed as follows:

1. Press the "New" button from the alarm list.

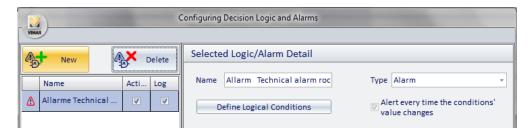

A new row appears in the alarm list, with the name "New n" (where n = integer).

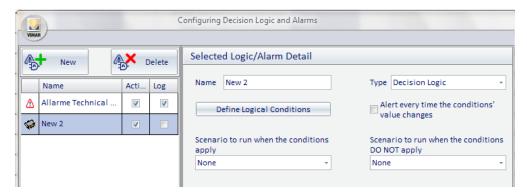

Make sure in the alarm list the row corresponding to the new alarm is selected, and then proceed with the following steps, which relate to the settings to be made using the fields in "Selected Logic/Alarm Detail".

- 2. Change the name of the alarm. Select the "Name" field and type your text. We suggest you use brief but descriptive descriptions.
- 3. Select the type "Alarm". By default when you create a new Logic/Alarm, "decision logic" is selected. Select the "Type" field and then select "Alarm" from the menu that appears.

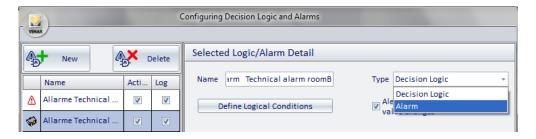

After selecting the type "Alarm", "Alarm Specifications" appears.

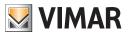

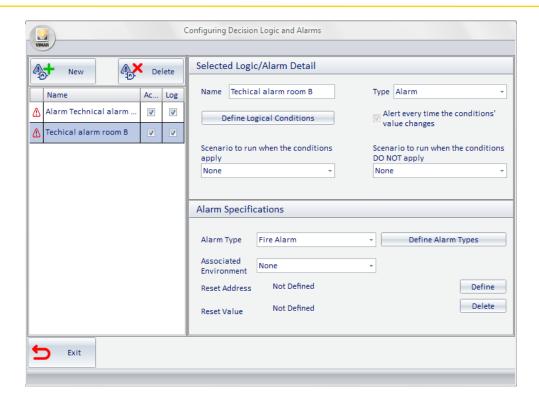

4. Define the logical conditions that generate the alarm event (refer to Chapter *Definition of logical conditions* for a detailed description of the configuration window of the logical conditions).

Press the button "Define Logical Conditions" to display the configuration window of the logical conditions.

Note: If the alarm condition is generated by the value of a single address/object, you must still use the window for configuring the logical conditions, although it will be sufficient to create a single logical expression, similar to what described below (assuming, for example, you want to set up a technical alarm generated by a single address that takes the value 1 when an alarm takes place and 0 in standby):

a. Create a new expression in the OR conditions area, selecting "Add Condition". A new row appears in the list of the OR conditions.

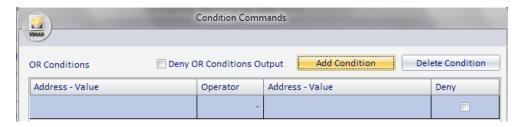

b. Set the left side of the logical expression. Right-click the left Address/Value (in the same row as the new created expression) and select "Enter Address" from the menu that appears.

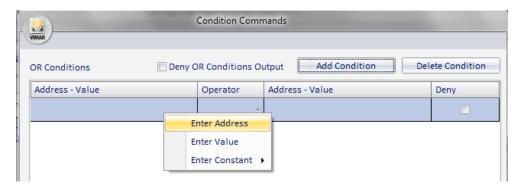

The window with the tree address appears, where you can select the one you want, after expanding the corresponding branches.

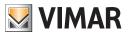

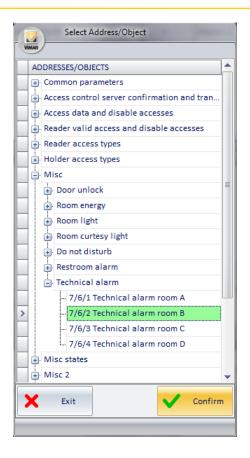

Press "Confirm" to confirm the selection of the address, or press "Exit" to cancel the selection of the address.

Confirming the selection, the window will look as in the picture below, where the name of the address is displayed in the left "Address-Value" field.

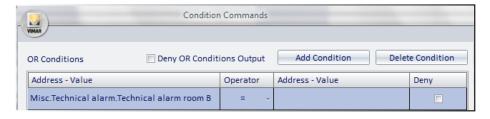

c. Select the type of operator, also based on the type of address you are considering.

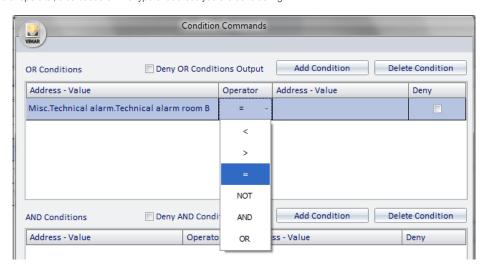

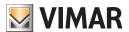

d. Set the right "Address-Value" field. Right-click the right "Address-Value" field and select "Enter Value" from the menu.

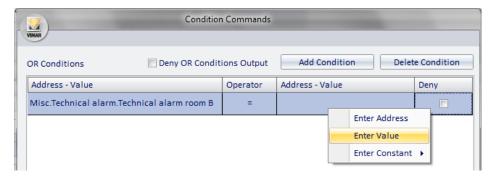

A window for setting the value (depending on the type of address, the window may propose the selection of some values or a text field where you can enter the numeric value or text).

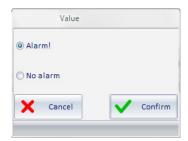

Selezionare il valore desiderato (nell'esempio che si sta descrivendo: Select the desired value (in this example: 1 - On) and press "Confirm" to confirm the setting of the data or "Cancel" to close the window without setting such value.

If the alarm event provides for the release of more logical expressions, add them as described in the chapter Definition of logical conditions.

Complete the process of defining logical conditions that generate the alarm by pressing the "Confirm" button.

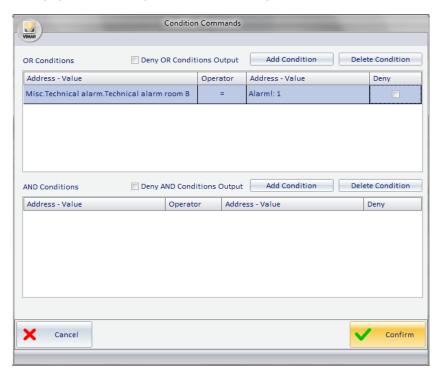

- 5. If needed, select the scenario to be executed when the alarm occurs. Select the scenario from the menu that appears when you click the "Scenario to perform when the conditions apply".
  - Please note that the scenario must first be created, in order to be selected.
- 6. If needed, select the scenario to be executed when the alarm DOES NOT occur. Select the scenario from the menu that appears when you click the "Scenario to perform when the conditions DO NOT occur".

Please note that the scenario must first be created, in order to be selected.

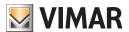

7. Select the alarm type, select the desired item from the menu that appears when you click the "type of alarm" field. If the displayed types are not enough you can create new types, as described in the chapter *Definition of alarm types*.

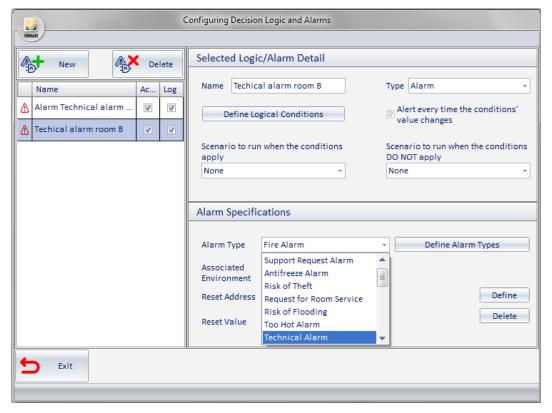

8. If the alarm is associated to an environment, set the "Associated Environment" field.

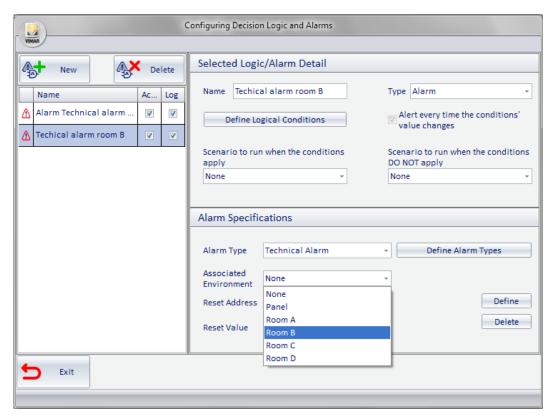

9. If necessary, set the reset address, as described above.

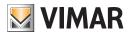

10. The data set is stored automatically by the Well-Contact Suite software.
After completing the configuration of the desired alarms press "Exit" to exit the alarm configuration window.

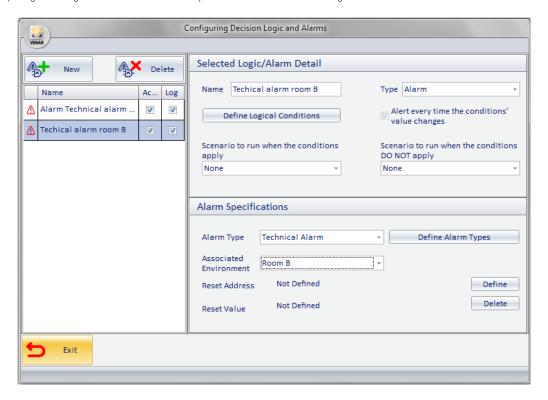

# "External transponder touch reader" device plate removal alarm

When configured in a group address, the communication object 72 of the "External transponder touch reader" device, automatically Well-contact Suite creates a dedicated alarm that will break when the plate is removed from the device or when the device is powered without it.

# Plate removal alarm of the devices "KNX 4-button switch" (Code 21840) and "KNX 6-button switch" (Code 21860)

When configured in a group address, the communication object 18 of devices "KNX 4-button switch" (Code 21840) or "KNX 6-button switch" (Code 21860), Well-contact Suite automatically creates a dedicated alarm that will go off when the plate is removed from the device or when the device is powered without it.

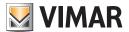

# **Decision logic creation**

### Introduction

The Well-Contact Suite software can execute a specific scenario when the conditions related to the values of a set of addresses/objects apply. For the decision logic configuration access to the "Logic/Alarm" section from the menu "Configuration" as shown in the picture.

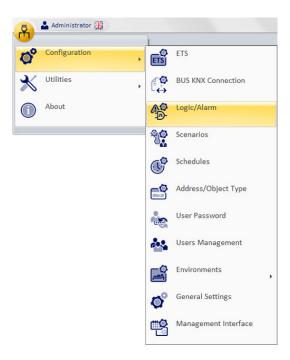

The window shown in the picture below appears.

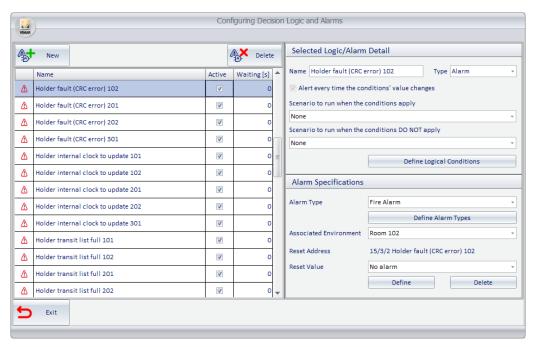

Note: If in the "ETS Configuration" section the addresses are configured as "alarms", they will appear in the "Configuring Alarms and decision logic" alarm window, even if you have not configured them from the "Configuration Alarms and decision logic" window.

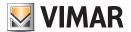

The window consists of the following parts:

1. "Alarm /Logic List" section, which displays all the configured decision logics (and alarms). Selecting the row corresponding to the configuration of a logic in the "Selected Logic/Alarm Detail" section, you'll view all the related configuration data.

Through the field "Active" you can enable or disable the decision logic management.

The "Waiting" field allows to define a time filter (in seconds) to prevent the same scenario from being executed again if the same alarm/logic occurs within the waiting time.

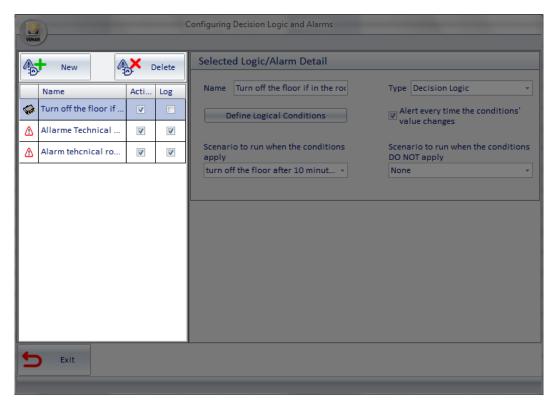

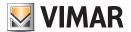

- 2. "Selected Logic/Alarm Detail" section, where the following configuration parameters are displayed and can be edited:
  - a. Name An alphanumeric string that identifies the logic.
  - b. Type The "Configuring Alarms and decision logic" window is used to configure alarms and the decision logic. Through this field, you can choose the type of item you want to create.
    - To create the configuration of a decision logic you must set this field to "Decision Logic".
  - c. "Define Logical Conditions" button. Displays the configuration of logical conditions that constitute the "alarm event" that comes from the system, which the Well-Contact Suite software must "intercept".
  - d. Scenario to run when the conditions apply You can choose a scenario that the Well-Contact Suite software must execute when the predefined conditions apply.
  - e. Scenario to run when the conditions DO NOT apply. You can choose a scenario that the Well-Contact Suite software must execute when the predefined conditions DO NOT apply.

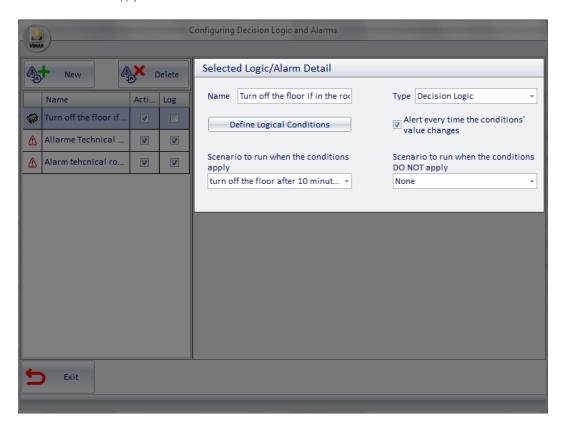

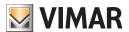

3. "New" button. By pressing the "New" button from the Decision Logic list, the configuration of a new decision logic appears.

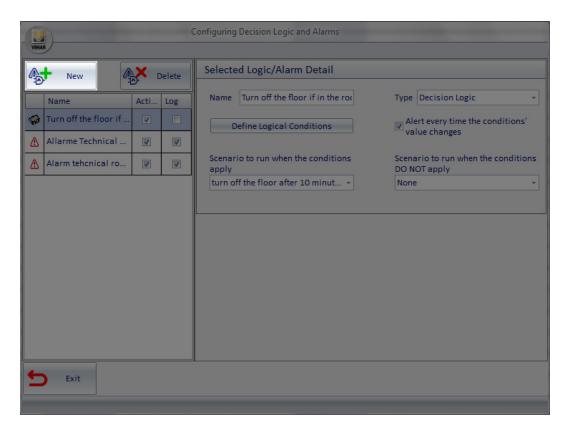

4. "Delete" button. Pressing the button "Delete" the decision logic configuration is deleted at the time selected in the list of decision logic.

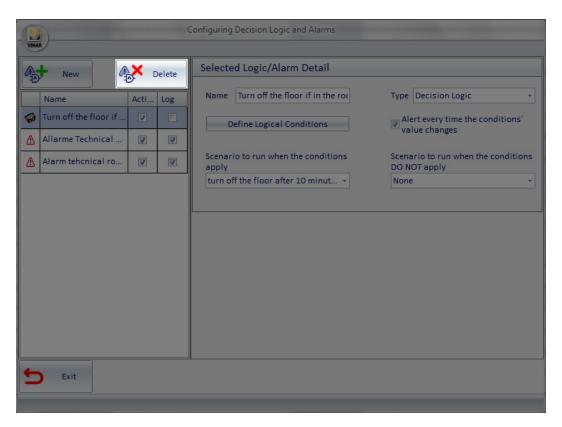

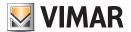

## **Definition of logical conditions**

### Introduction

The Contact Well-Suite software allows you to associate the execution of a scenario to the occurrence of a number of predetermined events (values of addresses/objects) related to various devices.

This possibility increases the options of the designer of the system, or at least allows them to introduce (or take out) in the system those devices that only perform logical operations on the values of a set of addresses/objects

### Logical conditions configuration window

The window that allows you to define the decision logic conditions is shown in the following picture (as it appears before you enter any logical condition).

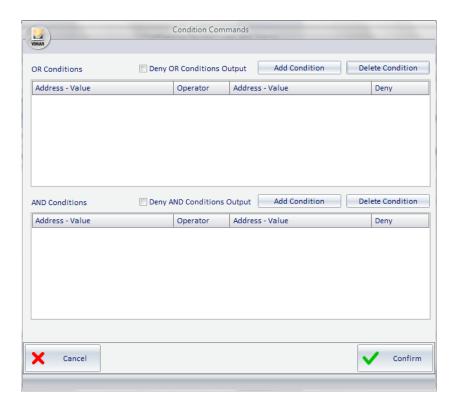

The window "Condition Commands" is divided as follows:

- Area of the "OR" conditions, which contains:
  - The list of "OR Conditions", for viewing and configuring all the OR conditions.
  - Field to perform the operation of negation (NOT) on the outcome of all the OR expressions.
- "Add Condition" button to create a new logical expression in the set of the "OR Conditions".
- "Delete Condition" button to delete a logical expression from all the set of the "OR Conditions".
- Area of the "AND" conditions, which contains:
- The list of "AND Conditions", for viewing and configuring all the AND conditions.
- Field to perform the operation of negation (NOT) on the outcome of all the AND expressions.
- "Add Condition" button to create a new logical expression in the set of the "AND Conditions".
- "Delete Condition" button to delete a logical expression from all the set of the "AND Conditions".

From the perspective of the composition of the logical conditions that contribute to the final result, we now introduce the following simplifying expression:

RESULT = (OR Conditions Area Result)AND (AND Conditions Area Result)

Expanding the contents of the parentheses:

RESULT = ((Possible NOT, if "Deny OR Conditions Output" is set) (OR of the result of each row in the list of conditions in OR))

((Possible NOT, if "Deny AND Conditions Output" is set) (AND of the result of each row in the list of conditions in AND))

Below is a description of the various parts of the "Condition Commands" window.

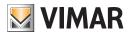

### Area of the "OR" conditions

The area of the OR conditions is shown in the picture below.

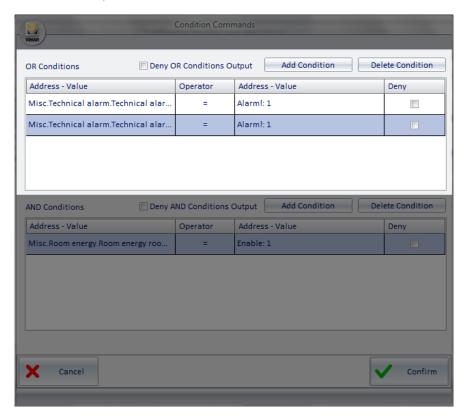

As mentioned previously, the OR conditions area contains, in turn, the list of the OR conditions, the field for the negation (logical NOT operation) of the output, and the two buttons for the creation and elimination of logical conditions.

### Area of the "List of OR logical conditions"

The area reserved to the list of OR logical condition is shown in the picture below.

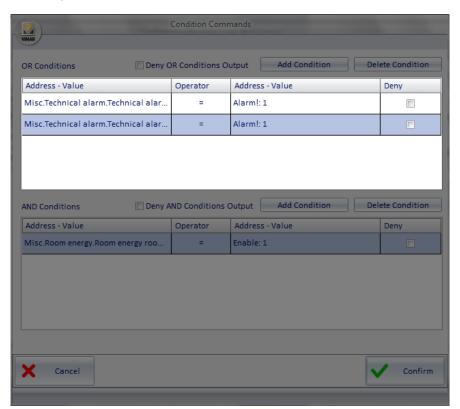

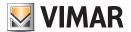

The results of logical expressions for each row in the list are calculated in OR with those of the other expressions in the list of OR conditions. Each line consists of the following fields:

Address - Value (left). Represents the left side of the logical expression.
 Right-clicking this field a menu appears, from which you can set the type of data you want to enter.

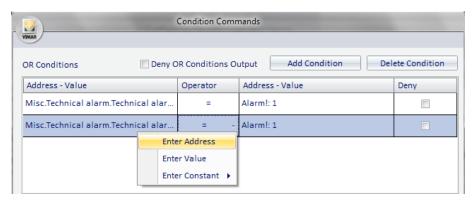

If you choose "Enter Address" a window is displayed with the tree address, from which you can choose the desired address.

If you choose "Enter Value" a window for entering a value is displayed.

If you choose "Enter Constant" a menu is displayed with some constants provided by the Well-Contact Suite software.

• Operator. Represents the operator that must be applied between the left and the right side of the expression. Left-clicking such field, a menu for choosing the operator appears.

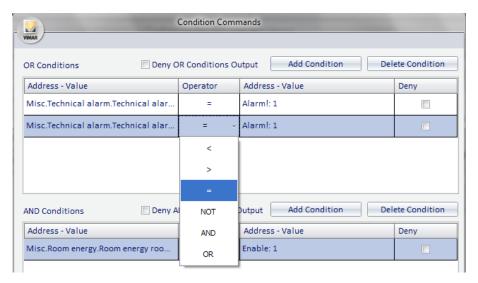

The operators are the following:

| Operator | Description             |
|----------|-------------------------|
| <        | Less                    |
| >        | More                    |
| =        | Equal                   |
| NOT      | Negation                |
| AND      | AND Operator bit by bit |
| OR       | OR Operator bit by bit  |

Address - Value (right). Represents the right side of the logical expression.
 Right-clicking this field a menu appears, from which you can set the type of data you want to enter.

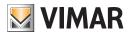

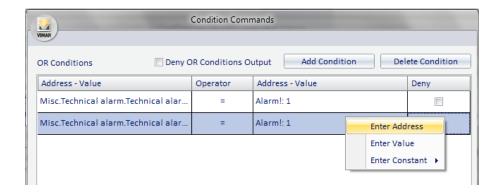

If you choose "Enter Address" a window is displayed with the tree address, from which you can choose the desired address.

If you choose "Enter Value" a window for entering a value is displayed.

If you choose "Enter Constant" a menu is displayed with some constants provided by the Well-Contact Suite software.

Deny. If enabled in correspondence of a row, it performs a (logical) NOT operation on the result of the expression defined in that row.

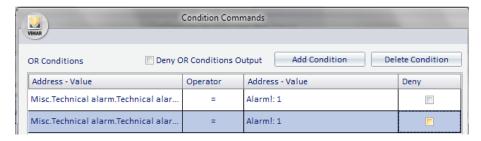

As anticipated, the result of each row in the list of the OR conditions is "put in OR" with the outcome of the next row, until there's no more rows in the list. The overall result is obtained by performing logical OR operations between the results of all the logical expressions of the rows in the OR list, possibly after being denied (if you enabled the "Deny OR Conditions Output" field) and is put in AND with the underlying part, which is that of the AND conditions.

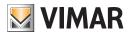

### Area of the "AND" conditions

The area of the OR conditions is shown in the picture below.

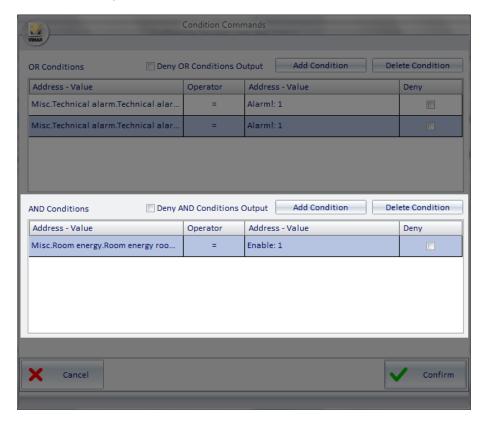

As mentioned previously, the AND conditions area contains, in turn, the list of the AND conditions, the field for the negation (logical NOT operation) of the output, and the two buttons for the creation and elimination of logical conditions.

### Area of the "List of AND logical conditions"

The area reserved to the list of AND logical condition is shown in the picture below.

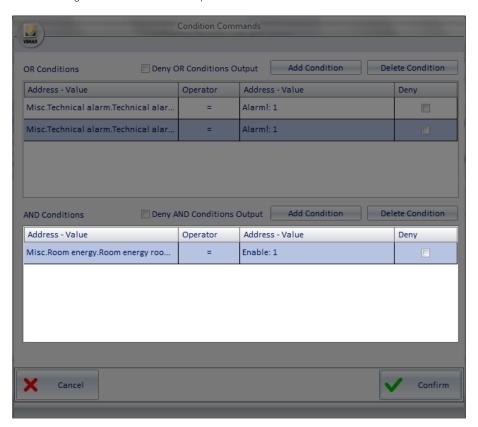

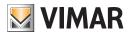

The results of logical expressions for each row in the list are calculated in AND with those of the other expressions in the list of AND conditions. Each line consists of the following fields:

• Address - Value (left). Represents the left side of the logical expression.

Right-clicking this field a menu appears, from which you can set the type of data you want to enter.

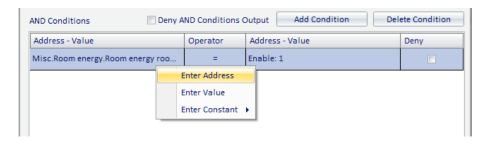

If you choose "Enter Address" a window is displayed with the tree address, from which you can choose the desired address.

If you choose "Enter Value" a window for entering a value is displayed.

If you choose "Enter Constant" a menu is displayed with some constants provided by the Well-Contact Suite software.

• Operator. Represents the operator that must be applied between the left and the right side of the expression. Left-clicking such field, a menu for choosing the operator appears.

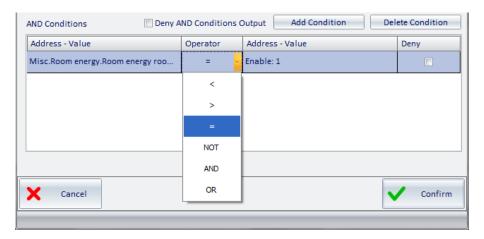

The operators are the following:

| Operator | Description             |
|----------|-------------------------|
| <        | Less                    |
| >        | More                    |
| =        | Equal                   |
| NOT      | Negation                |
| AND      | AND Operator bit by bit |
| OR       | OR Operator bit by bit  |

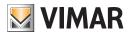

Address - Value (right). Represents the right side of the logical expression.
 Right-clicking this field a menu appears, from which you can set the type of data you want to enter.

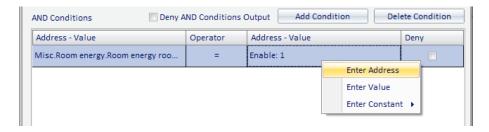

If you choose "Enter Address" a window is displayed with the tree address, from which you can choose the desired address. If you choose "Enter Value" a window for entering a value is displayed.

If you choose "Enter Constant" a menu is displayed with some constants provided by the Well-Contact Suite software.

• Deny. If enabled in correspondence of a row, it performs a (logical) NOT operation on the result of the expression defined in that row.

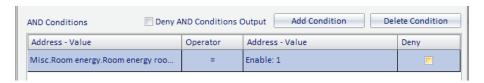

As anticipated, the result of each row in the list of the AND conditions is "put in AND" with the outcome of the next row, until there's no more rows in the list. The overall result is obtained by performing logical AND operations between the results of all the logical expressions of the rows in the AND list, possibly after being denied (if you enabled the "Deny AND Conditions Output" field) and is put in AND with the overlying part, which is that of the OR conditions.

The calculation of the final result of the expressions of the entire window, which activates the associated scenario, is done.

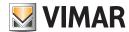

## **Decision logic creation**

To configure a decision logic, proceed as follows:

5. Press the "New" button from the list of decision logics.

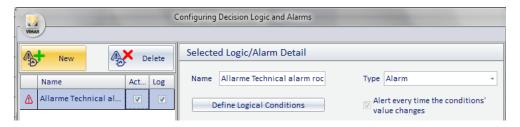

A new row appears in the alarm list, with the name "New n" (where n = integer).

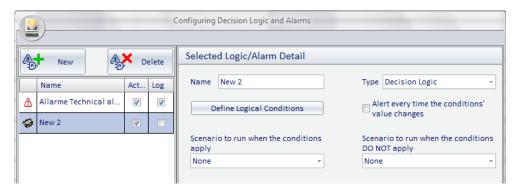

Make sure in the decision logic list the row corresponding to the new decision logic is selected, and then proceed with the following steps, which relate to the settings to be made using the fields in "Selected Logic/Alarm Detail".

- 6. Changing the name of the decision logic. Select the "Name" field and type your text. We suggest you use brief but descriptive descriptions.
- 7. Select the type "Decision Logic". By default when you create a new Logic/Alarm, "decision logic" is selected.

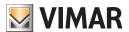

8. Define the logical conditions that generate the scenario execution event (refer to Chapter *Definition of logical conditions* for a detailed description of the configuration window of the logical conditions).

Press the button "Define Logical Conditions" to display the configuration window of the logical conditions.

As an example, consider the following case. You want to use a logical decision to turn off the lights in the hallway of a hotel 10 minutes after all the guests of the rooms of that hallway have entered the rooms (please note this example has only a didactic purpose).

To do this you use the addresses related to the enabling of power for individual rooms. Only when all these addresses take the value 1 simultaneously, the scenario to turn off all the lights in the hallway can be executed (you can also insert a delay directly into the scenario, if you want).

Proceed as follows:

a. Create a new expression in the AND conditions area, selecting "Add Condition". A new row appears in the list of the AND conditions.

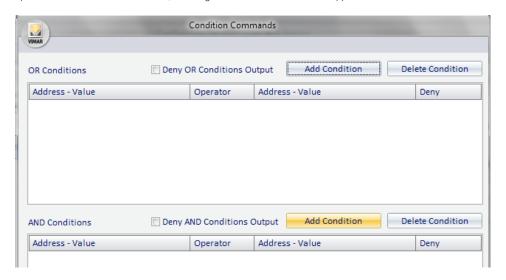

b. Set the left side of the logical expression. Right-click the left Address/Value (in the same row as the new created expression) and select "Enter Address" from the menu that appears.

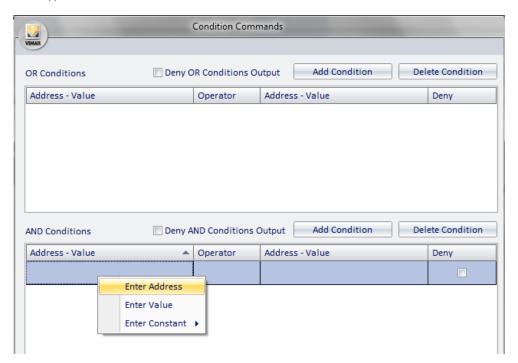

The window with the tree address appears, where you can select the one you want, after expanding the corresponding branches.

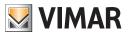

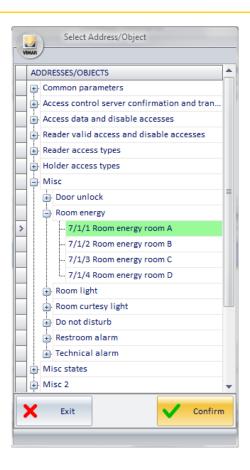

Press "Confirm" to confirm the selection of the address, or press "Exit" to cancel the selection of the address.

Confirming the selection, the window will look as in the picture below, where the name of the address is displayed in the left "Address-Value" field.

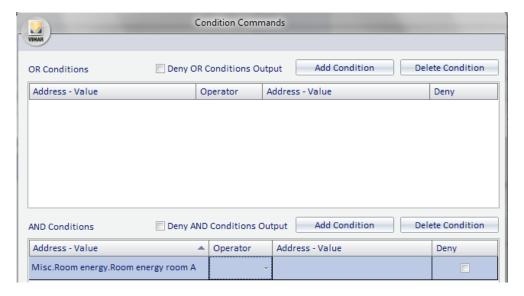

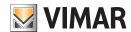

c. Select the type of operator, also based on the type of address you are considering (the example makes use of the operator "=").

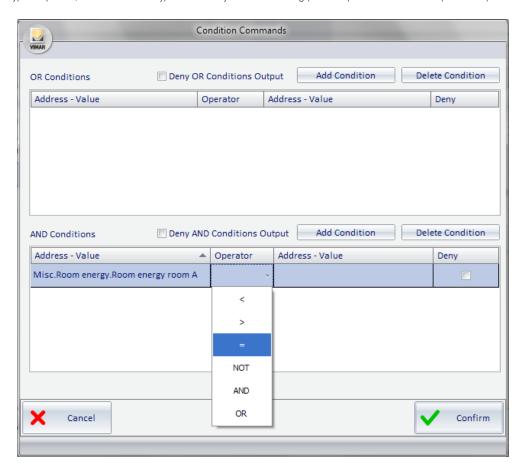

d. Set the right "Address-Value" field. Right-click the right Address/Value and select "Enter Value" from the menu.

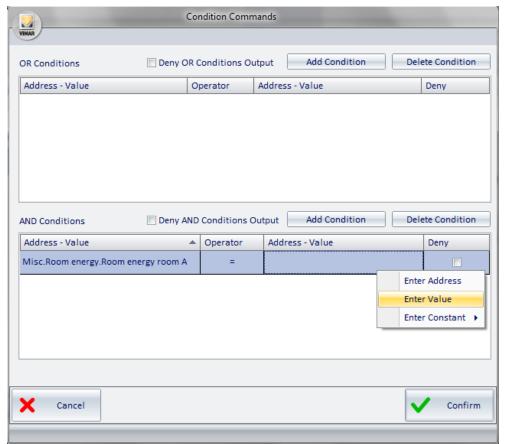

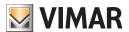

A window for setting the value (depending on the type of address, the window may propose the selection of some values or a text field where you can enter the numeric value or text).

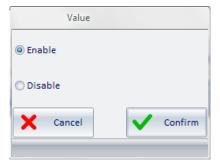

Select the desired value (in this example: Select the desired value (in this example: 1 - On) and press "Confirm" to confirm the setting of the data or "Cancel" to close the window without setting such value.

e. Do the same for logical expressions relating to other rooms (always referring to the example).

After inserting the expression relating to other rooms, the result will be similar to the one shown in the picture below.

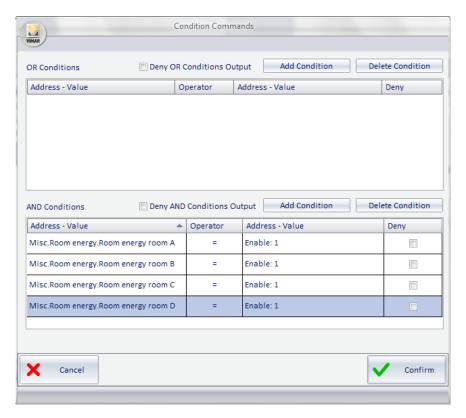

f. Complete the process of defining logical conditions by pressing the "Confirm" button.

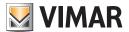

- 9. Select the scenario to be executed from the menu that appears when you click "Scenario to perform when the conditions apply." Please note that the scenario must first be created, in order to be selected.
- 10. If needed, select the scenario to be executed when the logical conditions DO NOT occur. Select the scenario from the menu that appears when you click the "Scenario to perform when the conditions DO NOT occur".
  Please note that the scenario must first be created, in order to be selected.
- 11. The created decision logic will look as the picture below.

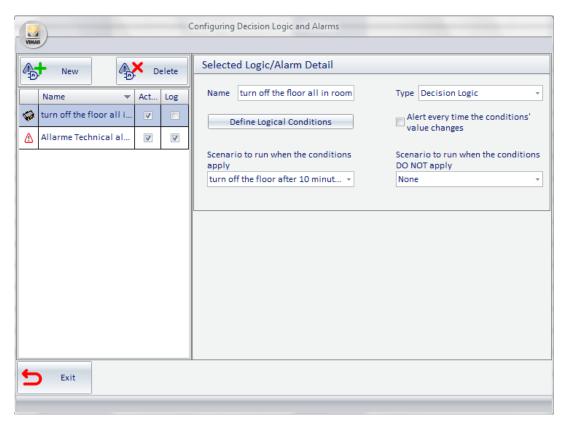

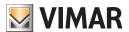

# User password modification

The users of the Well-Contact Suite software with appropriate privileges can change their password (by default all access levels can change their password, but the administrator may, at own discretion, revoke such privilege).

To do this, proceed as follows.

1. Start the procedure to change your password by selecting "User Password" from the Configuration menu, as shown in the picture below:

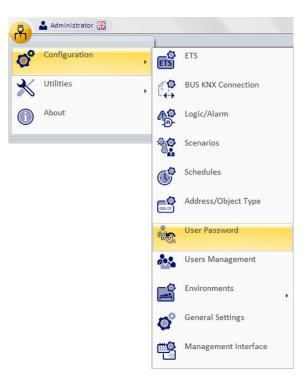

This opens the following window for entering the old password.

Note: To change your password you need to enter the old password.

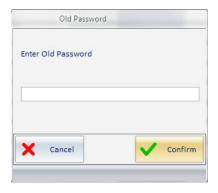

2. Type your old password and press "Confirm" to proceed or press the Cancel button to abort. Each input character is displayed as  $^{1}$ • $^{1}$ .

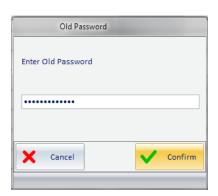

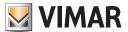

The window for entering the newly entered password appears.

3. Type in your new password and press "Confirm" to proceed, otherwise press "Cancel" to stop the procedure for changing your password.

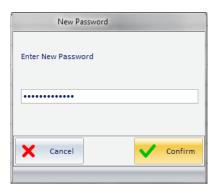

The window to confirm the newly entered password appears.

4. Type in your new password again and press "Confirm" to proceed, otherwise press "Cancel" to stop the procedure for changing your password.

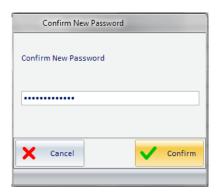

5. The procedure ends displaying the following confirmation window.

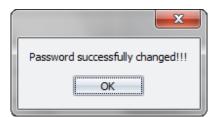

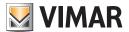

# **Bus KNX access parameters Configuration**

### Introduction

In order for the Well-Contact Suite software to interact with the KNX automation system, the system must have a KNX interface which the computer where the Well-Contact Suite Basic software is installed (article Vimar 01590) can access.

The Well-Contact Suite software can use the KNX interfaces currently available (USB interface, IP interface).

After installing the Well-Contact Suite software you must configure the parameters to access the bus, as described below.

**NOTA**: The setting of the bus access parameters is possible only if you are working on a computer that acts as a "server" (where one of the following versions of the Well-Contact Suite family of products is installed: 01590, 01591, 01593). 01590, 01591, 01593). It cannot be done from a remote client (01592 or 01594), since you must have a local connection to change such data.

Therefore, the menu item that opens the window for setting the bus access parameters is disabled on the "client" version of the Well-Contact Suite software.

### The configuration

Log on to the "Bus KNX Connection" section from the menu "Configuration" as described in the following picture.

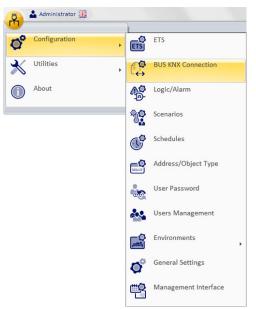

The window shown in the picture below appears.

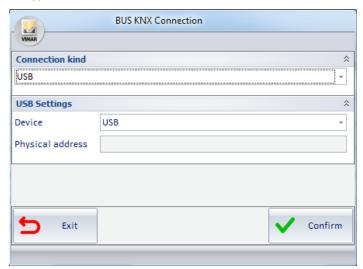

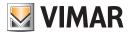

By using the "Connect to KNX BUS" window you can configure the type and related parameters of device used to connect to the KNX BUS.

- Connection type. By using the dropdown menu you need to set the type of device you are using to connect to the KNX BUS. The choices are: KNXNet/IP, KNXNet/IP Routing, and USB.
- Parameters. After selecting the type of connection, the section with the related configuration parameters will appear.

After entering the data, press the "Confirm" push button to confirm the data or press Exit to cancel the settings.

IMPORTANT: The Well-Contact Suite software uses graphics and text warnings to highlight failing to connect to the KNX BUS. If this were to happen, check the configuration of the connection to the KNX BUS.

**IMPORTANT:** the KNXNet/IP Routing connection envisages the use of Multicast messages. For the connection between Well-Contact Suite and the KNX system (KNXNet/IP router type devices and any other KNXNet/IP devices which use this type of communication) to be made correctly, the system devices in the LAN network (network switch,...) need to allow the correct transmission of such Multicast messages. In the event of a failure, check with the LAN network manager whether these messages are transiting correctly in the sections of the LAN concerned.

Remember that the default address used by the KNX system to send multicast messages is 224.0.23.12 (please refer to the official KNX documentation).

#### KNXnet/IP secure connections

From version 1.27, Well-Contact Suite allows you to use a KNXnet/IP secure connection envisaged by KNX. This type of connection is envisaged for KNXnet/IP routing and KNXnet/IP tunnelling type connections. In order to use these types of connections, you need to use devices (KNX/IP router or KNX/IP Interface) which have a "secure" function, these devices must be suitably configured and the section dedicated to the secure connection of the connection configuration window in Well-Contact Suite must be suitably configured. For device configurations via ETS, please refer to the device manufacturer's documentation and the KNX documentation.

As regards the configuration in Well-Contact Suite, the configuration panels of the KNXNet/IP connections (tunnelling connections) and KNXNet/IP Routing connections contain a section for managing the secure connection, which envisages the following fields:

- KNX Secure enabling: enabling the check-box enables the Secure connection.
- Interface physical address: in this field (only active if the Secure connection has been enabled via the "KNX Secure enabling" check-box) you need to enter the physical KNX address (Individual address) of the interface you wish to use for the connection (this information can be set and verified using the ETS software by KNX).
- Keyring password: in this field (active only if the Secure connection has been enabled via the "Enable KNX Secure" check-box) it is necessary to enter the password of the "Keyring" file (this data can be set and verified using the KNX ETS software) to be used for the KNXNet/IP secure connection and that you must specify in the next field of the popup window.
- Keyring: in this field it is necessary to select the "Keyring" file exported from the ETS software for managing the KNXNet/IP secure connection that you wish to use for connecting the Well-Contact Suite to the KNX system. Refer to the KNX documentation.

  Press the \_\_\_\_\_ icon to open the file selection window.

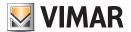

# Address/Object Type Configuration

### Introduction

The Well-Contact Suite software provides a configuration section through which you can define how the software should handle, as a general approach, the different types of KNX addresses/objects that were imported from the ETS project. Such settings are "general", meaning that when the Well-Contact Suite software finds an address/object, it manages it, in the first instance, according to the settings explained in this chapter. This avoids the need to set all the addresses of the same type.

For example, if you want certain types of addresses linked to sensors (which are in all hotel rooms) not displayed as objects in the room monitoring views, but you want to use them only to trigger alarm events, simply deny the visibility of the specific address/object in the "Address/Object Type" dialog. Configuring the parameters of addresses/objects of a specific environment you can, however, change the general settings in a "timely" way (overriding the general settings for that particular address/object).

Note: at the exit from the Well-Contact Suite configuration menu, all the changes are applied automatically, without losing the environment settings made earlier.

## The "Address/Object Configuration" dialog

Log on to the "Address/Object Type" section from the menu "Configuration" as described in the following picture.

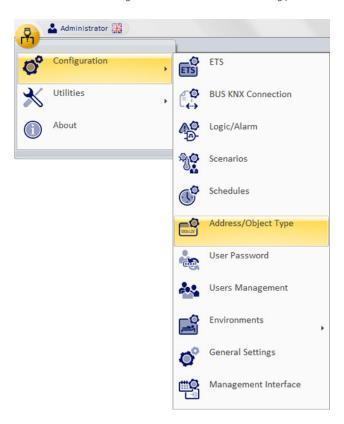

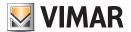

The window shown in the picture below appears.

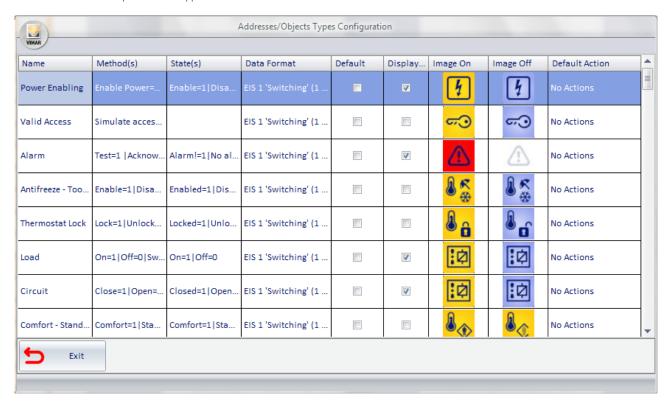

It is a table whose rows include the addresses/objects of the system that was configured on the Well-Contact Suite software.

The columns display the parameters of the addresses/objects in question. Some parameters, besides being shown, can also be changed as described below.

Here follows the description of the parameters included in the columns of the Address/Object Type table:

- Name It is the description that has been allocated to an address or a set of addresses (with the same features) via ETS3 during the creation of the ETS project. It cannot be changed.
- Method(s). It is the description of the commands that can be sent to the bus for that type of addresses. It cannot be changed.
- Status. It views the possible status that the address/object can have. It cannot be changed.
- Data Format. It is the type of KNX EIS data for the address/object. It cannot be changed.
- Default. If this field is active, it means that type of address is assigned by default by the Well-Contact Suite software for that specific type of KNX EIS. If it's inactive it means that's not the default type (for the Well-Contact software) for the addresses of that type of EIS. It cannot be changed.
- Displayed. By enabling this field, all addresses of the same type as the one selected will be displayed (using the images of the "Image On" and "Image Off" fields) in the representation of environments that contain them, within the supervision section of the Well-Contact Suite software.

  By disabling this field, the addresses of the selected type won't be displayed.
- Remember, however, as already mentioned, that these settings can be changed in a "timely" way within the specific environments, as described below.
- Image On. It is the image you want displayed to represent the selected address when the status is "ON" (Active, On...). By selecting this field the dialog to select the image shall be displayed, as shown in the picture below.

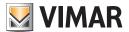

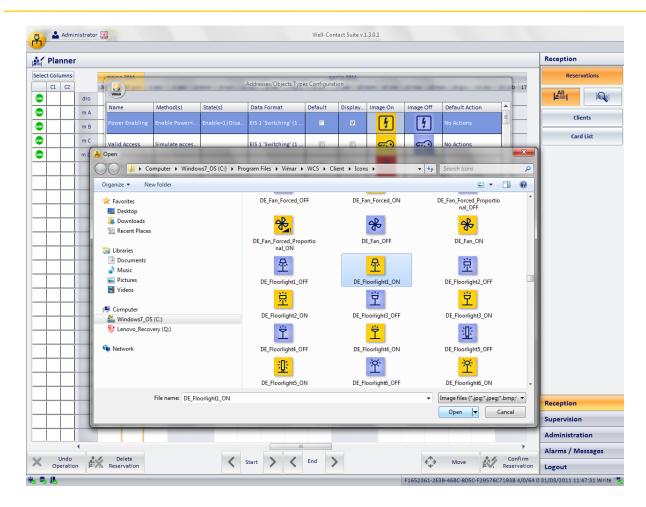

It's the dialog typically used by Windows applications to open a file, with the chance to move around various computer folders to locate the file. After selecting the desired (image) file, press the "Open" button to confirm the choice, or double click the desired image.

The Well-Contact Suite Software provides a set of icons for the most common types of addresses in the automation systems. You can still use your own images.

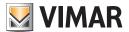

Image Off. It is the image you want displayed to represent the selected address when the status is "OFF" (Inactive, Off...). By selecting this field the dialog to select the image shall be displayed, as shown in the picture below.

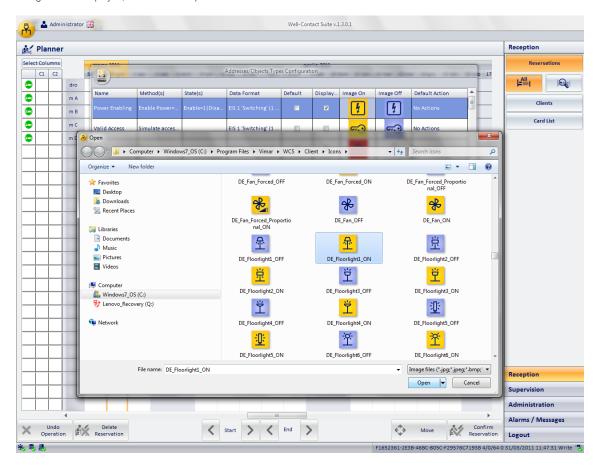

It's the dialog typically used by Windows applications to open a file, with the chance to move around various computer folders to locate the file. After selecting the desired (image) file, press the "Open" button to confirm the choice, or double click the desired image.

The Well-Contact Suite Software provides a set of icons for the most common types of addresses in the automation systems. You can still use your own images.

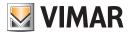

Default Action. It is the action taken by the Well-Contact Suite software when you click the icon that represents the address.

To set this parameter:

Click the "Default Action" column of the desired address.
 A window for selecting the action appears, as shown below.

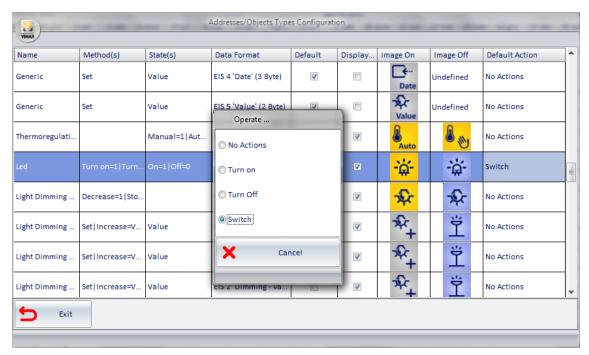

The actions you can choose from the selection window depend on the selected address. Only the choices that can be made for the selected address are suggested. The last picture shown relates to the default actions that can be set for a "Light ON-OFF" type of address.

2. From the selection window, choose the desired default action. To close the window without making any changes to the current settings, press "Cancel".

Here are two examples to describe the meaning of this field:

**Example 1:** Consider an address used to control an electric lock. The command to be sent is "ON" and the "OFF" command makes no sense. In this case, it will be associated with the action "ON", so that each (left) click sends the command "ON" to the electric lock with the purpose to open the door.

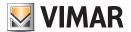

The default actions for an address such as "Electric lock" are the ones shown in the picture below.

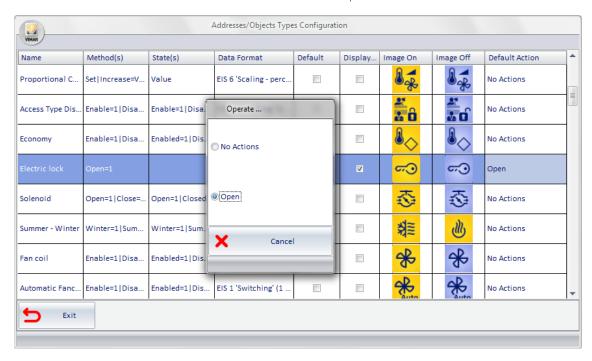

**Example 2:** Consider an address used to control a lamp. The command to be sent is "ON" if the current status is "OFF", or "OFF" if the current status is "ON", i.e. you want the status to be switched (between ON and OFF) with each (left) click on the icon of the lamp. ON, OFF). In this case will be associated with the action "Switch" (NOT of the current value).

The default actions for an address such as "Light ON-OFF" are the ones shown in the picture below.

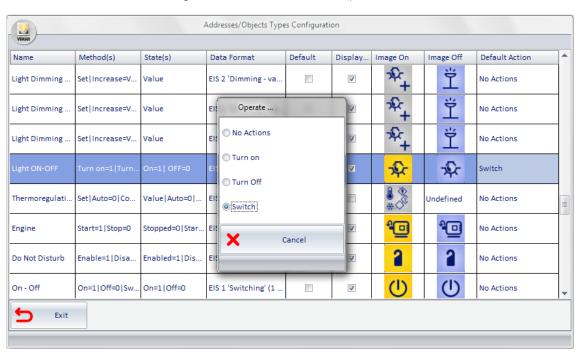

If you set the action "On=1", the command "ON" would be sent to the lamp with every click of the mouse.

If you set the action "Off=0", the command "OFF" would be sent to the lamp with every click of the mouse.

If you set the action "No Action", no action would be taken by the Well-Contact Suite software with every click of the mouse.

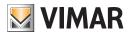

# Rooms/bookable environments parameters configuration

#### Introduction

The Well-Contact Suite software allows you to assign some parameters to the rooms, customizable by the client, which can be used to classify the rooms according to their characteristics.

Some examples of characteristics generally used to classify the rooms are:

- Number of beds.
- Room type: Single bed, Twin beds, Double beds, Three beds.
- Characteristics related to the position of rooms: Sea View, Internal.

Aside from the number of beds, the Well-Contact Suite software allows you to associate four other parameters.

Of the four adjustable parameters two are displayed simultaneously in the columns to the left of the planner, while all can be used to search for available rooms (such as filtering parameters of the search process).

Each parameter must consist of a limited number of characters, since the space available for display is limited: generally, alphanumeric characters are used (e.g. S=Single, T=Twin, D=Double).

Three characters can be displayed simultaneously (four, if the characters are close). You can enter longer strings, but they won't be fully displayed: you'll see the first character followed by "..." to indicate the string is not fully displayed.

In any case, hovering the selected field (pressing no key) the entire string of characters shall be displayed, as shown below.

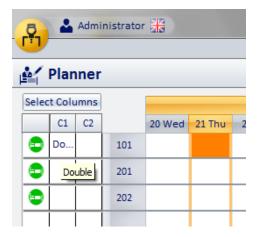

In the planner you can select the parameters you want to view simultaneously (pressing the "Select Columns" button and then choosing the columns you want).

## The "Bedrooms Settings Configuration" window

Log on to the "Settings" section from the menu "Configuration" as described in the following picture.

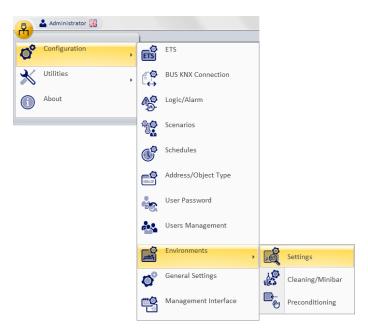

The window shown in the picture below appears.

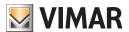

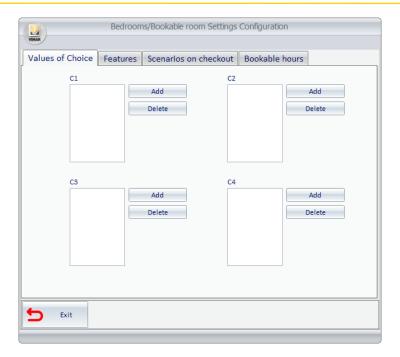

When you open the "Configuration settings Rooms" window, the "Select Values" tab is displayed. The window has the following "tabs":

- Values of Choice. From this window, you can create entries for the four categories of parameters, identified as C1, C2, C3 and C4.
- Bedrooms Features. From this window you can associate each room with the desired parameters.
- Checkout scenes. In this window you can pair the checkout operation for each room with the execution of a scene, that is a sequence of commands on KNX devices.
- Bookable time. In this window, you can enable and set a time period during which the environment can be booked, for each bookable room/environment. Below is a description of these tabs.

### Values of Choice

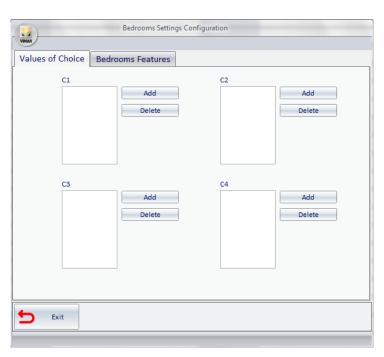

This window can be divided into four areas:

Area of parameter C1

Area of parameter C2

Area of parameter C3

Area of parameter C4

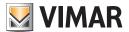

Each area composed of three elements:

- List of values parameter C1 can take
- "Add" button. Adds a value to the list of values the parameter can take.
- "Delete" button. Deletes a value from the list of values the parameter can take.

For each parameter, the procedures to create and delete a value from the list are all the same and are described below.

### Adding a new value to the list of parameter values

To add a new value to a parameter list, proceed as follows (the following pictures refer to parameter C1, but can also be used for the other parameters in the same way):

1. Click the Add button for the desired parameter.

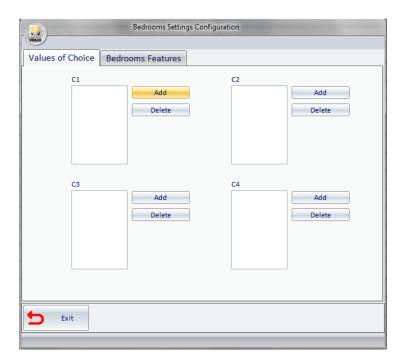

The window for entering the value appears, as described in the following picture.

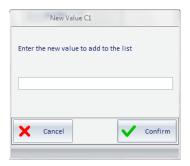

2. Type the desired value, and press "Confirm" to complete the task of creating a new parameter value, or press "Cancel" to exit without making any changes.

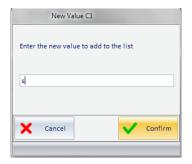

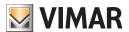

After confirming, the new value will appear in the list of the selected parameter values, as shown in the picture below.

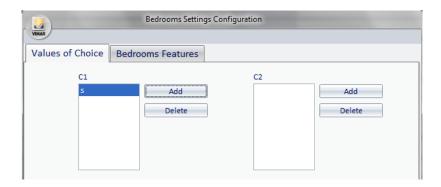

3. Proceed as described in step 2 for each value that you want to add to the required parameter.

After entering all the values for the selected parameter, the window shall look as shown in the picture below.

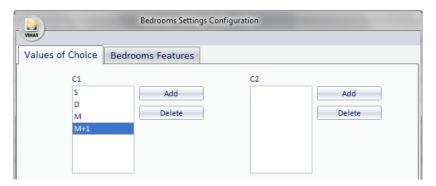

4. Proceed as described for all the desired parameters.

# Deleting a value from the list of parameter values

To delete a value from a parameter list, proceed as follows (the following pictures refer to parameter C1, but can also be used for the other parameters in the same way):

5. Select the value you want to delete for the desired parameter: on the list of values (of the desired parameter) click the row corresponding to the value you want to delete.

See the following picture.

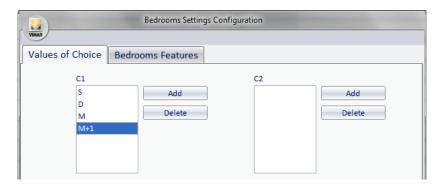

6. Click the Delete button for the desired parameter.

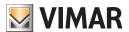

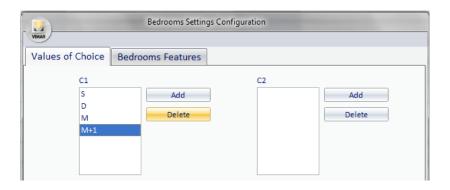

7. The value is deleted from the list, as shown below.

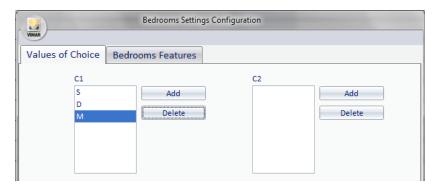

# **Bedrooms Features**

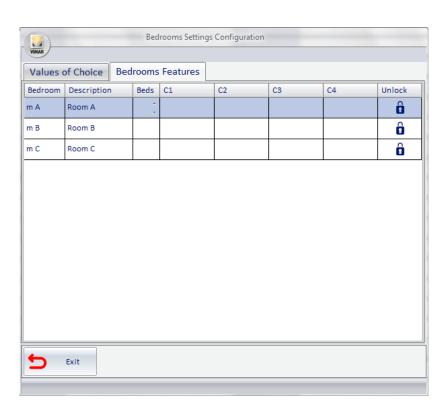

From this window you can assign the desired parameter values to the configured rooms.

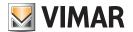

The window consists essentially of a table where the rows represent the configured rooms, while the columns include the following:

- Bedroom. It is the room number that was assigned during the ETS configuration phase in the Well-Contact Suite software. It cannot be changed.
- Description. This is the text string assigned to the room during the creation of the ETS project, in the KNX ETS3 software. It cannot be changed.
- Beds. It is the field where you can enter the number of beds in the room. You can increase or decrease the number of beds, pressing, respectively, the symbols "UP" and "DOWN" for the selected room.

To increase the value, proceed as shown in the picture below.

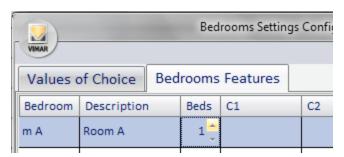

To decrease the value, proceed as shown in the picture below.

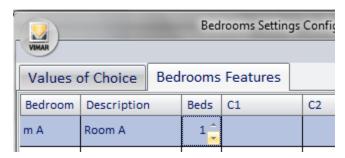

C1 This is the field reserved for parameter C1. If some values for parameter C1 were inserted in the tab "option values", you can select them from a menu. To view the menu click the C1 field corresponding to the room you want, as described in the following figure.

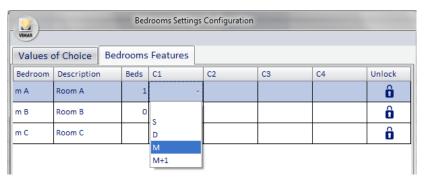

After choosing the value, the window will look as shown in the following picture.

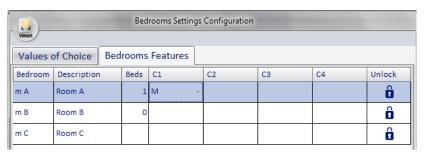

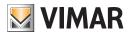

- C2 This is the field reserved for parameter C2. Follow the same considerations made for parameter C1.
- C3 This is the field reserved for parameter C3. Follow the same considerations made for parameter C1.
- C4 This is the field reserved for parameter C4. Follow the same considerations made for parameter C1.
- Unlock. Pressing the unlock icon on the row corresponding to the selected room "unlocks" the room. This option is required under particular circumstances where "temporary locking" the room is necessary.

STATUS: after particular conditions of use the room may be temporarily locked. This warning message appears on the planner.

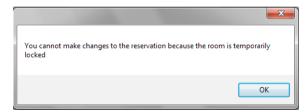

To "unlock" a room press the icon in the row corresponding to the desired room, as shown in the picture.

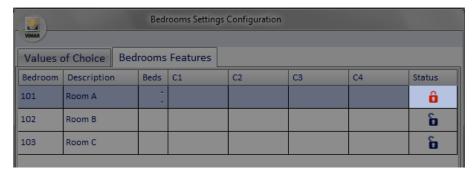

If the padlock icon in the column "Status" is red, the room is temporarily blocked, but if the padlock icon is blue, the room can be used.

### Checkout scene

Via this window you can assign a scene to each of the configured rooms, independently. When suitably configured, on checking out of a room, Well-Contact Suite will run the paired scene.

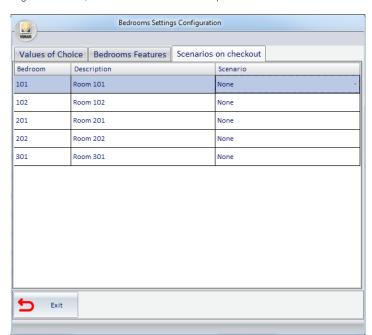

The window is essentially composed of a table in which the rows are formed by the configured rooms, while the columns contain the following data:

- Room. This is the room number that was assigned during the ETS configuration phase in the Well-Contact Suite software. It is a non-editable field.
- Description. This is the text string assigned to the room when creating the ETS project, in the KNX ETS3 software. It is a non-editable field.
- Scene. This is the field for pairing a room with a scene, using a dropdown menu that offers all the configured scenes in the Well-Contact Suite software.

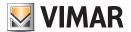

### Bookable time

Use this window to enable and set the limits, for every bookable room/environment, for the time period during which hourly bookings can be created. The window includes a table with a list of all the bookable rooms/environments and for each one, you can enable the bookable time period setting and, where enabled, you can set the start and end time (hour and minutes, in 15-minute intervals) of the daily time period during which hourly bookings can be made. Outside the time period set, no hourly bookings can be made.

However, you can create bookings that include non-bookable times, but during the non-bookable time period; in any case, access to the environment will not be granted, even if the graphic symbol of the booking is overlaid over non-bookable time periods.

This possibility allows you to create a single booking, even if it includes non-bookable times, for the convenience of creating a booking over several days; a booking that includes non-bookable time periods therefore behaves like a set of bookings with start and end times tied to the bookable time period. This type of situation is described in the example shown in the figure below.

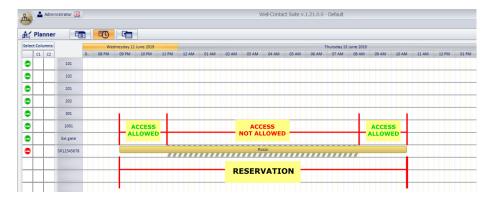

The setting of the bookable daily time period affects all the days of the week and affects accesses to the environment defined via the bookings. The management of the bookable time period does NOT affect accesses connected to the cards created in the administration section, whatever the card type. The cards created in the administration section can nevertheless access the allocated environments, irrespective of any bookable time periods set for the environments.

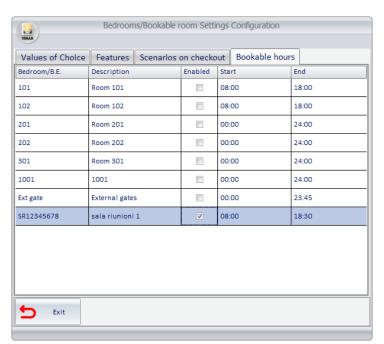

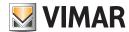

# Cleaning and Minibar Configurator

### Introduction

The Well Contact Suite Software can automate the management of the cleaning and minibar in a room/common environment by updating the status of a user-defined address.

In addition, you can automatically set the status of the room "to be cleaned" and the minibar "to be checked", at certain fixed hours, including a check if the room is assigned to a customer who's in the Checked-In status. You can also automatically set the "room to be cleaned" and the mini bar "to be checked" after the check-out.

Log on to the "Cleaning/Minibar" section from the menu "Settings" as described in the following picture.

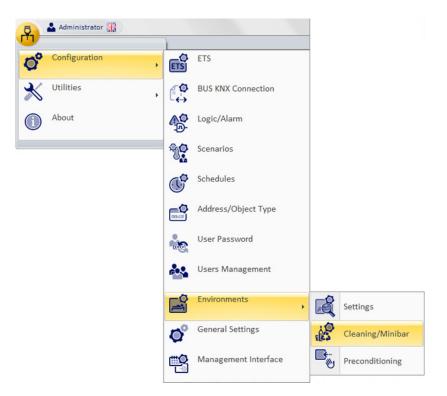

NOTE: The section "Cleaning/Minibar" can only be used if the user has "Room configurations settings" enabled.

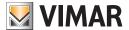

The window in the figure appears

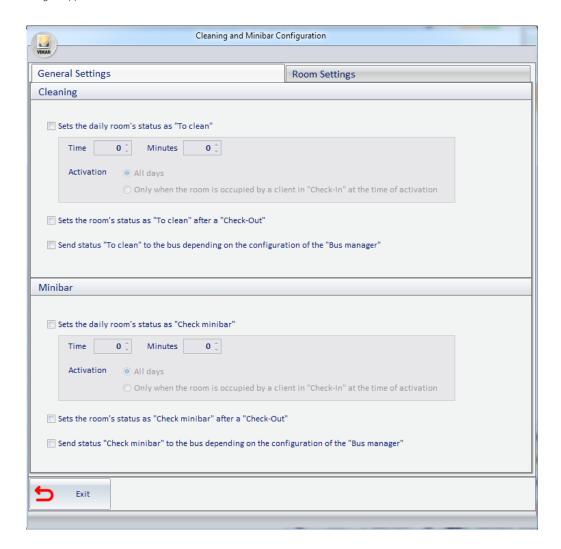

# General settings

In the general settings window the following areas can be distinguished

# Cleaning section

#### Enable daily setup of the room as "to be cleaned"

If this function is not enabled, you may not use the daily automatic setting of the rooms "To Be Cleaned"

If it is enabled you can set the hour (and minutes) to enable the "To Be Cleaned" status and when to activate it:

every day regardless of the status of the room or every day but only if a Checked-in client is in the room at the time of activation.

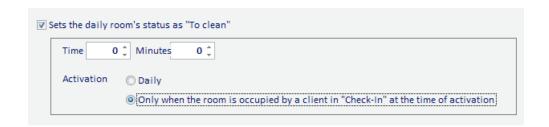

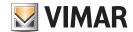

## Enable room's setting as "To Be Cleaned" when there is a "Check Out"

If this feature is enabled, after a check-out from a client the room's status will switch to "To Be Cleaned"

#### Send "To Be Cleaned" status to the bus depending on the configuration of the "Management through the bus"

This feature only works with the daily setting of rooms to be cleaned, or with the setting of rooms to be cleaned after check-out, or both.

Activating it, when the room is set automatically as "To be cleaned" the corresponding message will be sent to the bus (to the address set on the "room settings" configuration window).

NOTE: The status of the object will be changed IF AND ONLY IF in the room settings the management of the object will be:

- 1- Room To Be Cleaned / 0-Room Cleaned (in this case the object will be set to 1) or
- 1- Room Cleaned / 0-Room To Be Cleaned (in this case the object will be set to 0)

#### Minibar section

## Enables daily setup of the room as "Minibar to be checked"

If this function is not enabled, you may not use the daily automatic setting of the rooms "Minibar to be checked" If it is enabled.

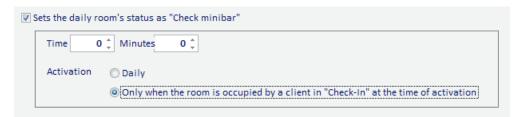

you can set the hour (and minutes) to enable the "Minibar To Be Checked" status and when to activate it: every day regardless of the status of the Minibar or every day but only if a Checked-in client is in the room at the time of activation.

## Enables room's setting as "Minibar to be checked" when there is a "Check Out"

If this feature is enabled, after a check-out from a client the room's status will switch to "Minibar to be checked"

# Send "Minibar to be checked" status to the bus depending on the configuration of the "Management through the bus"

This feature only works with the daily setting of minibars to be checked, or with the setting of minibars to be checked after check-out, or both.

Activating it, when the minibar is set automatically as "Minibar To Be Checked" the corresponding message will be sent to the bus (to the address set on the "room settings" configuration window).

NOTE: The status of the object will be changed IF AND ONLY IF in the room settings the management of the object will be

- 1- Minibar to be checked / 0-Minibar checked (in this case the object will be set to 1) or
- 1- Minibar checked / 0-Minibar to be checked (in this case the object will be set to 0)

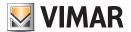

# **Environment settings**

In the room settings window the following areas can be distinguished

## **Environments**

All the rooms and all common areas of the facility are included; to configure a particular environment present in the facility, just select it

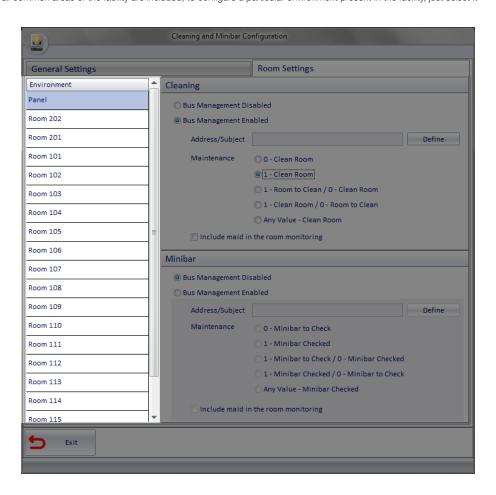

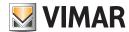

# Cleaning section

Section for configuring automatic management of the cleaning status

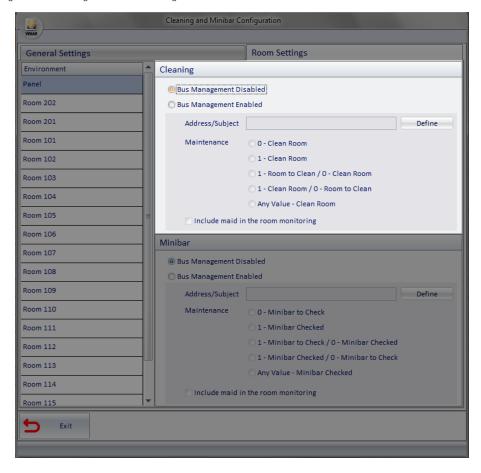

# **Bus management Disabled**

If the bus management is disabled, the automatic functions for setting the cleaning status of the selected room cannot be used.

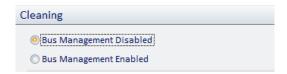

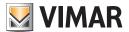

#### Bus management Enabled

If the bus management is enabled you can configure the following parameters:

Address/Subject Address/Object: Clicking the "Define" button the tree structure of the configured addresses appears; you can choose the address that changes the cleaning status.

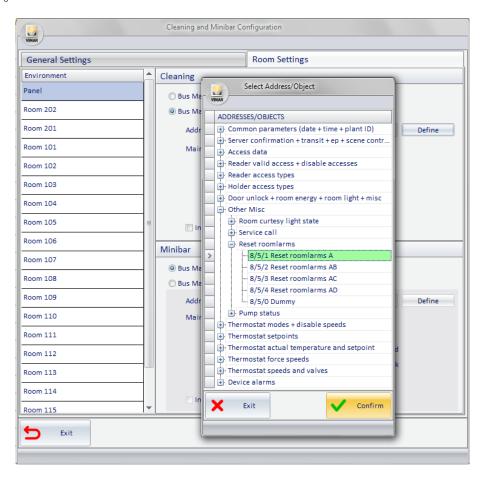

# Management Section: you can configure the selected address in the following ways

0-Room Cleaned: If the address status is updated to 0, the room will be set as "clean". The value 1 of the address is not taken into account.

- 1-Room Cleaned: If the address status is updated to 1, the room will be set as "clean". The value 0 of the address is not taken into account.
- 1-Room To Be Cleaned / 0-Room Cleaned: if the address status is updated to one, the room will be set as "to be cleaned"; if the address status is updated to zero, the room will be set as "cleaned"
- 1-Room Cleaned / 0-Room To Be Cleaned: if the address status is updated to one, the room will be set as "cleaned"; if the address status is updated to zero, the room will be set as "to be cleaned"

Any Value - Room Cleaned: If the address status is changed (from 0 to 1 and viceversa), the room will be set as "cleaned"

Include check for presence of the waitress in the room: the cleaning status is updated only if there is a waitress in the room (presence of service card in the transponder reader inside pocket); if the customer changes the status of the address, the status of cleanliness of the room will remain unchanged Note: this mode allows you to use, for the "cleaned" room setting, a button for a feature planned for the customer (e.g. This button will then have a dual function, depending on the type of card inserted into the pocket reader.

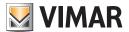

## Minibar section

Section for configuring automatic management of the minibar status

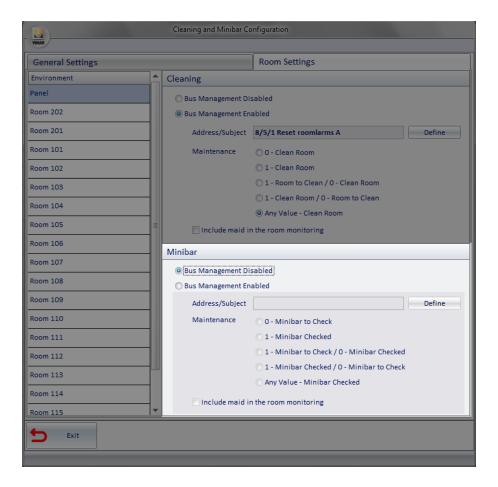

# Bus management Disabled

If the bus management is disabled, the automatic functions for setting the minibar status of the selected room cannot be used.

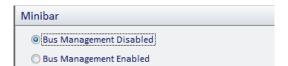

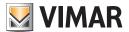

## Bus management Enabled

If the bus management is enabled you can configure the following parameters:

Address/Object: Clicking the "Define" button the tree structure of the configured addresses appears; you can choose the address that changes the minibar status.

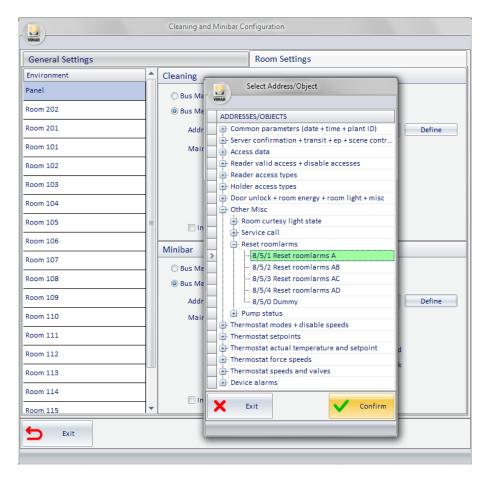

Management Section: you can configure the selected address in the following ways

0-Minibar Checked: If the address status is updated to 0, the minibar will be set as "checked". The value 1 of the address is not taken into account.

- 1-Minibar Checked: If the address status is updated to 1, the minibar will be set as "checked". The value 0 of the address is not taken into account.
- 1-Minibar To Be Checked / 0-Minibar Checked: if the address status is updated to one, the minibar will be set as "to be checked"; if the address status is updated to zero, the minibar will be set as "checked"
- 1-Minibar Checked / 0-Minibar To Be Checked: if the address status is updated to one, the minibar will be set as "checked"; if the address status is updated to zero, the minibar will be set as "to be checked"

Any Value - Minibar Checked: If the address status is changed (from 0 to 1 and viceversa), the minibar will be set as "checked"

Include check for presence of the waitress in the room: the minibar status is updated only if there is a waitress in the room (presence of service card in the transponder reader inside pocket); if the customer changes the status of the address, the status of minibar in the room will remain unchanged

Note: this mode allows you to use, for the "checked" minibar setting, a button for a feature planned for the customer (e.g. call a waiter). This button will then have a dual function, depending on the type of card inserted into the pocket reader.

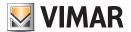

# Preconditioning

#### Introduction

If you wish to set a time delay of the room temperature, in order to prepare better thermal conditions for the employment of one or more rooms, you can access the "Preconditioning" section from the "Environments" main menu.

The Well-contact Suite software allows you to "prepare" the thermal conditions (heating or cooling, depending on the seasonal system) you want in the room of an upcoming customer. This function has been called "Preconditioning" and it can be enabled or disabled for each room independently, still being able to apply general settings for all rooms to speed up setting operations, in the event that you wish the same settings for groups of rooms (or all of the rooms). This function means that there is a reservation for the upcoming customer and the booked room is not occupied before the arrival time scheduled by the customer.

The preconditioning enables the preferred climatic conditions before the arrival date defined in the reservation (in hours and minutes with a maximum of 23 hours and 45 minutes, every 15 minutes) or at the check-in, in the setup window of the function above.

This feature can be enabled from the setup menu, as shown in the picture below.

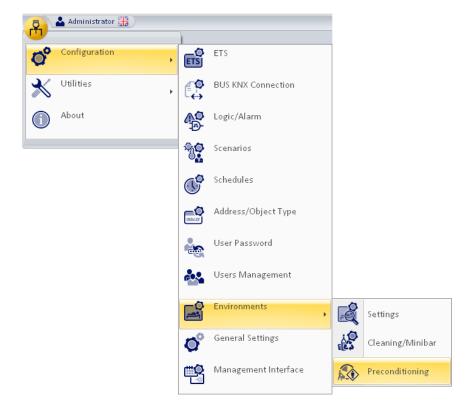

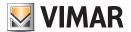

#### General settings

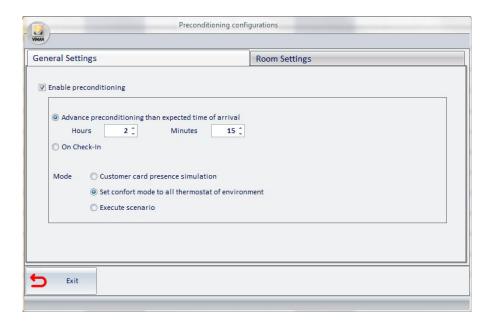

From the General Settings dialog you can globally enable the preconditioning with the desired parameters.

If you want to use the same settings for all the rooms, the preconditioning it is sufficient enter the preconditioning data in this window only.

Any parameter changes for certain rooms are set in the "Settings by room" dialog, starting with the default settings that match those defined in the General Settings window.

The parameters in the General Settings window are as follows:

- Enable preconditioning: If selected, it enables the preconditioning function in a comprehensive manner.
- Advance preconditioning than expected time of arrival:
  - Hours-Minutes: allows you to set the time (in hours and minutes) for the preconditioning function activation before the expected arrival the customer (data included in the reservation). The maximum time is 23 hours and 45 minutes at intervale of 15 minutes.
  - At check-in: allows you to activate preconditioning function at the check-in.
- Mode: allows you to set the type of action that should be performed by the preconditioning function. The possible choices are:
  - Customer card presence simulation: it provides for the complete simulation of the customer card insertion in the pocket transponder reader of the room.
    - Note: This item is disabled if not required by the ETS configuration of the device (pocket transponder reader).
  - Enable comfort mode for all thermostats in the environment: involves setting the comfort mode for all the thermostats in the room.
  - Run scenario: involves the execution of a scenario, selected from the list of scenarios defined in the Well-Contact Suite software.

Note: It is necessary to define a scenario for each room for which you want to enable this option and the choice must be made in the "Settings by room" window.

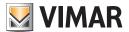

#### Settings by room

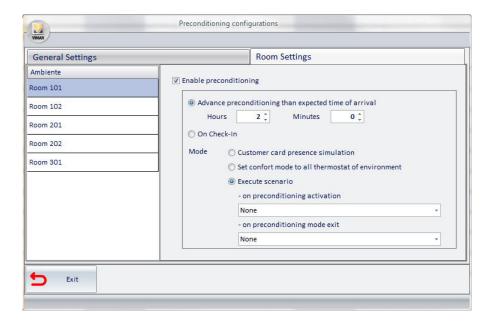

From the Settings by room dialog you can globally enable the preconditioning with the desired parameters for each room. By default, for all the rooms the data entered in the General Settings window are initially presented.

The settings made in the Settings by room window override those made at the global level (General Settings window).

The parameters in the Settings by room window are as follows:

- Enable preconditioning: If selected, enables the preconditioning function for the selected room in the "Environment" list, in the left part of the window.
- Advance preconditioning than expected time of arrival:
  - Hours-Minutes: allows you to set the time (in hours and minutes) for the preconditioning function activation before the expected arrival the customer (data included in the reservation). The maximum time is 23 hours and 45 minutes at intervale of 15 minutes.
  - At check-in: allows you to activate preconditioning function at the check-in.
- . Mode: allows you to set the type of action that should be performed by the preconditioning function. The possible choices are:
  - Customer card presence simulation: it provides for the complete simulation of the customer card insertion in the pocket transponder reader of the room.
    - Note: This item is disabled if not required by the ETS configuration of the device (pocket transponder reader).
  - Enable comfort mode for all thermostats in the environment: involves setting the comfort mode for all the thermostats in the room.
  - Run scenario: involves the execution of a scenario when enabling the preconditioning and a scenario when disabling the preconditioning. The two scenarios above can be selected from the lists of two fields: "enable preconditioning" and "disable preconditioning".
     Note: You must define a pair of scenarios for each room you want to enable this option for.

#### Disable preconditioning

The preconditioning can be disabled in the following cases:

- Reservation cancelled
- Reservation delayed
- Reservation expired without check-in (in case of customer not arrived or cancelled reservation, the reservation automatically expires).

When disabling the preconditioning, the following actions are performed, depending on the type of selected action:

- Customer card presence simulation: the exit of the customer from the room is simulated (removal of the customer card from the pocket transponder reader).
- Enable comfort mode for all the thermostats in the environment: If a master with the "default setting" function has been defined, the master is executed, setting the mode of operation of the thermostats in the room as defined in the master; otherwise, the STANDBY mode is set for thermostats in the room.
- Run scenario: The disable preconditioning scenario defined in the setup window of room preconditioning is run.

## Conclusion of the preconditioning

The preconditioning ends when the customer accesses to his room for the first time (more precisely at the first detection of the customer's "presence in the room": this event is generated by the KNX vertical transponder reader of the Vimar Well-Contact Plus system or by the Vimar NFC/RFID reader connected to a KNX binary input).

At the preconditioning conclusion there are no actions in addition to those provided for the access of the customer in his room.

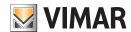

# Managing Booked/Not booked rooms

## Introduction

This specific function was introduced in version 1.27 of Well-Contact Suite and it stems from the need to improve the functions already present in Well-Contact Suite to optimise the room management efficiency (especially from an energy perspective) depending on the reservation status of the rooms. Typically this topic concerns above all the climate control management of the rooms, even though the management may also concern other automation systems in the room.

Typically the management of the room during the guest's stay occurs using two energy statuses (for climate control management, two statuses - Comfort and Standby - are used, as envisaged by the KNX thermostats in the Well-Contact Suite system) linked to the presence or absence of the guest in the room (information provided by the access control system of the Well-Contact Plus system or by other devices in the room automation system). To reasons of energy consumption optimisation, it is useful to be able to have a "third operating status" for the room during periods in which the room is not booked (typically a status that envisages lower consumption levels than those of the condition of the "guest not in room"). After creating this "third energy consumption status", the need arises to manage the passage from this reduced energy consumption status of the room to the other statuses envisaged for room management during the guest's reservation period in the facility to manage any inertia of the climate control management system to ensure the guest benefits from the desired climate control conditions during their stay at the facility.

In versions of Well-Contact Suite prior to version 1.27 the possibility of switching the room to a desired "reduced energy consumption status" is already envisaged (the "third energy status" mentioned above) after the guest's stay in the room ends (end of reservation period), with the possibility of defining actions to carry out on the room devices when the guest checks out. These settings can be made:

- in a timely way on the individual thermostats in the room, using the default functions masters to be applied at check-out of the room reservation and configurable from the complete widget of the thermostats in the Well-Contact Plus system (subject to configuration of the function masters in the "ETS configuration" section of Well-Contact Suite);
- at room level, using the check-out scenarios, which can be set from the "Check-out scenarios" window of the "Room Settings Configuration".

Also for switching from the "room not booked" status to the room booked status Well-Contact Suite envisages (also in versions prior to 1.27) the possibility of performing a "preconditioning" of the room (operating the thermostats and/or the other devices in the room) with an advance time with respect to the start of the reservation (guest expected time of arrival according to the reservation start date) or at check-in (this function at check-in is also used to create guest "welcome" conditions).

The above functions, which are also present in versions of Well-Contact Suite prior to version 1.27, while accommodating for the most part the need:

- can be configured from various sections of Well-Contact Suite;
- envisage timely actions to be carried out on each individual room or on each individual room thermostat;
- do not envisage views that allow the configuration and related verification for all rooms, making the configuration task time-consuming and complex, especially if the number of rooms increases.

To make configuration (and verification) of the Well-Contact Suite functions simpler and faster for the management of a third energy status for rooms, depending on the reservation status, version 1.27 of Well-Contact Suite introduced new functions, which supplement those already present (especially for reasons of retro-compatibility) and which can replace them by providing improvements on the same.

#### Example

The thermostat management during the guest's stay is performed automatically by the room automation system and envisages that the thermostat is in Comfort mode when the guest is in the room and in Standby mode when the guest is not present in the room. You want the thermostat to be in Economy mode when the room is not booked (to reduce the energy consumption levels when the room is not booked): this management is performed by Well-Contact Suite and envisages the switch of the thermostat to Economy mode when the guest checks out ("Not booked" room management (actions at check-out)). You want the thermostat to switch to Comfort status as the start of a reservation approaches, to prepare the room for the guest's arrival: this management is performed by Well-Contact Suite and envisages the switch of the thermostat to Comfort mode a few hours prior to the start of the reservation ("Booked" room management (preconditioning)).

The above description can be schematically represented in the following image.

|          | Sat                                                                                                    | Sun   | Mon      | Tue  | Wed     |             |      |      | Thu     |      |     | Fri                                     |          |        | Sat   |        |       | Sun    | Mon  | Tue    | Wed |  |  |  |
|----------|----------------------------------------------------------------------------------------------------|-------|----------|------|---------|-------------|------|------|---------|------|-----|-----------------------------------------|----------|--------|-------|--------|-------|--------|------|--------|-----|--|--|--|
| _        |                                                                                                    |       |          |      |         | Reservation |      |      |         |      |     |                                         |          |        |       |        |       |        |      |        |     |  |  |  |
| _        |                                                                                                    |       |          |      |         |             |      |      |         |      |     |                                         |          |        |       |        |       |        |      |        |     |  |  |  |
| _        |                                                                                                    |       |          |      |         |             |      |      |         |      |     |                                         |          |        |       |        |       |        |      |        |     |  |  |  |
|          |                                                                                                    |       |          |      |         |             |      |      |         |      |     |                                         |          |        |       |        |       |        |      |        |     |  |  |  |
| Confort  |                                                                                                    |       |          |      |         |             |      |      |         |      |     |                                         |          |        |       |        |       |        |      |        |     |  |  |  |
| Standby  |                                                                                                    |       |          |      |         |             |      |      |         |      |     |                                         |          |        |       |        |       |        |      |        |     |  |  |  |
| Economy  |                                                                                                    |       |          |      |         |             |      |      |         |      |     |                                         |          |        |       |        |       |        |      |        |     |  |  |  |
| Off/Prot |                                                                                                    |       |          |      |         |             |      |      |         |      |     |                                         |          |        |       |        |       |        |      |        |     |  |  |  |
|          |                                                                                                    |       |          | 1    |         |             |      |      |         |      |     | -                                       |          |        | -     |        |       |        |      |        |     |  |  |  |
|          | Guest reservation.                                                                                         |       |          |      |         |             |      |      |         |      |     |                                         |          |        |       |        |       |        |      |        |     |  |  |  |
|          | Guest presence in the room.                                                                                |       |          |      |         |             |      |      |         |      |     |                                         |          |        |       |        |       |        |      |        |     |  |  |  |
|          | Thermostat in Confort: room booked, guest presence in the room: automation system management.              |       |          |      |         |             |      |      |         |      |     |                                         |          |        |       |        |       |        |      |        |     |  |  |  |
|          | Thermostat in Standby: room booked, guest absence in the room: automation system management.               |       |          |      |         |             |      |      |         |      |     |                                         |          |        |       |        |       |        |      |        |     |  |  |  |
|          | Thermostat in Confort: guest absence in the room, booked room management (preconditioning) by Well-Contact |       |          |      |         |             |      |      |         |      |     |                                         | ontact   | Suite  |       |        |       |        |      |        |     |  |  |  |
|          | Thermostat in Economy: not-booked room management (actions at check-out) by Well-Contact Suite.            |       |          |      |         |             |      |      |         |      |     | ,,,,,,,,,,,,,,,,,,,,,,,,,,,,,,,,,,,,,,, | <b>-</b> |        |       |        |       |        |      |        |     |  |  |  |
|          | men                                                                                                    | nosta | t III EC | OHOH | ıy. 110 | נ-טטי       | okeu | 1001 | II IIId | nage | mem | lact                                    | 10115    | at CII | eck-C | out) L | y vve | -II-CC | maci | Juile. |     |  |  |  |

Version 1.27 of Well-Contact Suite further to facilitate the management of Booked/Not booked rooms introduces two main novelties which supplement those envisaged in the previous versions of Well-Contact Suite:

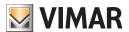

- Table for managing Booked/Not booked rooms. This table, which is accessible using the dedicated item in the configuration menu, allows you to make the Preconditioning settings (actions for preparing the rooms which will switch to the "Booked" status) and the settings envisaged for the room to switch to the "Not Booked" status, for all the rooms, adding a few configuration parameters with respect to those envisaged by the preconditioning functions and actions at check-out already present in Well-Contact Suite prior to version 1.27. The thermostat settings are made at room level (single setting for all the thermostats in the room).
- "Thermostat configuration" table. This table, which is accessible from a specific button in the "ETS configuration" section of Well-Contact Suite, provides an overall view of all the thermostats in the system (both the thermostats in the Well-Contact Plus system and the thermostats in Vimar's By-me Plus system), allowing the setting of certain parameters required for the management of the simplified widgets of the thermostats and, for the KNX thermostats in Vimar's Well-Contact Plus system, the possibility of configuring the functions masters for all the thermostats from a single table.

This table also makes configuration of the various functions for managing the Vimar thermostats in the system simpler and faster.

The configuration options present in previous versions of Well-Contact Suite remain unchanged.

## Table for managing Booked/Not booked rooms

To display the window with the table for managing Booked/Not booked rooms, select the following item in the configuration menu: Configurations->Rooms->Booked/Not booked rooms.

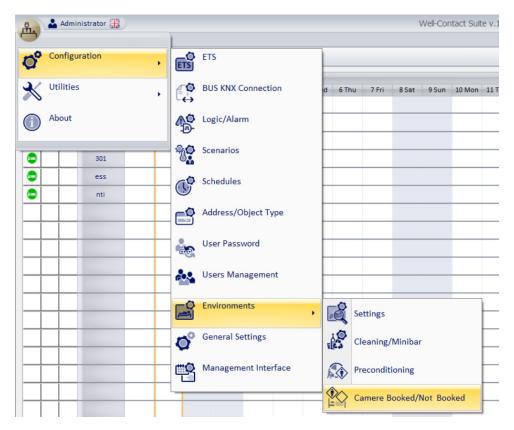

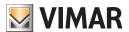

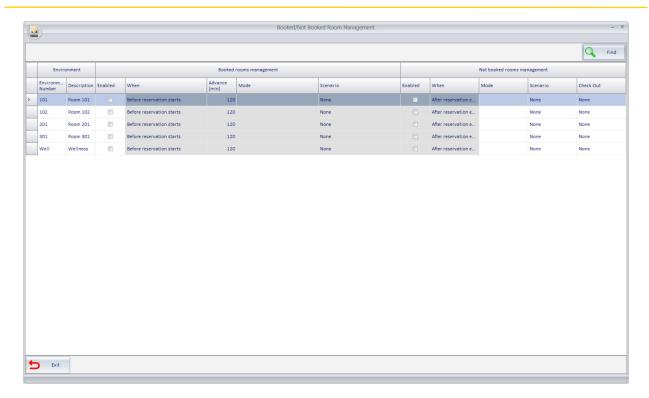

The rows in the table represent all the rooms/rooms that can be booked configured in Well-Contact Suite. The columns in the table are grouped together in three sections:

- Rooms. Includes the two columns with the information about the room (number and description).
- Managing Booked rooms. The columns for setting the preconditioning are grouped together in this section.
- Managing Not Booked rooms. The columns for setting the desired status for the "Not Booked" status of the room are grouped together in this section. Allows you to make the desired settings to the thermostats and/or devices in the room:
- at guest check-out (in the event that there was a guest check-in for the room booked);
- in the other possible conditions for exiting the room booked condition (including the conditions currently managed by WCS to exit the preconditioning condition: reservation cancelled, reservation delayed, end of reservation without any check-in being made).

N.B.: this section also features (last column on the right) the "Check-out scenarios" column which copies into the table the same data that can be set from the "Check-out scenarios" table in the "Room Settings Configuration" window.

The new "Managing Booked/Not Booked rooms" table allows you to:

- have the list of all rooms in a single table (each row in the table represents one room) to verify the general status of settings.
- use the multiple row selection tool and "Set parameters by column" function to perform the configuration of the function (column) with a single setting for all the rooms selected.
- use the "Search" function to filter the rooms on which you want to make a setting.
- for each room have the complete management of the room booked and room not booked settings.
- set the disable preconditioning conditions in a different way from that defined by Well-Contact Suite. In particular, if the management of the room "Not Booked" has been enabled, on exiting preconditioning, Well-Contact suite will set the devices in the room as envisaged by the "Room Not Booked" settings; otherwise it will use the default exit settings of WCS and included in the WCS installer manual in the chapter entitled "Disable preconditioning" (however, in this case too, the current setting will be displayed in the table).

Remember that "disable preconditioning" has a different meaning from "conclusion of preconditioning". Please refer to the relevant chapters in the WCS installer manual for the meaning of the two functions.

# The "Search" button

Press the "Search" button to activate the text search function in table cells. The button works in "toggle" mode: press the button to activate the search function, which remains available until you press the button again.

Once you have activated the Search function, a text field appears for you to type in the text to search for. The search text function works on all the boxes in the table. The search begins by typing in the first character and it is updated as you type the text to search for. The search function works like a filter on the table rows: the rows in the table in which there is at least one cell in which the search text is detected are displayed.

To cancel the search filter, you can delete the search text or exit the Search function by pressing the Search button again.

As you exit the "Search" function, the search filter is cancelled and all the rows which were visible before you activated the "Search" function are presented again.

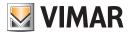

## The "Set parameters by column" function

Proceed as follows to use the "Set parameters by column" function:

- 1. Select the group of rows for which you wish to assign the same parameter to the specific column.
- 2. Set the parameter in any of the cells in the desired column and selected group of rows.
- 3. The value assigned to the cell in point 2 above will automatically be set in all the cells of the selected rows and in the column of the selected cell.

## The "Rooms" section of the table

This section envisages the two columns for identifying the room on which to make the settings: room number and related description.

## The "Managing Booked rooms" section of the table

The columns for setting "Preconditioning" are in this section.

- Enabled. Check-box for enabling the "Preconditioning" function for the room. If this field is disabled the subsequent columns in this section are disabled.
- When. Combo box to choose when preconditioning should start, with the following options:
  - Before the booking: the actions envisaged for Preconditioning will be activated in advance as desired prior to the guest's expected arrival (start of booking). The advance time can be set using the subsequent "Advance" field.
  - At check-in: the actions envisaged for Preconditioning will be activated at the time the guest checks in.
- Advance. Advance time, in minutes, to set if you have chosen preconditioning in advance prior to the start of the booking. The maximum time that can be set is 23 hours and 45 minutes, as envisaged by Well-Contact Suite. This field can only be set if the previous "When" field is set to "Before the booking".
- Mode. Combo box for choosing the desired operating mode, with the following possible values:
  - Simulate card presence. (See Note1) All the settings have been made in the room for the insertion of the card in the transponder card reader of the Well-Contact Plus system.
- Set thermostats to comfort. All the thermostats in the room will switch to the Comfort operating mode.
- Set thermostats to standby. All the thermostats in the room will switch to the Standby operating mode.
- Set thermostats to economy. All the thermostats in the room will switch to the Economy operating mode.
- Run scenario. The scenario selected in the subsequent "Scenario" field will run.

Note 1: as in the previous versions of Well-Contact Suite, the "Simulate card presence" item can be used (and therefore selected) only if there is at least one transponder pocket from the Well-Contact Plus system in the room.

Note 2: In version 1.27 of Well-Contact Suite, compared to version 1.26 (and previous versions), the following two thermostat operating modes have been added, to extend the possibilities for the hotel manager to intervene: "Set thermostats to standby" and "Set thermostats to economy". These two new functions have also been added in the preconditioning setting windows which can be accessed from the menu item Configurations->Rooms->Preconditioning.

• Scenario. Combo box for choosing the scenario to run if the "Run scenario" operating mode has been selected. You can choose a scenario from among those previously created in Well-Contact Suite, using the "Scenario configuration" window.

## The "Managing Not Booked rooms" section of the table

This section contains the columns for setting the desired status for the "Not Booked" status of the room. It is used to set the actions which the room automation system must carry out:

- at guest check-out (in the event that there was a guest check-in for the room booked);
- in the other possible conditions for exiting the room booked condition (these are the conditions currently managed by Well-Contact Suite to exit the preconditioning condition: reservation cancelled, reservation delayed, end of reservation without any check-in being made).

This section of the table contains the following columns:

- Enable. Check-box for enabling the "Not booked room management". The settings in the subsequent columns are only effective if this field is enabled.

  IMPORTANT: if the room "Not booked" management has been enabled on exiting the "preconditioning" condition (reservation cancelled, reservation delayed, end of reservation without any check-in being made) the actions envisaged defined in this section for managing rooms "Not-booked" will be carried out and not the default settings envisaged by Well-Contact Suite.
- When. Combo box for choosing when preconditioning should start, with the following options:
  - At check-out.
  - After the end of the reservation.

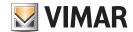

- Mode. Combo box for choosing the desired operating mode:
  - Simulate card removal. (See Note) All the settings have been made in the room for the removal of the card from the transponder card reader of the Well-Contact Plus system.
- Set thermostats to standby. All the thermostats in the room will switch to the Standby operating mode.
- Set thermostats to economy. All the thermostats in the room will switch to the Economy operating mode.
- Set thermostats to protection/off. All the thermostats in the room will switch to the Protection/OFF operating mode.
- Run scenario. The scenario selected in the subsequent "Scenario" field will run.

Note: as in the previous versions of Well-Contact Suite, the "Simulate card removal" item can be used (and therefore selected) only if there is at least one transponder pocket from the Well-Contact Plus system in the room.

- Scenario. Combo box for choosing the scenario to run if the "Run scenario" operating mode has been selected. You can choose a scenario from among those previously created in Well-Contact Suite, using the "Scenario configuration" window.
- Scenario at check-out. Combo box for choosing the scenario at check-out envisaged by the previous versions of Well-Contact Suite which can also be set from the "Scenario at check-out" tab in the "Room Settings Configuration" table, which can be accessed from the configuration menu Configurations-Nooms-Nooms-Settings.

This column was introduced to display in a single table the possible settings of Scenario at check-out carried out in previous versions of Well-Contact Suite with respect to version 1.27. The possibility of using this scenario too may prove useful to manage specific room automation requirements.

## Priority in performing actions envisaged for managing rooms "Not Booked"

If there are several types of actions envisaged for managing rooms "Not booked", Well-Contact Suite carries them out according to the following priorities:

- 1. Any actions set in the "Managing "Not booked" rooms" section of the "Managing Booked/Not booked rooms" table, choosing one of the possible actions for each room:
  - Simulate card removal.
- Set thermostats to standby.
- Set thermostats to economy.
- Set thermostats to Off/Protection.
- Run scenario
- 2. Any settings at check-out made on the individual KNX thermostats of Vimar's Well-Contact Plus system using the "default functions masters", which can be managed from:
  - "Managing thermostats via Functions Masters" section in the "Thermostat configuration" table which can be accessed by pressing the "Thermostats" button in the "ETS configuration" table of Well-Contact Suite.
  - "Restore default" panel in the "complete" widget of Vimar's KNX thermostats.
- 3. Any scenario at check-out, set using one of the possible configuration modes:
- "Scenario at Check Out" column (last column on the right in the "Managing Booked/Not booked rooms" table).
- From the "Scenario at check-out" tab in the "Room Settings Configuration" window, which can be accessed from Configurations->Rooms->Settings.

We recommend you use the management described in point 1, which should be sufficient for the majority of needs.

If you are already using the actions envisaged in points 3 we recommend you switch to the management envisaged in point 1, using the "Thermostat configuration" table should make it very simple and quick to verify the configuration status of the thermostat management via "Default functions master" and disabling this function to switch to the new management envisaged in point 1.

If you need to use the actions envisaged by two or three of the above points, check the actions of the various types of actions to avoid the subsequent actions "overriding" actions carried out in previous points.

## Use of managing "Not Booked" rooms or default functions masters for setting thermostats at check-out

As mentioned earlier, to set specific operating parameters for the thermostats in a room at the time of the guest's check-out, in version 1.26 of Well-Contact Suite (and previous versions), in addition to being able to create scenarios to run at check-out, it was also possible to create thermostat-type default functions masters which, subject to association with the desired thermostats, can be activated at room check-out. Activating this function, up until version 1.26 of Well-Contact suite, had to be done on each thermostat in the room, accessing the configuration window of the thermostat (complete widget), from the room supervision page.

Remember that this function is still envisaged only for the KNX thermostats in Vimar's Well-Contact Plus system, whereas it cannot be used for the thermostats in Vimar's By-me Plus system.

With the introduction of managing "Booked/Not booked rooms" we recommend you use the new table for managing the rooms (Booked/Not Booked). However, you can continue to use the setting via default functions masters but this proves more complex to manage and cannot be used for Vimar's By-me thermostats.

Version 1.27 of Well-Contact Suite also introduced a new "Thermostats" window, which will be described in the following chapter, providing a complete view of all the Vimar thermostats (both KNX and By-me) where you can also manage the settings via default functions masters - for KNX thermostats.

Managing via default functions masters in some certain cases may still prove useful but in almost all cases the use of the new "Managing Booked/Not booked rooms" table is simpler and easier to configure to set the thermostat modes of the rooms at the time of check-out from the room.

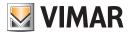

## The "Thermostat configuration" table

Version 1.27 of Well-Contact Suite introduced a new table which contains all the thermostats in the system. Both the KNX thermostats in Vimar's Well-Contact Plus system and the thermostats in Vimar's By-me Plus system are shown.

To access the table, press the "Thermostats" button in the bottom right area of the "ETS configuration" window of Well-Contact Suite.

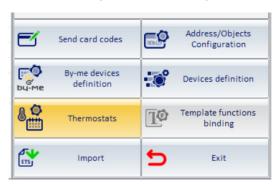

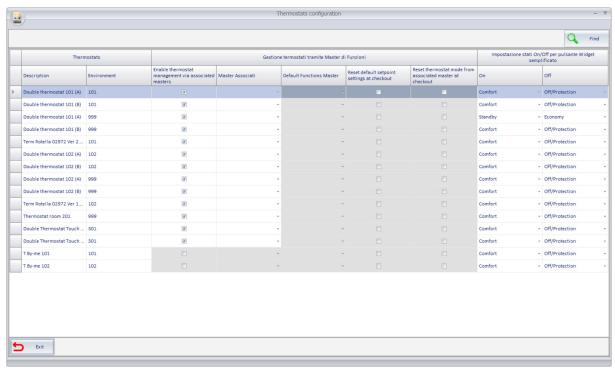

The rows in the "Thermostat configuration" table represent all the Thermostat type widgets in the supervision pages of Well-Contact Suite.

N.B.: typically the widget of a thermostat is only present in the supervision page of the room in which it is physically installed. Well-Contact Suite still allows you to add the widgets of devices even in other supervision pages: for instance, in a supervision page created in Well-Contact Suite for the management of all the thermostats in the system. If the widget of a thermostat is inserted in several supervision pages, even if there is only one physical thermostat, the widgets associated with it, inserted in the various pages, envisage the possibility of independently setting the operating mode of the thermostat to the ON and OFF statuses of the ON/OFF button in the simplified widget. The table contains the rows relating to all the widgets of all the thermostats present in all the rooms, and there could be more of them than the actual number of thermostats physically installed.

The columns in the table are grouped together in three sections:

- Thermostats. Includes the two columns with information about the description of the thermostat and the number of the room in which the specific thermostat widget is inserted.
- Managing thermostats via Functions Masters. This section groups together the columns for setting the KNX thermostats in Vimar's Well-Contact Suite
  system using functions masters. In this section you can make all the settings concerning the functions masters, except for the creation of the functions
  masters (the functions masters must in any case be previously created using the dedicated procedure envisaged in Well-Contact Suite).
   N.B.: this section is disabled for the thermostats in Vimar's By-me Plus system because their management using functions masters is not available.
- Setting ON and OFF statuses for ON/OFF button of the simplified widget. This section groups together the two columns for associating the thermostat operating mode (Comfort, Standby, Economy, Off/Protection) with the ON and OFF statuses of the ON/OFF button present in the "simplified widget" of the thermostats (introduced in version 1.27 of Well-Contact Suite).

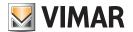

The new "Thermostat configuration" table allows you to:

- have the list of all the thermostat widgets present in the supervision pages in a single table.
- use the multiple row selection tool and "Set parameters by column" function to perform the configuration of a set of thermostats (widgets) selected with a single setting.
- use the "Search" function to filter the thermostats on which you want to make a setting.
- centralise the management of thermostat functions masters.
- check and set in a centralised way the association of the thermostat operating modes associated with the ON and OFF statuses of the ON/OFF button of the simplified widget of the thermostats.

#### The "Search" button

Press the "Search" button to activate the text search function in table cells. The button works in "toggle" mode: press the button to activate the search function, which remains available until you press the button again.

Once you have activated the "Search" function, a text field appears for you to type in the text to search for. The search text function works on all the boxes in the table. The search begins by typing in the first character and it is updated as you type the text to search for. The search function works like a filter on the table rows: the rows in the table in which there is at least one cell in which the search text is detected are displayed.

To cancel the search filter, you can delete the search text or exit the Search function by pressing the "Search" button again.

As you exit the "Search" function, the search filter is cancelled and all the rows which were visible before you activated the "Search" function are presented again.

## The "Set parameters by column" function

Proceed as follows to use the "Set parameters by column" function:

- 1. Select the group of rows for which you wish to assign the same parameter to the specific column.
- 2. Set the parameter in any of the cells in the desired column and selected group of rows.
- 3. The value assigned to the cell in point 2 above will automatically be set in all the cells of the selected rows and in the column of the selected cell.

#### The "Thermostats" section of the table

This section envisages two columns:

- Description: description of the thermostat.
- Room: number of the room (supervision page) in which the thermostat widget is inserted.

As mentioned earlier, the widget of a thermostat can be present in several supervision pages (associated with several rooms).

For instance, with reference to the image of the Thermostats window shown above, the "Double thermostat 101 A" thermostat is present in both the supervision page of room 101 as well as in supervision page number 999.

#### The "Managing thermostats via Functions Master" section of the table

This section contains the columns for the complete setting of the thermostats via functions masters (for the KNX thermostats in Vimar's Well-Contact Plus system), after creating the Thermostat type functions masters you wish to use.

Remember that for the creation of the Thermostat type functions masters you need to use the procedure also envisaged in the versions of Well-Contact Suite prior to version 1.27 and described in the first 4 bullet points of the "Creating a functions master of the "Thermostat" type" chapter in this manual (those dedicated solely to the creation of the functions master, excluding the association of the master with the thermostats); the fifth bullet point in the procedure described in the "Creating a functions master of the "Thermostat" type" chapter concerns the association of the thermostats with the functions master: for this operation, you can use the new Thermostats table, which is much faster especially if there are a large number of thermostats to associate (exploiting the search table, sort rows, multiple selection and setting parameters "by column" functions). The table also includes the columns which replicate the settings envisaged by the complete widget of the Vimar KNX thermostats, represented in the area highlighted in the following image.

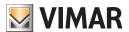

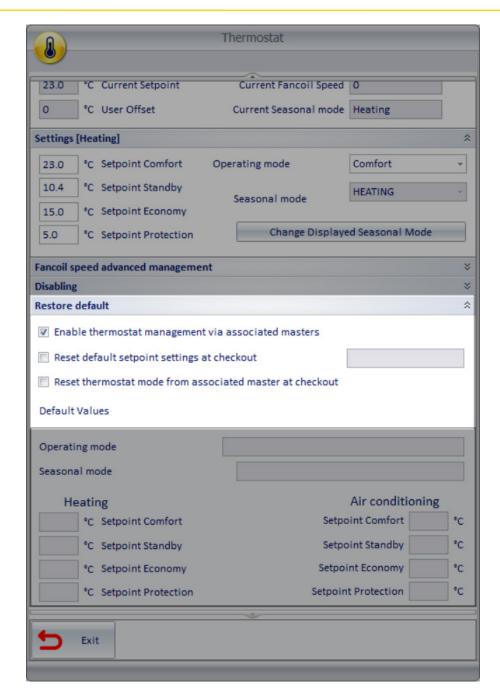

This section of the table contains the following columns:

- Enable thermostat management via associated masters. Check-box for enabling the thermostat management via functions masters. If you disable this check-box the thermostat management of Well-Contact Suite via any functions masters associated will be disabled (for both any default functions master as well as for any functions masters for the runtime control)
- Associated Masters. Combo box, with multiple selection possibility, for selecting/associating Thermostat type functions masters you wish to associate with the thermostat. The selection of masters using the combo box has the effect of associating the thermostat with the selected masters (an operation which until version 1.27 of Well-Contact Suite could only be done, for each functions master, following point 5 of the procedure for creating functions masters of the thermostat type described in the "Creating a functions master of the "Thermostat" type" chapter in this manual). Remember that the setting affects the thermostat (so both any thermostats A and B envisaged on certain models of Vimar KNX thermostats and on all the widgets associated with them). After the setting, the list of functions masters associated with the thermostat will be displayed in the cell, as text items separated by a comma: if the complete list is not completely visible due to the insufficient width of the column, you can widen the column or select the cell to display the selected items. The combo box contains all the thermostat type functions masters which have been created.

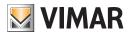

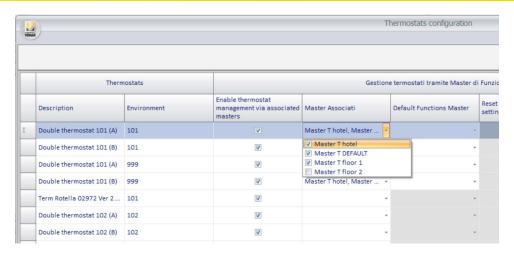

• Default Functions Masters. Combo box for selecting/associating the default functions master with the thermostat. If you select the cell the list of functions masters associated with the thermostat is shown (those selected in the previous "Associated Masters" column).

IMPORTANT: Remember that from version 1.27 of Well-Contact Suite, to set a specific operating mode in the thermostats of a room when the room is in the "not booked" status, it is advisable to use the new "Managing Booked/Not booked room", instead of using the default functions masters to be activated at room check-out. To manage specific and special needs, you can still use the default functions masters (for instance if you want to set the thermostats independently and differently at room check-out).

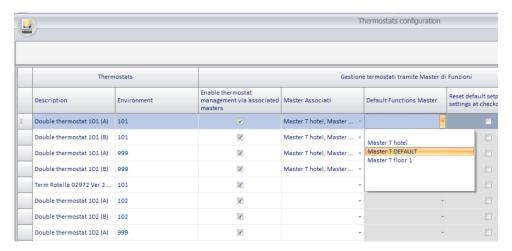

- Restore default setpoint settings at check-out. This parameter can only be set if a default master has been selected. If you enable this check-box, at check-out of the room in which the thermostat is present, Well-Contact Suite will send the thermostat the temperature setpoint setting defined in the default functions master associated with the thermostat.
- Restore thermostat mode from associated master at check-out. This parameter can only be set if a default master has been selected. If you enable this check-box, at check-out of the room in which the thermostat is present, Well-Contact Suite will send the thermostat the operating mode setting defined in the default functions master associated with the thermostat.

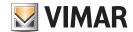

# The "Setting ON/OFF statuses for the simplified Widget button" section of the table

This section is available for both the KNX thermostats in Vimar's Well-Contact Plus system and for the thermostats in Vimar's By-me Plus system, allowing you to define the operating mode of the thermostat to be associated with the ON and OFF statuses of the ON/OFF button present in the simplified widget of the thermostats. The setting can be made independently for each widget associated with the thermostats: if the same thermostat is inserted in several supervision pages (a specific widget is created for each supervision page), this setting can be made independently, where needed.

This section envisages two columns:

- On. Combo box for selecting the operating mode of the thermostat to be associated with the ON setting of the ON/OFF button of the simplified widget of the thermostat. The following modes can be selected: Comfort, Standby, Economy.
- Off. Combo box for selecting the operating mode of the thermostat to be associated with the OFF setting of the ON/OFF button of the simplified widget of the thermostat. The following modes can be selected: Standby, Economy, Off/Protection.

As regards the management of the ON/OFF button of the simplified widget of the thermostat, please remember:

- 1. The mode chosen for the ON mode must be "higher" than that chosen for the OFF status (considering Comfort as the "highest" and "Off/Protection" as the "lowest").
- 2. As specified in the user manual, in the "The elements of the new "simplified" widget for Vimar thermostats" chapter, the ON and OFF statuses of the button can be associated with two thermostat operating modes.

Button ON status: icon with yellow background. When the button is yellow, the operating mode associated with the button ON status is set in the thermostat. Press the button to send the thermostat the control to set the operating mode associated with the button OFF status.

**Button OFF status:** icon with blue background. When the button is blue, an operating mode different from that associated with the button ON status of the ON/OFF button is set in the thermostat\*. Press the button to send the thermostat the control to set the operating mode associated with the button ON status.

\* Using only the ON/OFF button (of the simplified widget of the thermostat) to edit the thermostat operating mode (and if the same operating mode for the button OFF status has been associated in all the simplified widgets of the same thermostat), when the icon is blue (button OFF status), the thermostat is actually in the operating mode associated with the button OFF status of that simplified widget. If this is not the case, the thermostat may be in any mode, but definitely different from that associated with the button ON status (the status of which is always displayed via the yellow icon).

In this case too, the possibility of performing a "setting by column" using the multiple selection proves particularly useful as does being able to have the complete view of these settings for all the widgets of all the thermostats managed by Well-Contact Suite.

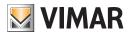

# Customizing the User Interface of the system monitoring section

#### Introduction

After the "ETS Configuration", described in the chapter ETS Configuration, the Well-Contact Suite software generates the graphic pages' structure through which you can manage the supervision of the automation system, starting from the system structure defined in "ETS Configuration" itself.

As mentioned above, the set of graphical pages through which you can interact with the automation devices is created automatically.

Among the graphic pages created, we're now going to examine those that represent the detail views of the environments.

The detail view of an environment can be considered as a graphical representation of an environment where graphical symbols representing the devices physically present in the automation system are inserted.

## Graphical customization of the "detail view" of an environment

## The detail view of an environment after the "ETS Configuration"

Accessing the detail view of a room after the "ETS Configuration", you will see a window that looks like the one shown in the picture below (related to "Room A").

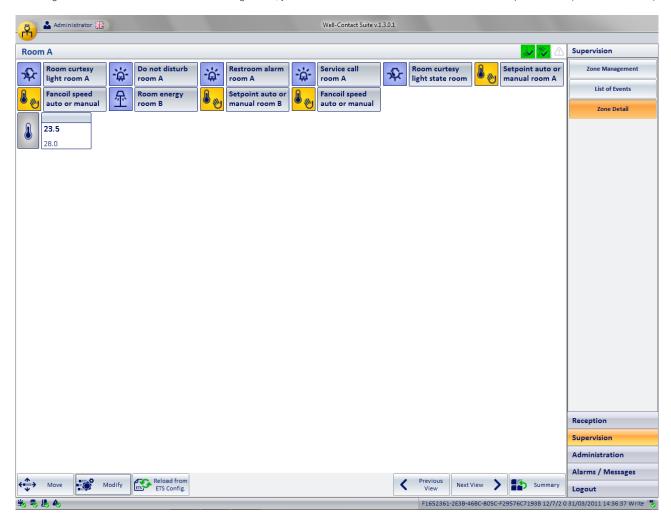

In terms of features, even without any graphical customization, you can manage the devices/addresses/objects whose graphical symbols are displayed in the window itself (assuming that the previous configuration steps have been carried out correctly).

You can customize the look of this window so that the operations necessary for the supervision are clearer, or for purely aesthetic reasons.

Inside the window, the parts that matter from the standpoint of graphical customization are the following:

- Area of the "Detail view of the environment".
- The "Move" button
- $\bullet$  The "Edit" button
- The "Reload from ETS Configuration" button

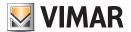

## Area of the "Detail view of the environment"

It is a true representation of the environment where graphical symbols representing the devices physically present in the automation system are inserted. If you have previously made changes to the view of the devices or addresses/objects via the "Edit" button, you will see the following:

- Thermostats. The graphical objects representing the "Vimar thermostats" are displayed. These graphical objects, as described in the specific chapters, display the main data of the thermostats. The data shown in this view are the following:
  - measured temperature
  - set temperature
  - operating mode
  - Possible manual setting through the buttons on the thermostat (if enabled): changing of the temperature (within the set range) and manual changing of the fancoil's speed.
- Addresses/objects that have been associated with the environment and have been set as "Visible" addresses/objects sin the "Address/Object Type" window.

The default view has the following features:

- All graphical symbols are placed alongside each other, starting from the top left of the window.
- All graphical symbols are made of an icon (the one set in the "Address/Object Type" window) and a description field (in the case of the thermostat the description field is formed by a proper description and a field with the main operation data).
- The background of the window is uniformly white.

#### The "Move" button

The "Move" button is located at the bottom left of the environment's detail window, and provides access to the "Move" and "Resize" functions of the devices/addresses/objects graphical symbols.

Note: Once activated, and then after entering the edit mode of the graphical objects, this button is replaced by the "Save" button, which exits the edit mode keeping the changes made (see chapter Moving and resizing the devices/addresses/objects graphical symbols).

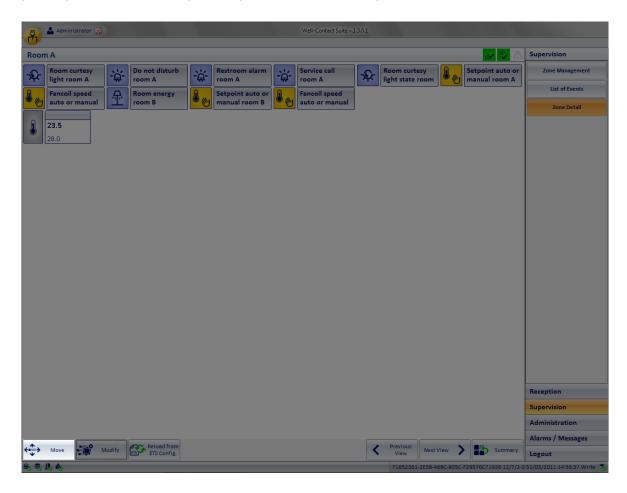

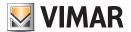

## The "Edit" button

The "Edit" button is located at the bottom left of the environment's detail window, and provides access to the following editing functions:

- Changing of the window background
- Changing of characteristics of visibility, icons, operation of the addresses/objects present in the detail view of the environment
- Changing of characteristics of visibility of the thermostats present in the detail view of the environment
- Inclusion into the environment of the devices/addresses/objects graphical symbols. This allows you to create monitoring windows which, while not complying with the actual location of the devices, may allow for easier supervision of the system, or otherwise allow for the customization of the supervision graphical pages depending on specific client requirements.

Removal of devices/addresses/objects from the detail view (and therefore from the graphical representation and not from the ETS structure)

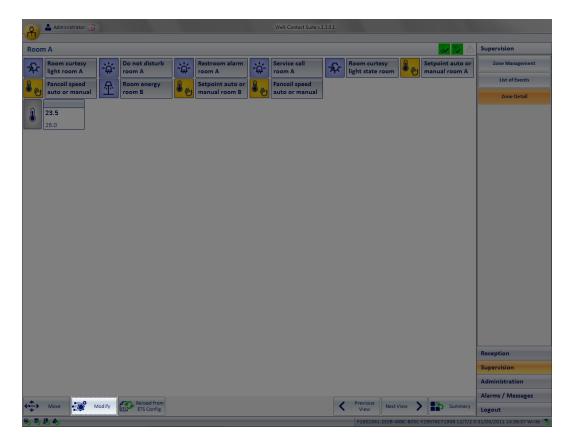

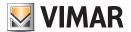

## The "Reload from ETS Configuration" button

The "Reload from ETS Configuration" button is located at the bottom left of environment's detail window, and allows you to reload the data related to the devices, from the ETS configuration.

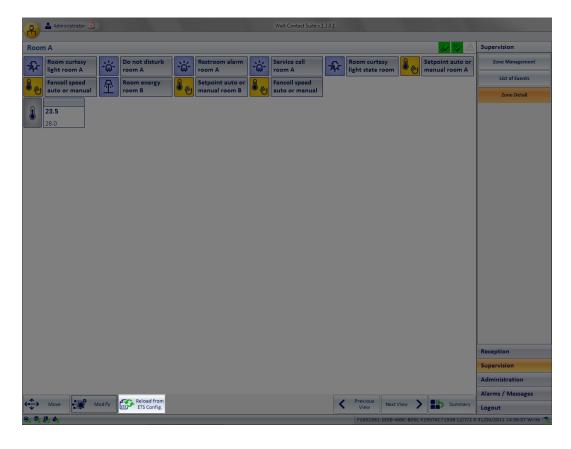

In that regard, here follows a description of the process of creation of the graphical pages.

1. After performing the "ETS Configuration" for the first time, when the "ETS Configuration" window is closed, the data relating to the system structure and devices are processed by Well-Contact Suite software with the purpose to create the graphical structures that shall constitute the graphical user interface for the supervision of the system.

The graphical structures that are created can be summarized as follows:

- a. Summary and "thematic" views of the real and virtual environments that make up the representation of the system itself (e.g. summary view of the rooms, view of the thermostats inside the rooms, summary view of the common areas, view of the thermostats inside the common areas, view of the zone masters,...). In these views, the graphical objects summarizing the status of the main devices and features that can be managed in all the environments are included.
- b. Detail views of the real and virtual environments that the building is made of and that contain the automation system devices (e.g., detail view of the rooms, detail view of the common areas, detail view of the zone masters,...). In these views, the graphical objects representing the individual devices/addresses/objects present inside the environment are included.
- 2. At this point, the data structure of the graphical representation of the system (which was created with the ETS configuration information), is dissociated from the data structure created by the ETS configuration.
  - All modifications and customizations made to the structure of the graphical representation of the automation system are not going to change the structure of the ETS configuration.
- 3. If you need to re-import system data from ETS (e.g., as a result of an expansion of the automation system), or when the ETS configuration of the system needs changing, you can still "synchronize" the system data with those of the structure of the graphical representation, through the Well-Contact Suite software. To do this, use the button "Reload from ETS Configuration".

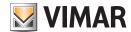

# Moving and resizing devices/addresses/objects graphical symbols

## Moving the graphical symbol of a device/address/object

To change the position of the graphical symbol of a device/address/location, follow these steps:

- 1. Press the "Move" button.
- 2. Move the mouse over the graphical symbol of a device/address/object: the cursor turns into a cross.
- 3. Left click the symbol you want to move and move the symbol to the desired position holding down the mouse button.

  To facilitate the alignment between the various graphical symbols, when there is an alignment between the sides of the device you are moving and at least one of those of the other devices, a reference line is displayed as shown below.

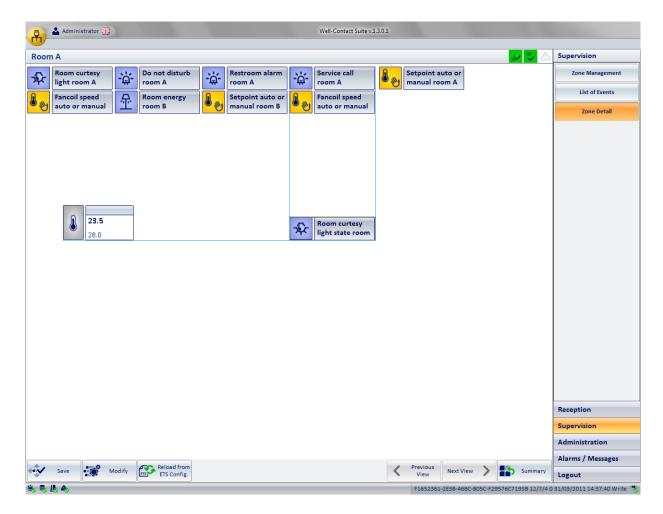

- 4. Release the left mouse button on the desired position.
- 5. Repeat the procedure for all the devices you want to move.
- 6. Possibly resize the devices (refer to chapter Resizing the graphical symbol of a device/address/object).
- 7. Press the "Save" button to save the operations of moving (and resizing) and exit the "Moving/Resizing" mode.

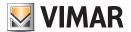

## Resizing the graphical symbol of a device/address/object

To change the size of the graphical symbol of a device/address/location, follow these steps:

- 1. Press the "Move" button.
- 2. Move the mouse over the graphical symbol of a device/address/object: the cursor turns into a cross.
- 3. Press and release the left mouse button on the symbol you want to move. The graphical symbol of the device will look as shown in the picture below.

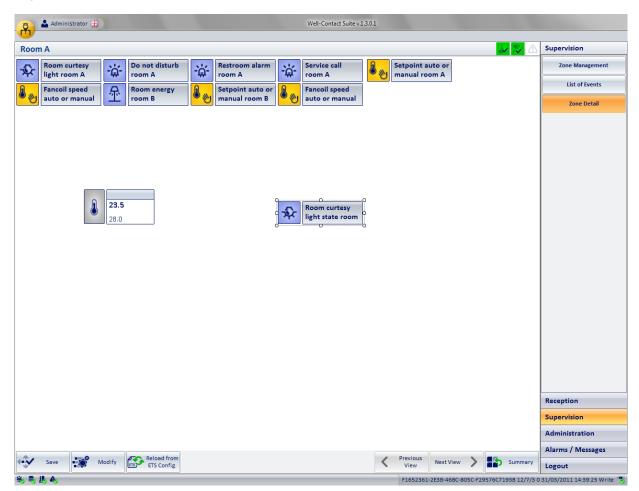

Within the perimeter of the graphical symbol little squares appear.

- 4. Mouse hovering one of such little squares, it'll take the form of a double arrow (<->) pointing to the same direction as the resizing.
- 5. Press and hold the left mouse button on the square that shows the direction of the desired resizing.
- 6. Move the mouse cursor until you reach the desired size and proportions of the graphical symbol of the device/address/object.
- 7. Release the left mouse button.
- 8. Repeat the procedure for all the devices you want to resize.
- 9. Possibly move the graphical symbols (refer to Chapter Moving the graphical symbol of a device/address/object).
- 10. Press the "Save" button to save the operations of resizing (and moving) and exit the "Moving/Resizing" mode.

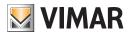

# Changing the visibility of the graphical symbols of the devices

## Introduction

As previously mentioned in the chapter Address/Object Type, you can change the appearance and behavior (using the mouse) of the graphical symbols representing the devices/objects/addresses included in the detail views of the environments.

In such chapter we have dealt with the changes to the views on a "global" level, i.e. those changes that are applied to all the addresses of the same type and with the same features. We also mentioned that, regardless of the "global" settings, you can make "timely" changes to a in specific detail view of an environment. These "timely" changes are carried out using the procedures described in this chapter.

Such possible changes are summarized by the following points:

- Changing the background of the detail window of an environment.
- Changing the visibility, the display mode, and the action linked to the left mouse button on the graphical symbols in use
- Adding graphical symbols to devices that are not present in the environment you are customizing.
- Deleting graphical symbols from the detail view in question.

To access the customization graphical features here described, go to the "Edit Supervision" window which is activated by pressing the "Edit" button, as described below.

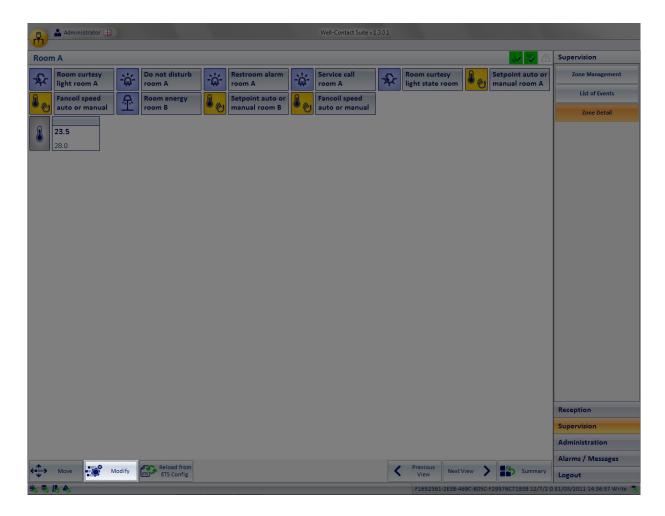

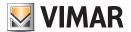

The window "Edit Supervision" appears, as shown in the figure below.

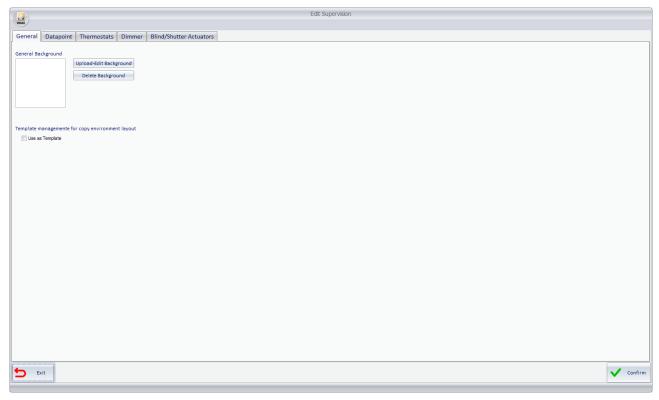

The window has five tabs:

- General This is the tab where you can customize the background of the window.
- Datapoint This is the tab where you can change visibility settings, display and action modes (with the mouse) for all the addresses/objects in the current detail view. Also included are the settings that refer to the addition or deletion of graphical symbols of the addresses/objects that relate to the current detail view.
- Thermostats. This is the tab where you can change visibility settings and the display for all the thermostats in the current detail view. Also included are the settings that refer to the addition or deletion of graphical symbols of the thermostats that relate to the current detail view.
- Dimmer. From this tab you can change the visibility settings and the display mode for all the Dimmer (only for the channels in the ETS project) in the current detail view. It also includes the settings regarding the addition or deletion of the graphic symbols of the Dimmer, concerning the current detail view.
- Roller shutter actuators. From this tab you can change the visibility settings and the display mode for all the Roller Shutter Actuators (only the ones in the ETS project) in the current detail view. It also includes the settings regarding the addition or deletion of the graphic symbols of the Roller Shutter Actuators, concerning the current detail view

If the supervision page is used with Template for the "Copy room layout" function, another tab appears to associate the rooms with the Template. Please refer to the chapter entitled "Copy layout of the room supervision page" in this manual for a description of this function inserted in version 1.27 of Well-Contact Suite.

## Changing the background of the detail window of an environment

## Adding or changing a background to the detail view of an environment

To change the background of a detailed view, follow the steps below:

- 1. Log on to the "General" tab of the "Edit Supervision" window, as described earlier.
- 2. Press "Upload-Change Background", as described in the following picture.

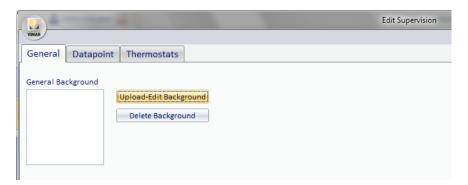

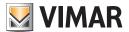

A window appears, from which you can select the image you want to use as a background for the detail view of the environment. See the following picture.

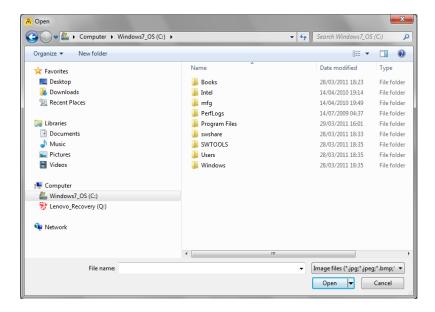

3. Select the desired image file and press the "Open" button. The above-mentioned window is the dialog box that's typically used by Windows applications to open a file, with the well-known features to reach the folders that contain the desired file.

The Well-Contact Suite software can use the image files listed in the "File Type" field within the window (jpg, jpeg, bmp, png, gif) as background images for the detail views of the environments.

To cancel the selection of the image file, press "Cancel".

4. After making the choice of the background image, the "General" tab of the "Edit Supervision" window will look as shown in the following picture.

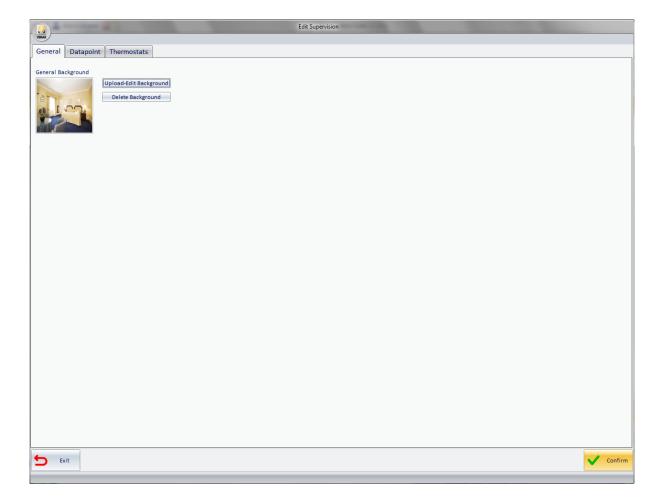

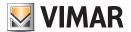

Press "Confirm" to save your settings and return to the detail view of the environment.

The chosen image will be applied as a background of the detail view of the environment, as shown in the following picture.

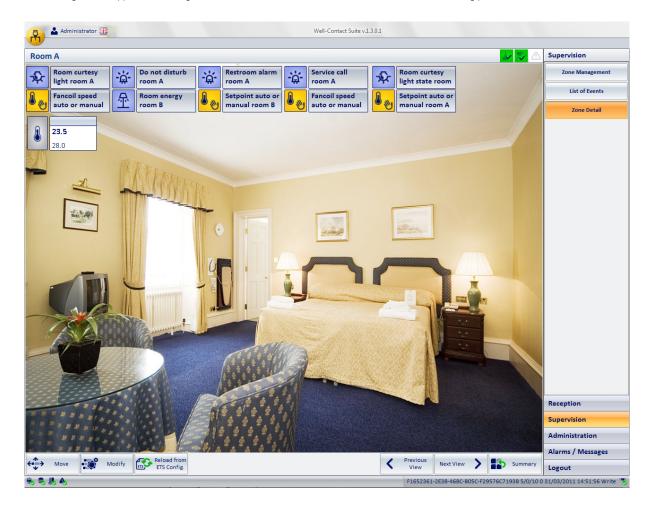

## Deleting a background from the detail view of an environment

To delete the background of a detailed view, follow the steps below:

- 1. Log on to the "General" tab of the "Edit Supervision" window, as described earlier.
- 2. Press "Upload-Change Background", as described in the following picture.

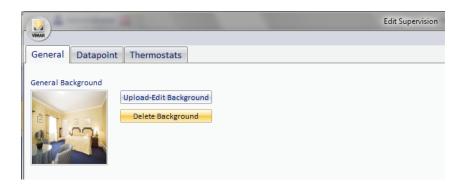

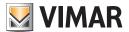

The image previously used as a background is removed from the thumbnail.

3. Press the button "Confirm" to exit the dialog confirming the elimination of the background image of the detail view of the environment, as shown in the picture below.

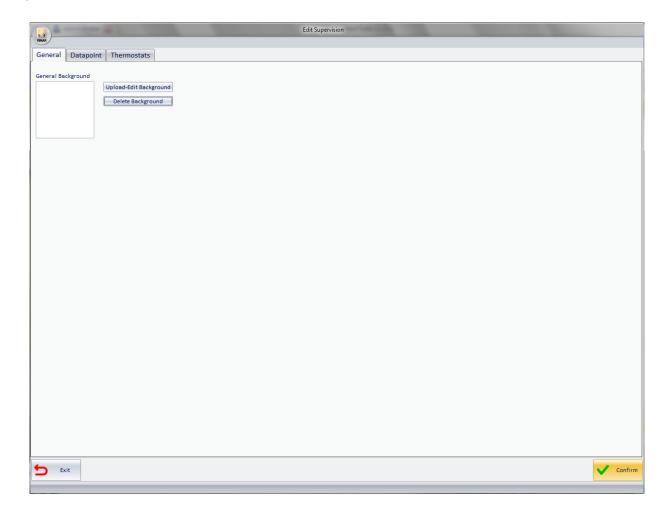

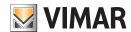

## Changing the visibility, the display mode, and the action linked to the left mouse button on the graphical symbols in use

## Changing the display characteristics of the addresses/objects

To change the visibility, the display mode and the action linked to the clicking of the graphical symbols of the addresses/objects with the mouse, you can use the tab "Datapoint" from the "Edit Supervision" window, which is accessed pressing the button "Edit" from the window of the detail view of the current environment.

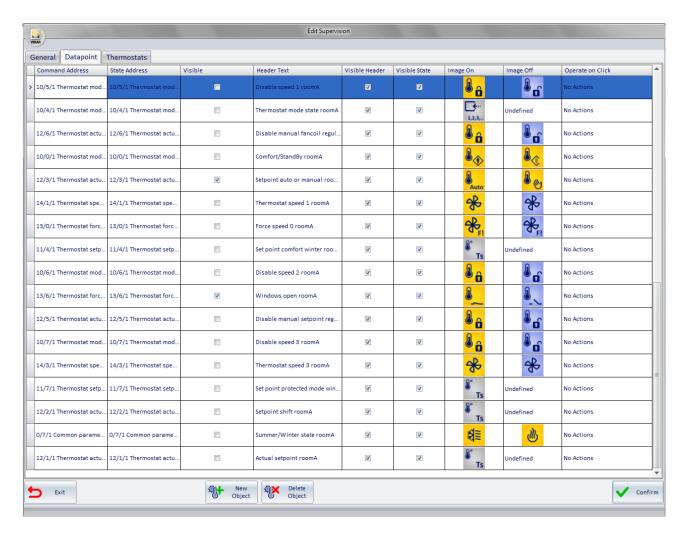

It is a table whose rows represent the addresses/objects in the detail view of the current environment.

The columns display the parameters of the addresses/objects in question. Some parameters, besides being shown, can also be changed as described below. Here follows the description of the parameters included in the columns of the Addresses/Object Symbols View Mode Configuration table:

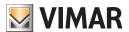

## Command Address This is the address that is used for sending commands.

To change this information left click the same field.

A window appears, where you can select the address from all listed addresses/objects of the system, as shown in the picture below.

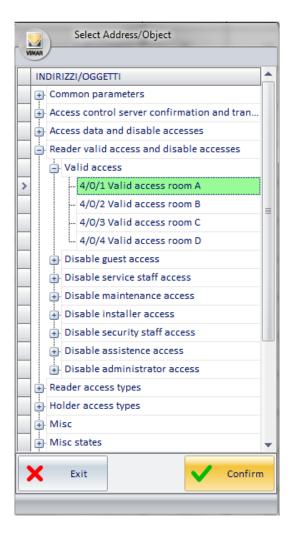

After selecting the desired address, press "Confirm".

• State Address This is the address used for reading the status (in some devices, it does not coincide with the command address). To change this information left click the same field.

A window appears, where you can select the address from all listed addresses/objects of the system, as shown in the picture below.

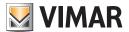

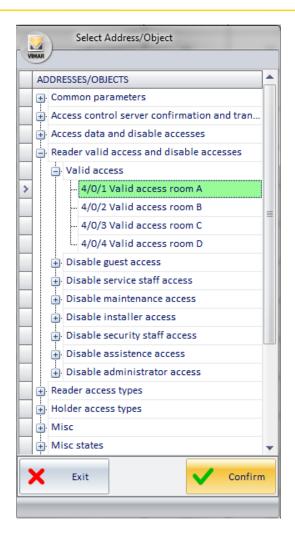

After selecting the desired address, press "Confirm".

- Visible. It is the field that allows you to make visible the graphical symbol of the address/object. If selected, the graphical symbol will appear in the detail view of the room. The display type (just icon or image+description) can then be set from the "Visible Header".
- Header Text. It is an editable text field that allows you to customize the descriptive text of the specific address/object. The text presented after the first set up is that of the address.
  - To edit the text, select the field (pressing the left mouse button) and type the new description.
- Visible Header. It is the field that allows you to set the view of the icon or the icon along with the description of the address/object. Setting this field produces visible effects only if you have previously enabled the "Visible" field described above. If enabled, this field makes visible the part of the description of the address/objects, in addition to the icon itself.
  - This option is useful, for example, when using a background image that represents the real environment and the identification of the addresses, within the environment, can only be done easily by placing graphical symbols. This can make the view of the detail of the environment clearer and more pleasant. The figure below describes the above situation (only the thermostat has also visible description field and status, which can possibly be made invisible by following the instructions in the chapter *Changing the display characteristics of thermostats*).
- Visible state: it's the field that displays the status of the address/object. Setting this field produces visible effects only if you have previously enabled the "Visible Header" field described above. If enabled, the status of the address/object will be visible in the room detail.

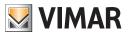

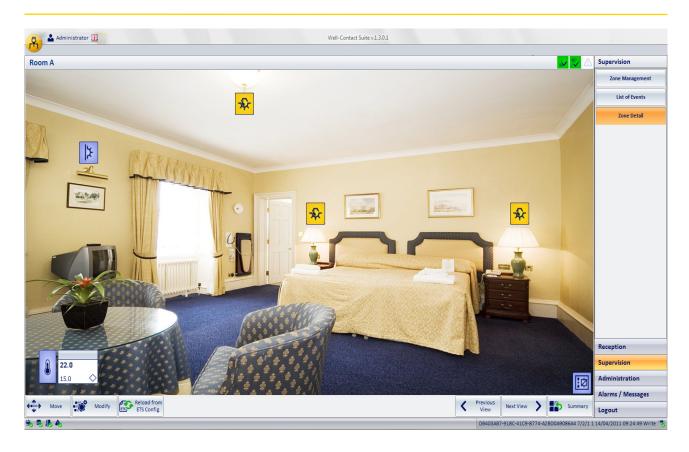

Image On. It is the image you want displayed to represent the selected address when the status is "ON" (Active, On...). By selecting this field the dialog to select the image shall be displayed, as shown in the picture below.

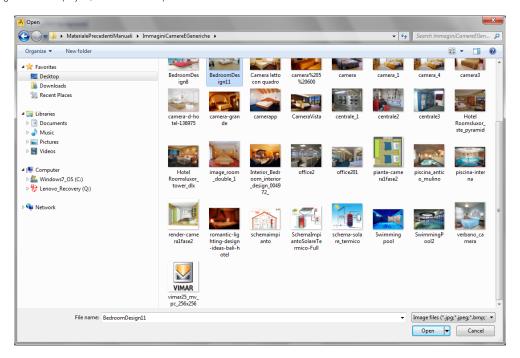

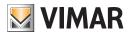

It's the dialog typically used by Windows applications to open a file, with the chance to move around various computer folders to locate the file. After selecting the desired (image) file, press the "Open" button to confirm the choice, or double click the desired image.

The Well-Contact Suite Software provides a set of icons for the most common types of addresses in the automation systems. You can still use your own images.

Image Off. It is the image you want displayed to represent the selected address when the status is "OFF" (Inactive, Off...). By selecting this field the dialog to select the image shall be displayed, as shown in the picture below.

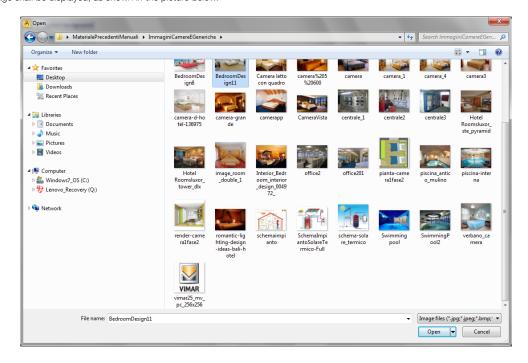

It's the dialog typically used by Windows applications to open a file, with the chance to move around various computer folders to locate the file. After selecting the desired (image) file, press the "Open" button to confirm the choice, or double click the desired image.

The Well-Contact Suite Software provides a set of icons for the most common types of addresses in the automation systems. You can still use your own images.

Operate on click It is the action taken by the Well-Contact Suite software when you click the icon that represents the address.

To set this parameter:

1. Click the "Default Action" column of the desired address. A window for selecting the action appears, as shown below.

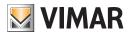

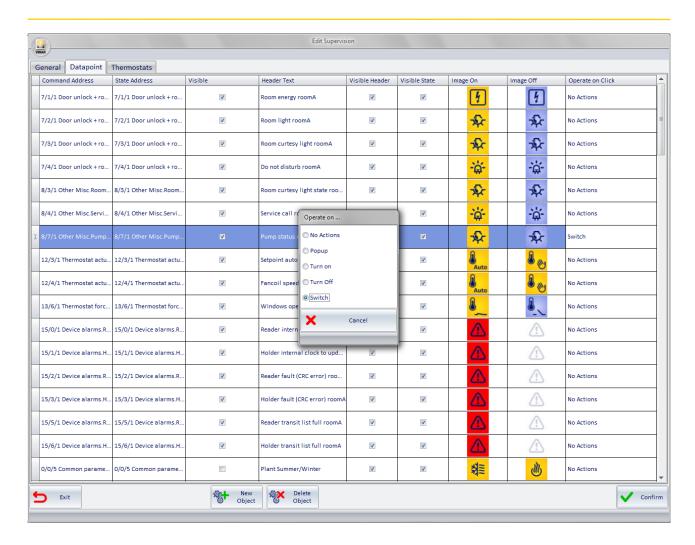

The actions you can choose from the selection window depend on the selected address. Only the choices that can be made for the selected address are suggested. The last picture shown relates to the default actions that can be set for a "Light ON-OFF" type of address.

2. From the selection window, choose the desired default action. To close the window without making any changes to the current settings, press "Cancel". Here are two examples to describe the meaning of this field:

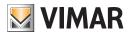

### Changing the display characteristics of the thermostats

To change the visibility and the display mode of the graphical symbols of the thermostats, you can use the tab "Thermostat" from the "Edit Supervision" window, which is accessed pressing the button "Edit" from the window of the detail view of the current environment.

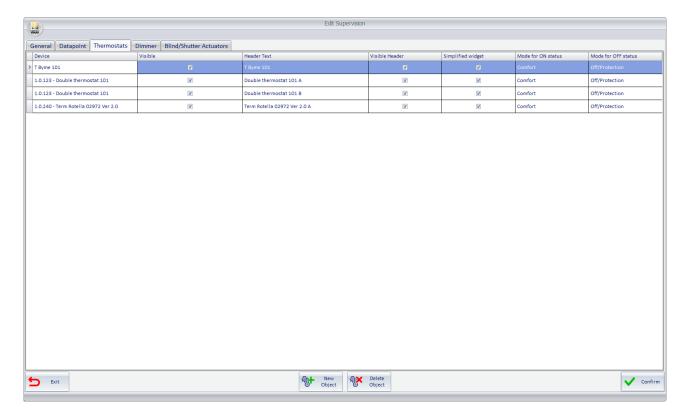

It is a table whose rows represent the thermostats in the detail view of the current environment.

The columns display the parameters of the thermostats in question. Some parameters, besides being shown, can also be changed as described below. Here follows the description of the parameters included in the columns of the Thermostats Symbols Display Configuration table:

Device: It is the thermostat included in the detail view of the current environment. To change this information left click the same field.

A window appears, where you can select the thermostat from all listed thermostats of the system, as shown in the picture below.

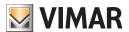

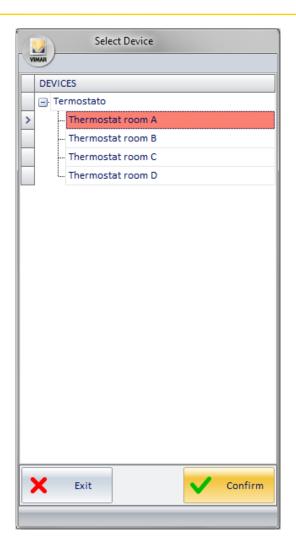

After selecting the desired thermostat, press "Confirm".

- Visible. It is the field that allows you to make visible the graphical symbol of the thermostat. If selected, the graphical symbol will appear in the detail view of the room. The display type (just icon or image+description) can then be set from the "Visible Header".
- **Header Text.** It is an editable text field that allows you to customize the descriptive text of the specific thermostat. To edit the text, select the field (pressing the left mouse button) and type the new description.
- Visible Header. It is the field that allows you to set the view of the icon or the icon along with the description and the summary status of the thermostat.
- Simplified widget: check-box for enabling the new widget available for thermostats in Vimar's Well-Contact Plus and By-me Plus systems. Please refer to the chapter entitled "The new "simplified" widget for thermostats in Vimar's Well-Contact Plus and By-me Plus systems" in the user manual.
- Status on mode. This combo box can be used to set the thermostat operating mode to be associated with the ON action of the ON/OFF button of the new "simplified" widget.
- Status off mode. This combo box can be used to set the thermostat operating mode to be associated with the OFF action of the ON/OFF button of the new "simplified" widget.

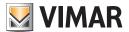

#### Changing the display characteristics of the Dimmer

To change the visibility and display mode of the Dimmer graphic symbols, use the "Dimmer" tab in the "Edit Supervision" window, which is accessed by pressing the "Edit" push button in the detail view window of the current.

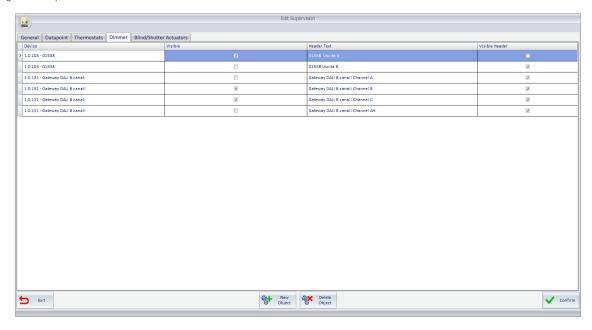

The rows of this table contain the Dimmer channels present in the detail view of the current environment.

The columns show the parameters for the channels of these Dimmers. Some parameters, in addition to being displayed, can also be modified, as will be described below.

There follows a description of the parameters that make up the columns of the configuration table for viewing the symbols of the Dimmer channels:

• Device. This is the Dimmer channel present in the detail view of the current environment. To change this, click on the field with the left mouse button. You will see the window shown in the following illustration, for making the selection, from the set of all the Dimmers in the system.

The selection is made on the Dimmer device (which includes all its channels that are configured in the ETS project).

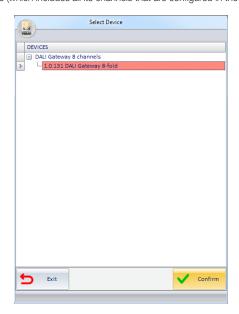

After selecting the desired Dimmer, press the "Confirm" push button.

- Visible. This field enables making the graphic symbol of the Dimmer channel visible. If selected, the graphic symbol will appear in the detail view of the room. The type of display (only icon or icon+description) can then be set from the "Header Visible" field.
- Header Text. This is an editable text field that lets you customize the descriptive text of the Dimmer channel.

  To change the text, select the field (by clicking with the left mouse button) and type in the new text of the description.
- Header Visible. This field lets you set the display of just the icon or the icon together with the description and the summary data of the state of the Dimmer channel.

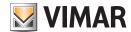

#### Changing the display characteristics of the Roller Shutter Actuators

To change the visibility and display mode of the graphic symbols of the roller shutter actuators, use the "Roller Shutter Actuators" tab in the "Edit Supervision" window, which is accessed by pressing the "Edit" push button in the detail view window of the current environment.

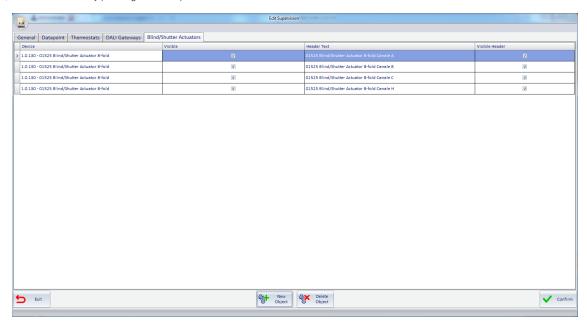

The rows of this table contain the Roller Shutter Actuator channels present in the detail view of the current environment.

The columns show the parameters for the channels of these Roller Shutter Actuators. Some parameters, in addition to being displayed, can also be modified, as will be described below.

There follows a description of the parameters that make up the columns of the configuration table for viewing the symbols of the Roller Shutter Actuator channels:

• Device. This is the Roller Shutter Actuator module channel present in the detail view of the current environment. To change this, click on the field with the left mouse button.

You will see the window shown in the following illustration, for making the selection, from the set of all the Roller Shutter Actuator modules in the system. The selection is made on the Roller Shutter Actuator device (which includes all its channels that are configured in the ETS project).

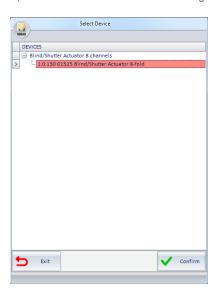

After selecting the desired "Roller Shutter Actuators" module, press the "Confirm" push button.

- Visible. This field enables making the graphic symbol of the Roller Shutter Actuator channel visible. If selected, the graphic symbol will appear in the detail view of the room. The type of display (only icon or icon+description) can then be set from the "Header Visible" field.
- Header Text. This is an editable text field that lets you customize the descriptive text of the Roller Shutter Actuator channel. To change the text, select the field (by clicking with the left mouse button) and type in the new text of the description.
- Header Visible. This field lets you set the display of just the icon or the icon together with the description and the summary data of the state of the Roller Shutter Actuator channel.

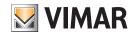

### Adding graphical symbols to devices that are not present in the detail view you are customizing

### Adding an address/object in the current detail view

To add an address/object to the detail view of the current environment, you can use the tab "Datapoint" from the "Edit Supervision" window, which is accessed pressing the button "Edit" from the window of the detail view of the current environment.

Press "New Object", as shown in the picture.

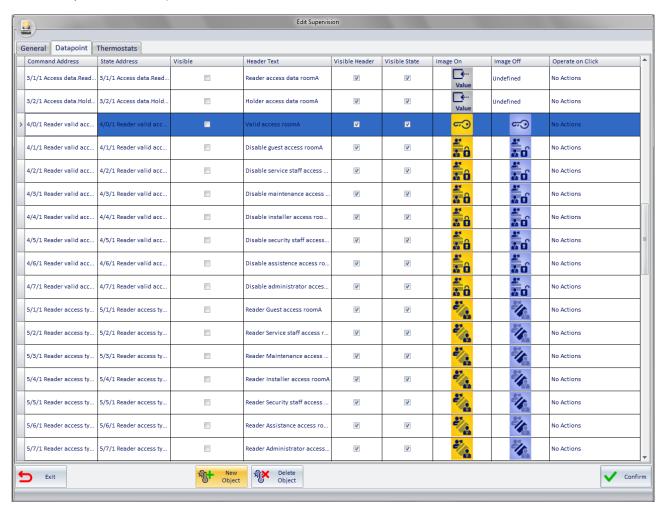

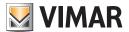

The window for selecting the address you want to add appears.

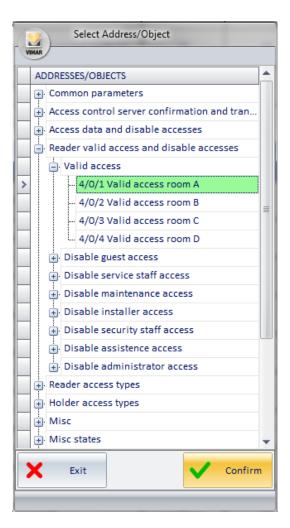

After selecting the address you want to add, press "Confirm" to confirm or "Cancel" to exit the window without making any changes.

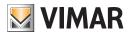

### Adding a thermostat in the current detail view

To add a thermostat to the detail view of the current environment, you can use the tab "Thermostats" from the "Edit Supervision" window, which is accessed pressing the button "Modify" from the window of the detail view of the current environment.

Press "New Object", as shown in the picture.

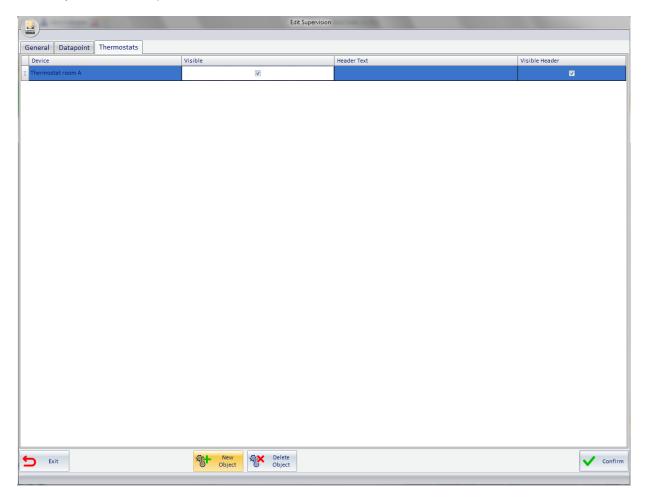

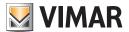

The window for selecting the thermostat you want to add appears.

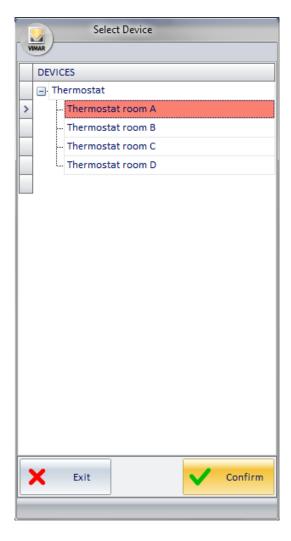

After selecting the thermostat you want to add, press "Confirm" to confirm or "Cancel" to exit the window without making any changes.

## Adding a Dimmer current detail view

To add a Dimmer to the detail view of the current environment, use the "Dimmer" tab in the "Edit Supervision" window, which is accessed by pressing the "Modify" push button in the detail view window of the current environment.

Press the "New Object" push button: a window will appear where you can select the Dimmer module to be added.

Press the "confirm" push button to confirm the operation, or "Cancel" to exit the window without making any changes.

### Adding a Roller Shutter Actuator to the current detail view

To add a Roller Shutter Actuator to the detail view of the current environment, use the "Roller Shutter Actuator" tab in the "Edit Supervision" window, which is accessed by pressing the "Modify" push button in the detail view window of the current environment.

Press the "New Object" push button: a window will appear where you can select the Roller Shutter Actuator module to be added.

Press the "confirm" push button to confirm the operation, or "Cancel" to exit the window without making any changes.

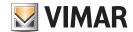

### Deleting graphical symbols from the current detail view.

### Deleting the graphical symbol of an address/object from the current detail view

To delete an address/object from the detail view of the current environment, you can use the tab "Datapoint" from the "Edit Supervision" window, which is accessed pressing the button "Modify" from the window of the detail view of the current environment.

Select the row of the address/object you want to delete and press "Delete Object" as shown in the picture.

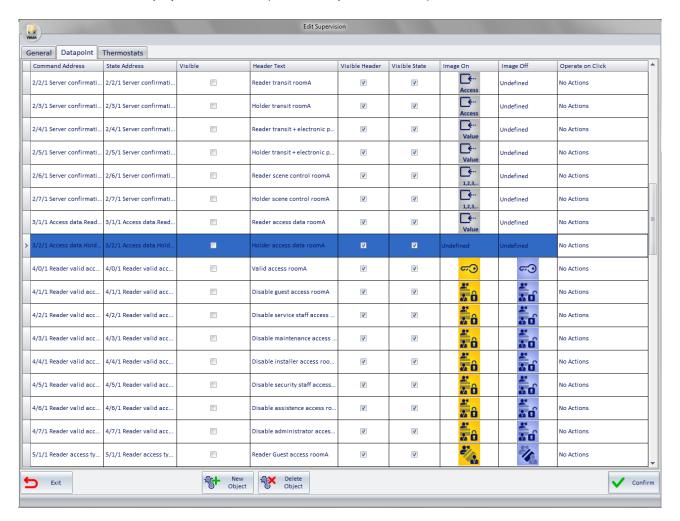

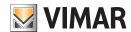

#### Deleting the graphical symbol of a thermostat from the current detail view

To delete a thermostat from the detail view of the current environment, you can use the tab "Thermostats" from the "Edit Supervision" window, which is accessed pressing the button "Dimmer" from the window of the detail view of the current environment.

Select the thermostat you want to delete and press "Delete Object" as shown in the picture.

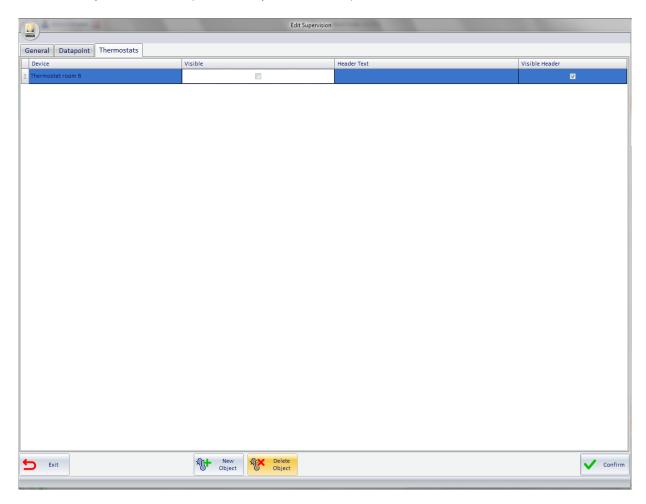

#### Deleting the graphic symbol of a Dimmer module from the current detail view

To delete a Dimmer from the detail view of the current environment, use the "Dimmer" tab in the "Edit Supervision" window, which is accessed by pressing the "Modify" push button in the detail view window of the current environment.

Select the row of one of the channels of the Dimmer that you want to delete and press the "Delete Object" push button.

### Deleting the graphic symbol of a Roller Shutter Actuator module from the current detail view

To delete a Roller Shutter Actuator from the detail view of the current environment, use the "Roller Shutter Actuator" tab in the "Edit Supervision" window, which is accessed by pressing the "Modify" push button in the detail view window of the current environment.

Select the row of one of the channels of the Roller Shutter Actuator that you want to delete and press the "Delete Object" push button.

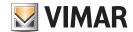

## Copy layout of the room supervision page

In version 1.27 of Well-Contact Suite a new function has been introduced to configure the layout of the room supervision page: copy layout of the room supervision page.

This function allows you to copy the layout of the supervision page of a room, used as reference, on the supervision page of another room (or set of rooms): all the widgets (graphic objects that represent the devices or group addresses) present in the page of the room used as reference will be copied in the page in which you wish to copy the layout, creating a dynamic link between the widgets of the "reference" page and those of the page copied.

A dynamic link means that from the moment you decide to create a copy of the layout of the room, the changes made in the room page used as reference will automatically be copied in the page of the room (or in the pages of the rooms) associated during the copy layout procedure too. You may however at any time disassociate the supervision page of a room from the one previously associated using the copy function: this possibility allows you to use the copy room layout function in a flexible manner, as described below.

The copy supervision page layout function involves the following elements of the room supervision page:

- Room background image: where set, the background image of the room used as reference will also be used in the page of the room on which the copy layout function is applied.
- widgets of each individual group address. These widgets are associated with all the group addresses (or pairs of control group addresses and related status) present in the system ETS project, recognised by Well-Contact Suite and inserted in the room supervision page.
- widgets of KNX devices in Vimar's Well-Contact Plus system, for which representations of the device are envisaged in Well-Contact Suite (considered as a set of functions): thermostats, dimmer actuators, roller shutter actuators.
- widgets of devices in Vimar's By-me Plus system, for which representations of the device are envisaged in Well-Contact Suite (considered as a set of functions): thermostats, dimmer actuators, roller shutter actuators.

N.B.: management of these devices in Well-Contact Suite is introduced in version 1.27.

The operations for changing the layout of the room used as reference, which subject to correct and complete configuration of the function, are copied in the pages of the associated rooms using the copy layout function, are as follows:

- change background image;
- · change position of widgets;
- · change size of widgets;
- change name of widgets;
- · disable visibility of widgets

N.B.: the addition of the visibility of a widget, as described below, envisages a configuration procedure for managing the copy of the widget added in the page of the reference room.

The copy room layout function manages to express the utmost of its potential, from a configuration and usage perspective, if the following conditions are met, which will become clearer once the configuration procedure has been understood:

- it is applied to a set of rooms in whose supervision page you wish to manage the same widgets (in the best case scenario, therefore, rooms in which the same devices have been installed, although this is not necessary);
- the creation of the group addresses (via ETS) associated with the communication objects of the room devices follows rules that envisage the use of fixed offsets for the same functions of consecutive rooms. This condition is also not strictly necessary but highly recommended to make the configuration procedure of this copy layout function much easier and speedier.

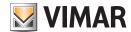

## The principle of Copy layout of a room supervision page

The following image schematically represents the operating principle of Copy layout of supervision page.

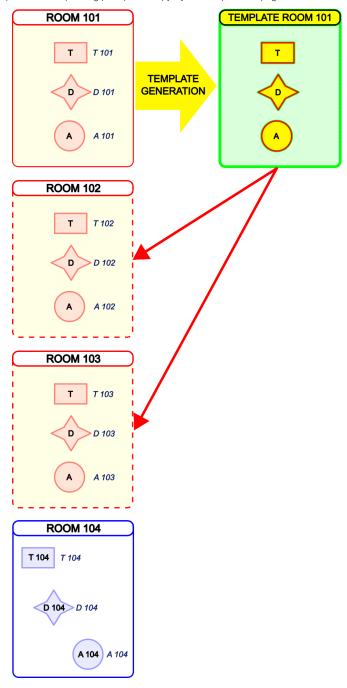

The image shows, on the left, the supervision pages of the rooms of a facility with four rooms: Room 101, Room 102, Room 103 and Room 104. There are three widgets in each room (represented with different shaped symbols) which represent the different types of devices (they could also be objects of the same type). The text inside the widgets of the devices represents the descriptive text of the widget in the supervision page, whereas the text to the left of the widget represents the specific name of the device.

You want the supervision page of Room 102 and Room 103 to have the same appearance as the page for Room 101

From a conceptual perspective, this can be achieved by creating a "model" (which we refer to as a TEMPLATE) based on Room 101 and which represents a "virtualisation" of the widgets of the devices present in Room 101. Room 102 and Room 103 will then be "linked" to the TEMPLATE.

Once the configuration procedure is complete, the appearance of the supervision pages of Room 102 and Room 103 will be "synchronised" dynamically with that of the page for Room 101: every change (among those listed above) made to the supervision page of room 101 will automatically be copied to Room 102 and Room 103 too.

This not only makes it possible to copy the layout of the rooms/rooms during the initial configuration of Well-Contact Suite, but also to manage any subsequent changes made directly in the page of the room/room used as reference.

The "dynamic" management of changes, subsequent to initial configuration, can in any case be interrupted at any time, to allow for instance the customisation of the page of a room you no longer want to be "synchronised" with the appearance of the reference page.

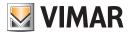

Remember that in Well-Contact Suite the room supervision pages, created automatically, contain the widgets (graphic objects) associated with the specific group addresses of the devices (or functions) of the related rooms. The widget is the graphic representation of the specific address (or pair of status and control addresses) or device.

E.g. In the above image, the rectangle widget represents the room thermostat. In Room 101, the thermostat widget is directly associated with the thermostat device "T 101", in Room 102 the thermostat widget is directly associated with the thermostat device "T 102", and so on...

The creation of the TEMPLATE makes it possible to unlink the widget from the specific address&device of the reference room from which it was created, assigning the widget the "function" which it represents in the room management: in the TEMPLATE the widgets are associated with the related FUNCTIONS.

The Copy room layout function can be repeated several times, in the event that there are different types of rooms in the facility (in terms of type and number of devices or different management needs): repeat the configuration procedure for each set of rooms.

As mentioned above, the copy layout function affects both "simple widgets" (those relating to individual group addresses or pairs of control/status group addresses) and "compact widgets" (modelling of devices envisaged in Well-Contact Suite).

## Configuration procedure

La procedura di configurazione della Copia del layout della pagina di supervisione di un ambiente prevede i seguenti passi, con la sequenza consigliata:

- 1. The first step, which is only necessary if there are devices from the By-me Plus system in the rooms, consists in defining the By-me devices in advance in Well-Contact Suite. In face, these devices cannot be automatically recognised by Well-Contact Suite during the importing of the ETS project. Configuration to be carried out in Well-Contact Suite to define and configure the By-me devices MUST be completed before copying any room layouts.
  N.B.: in the event that you should add By-me devices in rooms concerned by a previous "copy room layout" operation, you will need to repeat the configuration operations of "copy room layout" for the new devices added (the configuration carried out previously will still be kept).
- 2. Choice of reference room to copy the layout, from which the TEMPLATE is to be created. Once you have identified the set of rooms which need to have the same appearance as the supervision page, typically the most convenient choice, in terms of simplicity of the subsequent configuration steps, is the first room on the list. As clarified further in the subsequent configuration steps, the choice of reference room also depends on the method adopted to create the group addresses in the ETS project.
- 3. Change of reference room supervision page layout, as regards enabling the display of the widgets which must be present in the supervision pages. This phase is recommended to optimise the configuration time, immediately deleting the display of the widgets that are not required. Please refer to the chapter entitled "Changing the visibility of the graphical symbols of the device" in this manual.

  The displaying of widgets can nonetheless still be re-enabled at a later time, if really required, by repeating certain configuration steps described below

for those widgets

- 4. Creating the TEMPLATE of the reference room.
- 5. Associating the TEMPLATE with the rooms that need to have the same appearance as the reference room. This step can also be performed after step 6, and in any case before 7.
- 6. Assigning names of the FUNCTIONS to the TEMPLATE widgets. This step can also be performed before step 5, and in any case after step 4 and before step 7.
- 7. Associating room devices/addresses with the TEMPLATE FUNCTIONS.

The steps of the procedure described refer to the initial configuration to copy the layout of a room:

- In the event that, after completing the procedure, you need to associate another room with the existing TEMPLATE at a later date, you will need to repeat the steps in the procedure from step 5.
- In the even that, after completing the procedure, you need to add addresses/devices to the supervision page of the reference room at a later date, and you want these additions also to be made to the supervision pages of the associated rooms, you will need to repeat steps 6 and 7 of the procedure only for the addresses/devices added.
- The changes entailing the deletion of addresses/devices from the supervision page of the reference room are automatically copied to the pages of the associated rooms during the copy layout procedure, without the need for further configurations.
- The resizing changes (for those widgets that envisage this) or moving the widgets in the page of the reference room are automatically copied to the pages of the associated rooms during the copy layout procedure, without the need for further configurations.

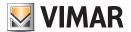

## Creating the TEMPLATE

The TEMPLATE is created during this configuration phase, starting with the room chosen as reference for the copy layout procedure. For each widget associated with the corresponding address/device in the reference room, a widget is created in the TEMPLATE (of the same type, same size, same position) which represents the "function" of the object and which, in subsequent configuration phases, will be named (name of the function). The "function" will then be associated with the corresponding addresses/devices of the rooms involved in the copy layout procedure. At this stage the TEMPLATE widgets do not have a name yet (name of the function), which will be dealt with during a subsequent configuration phase.

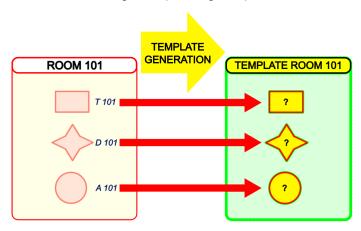

To create the TEMPLATE, from the reference room:

- Access the supervision page of the reference room to copy the layout.
- Press the "Edit" button: the "Edit Supervision" page opens.
- Enable the "Use as Template" check-box in the "Template management to copy room layout" section of the page relating to the "General" tab: Well-Contact Suite automatically creates a name for the TEMPLATE, which is obtained by adding the prefix "T\_" to the name of the reference room. Enabling this check-box informs Well-Contact Suite that you wish the room on which you are working to become the "model" (TEMPLATE) to copy its layout of the supervision page onto a set of rooms. The tabs bar in the "Edit Supervision" window features a new "Rooms associated with the Template" tab which grants access to the page for the association with the Template of the rooms you wish to have the same layout as the supervision page.
- If you want, you can change the name of the TEMPLATE to assign it a name that recalls the type of room. (e.g. Single\_Room, Double\_Room,...).

  Important: the names of the TEMPLATES must be unequivocal: the same name cannot be assigned to two different TEMPLATES.
- Press the "Confirm" button to create the TEMPLATE, or press the "Exit" button to exit the configuration page without making any changes (all the changes made since opening the "Edit Supervision" page will be lost).

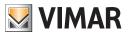

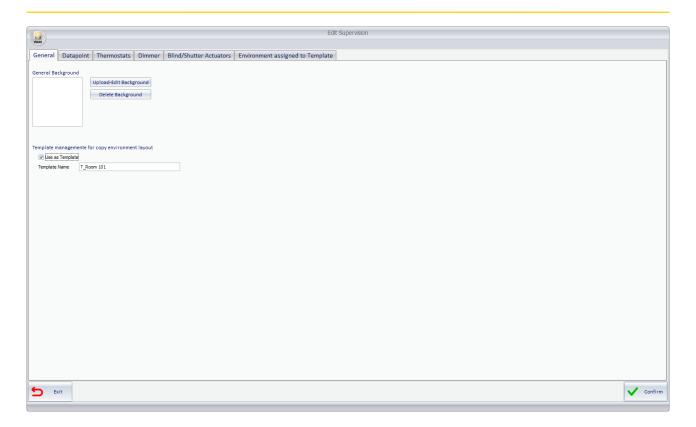

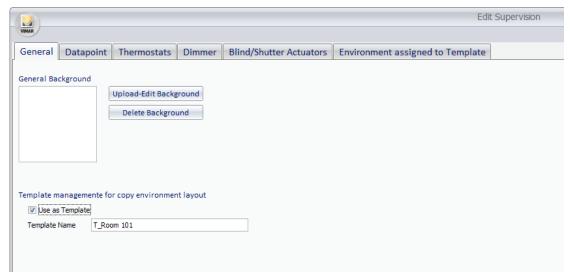

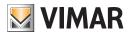

### Associating the TEMPLATE with the rooms on which to copy the layout

During this configuration phase, the list of rooms which need to have the same layout as the reference room is created. As mentioned, this configuration phase can be performed before or after defining the names of the template functions, but it must be done before associating the addresses and devices of the rooms with the TEMPLATE FUNCTIONS.

In the event tat the names of the functions have not been defined yet, the situation after associating the rooms with the TEMPLATE can be summed up in the figure below: Room 102 and Room 103 are associated with ROOM 101 TEMPLATE and the layout of these rooms takes the appearance of that of the TEMPLATE, in terms of graphics, but the associations of the widgets with the corresponding addresses/devices of the associated rooms are still missing. The names of the functions have not been defined yet either.

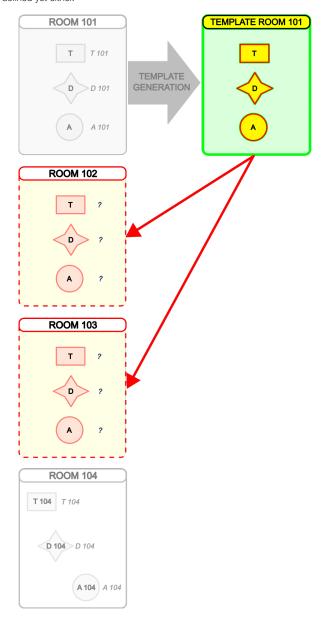

If at this stage you enter the supervision page of one of the associated rooms, instead of the widgets of the addresses/devices present in the TEMPLATE you will see red placeholders. A red widget indicates that the name of the function for that widget has not been defined yet in the TEMPLATE (and therefore the address/device cannot be associated yet in the rooms associated with the TEMPLATE).

For instance, below is an image with the appearance of the supervision page of a room in these exact circumstances.

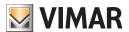

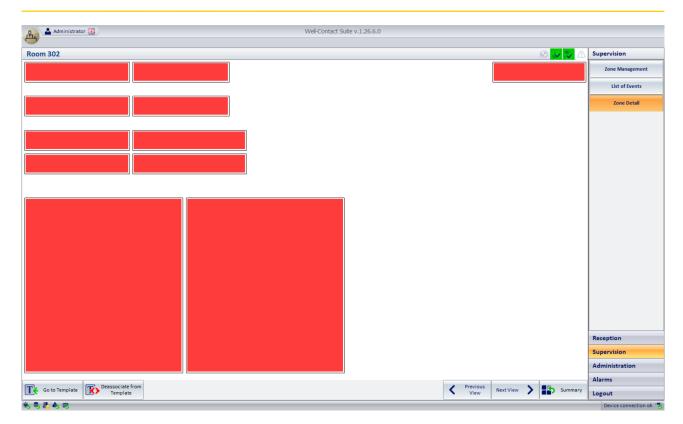

N.B.: If you select any of the red placeholders the page of the TEMPLATE automatically opens, where you can define the names of the functions.

In the event that the names of the functions have already been defined, the situation after associating the rooms with the TEMPLATE can be summed up in the figure below: Room 102 and Room 103 are associated with ROOM 101 TEMPLATE and the layout of these rooms takes the appearance of that of the TEMPLATE, in terms of graphics, but the associations of the widgets with the corresponding addresses/devices of the associated rooms are still missing.

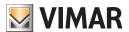

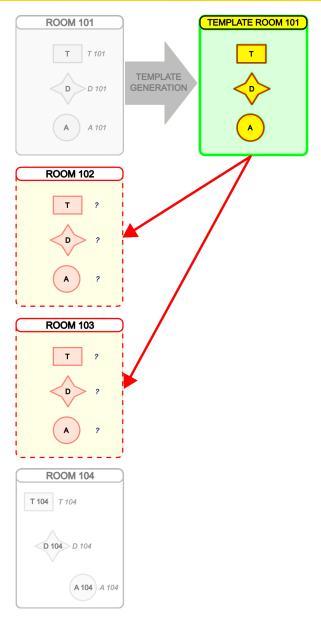

If at this stage you enter the supervision page of one of the associated rooms, instead of the widgets of the addresses/devices present in the TEMPLATE you will see yellow placeholders with the names of the related FUNCTIONS. A yellow widget indicates that the address/device has not yet been associated with that widget. In other words, the FUNCTION of the TEMPLATE represented by the widget has not yet been associated with the corresponding address/device of that specific room.

For instance, below is an image with the appearance of the supervision page of a room in these exact circumstances.

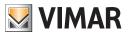

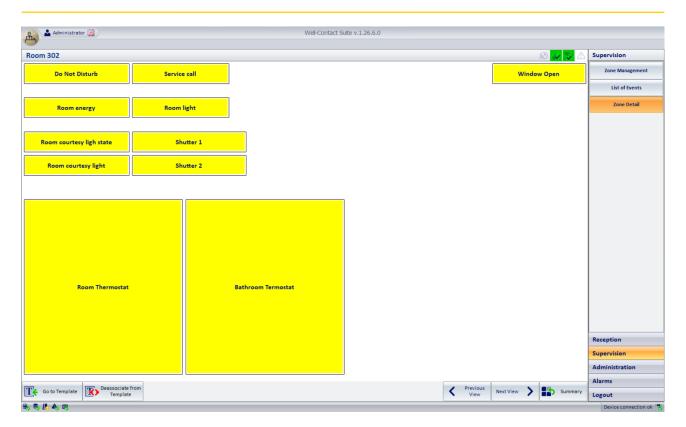

N.B.: If you select a yellow placeholder the page for associating the address/device with the function of the TEMPLATE automatically opens (this setting window is also accessible from the dedicated "Template functions association" button in the "ETS configuration" section in Well-Contact Suite).

Intermediate cases between the two scenarios represented above are also possible: supervision pages which contain red placeholders and yellow placeholders. The yellow placeholders will take on the final appearance of the widget of the address/device after assigning the addresses/devices to the Template functions, which will be described below and which constitutes the final phase of the copy room layout process.

To associate rooms with the TEMPLATE:

- Access the supervision page of the reference room to copy the layout.
- Press the "Edit" button: the "Edit Supervision" page opens.
   The assumption is that the TEMPLATE has already been created, otherwise first create the TEMPLATE.
- Select the "Rooms associated with the Template" tab: the list of the rooms associated with the TEMPLATE appears (which will initially be empty).

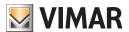

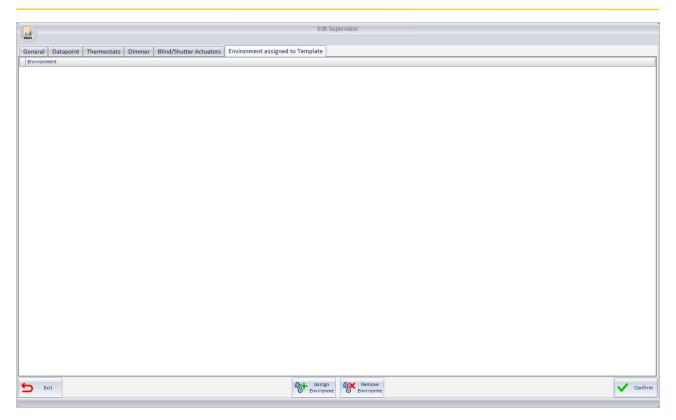

• Press the "Associate Rooms" button present in the centre of the lower button bar.

The rooms association window appears, in which the topology of the building is represented in tree structure. Press the nodes marked with the '+' symbol to expand the related branch, until you reach the level in which the desired rooms are found.

As in other representations used in Well-Contact Suite, the tree branches can be expanded or reduced by pressing the + and - symbols present beside the nodes.

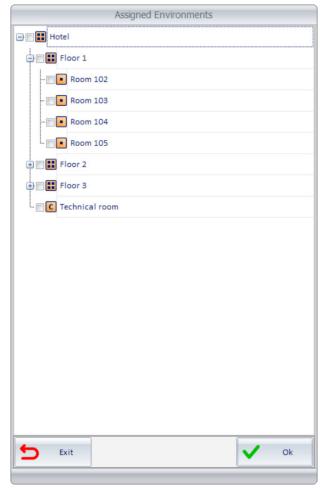

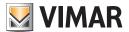

• Select the rooms to be associated with the TEMPLATE

Once you have completed your selection press the "OK" button to confirm the setting or press the "Exit" button to delete the setting.

IMPORTANT NOTE: The settings made in this window will be saved by Well-Contact Suite ONLY when the "Confirm" button is pressed in the "Edit Supervision" window, otherwise the changes made will be lost.

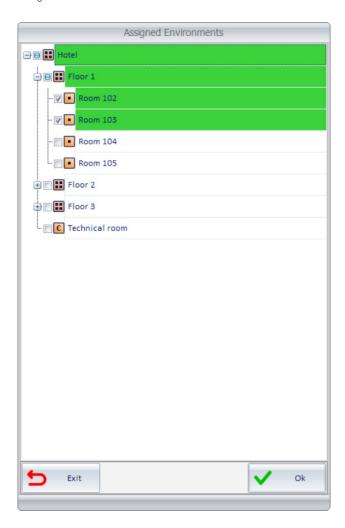

The association of the rooms can be carried out per individual room and/or via multiple selections which can be made using the check-boxes to the left of the "rooms" objects or intermediate nodes.

To associate an element of the tree with the Template click on the related check-box.

The elements of the association tree are distinguished by a description and by a colour, the meaning of which is described in the following sub-chapters: "Description of the association tree elements" and "Colour of the association tree elements".

• Press the "OK" button to exit the window, confirming the settings made, or press the "Exit" button to exit the window without saving the settings made.

IMPORTANT: the settings/changes made in this window will only be effective once you have pressed the "Confirm" button in the "Edit Supervision" window.

The changes made after opening the "Edit Supervision" window are stored in a temporary data structure, and are stored definitively by pressing the "Confirm" button or deleted if you exit the "Edit Supervision" window by pressing the "Exit" button (the "Confirm" and "Exit" button bar).

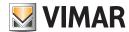

#### Description of the association tree elements

The description of an intermediate element of the tree (therefore an element other than a room) coincides with that of the element of the structure of the building (e.g. Floor 1, ...).

The description of a room type element (e.g. Room 101) consists of the name of the room and possibly a suffix with information about management via Template:

- The name of the room has the suffix "(Is the Template <Template Name>)", where <Template Name> is the description of one of the Templates created previously: the room has been used as reference for the creation of the Template called <Template Name>.
- The name of the room has the suffix "(Is associated with template <Template Name>)", where <Template Name> is the description of one of the Templates created previously: the room has already been associated with Template <Template Name>.
- The name of the room does not have a suffix if it does not fall within the two above scenarios. So, in fact, if it has not been involved in the creation of a Template or if it not associated with a Template for the copy room layout function.

The use of descriptive texts, together with the use of colours to represent the rooms in the association window, makes it possible to have a clear overview of the association of the rooms with any TEMPLATES used.

The image below depicts an example of an TEMPLATE association window (other than template "T\_Room 101" configured previously) which shows that room "Room 101" was used to create TEMPLATE "T\_Room 101", and rooms "Room 102" and "Room 103" have been associated with TEMPLATE "T\_Room 101" during a previous copy layout operation.

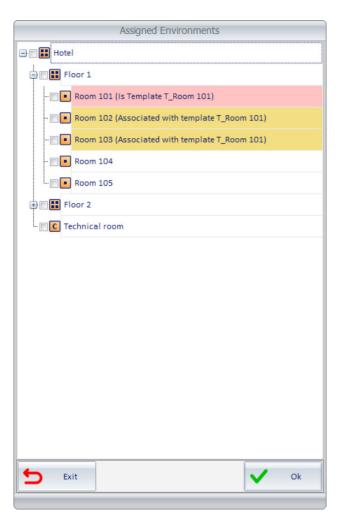

If rooms "Room 104" and "Room 105" were to be associated with the current Template, the association window would look like this:

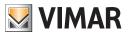

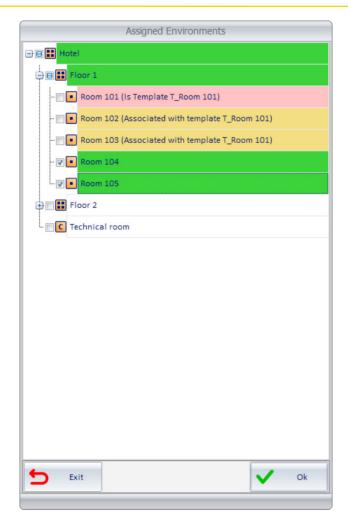

Remember that you can create several TEMPLATES, with the related associations of rooms and that the following general rules apply:

- The names of the different TEMPLATES cannot be the same.
- A room can be associated with just one TEMPLATE.
- You can delete the association of a room with the previously associated TEMPLATE at any time.

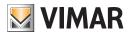

### Colour of the association tree elements

The elements of the association tree can assume the following colours, depending on the status of association with the TEMPLATES, as described in the table below.

| Col            | lour | Description                                                                                                    | Notes                                                                                                    |  |  |  |
|----------------|------|----------------------------------------------------------------------------------------------------|----------------------------------------------------------------------------------------------------|--|--|--|
| White          |      | The "room" element is not associated with any Template.  The intermediate element does not contain elements of a hierarchically lower level selected for the association with the current Template in the current "Edit Supervision" session. |                                                                                                    |  |  |  |
| Green          |      | The element was white and has been associated with the current Template                                                                                                    |                                                                                                    |  |  |  |
| Pale<br>red    |      | At the time of opening the "Edit Supervision" window, the Template "( <template name="">)" created based on this room proves to exist.</template>                                                                                             | If you try to enable the check-box for this element, Well-Contact Suite notifies the user that if you proceed with the operation the room (which is a Template) and all the rooms associated with it will be associated with the current Template; before you do this, Template <template name=""> will be deleted and all its associations with the rooms will be deleted.  By selecting this room, it will become red.</template> |  |  |  |
| Pale<br>yellow |      | At the time of opening the "Edit Supervision" window, this room has already been associated with Template <template name="">.</template>                                                                                                    | If you enable the check-box for this element, the association with Template <template name=""> will be deleted and the association with the current Template will be created. By selecting this room, it will become yellow</template>                                                                                                    |  |  |  |
| Red            |      | At the time of opening the "Edit Supervision" window, the Template "( <template name="">)" created based on this room proves to have been defined. And it has been associated with the current Template.</template>                           |                                                                                                    |  |  |  |
| Yellow         |      | At the time of opening the "Edit Supervision" window, this element has already been associated with Template <template name="">. And it has been associated with the current Template.</template>                                             |                                                                                                    |  |  |  |

IMPORTANT: the settings/changes made in this window will only be effective once you have pressed the "Confirm" button in the "Edit Supervision" window.

### Assigning the FUNCTIONS to the TEMPLATE widgets

The supervision page of a room contains the widgets which directly represent the group addresses or "group address agglomerates" ("compact" widgets, which group together a set of functions of a physical device) of the devices present in the room (or in any case those which have been inserted in the supervision page of the room).

The Template, generated based on the supervision page of a room, from a graphic perspective has exactly the same widgets as those present in the supervision page from which it was created (with the same size, same positions on the page, same display properties and interaction with the user), but the widgets are no longer directly associated with the addresses of the page of the room from which it was created.

Each widget present in the Template is associated with a FUNCTION, which will then be used for the subsequent configuration phases and which represents the description of the widget in all the rooms associated with the Template.

The FUNCTION is in fact an alphanumerical string which identifies the widget of the Template, which it is advisable to assign a text to recall the operating function of the object.

E.g. Assuming that in "Room 101", which is used to generate Template "T\_Room 101", there are two thermostats ("Room 101 thermostat - A" situated in the room, and "Room 101 thermostat - B" situated in the bathroom), for the widgets of the two thermostats in the template you could provide a description (function) as described below:

| Description of room 101 thermostat | Funzione            |  |  |  |
|------------------------------------|---------------------|--|--|--|
| Room 101 thermostat - A            | Room thermostat     |  |  |  |
| Room 101 thermostat - B            | Bathroom thermostat |  |  |  |

The same function can also be used in different Templates, as it is not necessarily bound to a specific Template, <u>but you cannot associate the same functions</u> to different widgets within the same template.

Below is an example of the image of a room template, where the setting procedure for the names of the functions has been completed partially (the labels of the functions which have already been assigned a name in green, those of the functions which still need to be set in yellow).

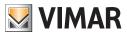

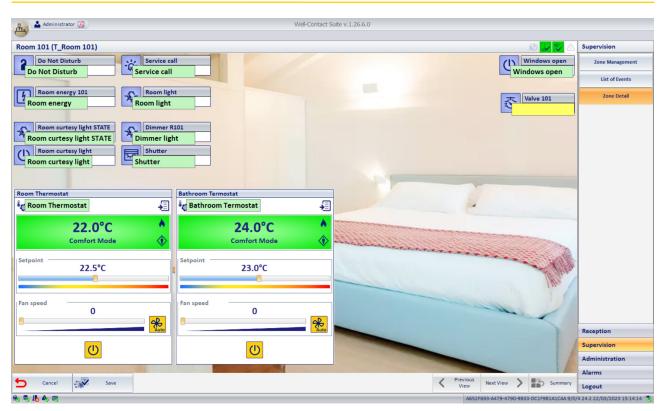

Perform the following steps for the definition of the TEMPLATE FUNCTIONS:

• Access the Template page. From the supervision page of the room which was used to create the Template, press the "Define Template functions" button to access the Template page.

N.B.: The "Define Template functions" button is only active in the page of the room which was used to create the related TEMPLATE.

The page of the template is displayed with the widgets of the supervision page of the room that was used to create it, over which the label of the function is placed. For convenience, the widget also includes the description of the object of the supervision page which was used to create the template to facilitate identification of the object for the definition of the function.

The labels of the functions are yellow when they haven't been defined yet, and they become green when after assignment: this makes it easier to identify the functions that still need to be defined.

• Assign the text of the functions for all the widgets in the Template. To set the text of the function, click on the label and edit the text on the keyboard.

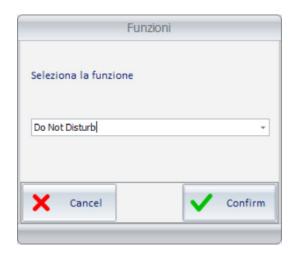

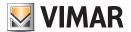

Here are some notes on defining functions:

- > By typing in the descriptive text of the function, if functions have already been defined, the search is active with a prompt to complete the text, which can nevertheless be ignored simply by continuing to type.
- > The text of the functions must be unequivocal within the same TEMPLATE (two different functions with the same descriptive text cannot be defined): if you enter the text corresponding to another function already defined in the same TEMPLATE, the insertion will be ignored (the field remains empty and yellow).
- > If you want to enter the name of a function already used in another TEMPLATE, you can select it using the drop-down menu that opens by pressing the triangle symbol on the right of the text field.

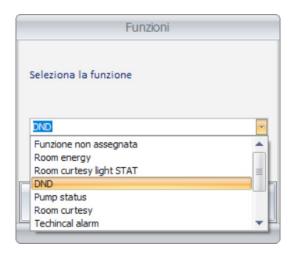

- > The text of a function can be edited:
- If the function you want to edit has already been associated with elements of the supervision pages associated with the same TEMPLATE, then these associations will be kept and connected to the new definition of the function.
- If the edited function is also present in other TEMPLATES, the change to the function will only concern the current TEMPLATE (the original text of the function will remain in the other TEMPLATES).

The background of the label of the function, for each widget, can be different colours:

| Colour        |  | Description                                                           | Notes                                                                               |  |  |  |
|---------------|--|-----------------------------------------------------------------------|-------------------------------------------------------------------------------------|--|--|--|
| Yellow        |  | The function has not been defined yet for the widget of the Template. | The text of the function must be defined for the correct operation of the Template. |  |  |  |
| Pale<br>green |  | The function has been defined for the widget of the Template.         |                                                                                     |  |  |  |

• Exit the Template setting page. After completing the definition of the Template functions, press the "Save" button to exit the page confirming the settings made since you opened the Template page. Press the "Cancel" button and all the settings made since you opened the Template page will be lost.

Remember that for the correct operation of the Template and of the "Copy room layout" function, all the Template widgets must have a defined function.

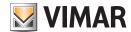

## Associating room devices/addresses with the TEMPLATE FUNCTIONS

In this configuration phase the associations are created between the FUNCTIONS defined in the TEMPLATE and the room devices/addresses associated with the TEMPLATE.

This constitutes the final phase of the "Copy room layout" procedure.

In order to carry out this configuration phase, the previous phases must be complete, regardless of whether this is the initial configuration or whether you are carrying out a subsequent addition of addresses/devices to the reference room which was used to create the TEMPLATE.

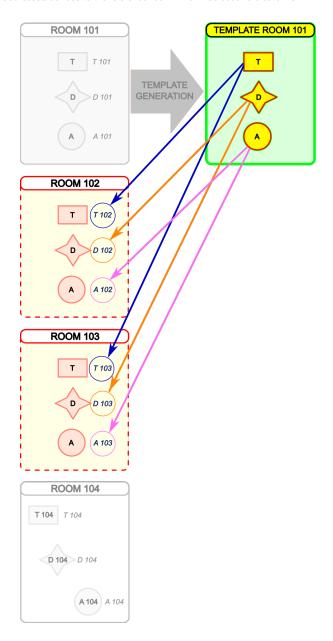

The "Template functions association" window is used for this configuration phase.

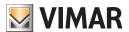

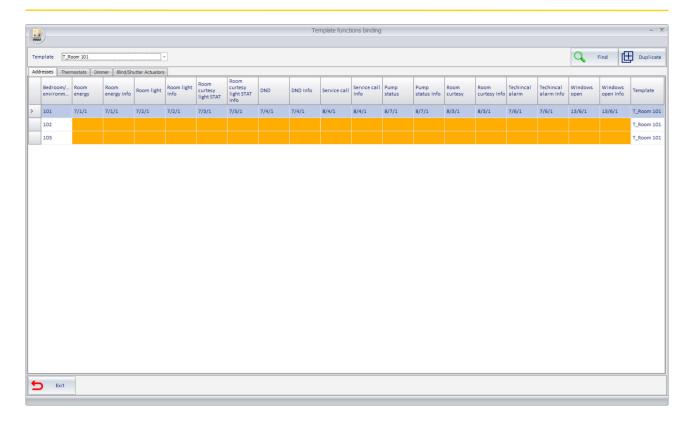

### Accessing the "Template functions association" window

There are two ways to access the window:

- By pressing the "Template functions association" button in the button area (bottom right area) of the "ETS configuration" section of Well-Contact Suite. In this case the window, which features four tabs, opens with the first tab (Addresses) active and without any filter set for displaying a specific Template
- By selecting the yellow placeholder of a widget in a supervision page for a room associated with a Template. In this case the window opens with the active tab relating to the type of object which was selected and with the TEMPLATES filter set to the TEMPLATE associated with the room; you can nevertheless move to the other tabs and edit the TEMPLATES filter. If you exit the window you will return to the supervision page you left off from.

### Description of the "Template functions association" window

The window for associating the addresses/devices to the Template functions is made up of the following parts.

### Upper horizontal bar

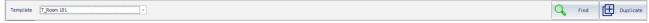

This area includes:

- "Template" combo box: used to filter the rows in the table relating to a specific Template or display the entire contents of the table. This filter is useful if several Templates have been defined, to have a clearer view for the configuration relating to a specific Template. The view with the filter disabled (by selecting the "All" item) can be useful to have an overall view of the configuration status relating to all the Templates created.
- "Search" button. Press the button to activate the search function for text in the table cells with a filter effect on the table rows. The button works in "toggle" mode: press the button to activate the search function, which remains active until you press the button again.
- Once you have activated the "Search" function, a text field appears for you to type in the text to search for. The search text function works on all the cells in the table. The search begins by typing in the first character and it is updated as you type the text to search for. The search function works like a filter on the table rows: the rows in the table in which there is at least one cell in which the search text is detected are displayed.
- To cancel the search filter, you can delete the search text or exit the Search function by pressing the "Search" button again.
- As you exit the "Search" function, the search filter is cancelled and all the rows which were visible before you activated the "Search" function are presented again.
- "Duplicate" button. This button is only present in the table displayed when the "Addresses" tab is activated and it allows you to configure the rows in the table automatically in the event that it is possible to use offsets to identify the addresses of the rooms associated with the Template, starting with the addresses of the room used as reference to create the Template.

  This function is described in detail below.

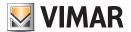

### Tab bar for selecting the type of widgets to configure

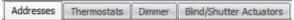

This bar features tabs for selecting the type of widgets to configure. As mentioned earlier, the copy room layout function involves all types of widgets managed by Well-Contact Suite: addresses, thermostats, dimmer actuators and roller shutter actuators. For each of these types of widget, a specific tab is envisaged which displays the specific table in the workspace.

### Workspace: configuration table

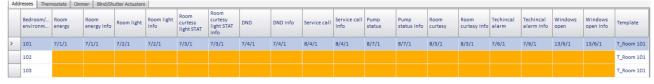

This area contains the table in which you enter the configuration data. The structure of the table, from a conceptual perspective, is similar for the thermostat, dimmer and roller shutter actuator types of widgets, whereas it is slightly different for the address types of widgets. The orange cells indicate the lack of data which must be entered. Missing configuration data in these tables translates, in the pages associated with the template, to the display of yellow "placeholders" instead of the correct widget.

Press the column header cell to sort the rows by the data in that column, in either increasing or decreasing order.

The tables allow the multiple selection of rows, making the setting operations on groups of rows much faster.

The selection of the table rows, also in multiple selection management, MUST be done using the first column in the table (the one without any descriptions).

| Add | Addresses |  | Thermostats    |   | r Blind/Shu       | Blind/Shutter Actuators |                    |                               |                                       |       |          |           |
|-----|-----------|--|----------------|---|-------------------|-------------------------|--------------------|-------------------------------|---------------------------------------|-------|----------|-----------|
|     | Bedro     |  | Room<br>energy |   | oom<br>nergy Info | Room light              | Room light<br>Info | Room<br>curtesy<br>light STAT | Room<br>curtesy<br>light STAT<br>Info | DND   | DND Info | Service o |
| >   | 101       |  | 7/1/1          | 7 | /1/1              | 7/2/1                   | 7/2/1              | 7/3/1                         | 7/3/1                                 | 7/4/1 | 7/4/1    | 8/4/1     |
|     | 102       |  |                |   |                   |                         |                    |                               |                                       |       |          |           |
|     | 103       |  |                |   |                   |                         |                    |                               |                                       |       |          |           |

Multiple selections can be made as follows:

- Selecting a group of contiguous rows:
- > Select the first row in the contiguous group to be selected.
- $> \mbox{\sc Press}$  and hold down the SHIFT key on the keyboard.
- > Select the last row in the contiguous group to be selected.
- > Release the SHIFT key on the keyboard.

You can also select the first row and, holding down the left mouse button, drag the mouse down. Similarly, starting from the last row and dragging the mouse up.

- Selecting a group of non-contiguous rows:
- > Select the first row in the contiguous group to be selected.
- > Press and hold down the CTRL key on the keyboard.
- > Select in sequence all the rows in the desired group.
- > Release the CTRL key on the keyboard.

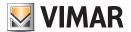

### Address-type Template functions and addresses association table

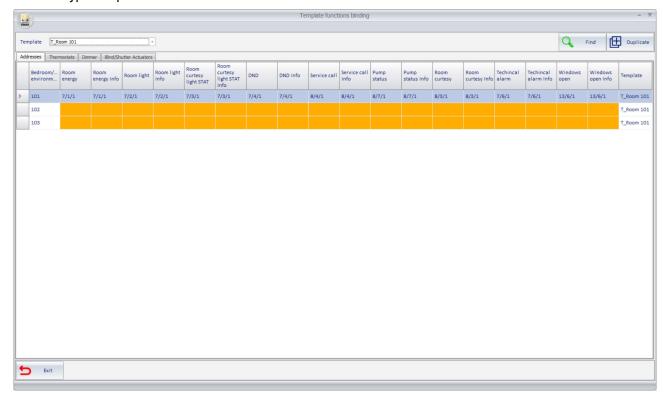

There is a "Template" field at the top of the table to select the desired Template (among those created) or to display the configuration table of all the Templates configured ("All" item in the "Template" combo box).

To configure a specific Template, we recommend you select the name of the desired Template in the "Template" field. The view of all the Templates can be especially useful for checking.

The table for associating addresses with "Address" type Template functions features:

- In the rows: one row for each room associated with the selected Template (if a specific Template among those created has been selected in the "Template" field).
- If the "All" item is selected in the "Template" field, the rows of all the rooms associated with the different Templates created will be displayed (in any case a room can be associated with just one Template).
- In the columns: in addition to the two columns with the number of the room and the one with the name of the Template, the same number of columns are represented as there are group addresses necessary for Well-Contact Suite for the management of "Address" type widgets in the Template.

  The settings, regarding the assigning of group addresses for this type of objects, mirror those envisaged in the table of Addresses/Objects in the "Edit Supervision" window accessible from the room supervision pages by pressing the "Edit" button.

The cells in the addresses columns which need to be set are coloured in orange: they correspond to the yellow "placeholders" featured in the supervision display of the rooms associated with the Template.

In the view with all the Templates, the grey coloured cells of a row (room) represent functions that are not present in the Template with which that room is associated.

The row corresponding to the room which was used to create the Template (the room used as reference to copy the layout) <u>always has all the cells configured</u> because the association of the functions with the related group addresses is automatically performed by Well-Contact Suite when the Template is created (as shown in the previous image: room 101). From this condition, if the assigning of the group addresses is performed in ETS with incremental type rules (<u>common to all columns</u>), the assigning of the addresses of all the functions of a Template to all the rooms associated can be made much faster, using the "Duplicate" function described below. Also in the case where using a single incremental rule for all columns is not possible, the "Duplicate by column" function is in any case envisaged. In the event that the above-mentioned functions cannot be used, you will need to proceed with the individual assigning of addresses for each cell: if you select a cell, the window with the tree structure of the group addresses imported in Well-Contact Suite opens, where you can select the desired address.

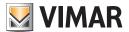

#### The "Duplicate" function

The "Duplicate" function (which is accessible by pressing the "Duplicate" button) allows you to assign the group addresses of one or more rooms with the related Template functions, starting with a room where the addresses have previously been assigned. Considering that the row of the table corresponding to the room used to create the Template is always compiled automatically in all its parts by Well-Contact Suite, it is convenient to use it to assign the group addresses of the rows corresponding to the rooms associated with the Template. It remains however possible to use the "Duplicate" function, starting from any row previously compiled, provided the rules used in the "Duplication" procedure (as described below) are abided by.

**IMPORTANT:** The duplication procedure only works if the group addresses have been appropriately created in ETS, in order to use group address association rules based on the incrementation of one or more parts of the structure of the group address. This procedure uses the same incremental rule on all table columns in which the group addresses must be inserted. In the event that there are columns with different incremental rules, it will still be possible to apply another incremental address setting procedure per column, with which you can specify the type of incrementation for the different columns of group addresses in the table (this function will be described later).

The "Duplicate" procedure envisages the following steps:

- 1. Selecting the row of the room from which the Template was created (which has all the group addresses already assigned). To minimise any subsequent configuration activities it is advisable for the room chosen for the creation of the Template to be the first or the last in a possible group of rooms for which it is possible to use a single address incrementation rule. If this is not the case, it will still be possible to use the Copy function repeatedly for all the subgroups for which the same group address incrementation rule can be used, after manually compiling the row from which to begin copying.
- 2. Press the "Duplicate" button. The window for the definition of rules for assigning addresses opens.

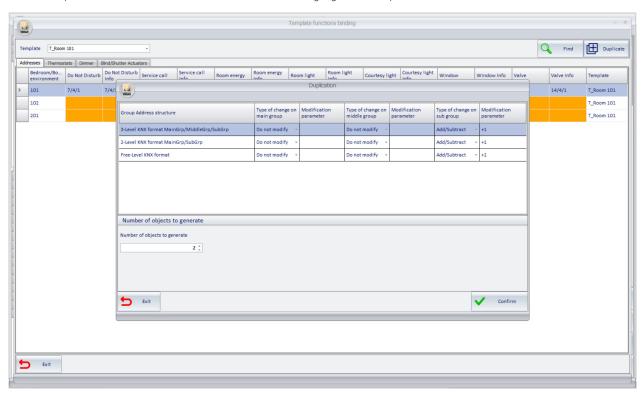

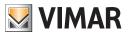

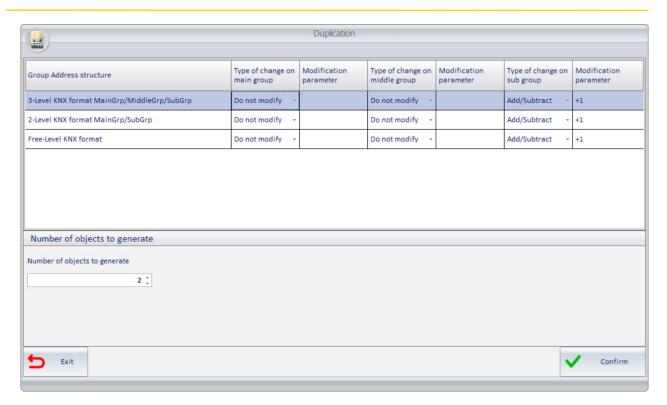

From the upper area of the window, you can select the structure format of the KNX group addresses used in the configuration of the ETS project (by selecting the row corresponding to the 3-level, 2-level or free format), specify which parts of the address need to be edited (main group, middle group, sub group), specify the type of change to make on the specific part of the address and the change parameter for the group addresses setting obtained from those of the devices from which the duplication procedure was launched.

In the three-level KNX group address format, the three parts that make up the address can be managed: main group, middle group, sub group.

In the two-level KNX group addresses format, the two parts that make up the address can be managed: main group, sub group.

In the free KNX group addresses format, the only part that makes up the address can be managed: sub group.

The management possibilities for the parts making up the group address area:

> Type of change

Do not modify: no modifications are made to this part of the addresses.

Add/Subtract: this part of the address is obtained by algebraically adding the value entered in the next "Modification parameter" column to the previous value.

Fixed value: this part of the address can be set to a specific fixed value (even different from the device address being duplicated), which is set in the next "Modification parameter" column.

- > Modification parameter: the numerical value used by the "Add/Subtract" and "Fixed value" types in the previous column.

  In the "Number of objects to be generated" area features a field in which to enter the number of rows that need to be compiled starting with the one selected.
- 3. After entering the parameters, press the "Confirm" button to start the procedure for creating new By-me devices by "duplication".

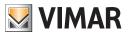

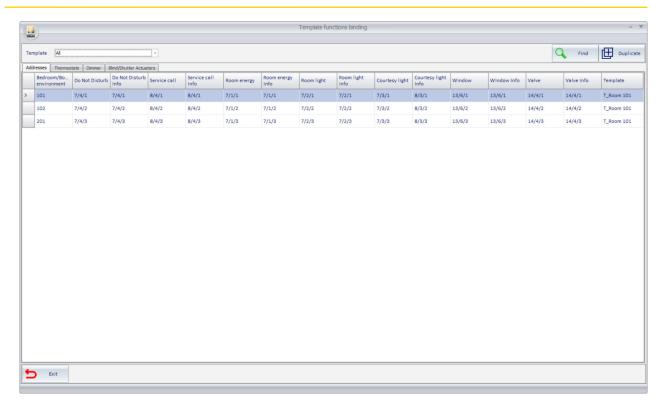

N.B.: when assigning group addresses by duplication, Well-Contact Suite checks for the existence of the address obtained via calculation. If the calculated group address does not correspond to a group address in its database (imported from the ETS project of the KNX system), the corresponding table cell will be left empty (and highlighted in orange). In this case, you will then need to associate the group address manually, by clicking in the dedicated cell of the table and selecting the group address from the tree structure of group addresses imported from Well-Contact Suite.

# "Duplicate by column" function

The duplication function described previously uses the same rules for the creation of all the group addresses of the various columns. In the event that assigning the group addresses does not allow the use of the previous Duplicate function because different incrementation rules have been used for the group addresses of the various columns, the "Duplicate by column" function is available, which allows you to duplicate the addresses on a column, defining the specific incrementation rule for the addresses in that column.

Proceed as follows to use the "Duplicate by column" function:

- 1. Select the group of rows in which a group address must be assigned for a specific function (i.e. for a specific column in the table). This multiple selection may be contiguous or not, but the increment function will only consider the selected rows.
- 2. Left-click the cell in the first row to which an address is to be assigned. The address will be set "manually" in this cell, and it will then be used to create the addresses for the subsequent selected rows. Select the group address in the window that appears. Press the Confirm button to move on to the next step, or press the Exit button to cancel the address assigning.
- 3. After confirming the address for the cell in the first row, a window appears to set the rules to be applied in order to automatically set the group addresses for that column in the selected rows. For the part concerning the definition of the address duplication rules, this window has exactly the same functions described for the "Duplicate" function. After defining the rules, press the Confirm button to continue the procedure.

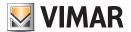

#### Thermostat-type Template functions and thermostats association table

The purpose of the table is to assign the thermostats of the rooms associated with a Template the related "Thermostat" type function of the Template itself.

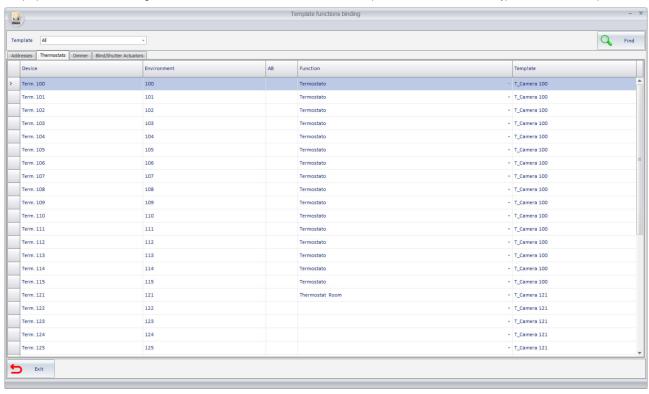

There is a "Template" field at the top of the table to select the desired Template (among those created) or to display the configuration table of all the Templates configured ("All" item in the "Template" combo box).

To configure a specific Template, we recommend you select the name of the desired Template in the "Template" field. The view of all the Templates can be especially useful for checking.

The table for associating thermostats with "Thermostat" type Template functions features:

- In the rows: all the thermostats featured in the supervision pages of rooms associated with the selected Template.

  If a specific Template is selected in the "Template" specific, then the table features all the Thermostat type objects featured in the rooms associated with the specific Template. If the "All" item is selected in the "Template" field then the table features all the Thermostat type objects featured in the rooms associated with all the Templates defined up to that time.
- In the columns: there are columns related to the information data of the thermostats and the only "Function" configuration column. The columns with the information data can prove useful for the use of display filters via the "Search" function.

  Below are detailed descriptions of the columns:
- > Device: name/description of the Thermostat type object.
- > Room: room in which the Thermostat type object is inserted.
- > AB: for Vimar's KNX thermostats that envisage this function, the value A or B is shown. This information can help identify the thermostats.
- > Function: this is the only information in this table that can be set and it represents the FUNCTION (thermostat-type) which needs to be associated with that specific thermostat (thermostat-type object). The setting envisages the use of a combo box which indicates for the choice: empty field, list of all the Thermostat-type functions defined in the Template associated with the room in which the thermostat is located. By pressing the cell in the Function column of a specific row, a drop-down menu opens where you can select the desired Function.
- N.B.: in the event that there are more thermostats in a room than the number of Thermostat-type Functions defined in the Template with which the room is associated, some thermostats in the room will remain without an association with the function and will not be displayed in the room supervision page; in this case, as mentioned earlier, to display all the thermostats, it will still be possible at a later date to disassociate the room from the Template to customise its appearance, introducing the thermostats that are not present in the Template.
- > Template: name of the Template associated with the room in which the thermostat is located.

You can also speed up the use of this table by exploiting the "Template" filter, the "Search" function, the sorting of rows, the multiple selection of rows and the "Set parameters by column" function.

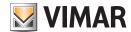

#### The "Set parameters by column" function

Proceed as follows to use the "Set parameters by column" function:

- 1. Select the group of rows for which you wish to assign the same parameter to the specific column.
- 2. Set the parameter in any of the cells in the desired column and selected group of rows.
- 3. The value assigned to the cell in point 2 above will automatically be set in all the cells of the selected rows and in the column of the selected cell.

#### Example:

Assuming you have created Template "T\_Room\_121" (starting from the supervision page of room 121) which features two Thermostat-type functions: "Room Thermostat" and "Bathroom Thermostat".

The Template is associated with rooms 122, 123,..., 130. There are two thermostats in the rooms, named "Therm. xxx", "TH B xxx" (Room 122: thermostats "Therm. 122" and "TH B 122"; Room 123: thermostats "Therm. 123" and "TH B 123";...).

When you access the association table of thermostats with Thermostat-type Template functions and select template "T\_Room\_121" in the "Template" combo box, the window takes on the appearance of the following figure:

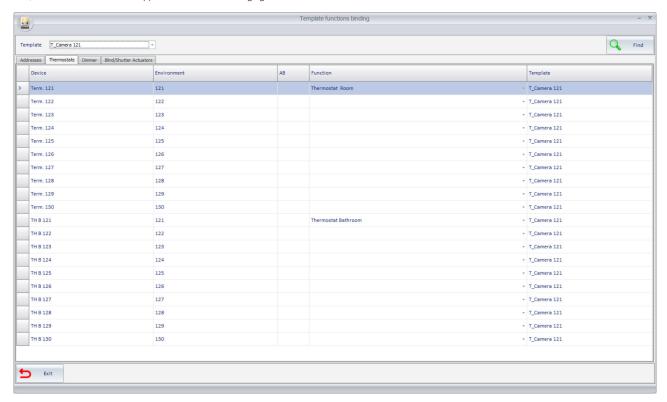

The default sorting of the table is performed in the "Device" column. You can see in the figure that for the thermostats in room 121 (which was used to create the Template) the function has already been assigned automatically by Well-Contact Suite (during the definition phase of the Template Functions). For the remainder of the thermostats (those in the rooms associated with the Template) you need to associate the corresponding Template Function. In the situation shown in the figure there are essentially two ways to speed up the procedure:

1. Perform a multiple selection of the rows corresponding to thermostats "Therm. 122",..., "Therm. 130" and, with the multiple selection active, select the "Room Thermostat" function: the function selected will be assigned to all the cells of the selected rows.

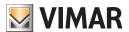

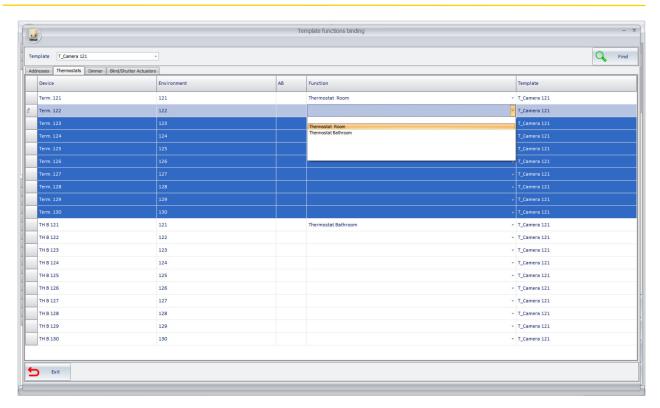

Repeat the process, selecting the rows corresponding to thermostats "TH B 122",..., "TH B 130" and, with the multiple selection active, select the "Bathroom Thermostat" function.

2. Press the "Search" button and type in the text "Therm." in the search field: the table will display only those rows corresponding to thermostats "Therm. xxx" (which need to be associated with the "Room Thermostat" function). Perform a multiple selection of the rows "Therm. 122",..., "Therm. 130" and, with the multiple selection active, select the "Room Thermostat" function: the function selected will be assigned to all the cells of the selected rows.

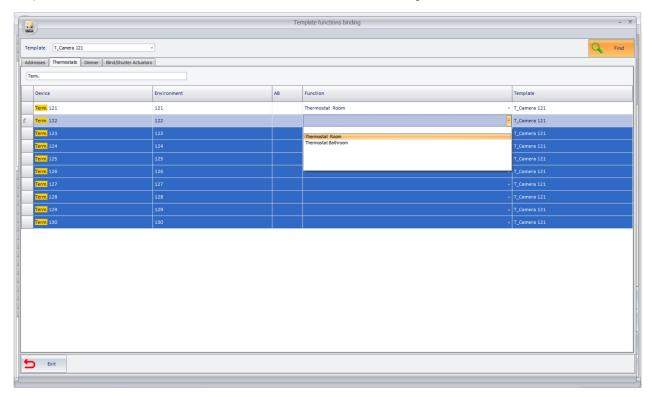

Repeat the process, performing the search for the text "TH B", selecting the rows corresponding to thermostats "TH B 122",...,"TH B 130" and, with the multiple selection active, select the "Bathroom Thermostat" function.

The result of both procedures is the same and can be seen in the following image.

Depending on the texts used for the description of the thermostats, you will be able to select the most convenient functions of the table to speed up the assigning of thermostats to the related Template functions.

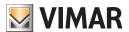

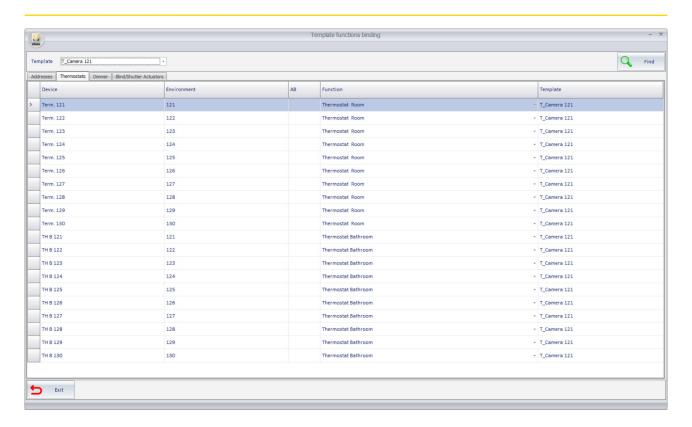

## Dimmer-type Template functions and dimmer association table

The purpose of the table is to assign the dimmers of the rooms associated with a Template the related "Dimmer" type function of the Template itself.

N.B.: as regards the part of the Function setting, the table is same as that already seen for the Thermostats, including the possible strategies to speed up the setting of the functions using the "Template" filter, the "Search" function, the sorting of rows, the multiple selection of rows and the "Set parameters by column" function. The assigning examples described for the thermostats can also be used for the configuration of the table for dimmers.

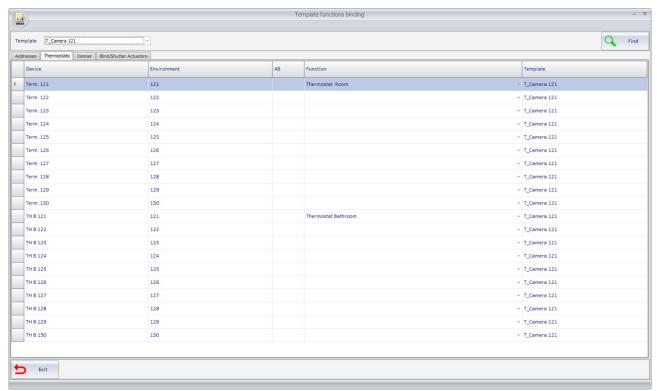

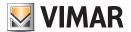

There is a "Template" field at the top of the table to select the desired Template (among those created) or to display the configuration table of all the Templates configured ("All" item in the "Template" combo box).

To configure a specific Template, we recommend you select the name of the desired Template in the "Template" field. The view of all the Templates can be especially useful for checking.

The table for associating dimmers with "Dimmer" type Template functions features:

- In the rows: all the dimmers featured in the supervision pages of rooms associated with the selected Template.

  If a specific Template is selected in the "Template" specific, then the table features all the Dimmer type objects featured in the rooms associated with the specific Template. If the "All" item is selected in the "Template" field then the table features all Dimmer type objects featured in the rooms associated with
- In the columns: there are columns related to the information data of the dimmer and the only "Function" configuration column. The columns with the information data can prove useful for the use of display filters via the "Search" function.

Below are detailed descriptions of the columns:

all the Templates defined up to that time.

- > Device: name/description of the Dimmer type object.
- > Room: room in which the Dimmer type object is inserted.
- > Channel: for Vimar's KNX dimmers which envisage this information, the value is shown. This information can help identify the dimmers.
- > Function: this is the only information in this table that can be set and it represents the Dimmer type function which needs to be associated with that specific dimmer (dimmer-type object). The setting envisages the use of a combo box which indicates for the choice: empty field, list of all the Dimmer-type functions defined in the Template associated with the room in which the dimmer is located. By pressing the cell in the Function column of a specific row, a drop-down menu opens where you can select the desired Function.
- N.B.: in the event that there are more dimmers in a room than the number of Dimmer-type Functions defined in the Template with which the room is associated, some dimmers in the room will remain without an association with the function and will not be displayed in the supervision page; in this case, as mentioned earlier, to display all the dimmers in the room supervision page, it will still be possible at a later date to disassociate the room from the Template to customise its appearance, introducing the dimmers that are not present in the Template.
- > Template: name of the Template associated with the room in which the dimmer is located.

You can also speed up the use of this table by exploiting the "Template" filter, the "Search" function, the sorting of rows, the multiple selection of rows and the "Set parameters by column" function.

### The "Set parameters by column" function

Proceed as follows to use the "Set parameters by column" function:

- 1. Select the group of rows for which you wish to assign the same parameter to the specific column.
- 2. Set the parameter in any of the cells in the desired column and selected group of rows.
- 3. The value assigned to the cell in point 2 above will automatically be set in all the cells of the selected rows and in the column of the selected cell.

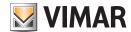

### Roller shutter actuator-type Template functions and roller shutter actuator association table

The purpose of the table is to assign the roller shutter actuators of the rooms associated with a Template the related "Roller shutter actuator" type function of the Template itself.

N.B.: as regards the part of the Function setting, the table is same as that already seen for the Thermostats, including the possible strategies to speed up the setting of the functions using the "Search" function, the sorting of rows with respect to the texts of a specific column, the multiple selection of rows and the "Set parameters by column" function. The assigning examples described for the thermostats can also be used for the configuration of the table for Roller shufter actuators.

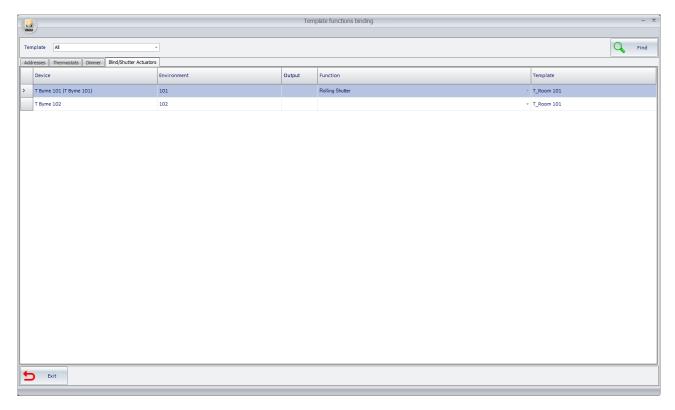

There is a "Template" field at the top of the table to select the desired Template (among those created) or to display the configuration table of all the Templates configured ("All" item in the "Template" combo box).

To configure a specific Template, we recommend you select the name of the desired Template in the "Template" field. The view of all the Templates can be especially useful for checking.

The "Roller shutter actuator" type Template functions and roller shutter actuator association table features:

- In the rows: all the roller shutter actuators featured in the supervision pages of rooms associated with the selected Template.

  If a specific Template is selected in the "Template" specific, then the table features all "Roller Shutter Actuator" type objects featured in the rooms associated with the specific Template. If the "All" item is selected in the "Template" field then the table features all "Roller shutter actuator" type objects featured in the rooms associated with all the Templates defined up to that time.
- In the columns: there are columns related to the information data of the roller shutter actuators and the only "Function" configuration column. The columns with the information data can prove useful for the use of display filters via the "Search" function.

Below are detailed descriptions of the columns:

- > Device: name/description of the Roller shutter actuator type object.
- > Room: room in which the Roller shutter actuator type object is inserted.
- > Exit: for Vimar's KNX roller shutter actuators which envisage this information, the value is shown. This information can help identify the roller shutter actuators.
- > Function: this is the only information in this table that can be set and it represents the Roller shutter actuator type function which needs to be associated with that specific Roller shutter actuator (roller shutter actuator-type object). The setting envisages the use of a combo box which indicates for the choice: empty field, list of all the Roller shutter actuator-type functions defined in the Template associated with the room in which the dimmer is located. By pressing the cell in the Function column of a specific row, a drop-down menu opens where you can select the desired Function.
- N.B.: in the event that there are more roller shutter actuators in a room than the number of "Roller shutter actuator" type Functions defined in the Template with which the room is associated, some roller shutter actuators in the room will remain without an association with the function and will not be displayed in the supervision page; in this case, as mentioned earlier, to display all the roller shutter actuators in the room supervision page, it will still be possible at a later date to disassociate the room from the Template to customise its appearance, introducing the display of the roller shutter actuators that are not present in the Template.
- > Template: name of the Template associated with the room in which the roller shutter actuator is located.

You can also speed up the use of this table by exploiting the "Template" filter, the "Search" function, the sorting of rows, the multiple selection of rows and the "Set parameters by column" function.

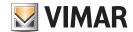

#### The "Set parameters by column" function"

Proceed as follows to use the "Set parameters by column" function:

- 1. Select the group of rows for which you wish to assign the same parameter to the specific column.
- 2. Set the parameter in any of the cells in the desired column and selected group of rows.
- 3. The value assigned to the cell in point 2 above will automatically be set in all the cells of the selected rows and in the column of the selected cell.

#### Disassociating a room from the Template

The association of a room with a Template can be cancelled at any time.

After completing the "disassociation" procedure of the room from the Template, the supervision page still retains the appearance it had at the time of disassociation, but the appearance of the page returns to be independent of the Template (the "Edit" and "Move" buttons are visible and available for use again to customise the layout of the room supervision page).

To cancel the association of the room from the Template you can proceed in the any of the equivalent ways below:

- 1. From the room supervision page, press the "Disassociate from the Template" button.
- 2. From the page of the Template with which the room is associated, press the "Edit" button and access the "Rooms associated with the Template" window. Select the row of the room to be disassociated (click with the left mouse button on the first grey column on the left of the table) and press the "Remove Room" button present in the lower button bar. Confirm the operation by pressing the "Confirm" button present in the lower button bar (if you don't press the "Confirm" button the operation will not be carried out).
- 3. From the page of the Template with which the room is associated, press the "Edit" button and access the "Rooms associated with the Template" window. Press the "Associate Rooms" button (or alternatively click with the left mouse button on one of the rows of the rooms associated with the Template, beside the "Rooms" column) to display the "Associated rooms" window. Remove the "check" corresponding to the room or the rooms you want to disassociate from the Template. This procedure is particularly useful when you need to disassociate more than one room from the Template. Press OK in the "Rooms assigned" window and the "Confirm" button to confirm the operation.

Once you have cancelled the association of a room with the Template, the layout of the room returns to being independent of the Template layout and retains the appearance the Template had at the time of disassociation.

This function can also prove useful in the event that some rooms differ from the defined template for certain minor aspects. In this case, it may in any case be useful to associate it with the Template and then disassociate it to make some minor changes. Remember in any case that from the moment the room is disassociated from the Template with which it was associated, any changes to the template layout will not be copied to the room supervision page.

### Deleting a Template

To delete a Template simply access the General tab of the "Edit Supervision" window of the room which was used to create the Template and disable the "Use as Template" check-box. Any rooms associated with the Template return to being editable independently, while nevertheless retaining the layout they had at the time the Template was deleted.

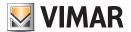

## The Menu Utilities

### Introduction

From the icon to access the configuration menu you can also access the menu "Utilities".

In it are grouped the following features:

- Read card. Through the "Read card" you can see some of the data of the card inserted into the programmer at that time.
- Card kind counter. It displays the usage status of the cards by type of card.
- Send to bus: date, time, system code. It send the date, time, and system code to the bus.
- Backup. The "Backup" command creates a backup copy of all data in the Well-Contact Suite software database.
- Restore. The "Restore" command allows you to restore the Well-Contact Suite software database from a backup file you created earlier.
- Operate Addresses/Object. It allows you to carry out reading and writing tests on the configured datapoints.

The menu Utilities is shown in the picture below.

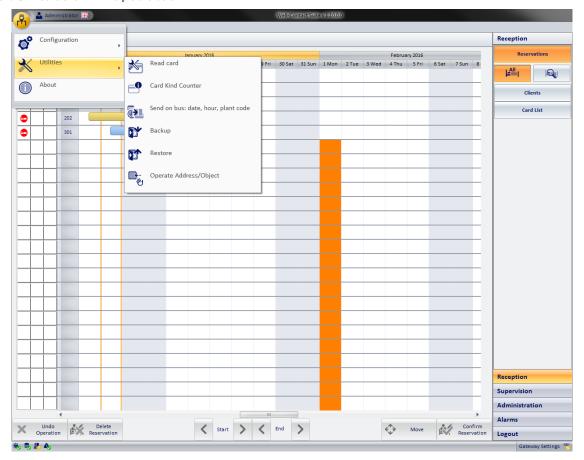

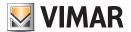

### Read card

Through the "Read card" you can see some of the data of the card inserted into the programmer at that time.

To access the card programmer utility, proceed as follows:

- 1. Open the menu Utilities, left-clicking the icon of the setup menu (on top left) and select "Utilities".
- 2. Select "Read card", as shown in the picture.

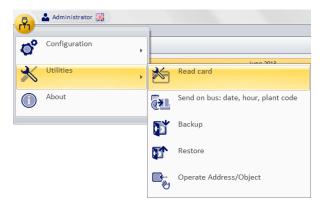

The following window appears.

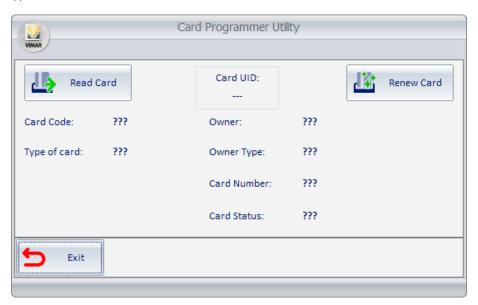

3. To read the data of the card inserted into the controller at the time, select "Read Card". After a while, if the card is read successfully, the window will look as shown in the picture below.

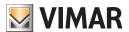

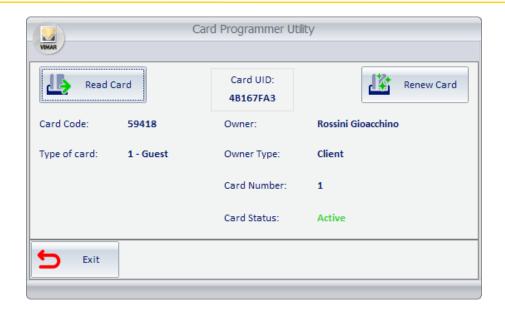

The data displayed is described below:

Card Code: it's the code the software automatically assigns to each programmed card.

b. Card Type: The Well-Contact automation system provides seven types of card, which can be used by the Service Provider to create automatism in the system.

The Well-Contact Suite software assigns the "Client" type to all cards created for the users and allows to choose the type (among the remaining six) for cards such as "Personal".

- c. Owner: If the card is currently associated with a person (user or staff member), it displays their name and last name.
- d. Owner Type: It's the type of user to whom the card is assigned (User or Staff Member)
- e. Card ID: If to the card holder have been assigned multiple cards, the ID card is the index of that client's card (the first card of that client has ID 1, the second has ID 2, and so on).
- f. Card status: it's the activation status of the card (or the status of the user to whom it's been assigned).
- g. Card UID: it is the 4-byte NUID code that identifies the card and that is pre-programmed by the card manufacturer in the Manufacturer block. Refer to the MIFARE Classic EV1 1K card datasheet for technical details. The diagram of block 0/sector 0 (Manufacturer block) is shown below:

|      | Manufacturer block (block 0/sector 0) |   |   |   |   |   |   |   |   |   |    |    |    |    |    |    |
|------|---------------------------------------|---|---|---|---|---|---|---|---|---|----|----|----|----|----|----|
| byte | 0                                     | 1 | 2 | 3 | 4 | 5 | 6 | 7 | 8 | 9 | 10 | 11 | 12 | 13 | 14 | 15 |
|      | NUID                                  |   |   |   |   |   |   |   |   |   |    |    |    |    |    |    |

Note: The card can be active even if the client is in "Overtime". In any case, that card will not have access to the rooms.

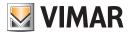

### Card kind counter

Through the "Card kind counter" function you can see the usage status of the access cards of the Well-Contact system.

For the description of the different status of the access cards, refer to the chapter "List of access cards created for the customer" in the User Manual of Well-contact Suite.

For this feature proceed as follows:

- Open the menu Utilities, left-clicking the icon of the setup menu (on top left) and select "Utilities".
   The submenu Utilities appears.
- 2. Select "Card kind counter".

The window shown in the picture below appears

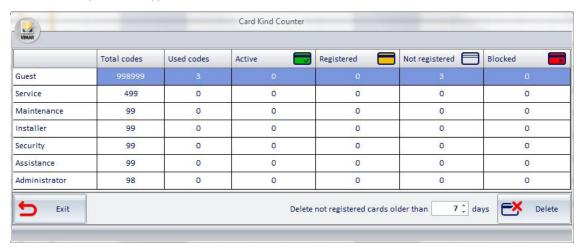

In the rows of the table you can see the different kind of card that you can create in the Well-Contact Suite: Customer, Service, Maintenance, Installer, Security, Assistant, Administrator.

In the columns of the table you can see the following information:

- Total codes: maximum number of cards that can be created for each kind of card.
- Used codes: number of card actually used. This value is the sum of the following: Activated, Registered, Not Registered, Locked.
- Active: number of active cards.
- · Registered: number of registered cards.
- Not registered: number of Not registered cards.
- Locked: number of Locked cards.

In the bottom of the window there is a section for the selective erasing of the "Not registered" cards that have been created (logically) by more than a specified number of days (the minimum is 1).

Es. To erase the not registered card that have been logically created by more than 7 days:

- Set to 7 the numeric field "Delete not registered cards older than".
- Press the "Delete" button at the right of the numeric field.

To exit the window press "Exit".

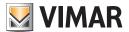

### Send to bus: date, time, system code

In the "Utilities" menu is the command to send the date, time, and system code to the bus, which must be previously set in the relevant section of the general settings (see the Date - Time - System Code chapter on p.49).

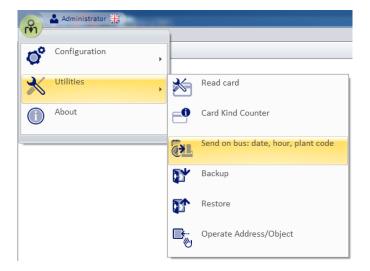

By selecting the menu item "Send to bus: date, time, system code" the data will be transmitted instantaneously to the bus.

The data must absolutely be entered in the "Date - Time - System Code" general settings section for proper sending; if this operation is not performed, the following error messages are displayed:

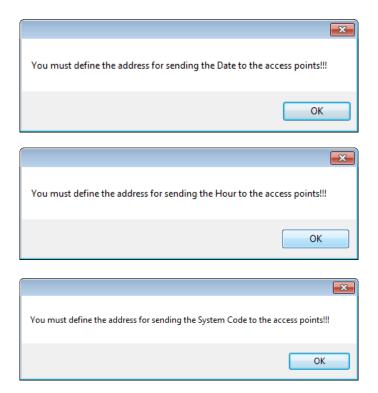

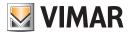

## **Backup**

Through the "Backup" command you can create a backup copy of all data in the Well-Contact Suite software database. All data in the database are stored in a single backup file.

The backup file created can be used later to restore all the data included in database when the backup file itself was created. To start the backup procedure, proceed as follows:

- 1. Open the menu Utilities, left-clicking the icon of the setup menu (on top left).
- 2. Select "Utilities". The menu Utilities' submenu appears.
- 3. Select "Backup", as shown in the picture.

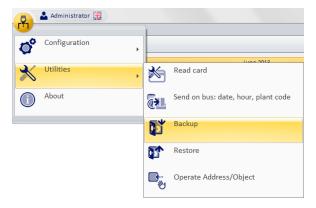

After pressing the button "backup" a window appears for naming the backup file and the folder where the backup file was created. The created file has the extension "wcs".

The window is shown in the picture below.

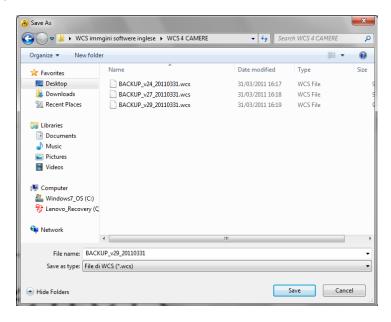

To exit the window without creating the backup file, press the "Cancel" button.

4. After setting the file name and path, press the "Save" button to start creating the backup file. During the backup procedure, the following window appears.

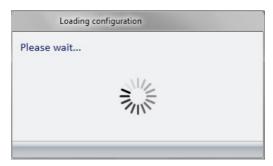

When the window disappears, the backup procedure is completed.

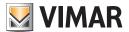

### Restore

Using the Restore utility you can recover all data previously stored through the backup procedure. To start the Restore procedure, proceed as follows:

- 1. Open the menu Utilities, left-clicking the icon of the setup menu (on top left) and select "Utilities".
- 2. Select "Restore", as shown in the picture.

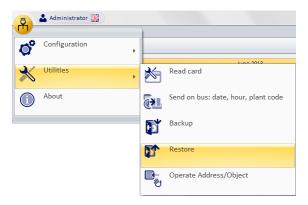

After pressing the button "Restore" a window appears for naming the backup file from which recover the Well-Contact Suite software data.

Remember that a Well-Contact Suite software backup file has "wcs" extension and contains all data included in the database when the backup file was created.

The window is shown in the picture below.

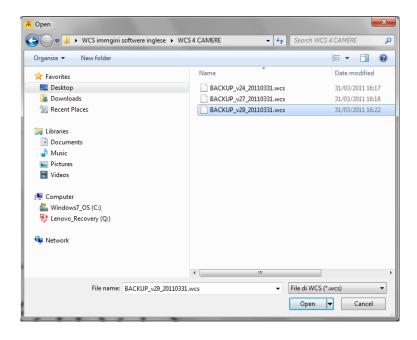

To exit the window without restoring, press the "Cancel" button.

4. After selecting the file to restore the data, press the "Open" button. The following warning dialog appears.

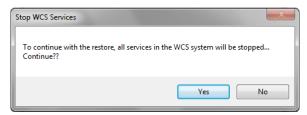

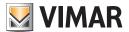

5. To proceed with the restore select "Yes". After a few seconds (during which a waiting window appears), the following warning dialog appears.

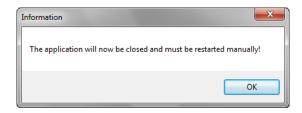

To complete the Restore, select Ok.

6. Restart the Well-Contact Suite software by selecting the icon on the desktop or via the Windows"Start" menu ("Start"), as described in the chapter Starting the software.

# Operate Addresses/Object

Through "Operate Addresses/Object" you can carry out reading and writing tests on the configured datapoints. It's a feature that's useful during the setup and testing of the automation system.

Note. Note: This window MUST be used by personnel with expertise of the KNX standard.

To access "Operate Addresses/Object", proceed as follows:

- 1. Open the menu Utilities, left-clicking the icon of the setup menu (on top left) and select "Utilities".
- 2. Select "Operate Addresses/Object", as shown in the picture.

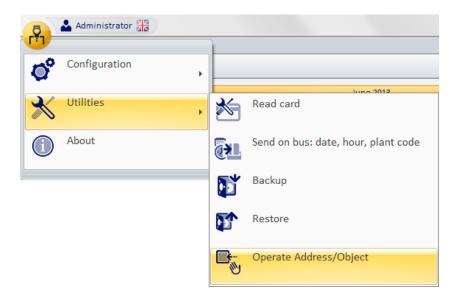

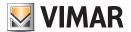

The window shown in the picture below appears.

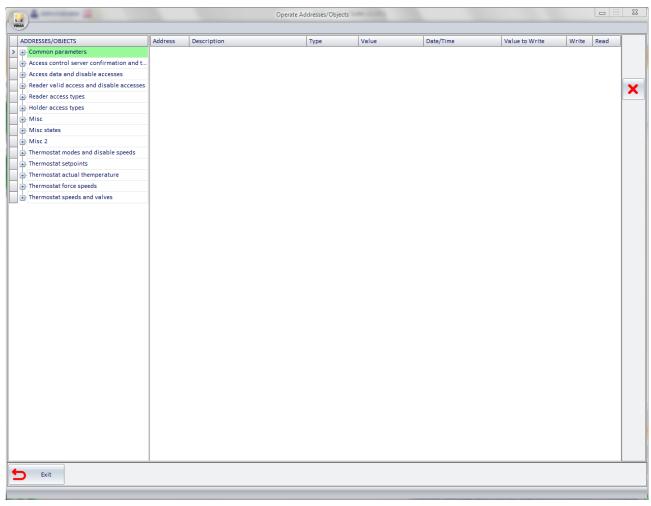

3. Create a list of addresses/objects whose value you want to read and write. To do this, you need to find such addresses in the tree of the addresses on the left and "drag" them (one at a time) to the right (which will serve as a list of addresses/objects to test).

After these operations, the window "Action" will look as shown in the picture below (after "dragging" three addresses).

The columns in the list of addresses have the following meanings:

- a. Address: Address of the object
- b. Description: description associated with the address
- c. Type: KNX EIS type of address/object
- d. Value: value of the address/object.

To view this value you must first read it clicking the button corresponding to the column "Read" for the row of the address you want.

- e. Date/Time: date and time of the last reading/writing operation.
- f. Value to write: the text field where you can edit the value for the corresponding address.

Note: to complete the sending of the data you need to press the button "Write".

- g. Write: It's the column with the buttons to write the values of the addresses in the list.
- h. Read: It's the column with the buttons to write the values of the addresses in the list.
- 4. After reading the addresses in the list, the window will look as shown in the following picture.

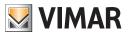

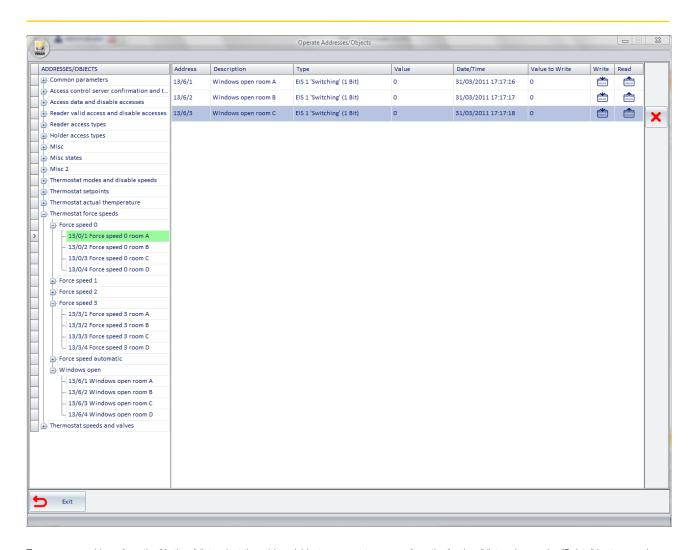

To remove an address from the "Actions" list, select the address/object you want to remove from the "actions" list and press the "Delete" button, as shown in the picture below.

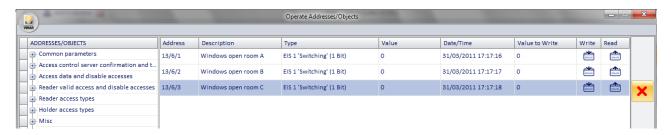